One Touch 4.6 August 2012 05-0840-100

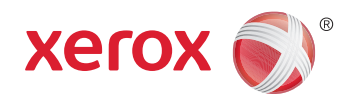

# Xerox® Travel Scanner 150 Benutzerhandbuch

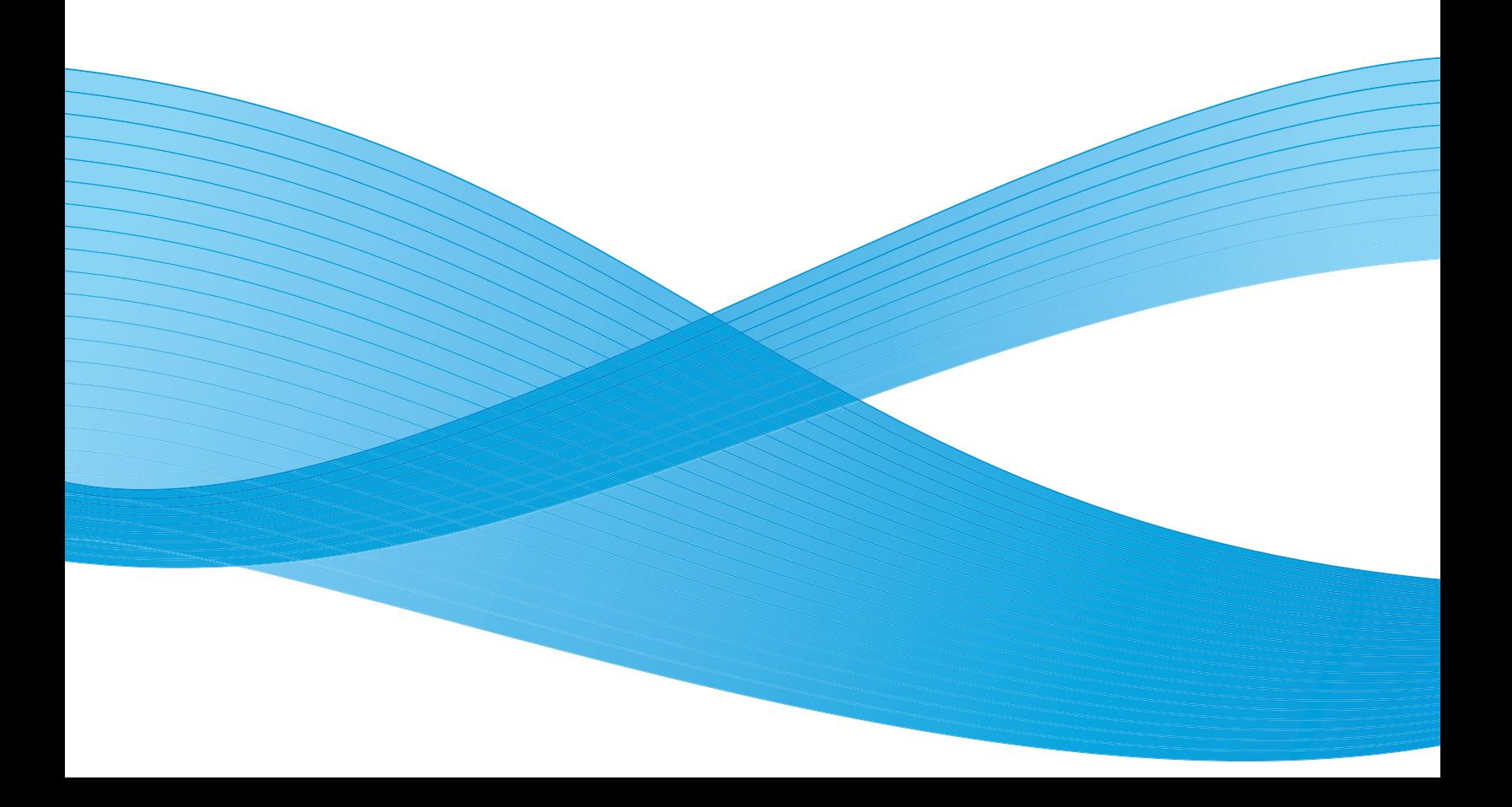

Design © 2012 Xerox Corporation. Alle Rechte vorbehalten. XEROX®, XEROX und Design® und DocuMate® sind Marken der Xerox Corporation in den Vereinigten Staaten und/oder anderen Ländern.

Inhalt © 2012 Visioneer, Inc. Alle Rechte vorbehalten. Der Markenname und das Logo von Visioneer® und OneTouch® sind eingetragene Marken der Visioneer, Inc.

Die Vervielfältigung, Anpassung und Übersetzung ist ohne vorherige schriftliche Genehmigung nur in dem unter den Urheberrechtsgesetzen gestatteten Umfang gestattet.

Der Markenname und das Logo von PaperPort® und OmniPage® sind eingetragene Marken der Nuance Communications, Inc.

Adobe®, Adobe® Acrobat®, Adobe® Reader® und das Adobe® PDF-Logo sind eingetragene Marken der Adobe Systems Incorporated in den Vereinigten Staaten und/oder anderen Ländern. Das Adobe PDF-Logo erscheint in der Software des vorliegenden Produkts. Vollständiger Zugriff auf die Features der Adobe-Software ist nur gegeben, wenn ein beliebiges Adobe-Produkt auf Ihrem Computer installiert ist.

Microsoft ist eine eingetragene Marke der Microsoft Corporation in den Vereinigten Staaten. Windows ist eine Marke, und Sharepoint® ist eine eingetragene Marke der Microsoft Corporation.

ZyINDEX ist eine eingetragene Marke der ZyLAB International, Inc. Teile des ZyINDEX-Toolkits sind Copyright © 1990-1998, ZyLAB International, Inc. Alle Rechte vorbehalten.

Alle anderen in den vorliegenden Unterlagen erwähnten Produkte können Marken der jeweiligen Unternehmen sein.

Dieses Dokument wird regelmäßig überarbeitet. Änderungen, technische Irrtümer und typografische Fehler werden in nachfolgenden Ausgaben berichtigt.

#### Dokumentversion: 05-0840-100 (August 2012)

Die dargelegten Informationen können ohne vorherige Ankündigung geändert werden; sie stellen keine Zusicherung seitens Visioneer dar. Die beschriebene Software wird unter einer Lizenzvereinbarung bereitgestellt. Die Software darf nur entsprechend den Bedingungen dieser Vereinbarung verwendet und kopiert werden. Es ist rechtswidrig, die Software auf andere Medien als die ausdrücklich in der Lizenzvereinbarung gestatteten zu kopieren. Ohne ausdrückliche schriftliche Genehmigung von Visioneer darf kein Teil dieser Unterlagen für irgendwelche Zwecke, ausgenommen die persönliche Verwendung durch den Lizenznehmer sowie in dem durch die Lizenzvereinbarung gestatteten Umfang, und unabhängig von der Art und Weise oder den dafür eingesetzten Mitteln (elektronisch, mechanisch, durch Fotokopieren, Aufzeichnen, Speichern und Abrufen in Datenspeicherungsanlagen) vervielfältigt oder übertragen sowie in andere Sprachen übersetzt werden.

Erläuterung zu eingeschränkten Rechten der US-Regierung

Verwendung, Vervielfältigung und Offenlegung unterliegen den in Unterabsatz (c)(1)(ii) der Klausel "Rights in Technical Data and Computer Software" in 52.227-FAR14 genannten Einschränkungen. Die mit dem vorliegenden Produkt gescannten Materialien können durch Gesetze und behördliche Regeln geschützt sein, darunter Urheberrechtsgesetze. Der Kunde trägt die alleinige Verantwortung, solche Gesetze und Regeln einzuhalten.

# Inhaltsverzeichnis

#### [1 Sicherheit](#page-6-0)

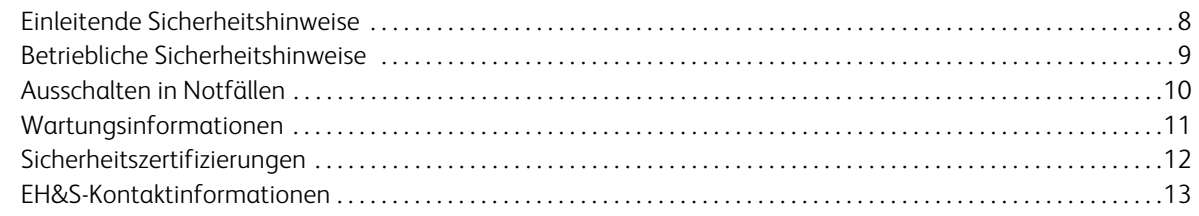

#### [2 Willkommen](#page-14-0)

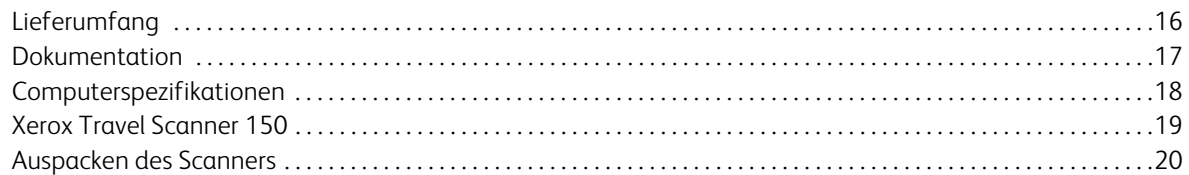

#### [3 Einrichtung](#page-20-0)

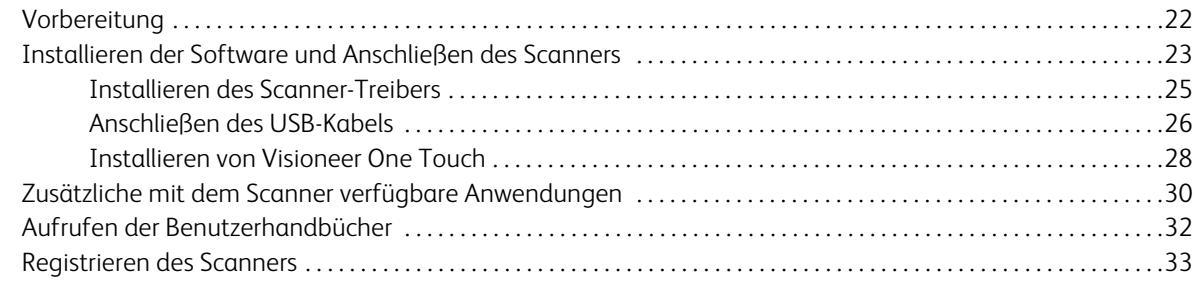

#### [4 Scannen mit AutoLaunch](#page-34-0)

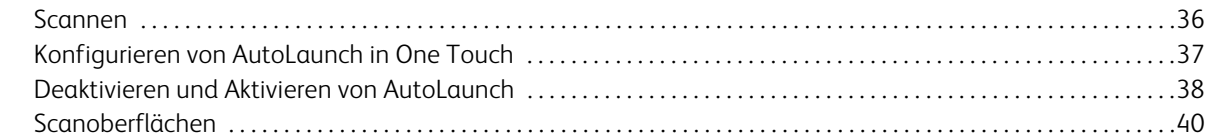

#### [5 Scannen mit und Konfigurieren von One Touch](#page-40-0)

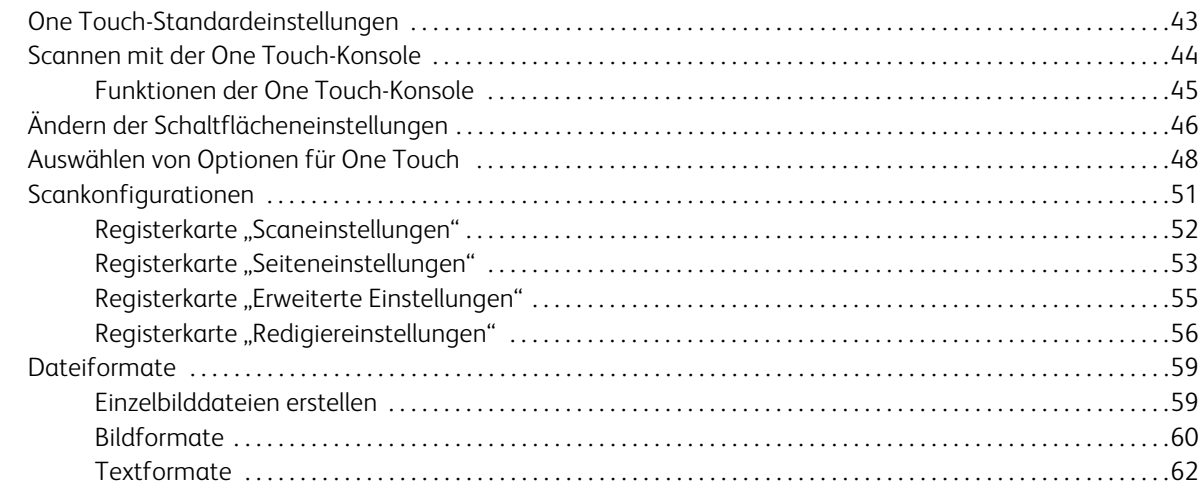

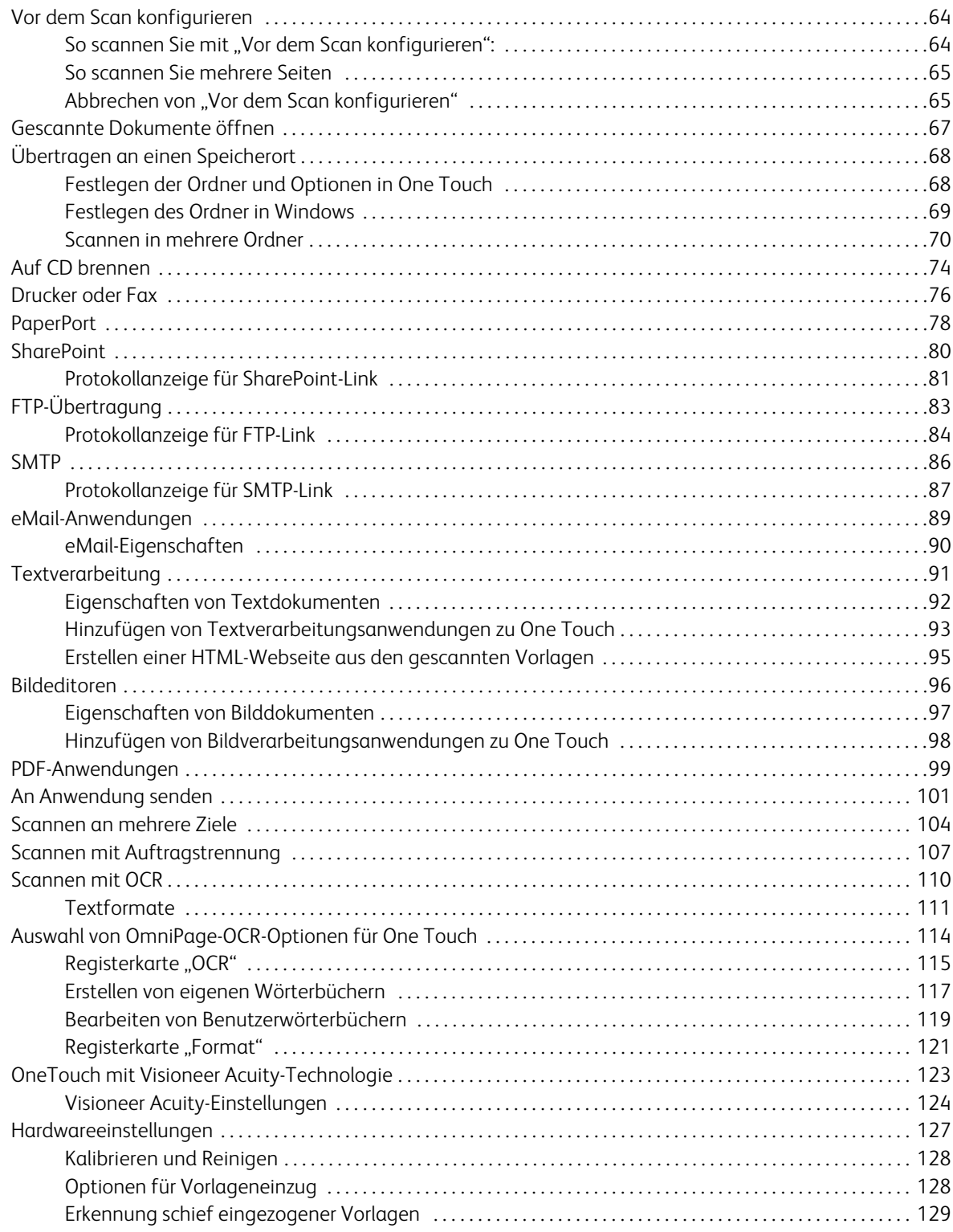

#### Scannen mit der TWAIN- und WIA-Oberfläche 6

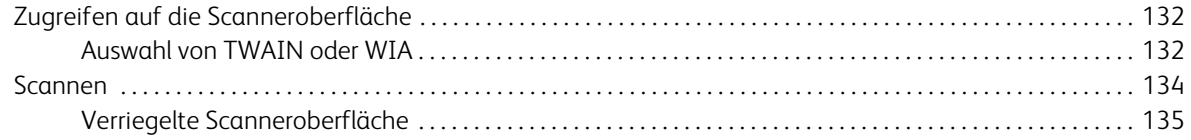

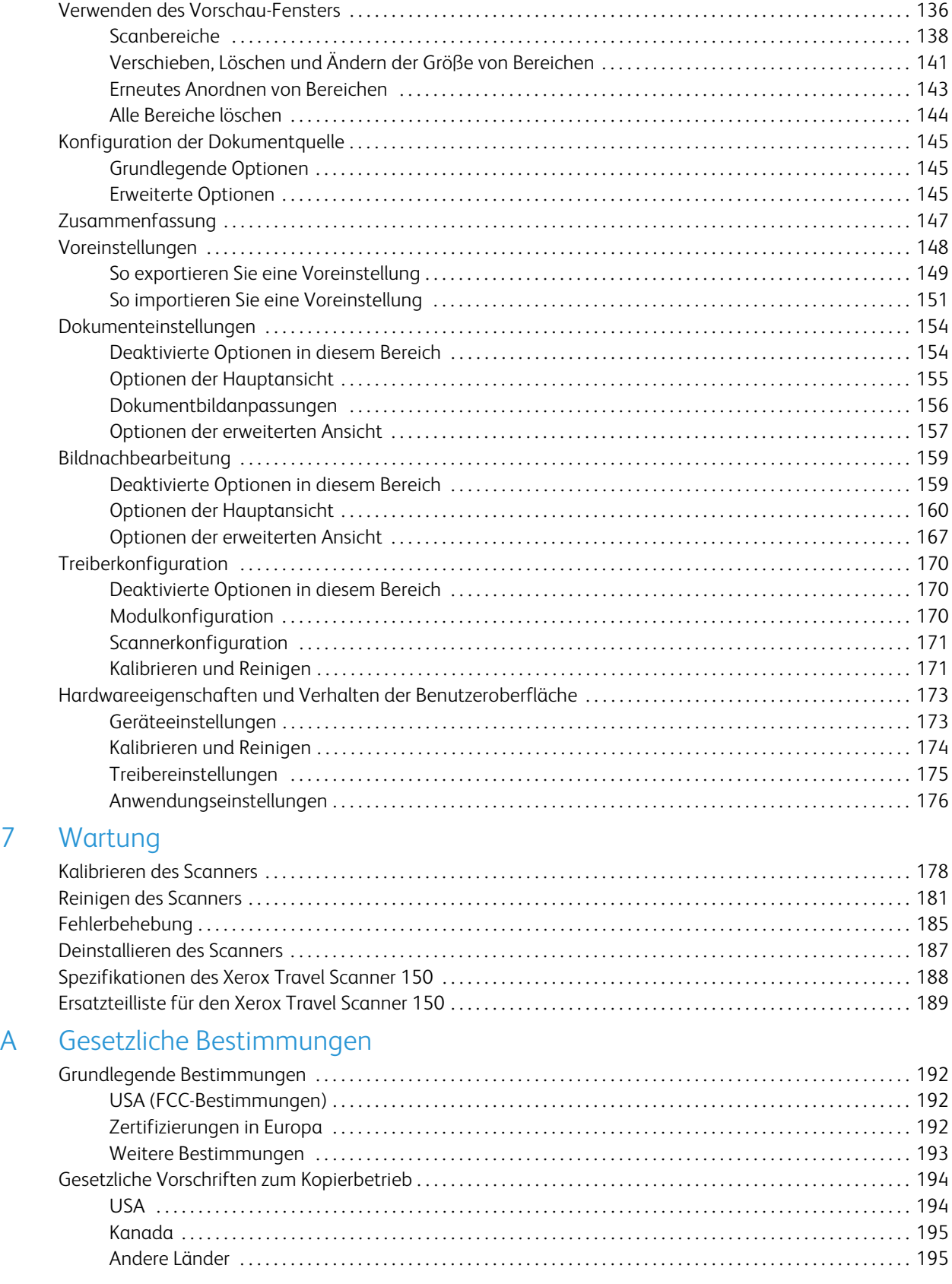

#### [B Informationen zur Konformität](#page-196-0)

 $\overline{7}$ 

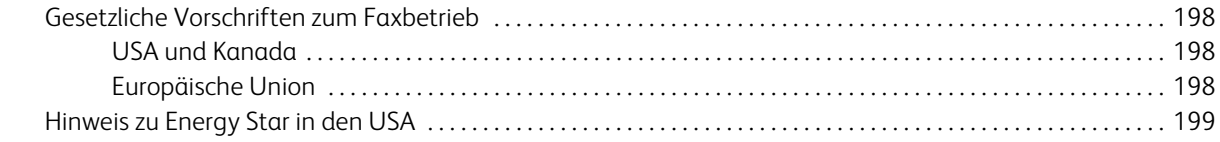

[Index](#page-200-0)

# <span id="page-6-0"></span>**Sicherheit**

#### Dieses Kapitel enthält:

- [Einleitende Sicherheitshinweise auf Seite 8](#page-7-0)
- [Betriebliche Sicherheitshinweise auf Seite 9](#page-8-0)
- [Ausschalten in Notfällen auf Seite 10](#page-9-0)
- [Wartungsinformationen auf Seite 11](#page-10-0)
- [Sicherheitszertifizierungen auf Seite 12](#page-11-0)
- [EH&S-Kontaktinformationen auf Seite 13](#page-12-0)

### <span id="page-7-0"></span>Einleitende Sicherheitshinweise

Rechtliche Erklärungen und Sicherheit

Lesen Sie die folgenden Hinweise vor Inbetriebnahme des Geräts sowie bei Bedarf sorgfältig durch, um den sicheren Betrieb des Geräts sicherzustellen.

Alle Produkte und Zubehörmaterialien von Xerox wurden unter Berücksichtigung strengster Sicherheitsbestimmungen hergestellt und getestet. Dazu gehören die Prüfung und Zertifizierung durch die zuständigen Sicherheitsbehörden ebenso wie die Einhaltung der Bestimmungen zur elektromagnetischen Verträglichkeit (EMV) und anerkannter Umweltvorschriften.

Die Prüfungen der Sicherheit und der Umweltverträglichkeit sowie der Leistung dieses Produkts wurden ausschließlich mit Xerox-Materialien durchgeführt.

**Warnung**: Unerlaubte Änderungen am Gerät wie das Hinzufügen neuer Funktionen oder das Anschließen externer Geräte wirken sich möglicherweise auf die Zertifizierung des Produkts aus. Weitere Informationen erhalten Sie von Ihrem Xerox-Vertreter.

# <span id="page-8-0"></span>Betriebliche Sicherheitshinweise

Alle Geräte und Zubehörmaterialien von Xerox wurden unter Berücksichtigung strengster Sicherheitsbestimmungen hergestellt und getestet. Dazu gehören die Prüfung und Zulassung durch die zuständigen Sicherheitsbehörden ebenso wie die Einhaltung anerkannter Umweltvorschriften.

Beachten Sie die folgenden Sicherheitshinweise, um den sicheren Betrieb Ihres Xerox-Geräts sicherzustellen:

#### **Beachten Sie diese Punkte**

- Beachten Sie jederzeit alle Warnungen und Bedienungshinweise, die am Gerät angebracht oder mit dem Gerät ausgeliefert werden.
- Lassen Sie stets Sorgfalt walten, wenn Sie das Gerät bewegen. Wenden Sie sich an den örtlichen Xerox-Kundendienst, wenn das Kopiergerät an einen Ort außerhalb Ihres Gebäudes bewegt werden soll.
- Stellen Sie das Gerät nur auf einer ausreichend stabilen Oberfläche auf, die für das entsprechende Gewicht ausgelegt ist.
- Stellen Sie sicher, dass das Gerät ausreichend belüftet wird und für Wartungsarbeiten zugänglich ist.

#### **Vermeiden Sie folgende Punkte**

- Führen Sie keine Wartungsvorgänge aus, die nicht in dieser Dokumentation beschrieben werden.
- Entfernen Sie keine Abdeckungen oder Schutzvorrichtungen, die mit Schrauben befestigt sind. Unter diesen Abdeckungen befinden sich keine durch Bedienkräfte zu wartenden Teile.
- Stellen Sie das Gerät nicht in der Nähe von Heizkörpern oder anderen Wärmequellen auf.
- Versuchen Sie nicht, elektrische oder mechanische Sperren dieses Geräts außer Kraft zu setzen oder zu umgehen.

Warnung: Dieses Gerät ist nicht für den Betrieb im direkten Sichtfeld von Bildschirmarbeitsplätzen vorgesehen. Um störende Spiegelungen an Bildschirmarbeitsplätzen zu vermeiden, muss das Gerät außerhalb des direkten Sichtfelds aufgestellt werden.

# <span id="page-9-0"></span>Ausschalten in Notfällen

- Das Gerät gibt ungewöhnliche Gerüche oder ungewöhnliche Geräusche von sich.
- Ein Trennschalter, eine Sicherung oder eine andere Sicherungseinrichtung wurde ausgelöst.
- Flüssigkeit ist in das Gerät gelangt.
- Das Gerät ist mit Wasser in Kontakt gekommen.
- Das Gerät wurde beschädigt.

# <span id="page-10-0"></span>Wartungsinformationen

- 1. Sämtliche durch die Bedienkraft auszuführenden Wartungsarbeiten am Geräte werden in der mitgelieferten Dokumentation beschrieben.
- 2. Führen Sie keine Wartungsarbeiten am Gerät durch, die nicht in der Dokumentation beschrieben werden.
- 3. Verwenden Sie keine Reinigungssprays. Die Verwendung von nicht zugelassenen Reinigungsmitteln kann zu Leistungseinbußen oder Gefahrensituationen führen.
- 4. Verwenden Sie die Verbrauchsmaterialien und Reiniger nur wie in der Dokumentation angegeben.
- 5. Entfernen Sie keine Abdeckungen oder Schutzvorrichtungen, die mit Schrauben befestigt sind. Unter diesen Abdeckungen befinden sich keine durch Bedienkräfte zu wartenden Teile.
- 6. Führen Sie keine Wartungsarbeiten durch, es sei denn, Sie wurden von einem autorisierten Händler dazu angeleitet oder die entsprechende Vorgehensweise wird ausdrücklich in der Dokumentation beschrieben.

# <span id="page-11-0"></span>Sicherheitszertifizierungen

Dieses Produkt wurde von folgenden Einrichtungen gemäß den folgenden Normen zertifiziert:

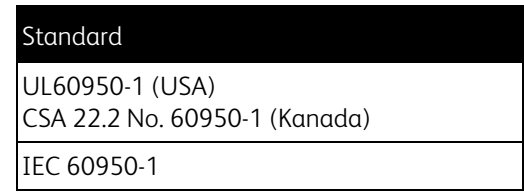

# <span id="page-12-0"></span>EH&S-Kontaktinformationen

Kontaktinformationen

Weitere Informationen zu Umwelt-, Gesundheits- und Sicherheitsaspekten in Zusammenhang mit diesem Xerox-Produkt erhalten Sie unter der folgenden Telefonnummer:

**USA und Kanada:** 1-800-828-6571 **EU:** +44 1707 353 434

Xerox Travel Scanner 150 Benutzerhandbuch 14

# <span id="page-14-0"></span>Willkommen

Dieses Kapitel enthält:

- [Lieferumfang auf Seite 16](#page-15-0)
- [Dokumentation auf Seite 17](#page-16-0)
- [Computerspezifikationen auf Seite 18](#page-17-0)
- [Xerox Travel Scanner 150 auf Seite 19](#page-18-0)
- [Auspacken des Scanners auf Seite 20](#page-19-0)

Vielen Dank, dass Sie sich für den Xerox Travel Scanner 150 entschieden haben. Mit diesem Gerät können Sie rasch Vorlagen wie Briefe oder Quittungen scannen und die daraus resultierenden Bilder auf dem Computer speichern. Der Scanner wird über den USB-Anschluss des Computers mit Strom versorgt und ist daher ideal für unterwegs.

Im vorliegenden Handbuch werden Hardware- und Softwareprodukte beschrieben, die für das von Ihnen erworbenen Scannermodell möglicherweise nicht erhältlich sind. Ignorieren Sie sämtliche Ausführungen, die für Ihren Scanner nicht von Belang sind.

Einige der Abbildungen in der vorliegenden Anleitung entsprechen möglicherweise nicht genau der Darstellung auf dem Computerbildschirm. Die Abweichungen sind jedoch unwesentlich und wirken sich nicht auf die Arbeit mit den Funktionen aus.

# <span id="page-15-0"></span>Lieferumfang

Bevor Sie mit der Installation der Software beginnen, überprüfen Sie den Inhalt des Lieferkartons, und vergewissern Sie sich, dass alle Teile enthalten sind. Wenn Teile fehlen oder beschädigt sind, wenden Sie sich an den Fachhändler, bei dem Sie den Scanner erworben haben.

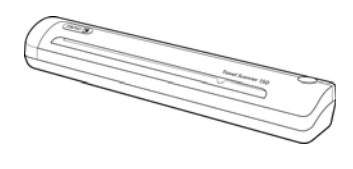

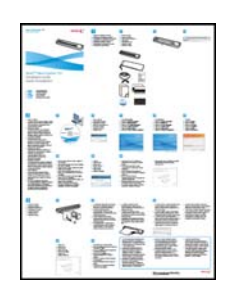

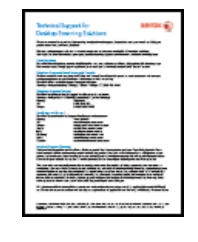

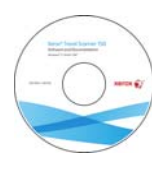

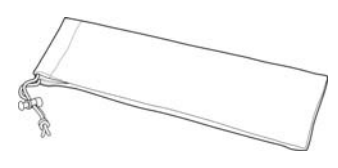

Xerox Travel Scanner 150 Schnellstartanleitung

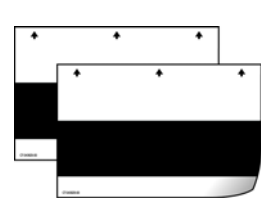

Karte für technischen Support Installations-Disc

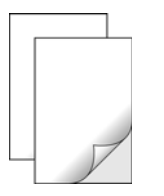

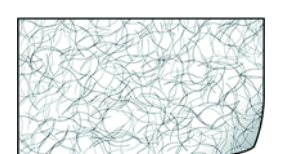

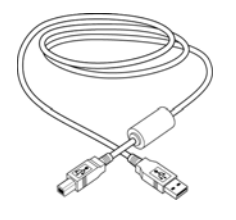

USB-Kabel

Tragetasche Kalibirierungsseite (2) Fotohüllen (2) Reinigungsblatt

# <span id="page-16-0"></span>Dokumentation

Dem Scanner liegt die folgende Dokumentation bei:

- **Schnellstartanleitung**: Enthält eine Zusammenfassung der Installationsanweisungen.
- **Benutzerhandbuch für den Xerox-Scanner**: Befindet sich auf der Installations-Disc. Das Benutzerhandbuch enthält ausführliche Informationen zum Einrichten, Scannen, Konfigurieren sowie Warten des Geräts.
- **PaperPort-Benutzerhandbuch**: Befindet sich auf der Installations-Disc. Das Benutzerhandbuch enthält ausführliche Informationen zu den Funktionen und zur Konfiguration der Anwendung PaperPort.
- **OmniPage-Benutzerhandbuch**: Befindet sich auf der Installations-Disc. Das Benutzerhandbuch enthält ausführliche Informationen zu den Funktionen und zur Konfiguration der Anwendung OmniPage.
- **PDF Converter-Benutzerhandbuch**: Befindet sich auf der Installations-Disc. Das Benutzerhandbuch enthält ausführliche Informationen zu den Funktionen und zur Konfiguration der Anwendung PDF Converter.
- **Presto! BizCard**: Befindet sich auf der Installations-Disc. Das Benutzerhandbuch enthält ausführliche Informationen zu den Funktionen und zur Konfiguration der Anwendung Presto! BizCard.

# <span id="page-17-0"></span>Computerspezifikationen

#### **Pentium 4-PC bzw. AMD-Entsprechung mit folgender Ausstattung:**

- Freier USB-Anschluss (Universal Serial Bus)
- Betriebssystem Microsoft® Windows® in folgenden Versionen: Windows XP 32 Bit (Service Pack2), Windows Vista 32 Bit oder 64 Bit oder Windows 7 32 Bit oder 64 Bit
	- Der Scanner ist kompatibel mit Windows XP Service Pack 3 und Windows Vista Service Pack 1.
- Mindestens 2 Gigabyte (GB) Arbeitsspeicher (RAM)
- Mindestens 350 MB freier Speicherplatz auf der Festplatte
- Ein DVD-ROM-Laufwerk

#### **VGA- oder SVGA-Monitor**

- Die folgenden Einstellungen werden für den Monitor empfohlen:
	- 16-Bit- oder 32-Bit-Farbqualität
	- Auflösung von mindestens 800 x 600 Pixel

Anleitungen zum Festlegen von Farbqualität und Auflösung des Bildschirms finden Sie in der Windows-Dokumentation.

### <span id="page-18-0"></span>Xerox Travel Scanner 150

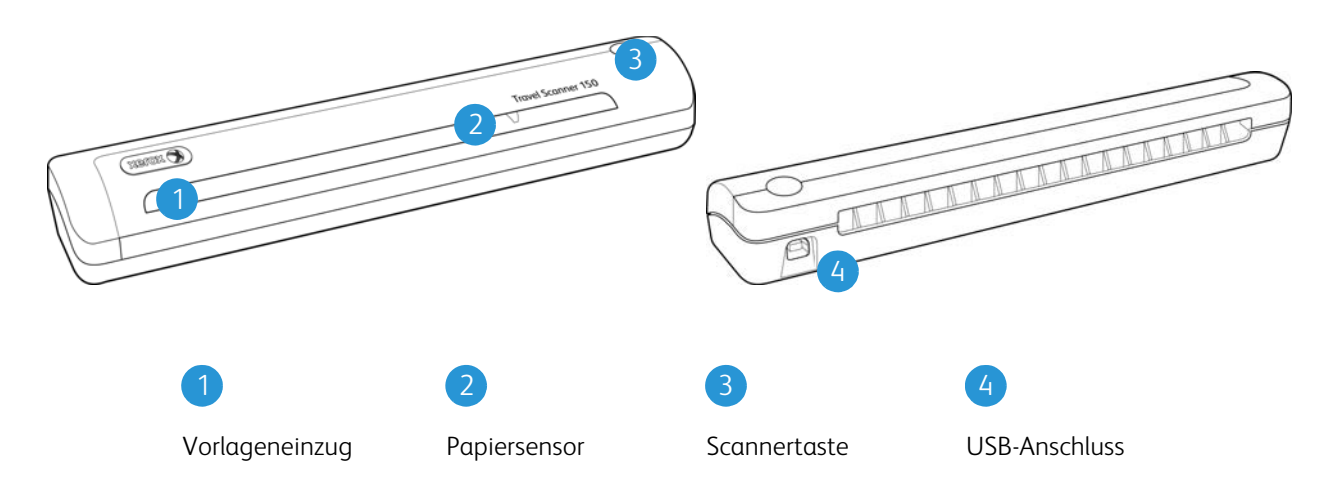

**Vorlageneinzug**: Legen Sie die Vorlage mit der zu scannenden *Seite nach unten* in den Scanner. Die Seite wird beim Scannen durch das Gerät gezogen.

**Papiersensor**: Erkennt, wenn eine Vorlage in den Scanner eingelegt wird.

**Scannertaste**: Wenn ein Scanvorgang läuft, wird dieser durch Drücken der Taste abgebrochen; die Vorlage wird anschließend durch den Scanner gezogen. Wenn kein Scanvorgang läuft, öffnen Sie durch Drücken der Taste das One Touch-Konfigurationsfenster.

**USB-Anschluss (Universal Serial Bus)**: Über diesen Anschluss wird der Scanner mit dem Computer verbunden.

# <span id="page-19-0"></span>Auspacken des Scanners

Entfernen Sie die Blindkarte aus dem Scanner. Ziehen Sie das Blatt an der Vorderseite des Geräts in Richtung der Pfeile auf der Karte heraus.

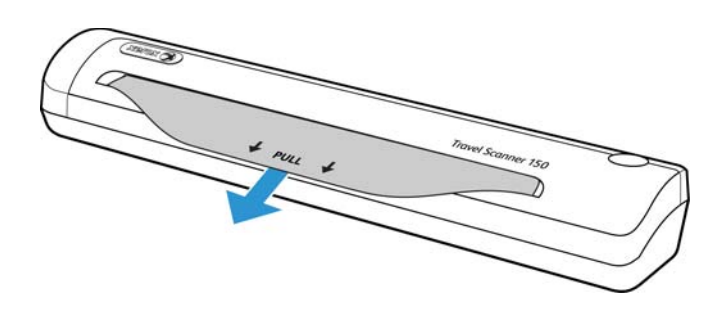

Entfernen Sie das gesamte Klebeband vom Scannergehäuse.

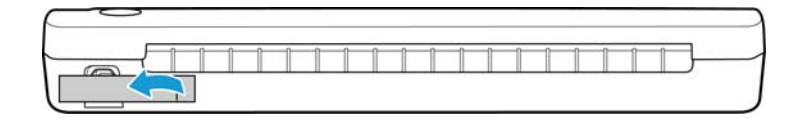

# <span id="page-20-0"></span>Einrichtung 3

#### Dieses Kapitel enthält:

- [Vorbereitung auf Seite 22](#page-21-0)
- [Installieren der Software und Anschließen des Scanners auf Seite 23](#page-22-0)
- [Zusätzliche mit dem Scanner verfügbare Anwendungen auf Seite 30](#page-29-0)
- [Aufrufen der Benutzerhandbücher auf Seite 32](#page-31-0)
- [Registrieren des Scanners auf Seite 33](#page-32-0)

# <span id="page-21-0"></span>Vorbereitung

Bevor Sie mit der Einrichtung beginnen, lesen Sie folgende Hinweise:

- Wenn Sie während der Installation aufgefordert werden, den Computer neu zu starten, wählen Sie "Nein" aus. Installieren Sie zuerst die restliche Software. Schließen Sie dann alle geöffneten Fenster, und starten Sie den Computer neu.
- Im vorliegenden Handbuch können Softwareprodukte beschrieben werden, die im Lieferumfang des von Ihnen erworbenen Scanners nicht enthalten sind. Ignorieren Sie sämtliche Ausführungen zu den Softwareprodukten, die für Ihren Scanner nicht von Belang sind.
- Wenn auf Ihrem Computer Antiviren- bzw. Antispyware-Software ausgeführt wird, werden während des Installationsvorgangs möglicherweise Warnungen oder Meldungen ausgegeben, in denen Sie aufgefordert werden, die Fortsetzung des Installationsvorgangs zuzulassen. Die Meldungen können je nach ausgeführter Software variieren. In jedem Fall sollten Sie jedoch bestätigen, dass der Vorgang fortgesetzt werden soll, wenn eine solche Option verfügbar ist. Sie können jedoch auch die Antiviren- oder Antispyware-Software vor dem Installieren des Scanners deaktivieren. Stellen Sie in diesem Fall jedoch sicher, dass Sie die Software nach Abschluss des Installationsvorgangs wieder aktivieren.
- Wenn bereits ein Scanner an den Computer angeschlossen ist, empfiehlt es sich, den entsprechenden Treiber zu entfernen, bevor Sie den Xerox-Scanner installieren. Sie können diese Programme in der Systemsteuerung von Windows aus der Liste "Software" entfernen. Anleitungen zum Entfernen des Treibers und der Software für den anderen Scanner finden Sie im Benutzerhandbuch für das Gerät.
- Wenn auf Ihrem Computer Windows Vista oder Windows 7 ausgeführt wird, wird möglicherweise der Bildschirm für die Benutzerkontensteuerung von Windows Vista oder Windows 7 angezeigt, in dem Sie aufgefordert werden, die Systemänderungen zu bestätigen. Klicken Sie auf die Schaltfläche "Ja", um mit dem Installationsvorgang fortzufahren.

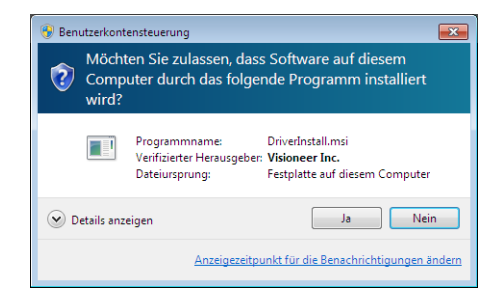

# <span id="page-22-0"></span>Installieren der Software und Anschließen des **Scanners**

- 1. Starten Sie Microsoft Windows, und vergewissern Sie sich, dass keine anderen Anwendungen ausgeführt werden.
- 2. Legen Sie die Installations-Disc in das DVD-ROM-Laufwerk Ihres Computers ein.

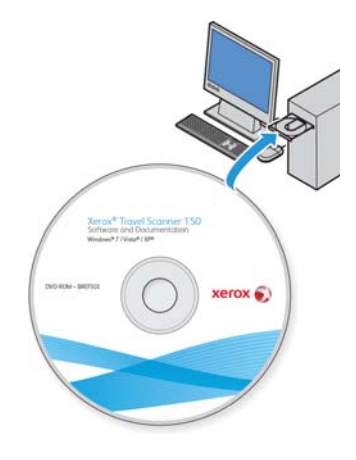

Die Disc wird automatisch gestartet.

3. Wählen Sie aus der Liste der verfügbaren Sprachen eine Sprache aus, und klicken Sie auf **OK**.

**Hinweis:** Wenn die Disc nicht automatisch gestartet wird, überprüfen Sie Folgendes:

- Vergewissern Sie sich, dass die Klappe des DVD-ROM-Laufwerks vollständig geschlossen ist.
- Vergewissern Sie sich, dass die Disc richtig im Laufwerk eingelegt ist (mit der beschrifteten Seite nach oben). So starten Sie die Disc manuell:
- Öffnen Sie in Windows den **Arbeitsplatz**. Doppelklicken Sie dazu auf dem Desktop auf das Symbol **Arbeitsplatz**.
- Doppelklicken Sie auf das Symbol für das DVD-ROM-Laufwerk.
- Das Installationsmenü für die Disc wird nun geöffnet.

Wenn das Menü nicht geöffnet wird:

• Doppelklicken Sie in der Liste der Dateien auf der Disc auf die Datei setup.exe.

4. Klicken Sie im Hauptmenü auf **Software installieren**.

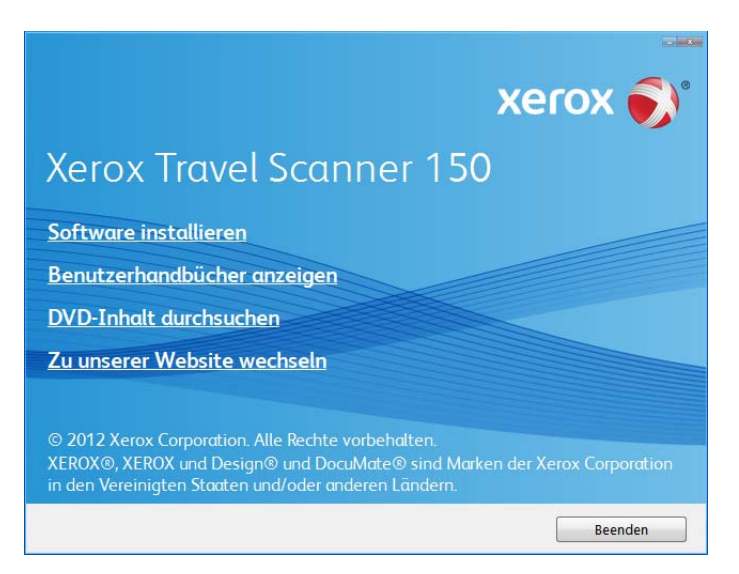

5. Vergewissern Sie sich, dass die Kontrollkästchen **Scanner-Treiber** und **Visioneer One Touch** aktiviert sind.

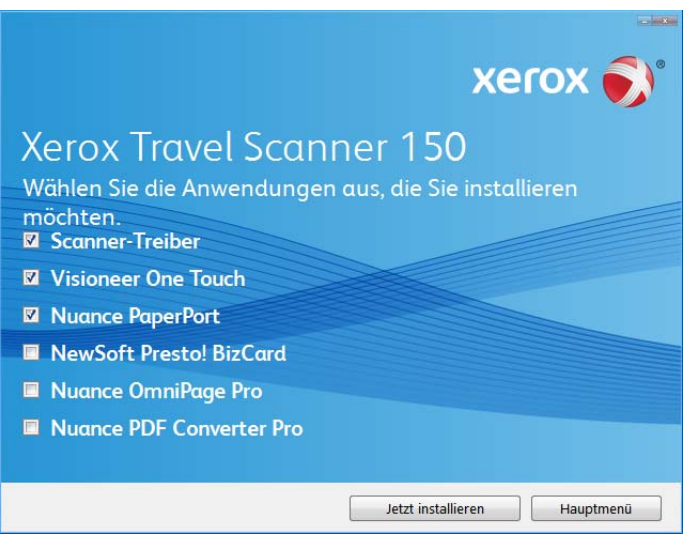

**Hinweis:** Die dem Scanner beiliegende Software kann geringfügig von der im Fenster gezeigten Liste abweichen.

6. Klicken Sie auf **Jetzt installieren**.

#### <span id="page-24-0"></span>Installieren des Scanner-Treibers

Die Installation des Scanner-Treibers wird zuerst gestartet.

1. Das Fenster Willkommen beim Setup-Assistenten für den Scanner-Treiber wird geöffnet. Klicken Sie auf **Weiter**.

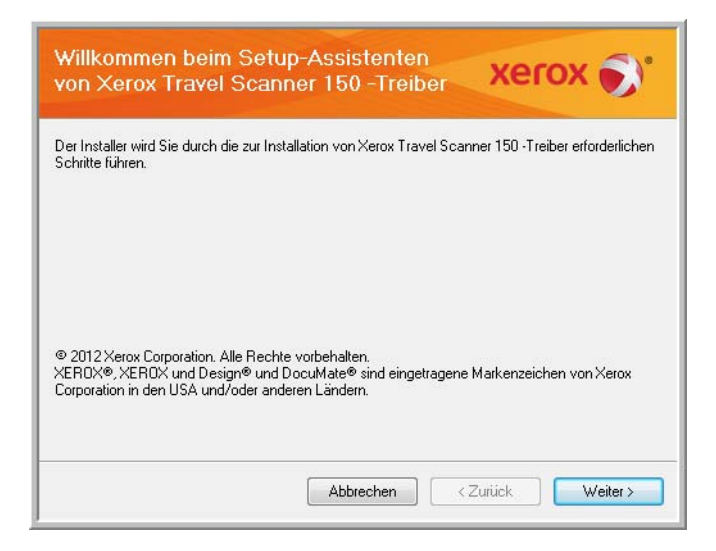

- 2. Lesen Sie im Fenster mit dem Xerox-Lizenzvertrag die Bedingungen des Lizenzvertrags aufmerksam durch. Wenn Sie den Bedingungen zustimmen, klicken Sie auf **Ich stimme zu** und anschließend auf **Weiter**. Wenn Sie den Bedingungen der Lizenzvereinbarung nicht zustimmen, klicken Sie auf **Abbrechen**. Klicken Sie im Fenster Installation unterbrochen auf **Schließen**.
- 3. Die Software wird jetzt installiert.
- 4. **Warten** Sie, wenn das **Fenster Installationsabschluss durch Anschließen der Hardware** angezeigt wird. Klicken Sie noch **nicht** auf **OK**. Lassen Sie das Fenster geöffnet, und fahren Sie mit dem nächsten Abschnitt fort.

Wenn dieses Anschlussdiagramm für den Scanner nicht auf dem Bildschirm angezeigt wird, brechen Sie den Installationsvorgang ab, und folgen Sie den Anweisungen zum Anschließen des Scanners im nächsten Abschnitt.

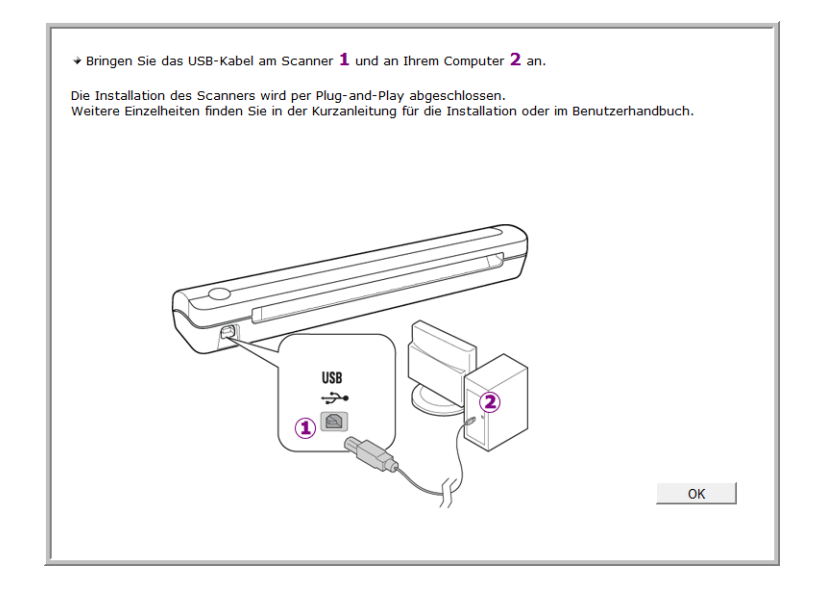

#### <span id="page-25-0"></span>Anschließen des USB-Kabels

**Hinweis:** Der Scanner wird ohne externes Netzteil geliefert. Die Stromzufuhr erfolgt direkt vom Computer über das USB-Kabel. Wenn Sie einen USB-Hub an den Computer angeschlossen haben, muss der Hub über eine eigene Stromversorgung verfügen. Am Scanner ist kein Netzschalter angebracht. Der Scanner ist einsatzbereit, sobald die Software im Computer vollständig geladen wurde.

Der Scanner kann an einen beliebigen USB-Anschluss angeschlossen werden. Schlagen Sie im Handbuch Ihres Computers nach, wo sich die USB-Anschlüsse befinden.

Nach dem Anschließen des Scanners werden Sie aufgefordert, eine Kalibrierung durchzuführen. Halten Sie die Kalibrierungsseite bereit.

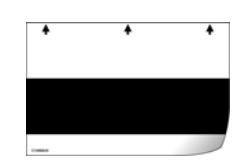

- 1. Entfernen Sie ggf. vorhandenes Klebeband vom USB-Kabel.
- 2. Stecken Sie den flachen Stecker des USB-Kabels in einen freien USB-Anschluss an der Rückseite des Computers.
- 3. Stecken Sie den quadratischen Stecker des USB-Kabels in den USB-Ausgang an der Rückseite des Scanners.

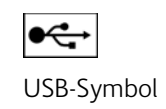

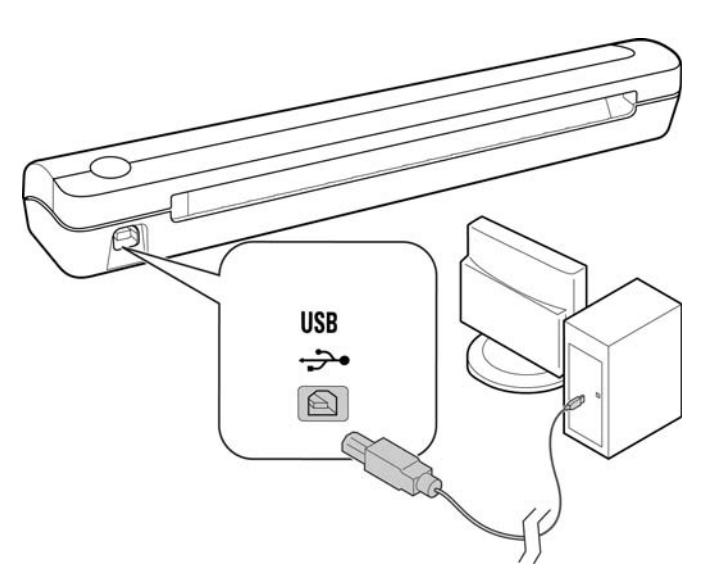

Wenn Sie Windows XP oder höher verwenden und das USB-Kabel an einen USB 1.1-Anschluss angeschlossen haben, wird möglicherweise eine Meldung geöffnet, in der auf Folgendes hingewiesen wird: "Ein Hochgeschwindigkeits-USB-Gerät wurde an einen Nicht-Hochgeschwindigkeits-USB-Hub angeschlossen." Schließen Sie das USB-Kabel an einen USB 2.0-Anschluss an (falls verfügbar), oder ignorieren Sie diese Meldung. Wenn Sie weiterhin den USB 1.1-Anschluss verwenden, arbeitet der Scanner u. U. ein wenig langsamer.

Der Computer erkennt, dass ein Scanner am USB-Anschluss angeschlossen wurde, und lädt automatisch die entsprechende Software zum Betreiben des Scanners.

Wenn auf dem Computer Windows XP oder höher ausgeführt wird, wird eine Meldung wie die folgende angezeigt.

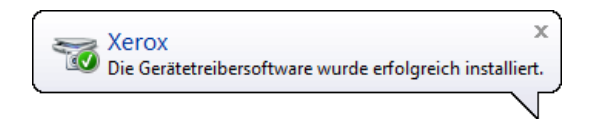

4. Das Hilfsprogramm zur Kalibrierung wird gestartet. Befolgen Sie die Anweisungen auf dem Bildschirm, um den Scanner zu kalibrieren.

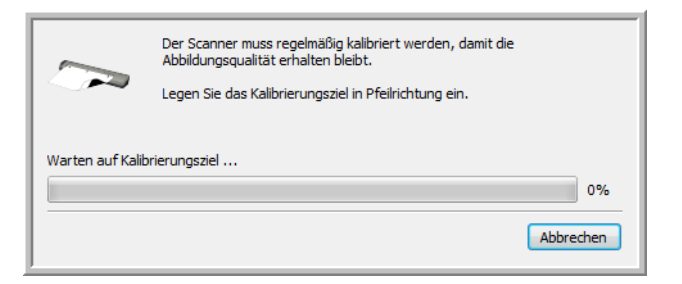

5. Legen Sie die Kalibrierungsseite in der auf der Seite aufgedruckten Richtung in den Scanner ein. Der schwarze Streifen muss sich auf der *Unterseite* befinden.

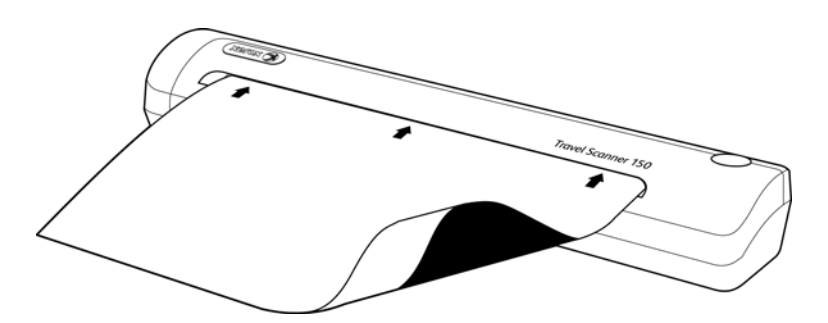

6. Die Kalibrierungsseite wird durch den Scanner gezogen. Die Seite wird vor und zurück bewegt, während der Scanner eine Kalibrierung hinsichtlich der Unterschiede zwischen hell und dunkel durchführt.

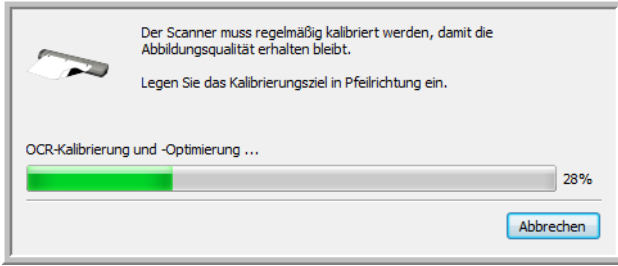

7. Nach Abschluss der Kalibrierung wirft der Scanner die Seite aus dem Vorlageneinzug aus. Entnehmen Sie die Seite, wenn Sie vom Hilfsprogramm zur Kalibrierung dazu aufgefordert werden. Nach dem Entfernen der Kalibrierungsseite aus dem Scanner wird das Hilfsprogramm zur Kalibrierung automatisch geschlossen. Wenn das Hilfsprogramm nicht geschlossen wird, klicken Sie auf OK, um das Fenster zu schließen.

8. Wenn Sie sicher sind, dass die Software vollständig geladen wurde, kehren Sie zum Fenster **Installationsabschluss durch Anschließen der Hardware** zurück.

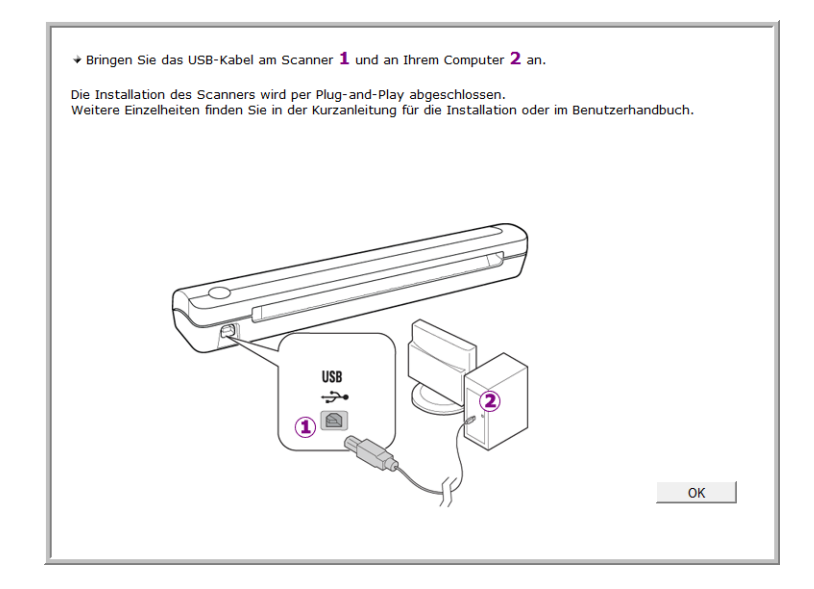

- 9. Klicken Sie auf **OK**.
- 10. Klicken Sie im Fenster **Installation beendet** der Treiberinstallation auf **Schließen**, um das Fenster zu schließen und die Treiberinstallation zu beenden.

#### <span id="page-27-0"></span>Installieren von Visioneer One Touch

Die Installation von Visioneer One Touch wird automatisch gestartet, nachdem Sie im Fenster **Installation beendet** der Treiberinstallation auf **Schließen** geklickt haben.

1. Klicken Sie im Fenster Willkommen beim Setup-Assistenten von One Touch auf **Weiter**.

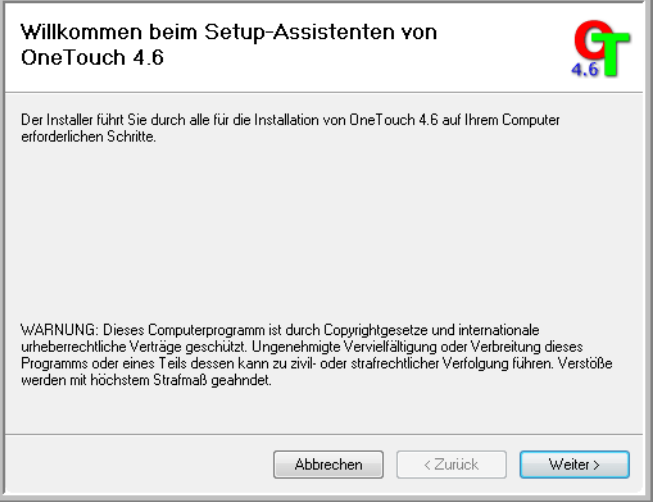

- 2. Lesen Sie im Fenster mit dem Visioneer-Lizenzvertrag die Bedingungen des Lizenzvertrags aufmerksam durch. Wenn Sie den Bedingungen zustimmen, klicken Sie auf **Ich stimme zu** und anschließend auf **Weiter**. Wenn Sie den Bedingungen der Lizenzvereinbarung nicht zustimmen, wird der Installationsvorgang abgebrochen, und One Touch wird nicht installiert.
- 3. Wenn Sie im Fenster mit dem Visioneer-Lizenzvertrag auf **Weiter** klicken, wird Visioneer One Touch installiert.
- 4. Klicken Sie im Fenster **Installation beendet** der Visioneer One Touch-Installation auf **Schließen**, um das Fenster zu schließen und die Installation zu beenden.

**Hinweis:** Wenn Sie weitere Anwendungen ausgewählt haben, die von der DVD installiert werden sollen, wird die Installation dieser Anwendungen gestartet, sobald Sie im Fenster Installation beendet auf Schließen klicken.

# <span id="page-29-0"></span>Zusätzliche mit dem Scanner verfügbare Anwendungen

Der Scanner wird mit zusätzlichen kostenlosen Anwendungen geliefert. Diese werden in der folgenden Tabelle beschrieben.

- 1. Kehren Sie zum Hauptmenü der Disc zurück, und klicken Sie auf **Software installieren**.
- 2. Wählen Sie die zusätzlichen Anwendungen aus, die Sie installieren möchten, und klicken Sie auf **Jetzt installieren**.

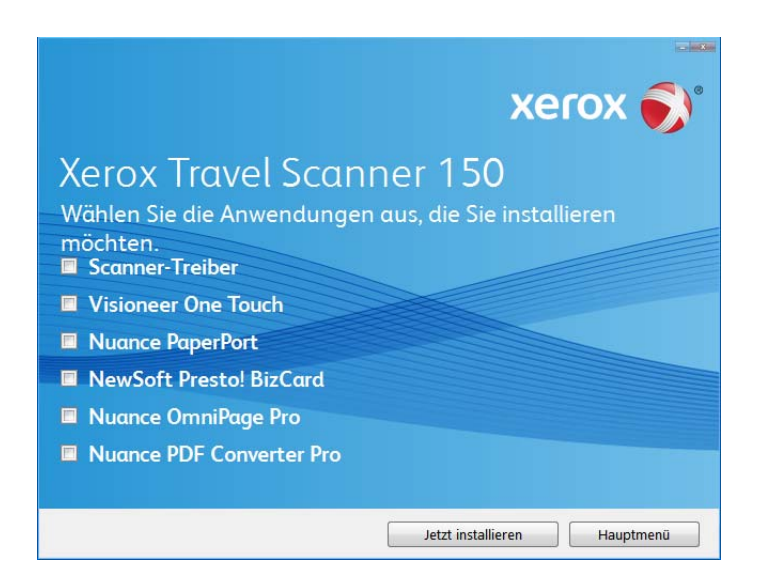

3. Befolgen Sie die Anweisungen auf dem Bildschirm, um die einzelnen zusätzlichen Programme zu installieren.

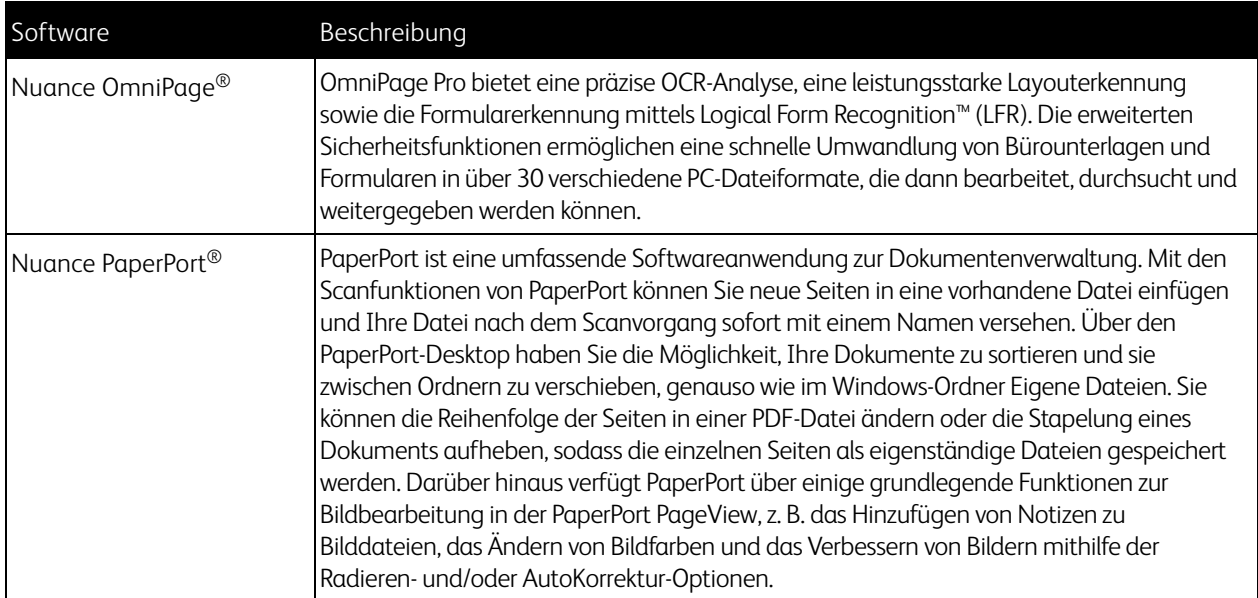

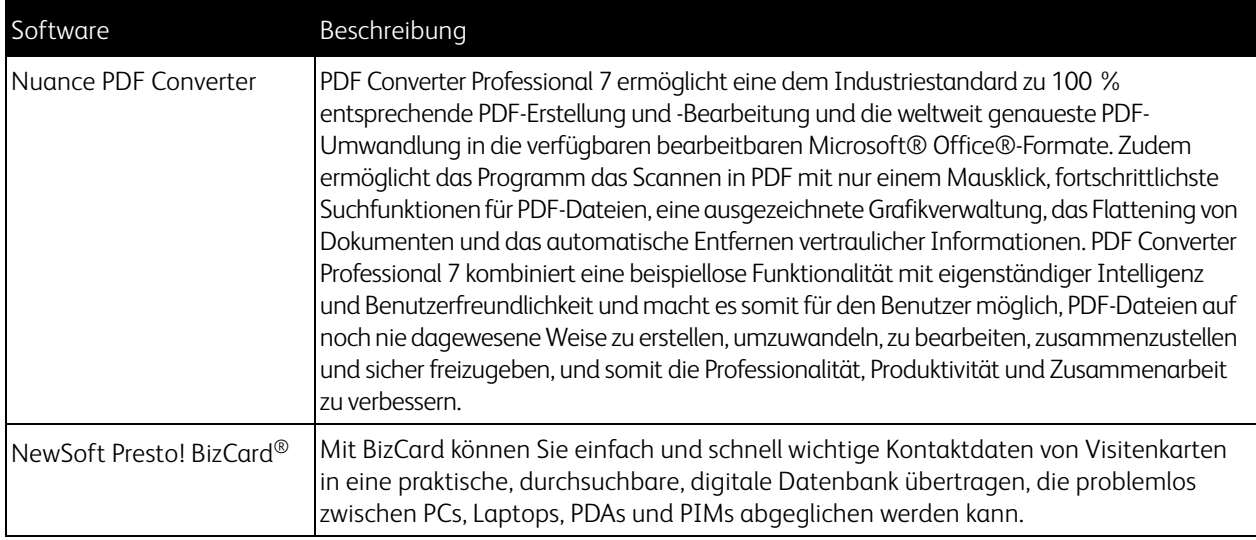

# <span id="page-31-0"></span>Aufrufen der Benutzerhandbücher

- 1. Kehren Sie zum **Hauptmenü** zurück, und klicken Sie auf **Benutzerhandbücher anzeigen**.
- 2. Das Fenster **Benutzerhandbücher** wird geöffnet.

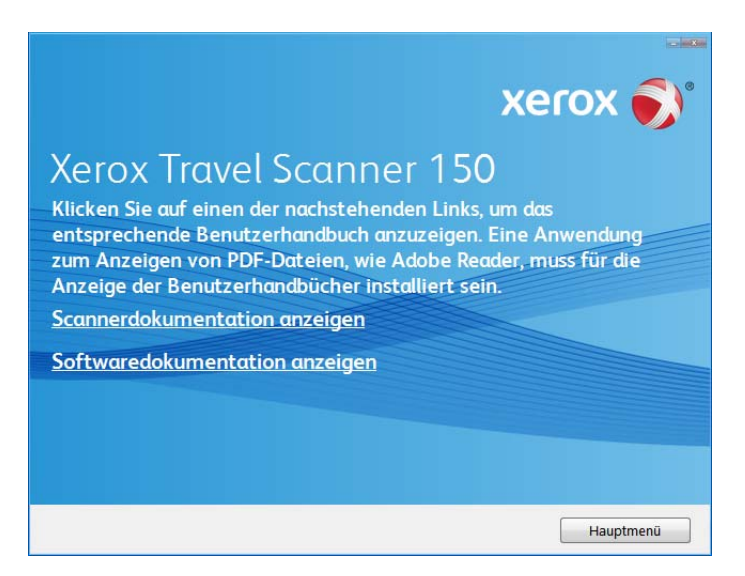

- 3. Klicken Sie auf **Scannerdokumentation anzeigen**, um auf das Benutzerhandbuch des Scanners und Dokumente zur Verwendung der One Touch-Funktionen zuzugreifen. Klicken Sie auf **Softwaredokumentation anzeigen**, um auf die Benutzerhandbücher für die Anwendungen zuzugreifen, die mit dem Scanner ausgeliefert werden. In diesem Abschnitt finden Sie beispielsweise das Benutzerhandbuch für Nuance PaperPort.
- 4. Klicken Sie auf die Links für die Handbücher, die Sie anzeigen möchten.
- 5. Wenn Sie fertig sind, klicken Sie auf **Hauptmenü**, um zum Hauptmenü-Fenster zurückzukehren, und klicken Sie dann auf **Beenden**.
- 6. Entnehmen Sie die Installations-Disc, und bewahren Sie sie an einem sicheren Ort auf.

Das war's! Die Installation ist nun beendet, und der Xerox Scanner ist einsatzbereit.

# <span id="page-32-0"></span>Registrieren des Scanners

Es ist wichtig, dass Sie den Scanner registrieren, weil Sie hiermit Zugang zum kostenlosen telefonischen Supportservice und zu Softwareupdates für den Scanner erhalten.

#### **So registrieren Sie den Scanner:**

Sie benötigen eine aktive Internetverbindung, um den Scanner zu registrieren. Wenn Sie keinen Internetzugang haben, können Sie sich an unsere Kundendienstabteilung wenden, um den Scanner zu registrieren. Sehen Sie in einem solchen Fall die die Ihrem Scanner beiliegende Karte für technischen Support ein, um Kontaktinformationen für den Kundendienst zu erhalten.

- 1. Öffnen Sie in Internet Explorer oder in einem anderen auf dem Computer installierten Internetbrowser ein Fenster.
- 2. Geben Sie im Feld für die Internetadresse www.xeroxscanners.com ein.
- 3. Drücken Sie auf der Computertastatur die Eingabetaste, oder klicken Sie auf dem Bildschirm auf die Option zum Aufrufen der Internetadresse.
- 4. Klicken Sie auf der Produktsupportseite auf den Link **Register Your Product**.
- 5. Füllen Sie das Registrierungsformular aus. Alle erforderlichen Felder sind mit einem Sternchen (\*) gekennzeichnet.

Für die Registrierung ist eine gültige E-Mail-Adresse erforderlich.

Sie werden aufgefordert, die Seriennummer des Scanners einzugeben.

6. Nachdem Sie das Formular ausgefüllt haben, klicken Sie auf **Submit Your Registration**, um die Registrierung abzuschließen.

# <span id="page-34-0"></span>Scannen mit 4 AutoLaunch

Dieses Kapitel enthält:

- [Scannen auf Seite 36](#page-35-0)
- [Konfigurieren von AutoLaunch in One Touch auf Seite 37](#page-36-0)
- [Deaktivieren und Aktivieren von AutoLaunch auf Seite 38](#page-37-0)
- [Scanoberflächen auf Seite 40](#page-39-0)

Wenn Sie eine Vorlage in den Scanner einlegen, wird diese automatisch gescannt, und das Bild wird an eine Softwareanwendung auf dem Computer übertragen.

**Hinweis:** Entfernen Sie stets alle Heftklammern und Büroklammern von den Vorlagen, bevor Sie sie in den Vorlageneinzug einlegen. Heftklammern und Büroklammern können den Einzugmechanismus blockieren und die internen Bauteile des Geräts zerkratzen. Entfernen Sie außerdem sämtliche Aufkleber, Etiketten oder Haftnotizen, die sich während des Scanvorgangs lösen und im Scanner stecken bleiben können. Bei einer derartigen Fehlbedienung gehen sämtliche Garantieansprüche in Bezug auf den Scanner verloren.

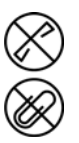

### <span id="page-35-0"></span>Scannen

1. Richten Sie die Vorlage am Ausrichtungspfeil aus, und führen Sie sie *mit der zu scannenden Seite nach unten* in den Vorlageneinzug ein.

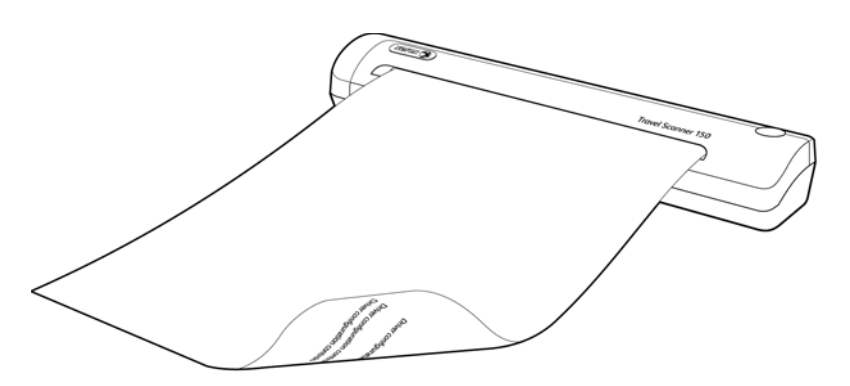

Der Scanner greift die Oberkante der Vorlage und beginnt automatisch zu scannen und die Vorlage durch den Scanner zu ziehen.

2. In einem Fortschrittsfenster wird der Verlauf des Scanvorgangs angezeigt. Das Bild wird an die für die Schaltfläche PaperIn ausgewählte Anwendung übertragen.

In diesem Beispiel handelt es sich bei der Zielanwendung um den PaperPort-Desktop.

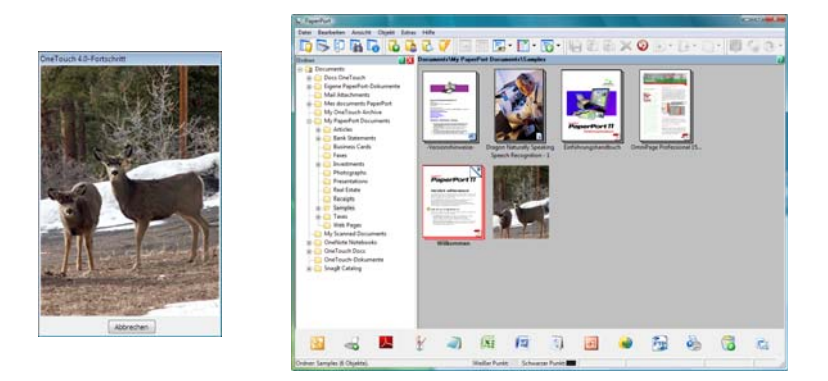

3. Sie können das Bild nun in der Zielanwendung bearbeiten.
## Konfigurieren von AutoLaunch in One Touch

Bei der Installation des Scanners wurde One Touch für alle Anwendungen auf dem Computer konfiguriert, mit denen Sie scannen können. Die Schaltfläche besteht aus folgenden Elementen: Zielanwendung, Scankonfiguration und Dateiformat.

1. Klicken Sie auf das One Touch-Symbol.

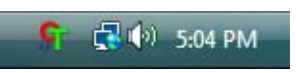

- 2. Klicken Sie mit der rechten Maustaste auf die Schaltfläche PaperIn, klicken Sie einmal mit der linken Maustaste auf die ausführlichen Informationen, oder drücken Sie die Taste auf dem Scanner.
- 3. Das One Touch-Eigenschaftenfenster wird geöffnet.

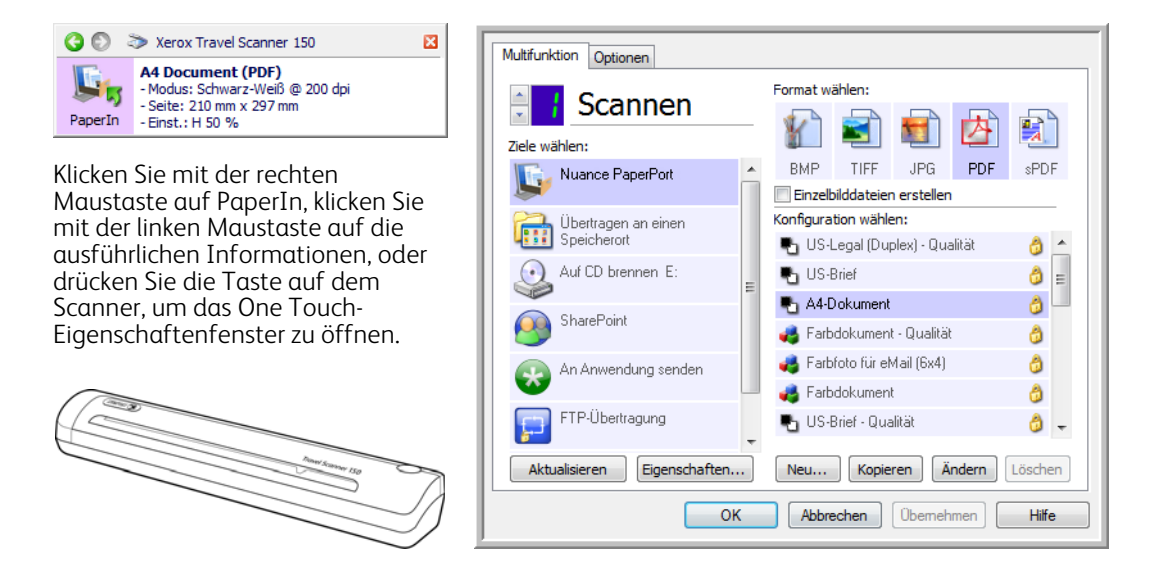

**Hinweis:** Einige der Optionen im One Touch-Eigenschaftenfenster werden abgeblendet dargestellt und sind nicht verfügbar, da diese Optionen für Ihr Scannermodell ungeeignet sind.

### Ändern der Einstellungen für "PaperIn":

- 1. Klicken Sie in der Liste Ziele wählen auf den Namen einer Anwendung.
- 2. Wählen Sie im Bereich Format wählen ein Dateiformat aus.
- 3. Wählen Sie in der Liste Konfiguration wählen eine Scankonfiguration aus.
- 4. Klicken Sie auf OK, um die Änderungen zu speichern.
- 5. Legen Sie eine Vorlage in den Scanner ein.
- 6. Der Scanvorgang wird gestartet, und das Bild wird mit dem angegebenen Dateiformat und der angegebenen Scankonfiguration an die Anwendung übermittelt.

**Hinweis:** Im nächsten Abschnitt finden Sie ausführliche Informationen zum Vornehmen von Änderungen im One Touch-Eigenschaftenfenster. Weitere Informationen finden Sie unter [Ändern der Schaltflächeneinstellungen](#page-45-0)  [auf Seite 46](#page-45-0).

## Deaktivieren und Aktivieren von AutoLaunch

Wenn Sie von der One Touch-Konsole auf dem Bildschirm aus scannen oder das Scannen beim Einlegen einer Vorlage in den Scanner manuell starten möchten, können Sie die AutoLaunch-Funktion deaktivieren. Diese Option befindet sich im Fenster **Geräteeinstellungen** der Hardwareeigenschaften des Scanners.

#### **So deaktivieren oder aktivieren Sie AutoLaunch:**

1. Klicken Sie im Windows-Infobereich (auf der rechten Seite des Bildschirms) auf das One Touch-Symbol.

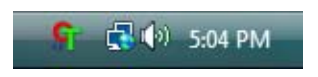

2. Klicken Sie in der Titelleiste der One Touch-Konsole auf das Scannersymbol.

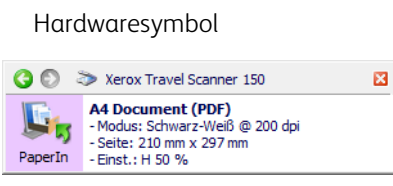

3. Klicken Sie im Fenster mit den Hardwareeigenschaften auf die Schaltfläche **Eigenschaften**.

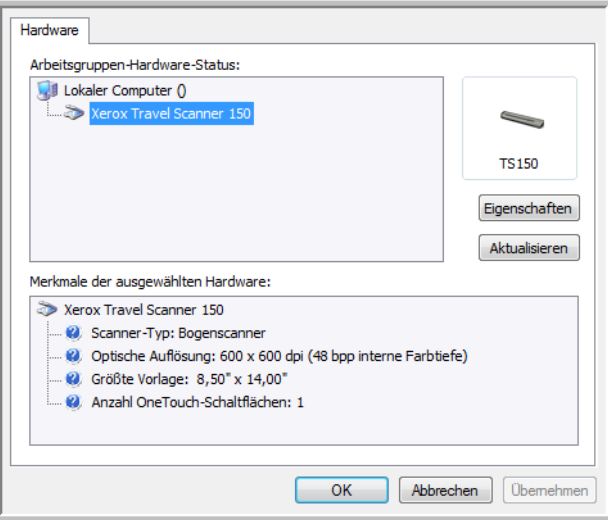

4. Klicken Sie im Fenster **Anwendungseinstellungen** auf **Erzeugung von Ereignissen beim Einlegen von Vorlagen in den Scanner aktivieren**, um diese Option zu deaktivieren.

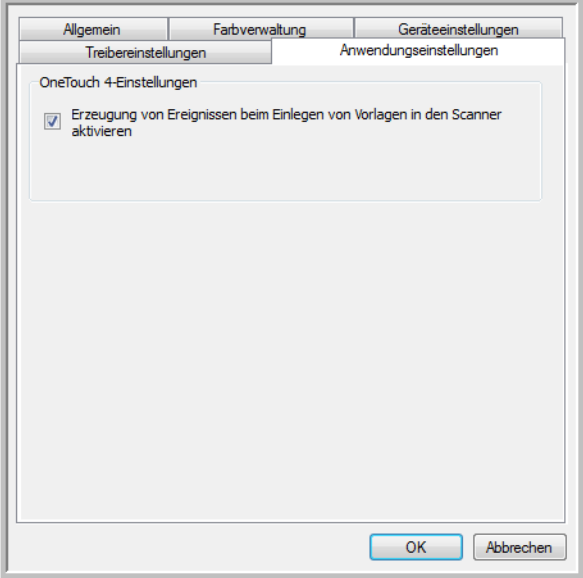

5. Klicken Sie auf **OK**, um die Änderungen zu speichern und das Fenster zu schließen. Klicken Sie auf **OK**, um das Fenster mit den Hardwareeigenschaften zu schließen.

Die AutoLaunch-Funktion ist jetzt deaktiviert. Der Scanvorgang wird erst dann gestartet, wenn Sie auf der One Touch-Konsole oder auf der Scanoberfläche der von Ihnen verwendeten Anwendung auf die Schaltfläche Scannen klicken.

Um AutoLaunch wieder aktivieren, befolgen Sie die Anweisungen in diesem Abschnitt, und klicken Sie auf die Option in Schritt 4, um die Funktion zu aktivieren.

## Scanoberflächen

Mit dem Xerox-Scanner stehen verschiedene Scanmethoden zur Verfügung. Diese Methoden sind qualitativ gleichwertig. Verwenden Sie die Methode mit den Optionen, die sich für die jeweilige Vorlage eignen.

• **One Touch AutoLaunch**: Sie verwenden die AutoLaunch-Funktion des Scanners, indem Sie einfach eine Vorlage in den Scanner einlegen. Sie wird automatisch mit den in One Touch voreingestellten Optionen gescannt. Weitere Informationen finden Sie unter [Scannen auf Seite 36](#page-35-0).

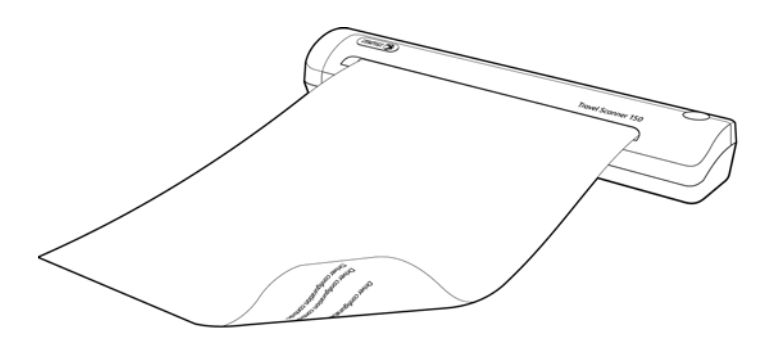

• **One Touch-Konsole**: Verwenden Sie diese Scanmethode, wenn Sie den Scanvorgang vom Computerbildschirm aus steuern möchten. Hierbei wird mit denselben Optionen wie bei der AutoLaunch-Funktion gescannt. Weitere Informationen finden Sie unter [Scannen mit der One Touch-Konsole auf Seite 44](#page-43-0).

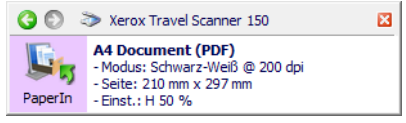

• **TWAIN-Oberfläche**: Verwenden Sie die TWAIN-Oberfläche, um aus verschiedenen Programmen auf dem Computer zu scannen. Die TWAIN-Oberfläche ist über die Software PaperPort und auch über andere Programme wie Microsoft Word verfügbar.

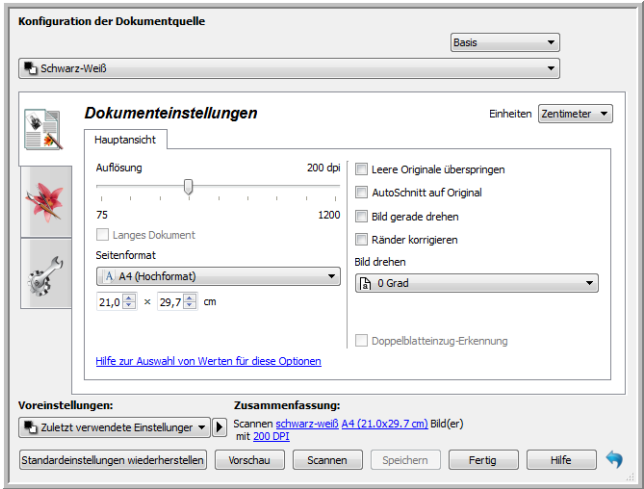

# Scannen mit und Konfigurieren von One Touch

Dieses Kapitel enthält:

- [One Touch-Standardeinstellungen auf Seite 43](#page-42-0)
- [Scannen mit der One Touch-Konsole auf Seite 44](#page-43-1)
- [Ändern der Schaltflächeneinstellungen auf Seite 46](#page-45-1)
- [Auswählen von Optionen für One Touch auf Seite 48](#page-47-0)
- [Scankonfigurationen auf Seite 51](#page-50-0)
- [Dateiformate auf Seite 59](#page-58-0)
- [Vor dem Scan konfigurieren auf Seite 64](#page-63-0)
- [Gescannte Dokumente öffnen auf Seite 67](#page-66-0)
- [Übertragen an einen Speicherort auf Seite 68](#page-67-0)
- [Auf CD brennen auf Seite 74](#page-73-0)
- [Drucker oder Fax auf Seite 76](#page-75-0)
- [PaperPort auf Seite 78](#page-77-0)
- [SharePoint auf Seite 80](#page-79-0)
- [FTP-Übertragung auf Seite 83](#page-82-0)
- [SMTP auf Seite 86](#page-85-0)
- [eMail-Anwendungen auf Seite 89](#page-88-0)
- [Textverarbeitung auf Seite 91](#page-90-0)
- [Bildeditoren auf Seite 96](#page-95-0)
- [PDF-Anwendungen auf Seite 99](#page-98-0)
- [An Anwendung senden auf Seite 101](#page-100-0)
- [Scannen an mehrere Ziele auf Seite 104](#page-103-0)
- [Scannen mit Auftragstrennung auf Seite 107](#page-106-0)
- [Scannen mit OCR auf Seite 110](#page-109-0)
- [Auswahl von OmniPage-OCR-Optionen für One Touch auf Seite 114](#page-113-0)
- [OneTouch mit Visioneer Acuity-Technologie auf Seite 123](#page-122-0)
- [Hardwareeinstellungen auf Seite 127](#page-126-0)

Bei einer vollständigen Installation des Scanner-Treibers und der Software Visioneer One Touch (empfohlen) wird der Scanner hauptsächlich über One Touch bedient.

Die One Touch-Konsole, die auf dem Computerbildschirm angezeigt wird, zeigt für jede Schaltfläche (z. B. **eMail**) die voreingestellte Funktion und das Symbol des Scanziels (bezeichnet als **Zielanwendung**), an das die Bilder gesendet werden, nachdem der Scanvorgang abgeschlossen wurde.

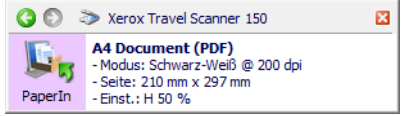

Auf der One Touch-Konsole wird angezeigt, an welche Anwendung die Bilder beim

## <span id="page-42-0"></span>One Touch-Standardeinstellungen

Bei der Installation des Scanners werden folgende Einstellungen für die One Touch-Schaltflächen konfiguriert: **Zielanwendung**, **Scankonfiguration** und **Dateiformat**. Die Schaltflächennamen, z.B.**eMail** oder **Kopieren**, geben die ursprünglichen Werkseinstellungen für eine Schaltfläche an. Allediese Einstellungen können geändert werden. Anleitungen hierzu finden Sie unter [Ändern der Schaltflächeneinstellungen auf Seite 46](#page-45-1).

Die Schaltfläche **eMail** ist beispielsweise so konfiguriert, dass Vorlagen gescannt und unmittelbar anschließend im eMail-Standardprogramm an eine neue eMail-Nachricht angehängt werden. Als eMail-Standardanwendung gilt das eMail-Programm, das in den Internetoptionen von Internet Explorer festgelegt ist.

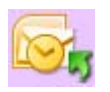

Wenn eine Schaltfläche ein Ordnersymbol aufweist, bedeutet dies, dass die gescannte Vorlage mit dieser Schaltfläche archiviert wird. Der Scanner sendet das gescannte Bild direkt an einen Ordner, ohne dass das Bild zuerst in einer Softwareanwendung geöffnet wird.

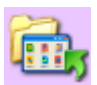

Ein Fragezeichen für eine Schaltfläche bedeutet, dass Ihr Computer nicht mit der geeigneten Soft- bzw. Hardware für die anfänglichen Werkseinstellungen ausgestattet ist.

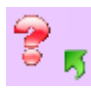

Wenn OmniPage und das OmniPage One Touch-Modul nicht installiert sind, sind die Optionen zum Übertragen an Textverarbeitungsprogramme wie Microsoft Word nicht verfügbar.

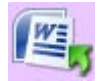

**Hinweis:** Das Standardseitenformat in allen Konfigurationen wird auf der Grundlage der Windows-Einstellungen auf US-amerikanische oder metrische Maßeinheiten festgelegt.

- Wenn die US-amerikanischen Maßeinheiten ausgewählt sind, basiert das Standardseitenformat in allen Profilen auf den amerikanischen/britischen Standardseitenformaten wie 8,5 x 11 Zoll.
- Wenn metrische Maßeinheiten ausgewählt sind, basiert das Standardseitenformat in allen Profilen auf dem ISO-Standard 216, und in den meisten Profilen gilt als Standardformat A4.

## <span id="page-43-1"></span><span id="page-43-0"></span>Scannen mit der One Touch-Konsole

Das Scannen mit der Konsole auf dem Computerbildschirm funktioniert wie das Einlegen einer Vorlage in den Scanner, wenn AutoLaunch aktiviert ist.

### **So scannen Sie unter Verwendung der One Touch-Konsole:**

Befolgen Sie die Schritte im vorigen Abschnitt, um die AutoLaunch-Funktion zu deaktivieren, bevor Sie mit der One Touch-Konsole scannen. Wenn AutoLaunch aktiviert ist, beginnt der Scanner automatisch mit dem Scannen, sobald eine Vorlage in den Scanner eingelegt wird.

- 1. Legen Sie die Vorlage *mit der zu scannenden Seite nach unten* und am Pfeil ausgerichtet in den Vorlageneinzug des Scanners ein.
- 2. Klicken Sie im Windows-Infobereich auf das One Touch-Symbol (in der unteren rechten Ecke des Bildschirms).

### One Touch-Symbol

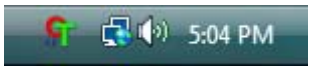

3. Die One Touch-Konsole wird geöffnet.

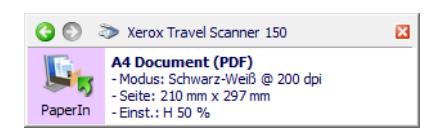

- 4. Klicken Sie auf die Schaltfläche PaperIn.
- 5. In einem Fortschrittsfenster wird der Verlauf des Scanvorgangs angezeigt. Das Bild wird an die der One Touch-Schaltfläche zugeordnete Anwendung übertragen.

In diesem Beispiel handelt es sich bei der Zielanwendung um den PaperPort-Desktop.

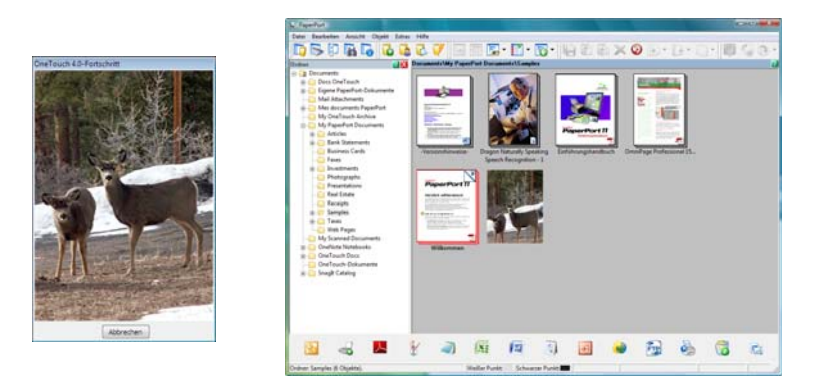

6. Sie können das Bild nun in der Zielanwendung bearbeiten.

## Funktionen der One Touch-Konsole

Die One Touch-Konsole bietet eine Benutzeroberfläche auf dem Bildschirm mit Bedienelementen zum Scannen. Über die Konsole können Sie auf die Hardwareeinstellungen des Scanners zugreifen und die Schaltfläche PaperIn konfigurieren.

Klicken Sie auf das One Touch-Symbol, um die Konsole aufzurufen.

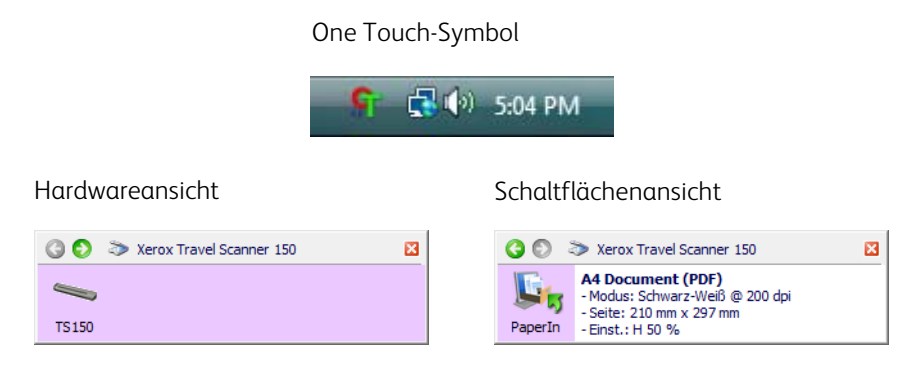

Titelleiste

- Grüne Pfeile: Klicken Sie auf diese Pfeile, um die zwei Ansichten des Fensters zu durchlaufen.
- Scannersymbol: Klicken Sie auf dieses Symbol, um die Hardwareeigenschaften des Scanners aufzurufen.
- Rotes X: Klicken Sie auf dieses Symbol, um die One Touch-Konsole zu schließen.

### Schaltflächenansicht

- Durch *Klicken mit der linken Maustaste* auf das Symbol einer Zielanwendung wird der Scanvorgang gestartet.
- Durch *Klicken mit der rechten Maustaste* auf das Symbol einer Zielanwendung werden die One Touch-Eigenschaften geöffnet.
- Durch *einfaches Klicken* auf die ausführlichen Informationen werden die One Touch-Eigenschaften geöffnet.

Hardwareansicht

- Durch *Klicken mit der linken Maustaste* auf das Scannersymbol kehren Sie zur Schaltflächenansicht zurück.
- Durch *Klicken mit der rechten Maustaste* auf das Scannersymbol werden die Hardwareeigenschaften des Scanners aufgerufen.

## <span id="page-45-1"></span><span id="page-45-0"></span>Ändern der Schaltflächeneinstellungen

1. Klicken Sie auf das One Touch-Symbol.

Wählen Sie die

Konfiguration der **Scannertasten** 

die nach dem

anzeigen und bearbeiten.

werden soll. In der Zielanwendung können Sie die

2. Klicken Sie mit der rechten Maustaste auf eine Schaltfläche in der One Touch-Konsole.

Klicken Sie mit der rechten Maustaste auf eine Schaltfläche, um das Eigenschaftenfenster für diese Schaltfläche zu öffnen.

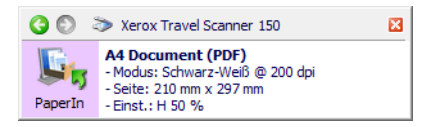

3. Das One Touch-Eigenschaftenfenster wird geöffnet.

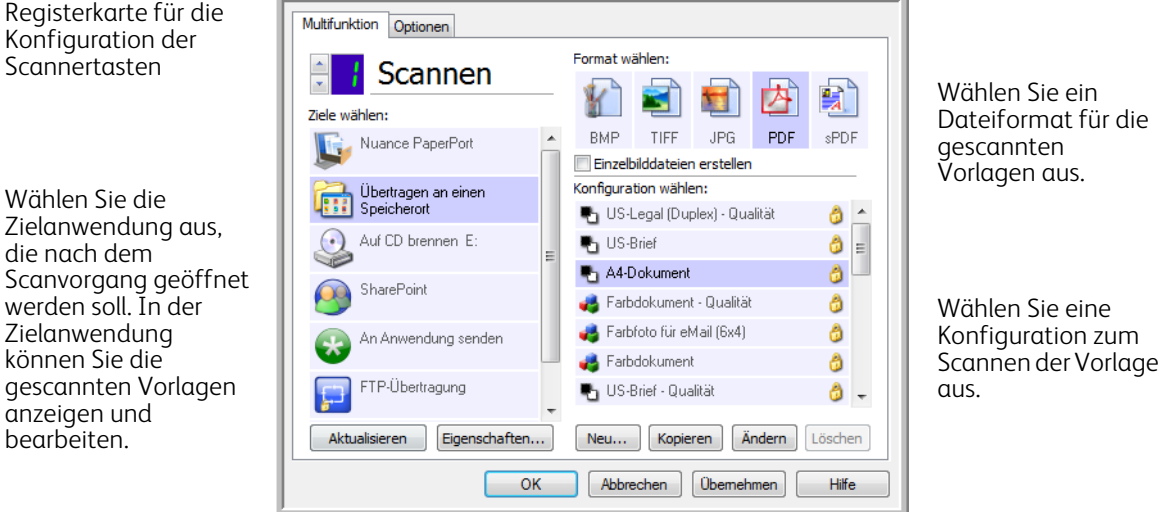

Einige der Optionen im One Touch-Eigenschaftenfenster werden abgeblendet dargestellt und sind nicht verfügbar, da diese Optionen für Ihr Scannermodell nicht zutreffen.

4. Wenn der Scanner über mehrere Tasten oder eine LED-Funktionsauswahl verfügt am Gerät verfügt, wählen Sie in One Touch die Taste aus, für die Sie die Einstellung ändern möchten. Wenn Ihr Scanner nur über eine Taste verfügt, gehen Sie zum nächsten Schritt über, um die Scaneinstellungen zu ändern.

**LED-Ziffer**: Klicken Sie auf die nach oben oder unten weisende Pfeilschaltfläche, um die One Touch-Schaltflächen zu durchlaufen.

**Registerkarten für Tasten**: Klicken Sie oben im One Touch-Eigenschaftenfenster auf eine der Registerkarten, um diese Scannertaste zu konfigurieren. Für jede Taste am Scanner stehen eine eigene Registerkarte sowie die Registerkarte **Optionen** zur Verfügung, um die tastenspezifischen Funktionen zu ändern.

5. Wählen Sie in der Liste **Ziele wählen** das Ziel aus, an das One Touch das gescannte Bild übermitteln soll. Wenn Sie ein Textverarbeitungsprogramm wie Microsoft WordPad oder Microsoft Word auswählen, das für OCR verwendbar ist (mit Formaten wie TXT oder RTF), wird der Text in den gescannten Bildern automatisch in Text umgewandelt, der bearbeitet werden kann.

6. Wählen Sie im Bereich **Format wählen** ein Dateiformat aus.

Die Formate hängen vom Typ der ausgewählten Zielanwendung ab. Die Namen der Symbole geben die jeweiligen Dateitypen an. Weitere Informationen zu den verfügbaren Formaten finden Sie unter [Dateiformate](#page-58-0)  [auf Seite 59.](#page-58-0)

- 7. Wählen Sie in der Liste **Konfiguration wählen** eine Scankonfiguration aus. Die folgenden grundlegenden Konfigurationseinstellungen sind verfügbar: Scanmodus, Auflösung in dpi, Seitengröße, Helligkeit und Kontrast. Um die Einstellungen einer bestimmten Scankonfiguration anzuzeigen, klicken Sie auf das zugehörige Symbol. Klicken Sie erneut auf das Symbol, um die ausführlichen Informationen zu schließen. Anleitungen zum Erstellen und Ändern von Scankonfigurationen finden Sie unter [Scankonfigurationen auf Seite 51](#page-50-0) und [Vor dem Scan konfigurieren auf Seite 64](#page-63-0).
- 8. Klicken Sie auf **OK**, um die Änderungen zu speichern.
- 9. Legen Sie eine Vorlage in den Scanner ein, und klicken Sie auf die One Touch-Schaltfläche, um den Scanvorgang zu starten.

Der Scanvorgang erfolgt, und das Bild wird mit dem angegebenen Dateiformat und der angegebenen Scankonfiguration an das ausgewählte Ziel übermittelt.

**Eigenschaften** (Schaltfläche): Hiermit wird ein Fenster geöffnet, in dem Sie Eigenschaften für ein Ziel auswählen können. Diese Schaltfläche ist deaktiviert, wenn für die ausgewählte Zielanwendung keine globalen Konfigurationseigenschaften eingestellt werden können.

**Aktualisieren** (Schaltfläche): Hiermit können Sie die Links zwischen den Zielanwendungen auf dem Computer und One Touch aktualisieren. Wenn Sie neue Software installieren, die als Zielanwendung verwendet werden kann, klicken Sie auf die Schaltfläche **Aktualisieren**, um die neue Software mit One Touch zu verknüpfen.

**Neu/Kopieren/Ändern/Löschen** (Schaltflächen): Klicken Sie auf **Neu** oder **Kopieren**, um der Liste neue Scankonfigurationen hinzuzufügen. Klicken Sie auf **Ändern** oder **Löschen**, um Konfigurationen zu ändern bzw. zu entfernen.

**OK/Abbrechen/Übernehmen** (Schaltflächen): Klicken Sie auf **OK**, um alle Änderungen zu übernehmen und das Fenster zu schließen. Mit **Übernehmen** werden alle Änderungen übernommen, das Fenster bleibt jedoch geöffnet, sodass Sie weitere Änderungen vornehmen können. Klicken Sie auf **Abbrechen**, um das Fenster zu schließen und die Änderungen zu verwerfen.

## <span id="page-47-0"></span>Auswählen von Optionen für One Touch

Auf der Registerkarte **Optionen** können Sie konfigurieren, wie One Touch mit der ausgewählten Schaltfläche arbeitet, z. B. welche Ziele verfügbar sind oder welchen Namen die Datei tragen soll.

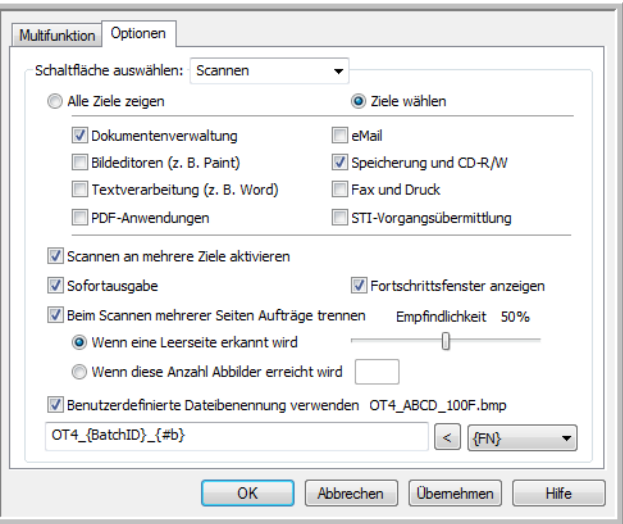

**Alle Ziele zeigen**: Mit dieser Option werden alle Kategorien der Zielanwendungen ausgewählt. In der Liste der für die ausgewählte Schaltfläche verfügbaren Zielanwendungen sind alle Anwendungen auf dem Computer aufgeführt, die in die jeweiligen Kategorien fallen.

**Ziele wählen**: Wählen Sie diese Option aus, wenn Sie die Typen von Anwendungen, die in die Liste der Zielanwendungen aufgenommen werden sollen, einzeln auswählen möchten. Wählen Sie die Kontrollkästchen für die gewünschten Anwendungstypen aus.

### **Zielkategorien**:

- **Dokumentenverwaltung** enthält Nuance PaperPort sowie andere Anwendungen zum Verarbeiten und Katalogisieren von gescannten Vorlagen. Diese Kategorie beinhaltet die Ziele **An Anwendung senden** und **Gescannte Dokumente öffnen**.
- Zu den **Bildeditoren** zählen Microsoft Paint und andere Zeichen- und Grafikprogramme.
- Die Kategorie **Textverarbeitung** enthält Anwendungen wie Microsoft Word und WordPad, Microsoft Excel sowie andere Textverarbeitungs- und Tabellenkalkulationsprogramme. Wählen Sie diese Option aus, wenn die gescannten Vorlagen mit OCR in Text umgewandelt werden sollen, der bearbeitet werden kann.
- **PDF-Anwendungen** dienen zum Anzeigen und/oder Bearbeiten von Dateien im Adobe PDF-Format.
- **eMail** umfasst Microsoft Outlook und andere eMail-Anwendungen sowie das Ziel **SMTP**, mit dem Sie gescannte Vorlagen direkt an den SMTP-Server übermitteln können, ohne eine eMail-Clientanwendung öffnen zu müssen.
- Die Option **Speicherung und CD-R/W** dient dazu, gescannte Vorlagen direkt in einem Ordner auf dem Computer, Server, FTP-Server oder einer SharePoint-Site bzw. im temporären Windows-Verzeichnis für CDs abzulegen, aus dem Dateien auf eine CD gebrannt werden.
- Mit den Funktionen in **Fax und Druck** können gescannte Vorlagen direkt an den Drucker oder an die Fax-Software übergeben werden.

**Scannen an mehrere Ziele aktivieren**: Wählen Sie diese Option aus, wenn auf der Konfigurationsregisterkarte von One Touch die Auswahl mehrerer Ziele in der Zielliste möglich sein. Mit dieser Funktion können Sie die ausgegebene Datei aus einem einzelnen Scanvorgang an mehrere Ziele übermitteln. Weitere Informationen finden Sie unter [Scannen an mehrere Ziele auf Seite 104.](#page-103-0)

**Sofortausgabe**: Ermöglicht die Übertragung der Bilder an das Ziel während des laufenden Scanvorgangs. Hierfür muss gleichzeitig die Option [Einzelbilddateien erstellen](#page-58-1) ausgewählt sein. Wenn **Einzelbilddateien erstellen** nicht ausgewählt ist, werden die Bilder erst übertragen, nachdem alle Seiten gescannt wurden.

**Fortschrittsfenster anzeigen**: Wählen Sie diese Option aus, um während des Scanvorgangs ein Fortschrittsfenster für die gescannten Vorlagen einzublenden.

**Beim Scannen mehrerer Seiten Aufträge trennen**: Wählen Sie diese Option aus, damit der Scanner mehrseitige Scanaufträge in einzelne Dateien aufteilt, nachdem der Scanvorgang abgeschlossen ist.

- **Wenn eine Leerseite erkannt wird**: Wählen Sie diese Option aus, wenn bei jeder im Stapel der zu scannenden Vorlagen erkannten Leerseite eine neue Datei erstellt werden soll. Beachten Sie, dass beim Duplex-Scannen beide Seiten der Seite leer sein müssen.
- **Wenn diese Anzahl Abbilder erreicht wird**: Wählen Sie diese Option aus, und geben Sie eine Zahl ein, um bei jedem Erreichen dieser Anzahl an gescannten Bildern eine neue Datei zu erstellen. Beachten Sie, dass beim Duplex-Scannen die Anzahl der erkannten Bilder der doppelten Anzahl der gescannten Seiten entspricht. Wenn Sie beispielsweise in diesem Feld **5** eingeben und 10 Seiten scannen, werden 20 Bilder erfasst, und Sie erhalten 4 einzelne Dateien mit je 5 Bildern pro Datei.

Ausführliche Informationen zum Scannen mit Auftragstrennung und zur kombinierten Anwendung mit anderen One Touch-Optionen finden Sie unter [Scannen mit Auftragstrennung auf Seite 107.](#page-106-0)

**Benutzerdefinierte Dateibenennung verwenden**: Wählen Sie diese Option aus, um das Eingabefeld zu aktivieren, sodass Sie einen Dateinamen für das bzw. die gescannten Dokument(e) angeben können. Sie können für jede One Touch-Schaltfläche einen anderen Dateinamen angeben. Wenn diese Option nicht ausgewählt ist, generiert One Touch den Dateinamen für alle Scanvorgänge automatisch.

- Im Vorschaubereich rechts vom Text **Benutzerdefinierte Dateibenennung verwenden** wird bei der Eingabe im Eingabefeld und/oder Auswählen von Platzhalteroptionen aus der Liste der Dateiname angezeigt, der sich aus dem Eintrag ergibt.
- Geben Sie den gewünschten Dateinamen im Eingabefeld ein. Beachten Sie, dass folgende Zeichen in Dateinamen nicht zulässig sind: \ / : \* ? " < > |

Jeder eingegebene Dateiname muss eindeutig sein, denn andernfalls würde bei jedem Scanvorgang der vorherige überschrieben werden. Das Menü rechts vom Eingabefeld enthält eine Liste mit Platzhaltern, die zum Erstellen eindeutiger Dateinamen ausgewählt werden können. Diese Platzhalter stellen fortlaufende Nummern, Werte für Datum und Uhrzeit, Anzahl der gescannten Seiten usw. dar. Wenn der Schaltflächenname nicht eindeutig ist, wird auf dem Bildschirm eine Benachrichtigung angezeigt, dass **{BatchID}** und/oder **{#b}** in den Namen eingefügt wird.

• Klicken Sie auf die nach unten weisende Pfeilschaltfläche, wählen Sie einen Platzhalter aus der Liste aus, und klicken Sie dann auf die Pfeilschaltfläche, um diesen Wert in das Dateinamenfeld einzufügen. Folgende Platzhalter stehen zur Auswahl:

**{FN}**: Fügt den Namen des Scanners ein.

**{#b}**: Fügt die Bildnummer ohne führende Null (1) ein.

**{#03b}**: Fügt eine 3-stellige Bildnummer (001) in den Scanstapel ein.

**{D}**: Fügt den Tag des Monats in numerischer Form ein, ohne einstelligen Wochentagen eine Null voranzustellen (4).

**{DD}**: Fügt den Tag des Monats in numerischer Form ein, wobei einstelligen Wochentagen eine Null vorangestellt wird (04).

**{DDD}**: Fügt die dreistellige Abkürzung für Wochentage ein (Mon).

**{DDDD}**: Fügt den vollständigen Namen des Wochentags ein (Montag).

**{M}**: Fügt den Monat in numerischer Form ein, ohne einstelligen Monaten eine Null voranzustellen (8).

**{MM}**: Fügt den Monat in numerischer Form ein, wobei einstelligen Monaten eine null vorangestellt wird (08).

**{MMM}**: Fügt die dreistellige Abkürzung für den Monat ein (Aug).

**{MMMM}**: Fügt den vollständigen Namen des Monats ein (August).

**{YY}**: Fügt eine zweistellige Jahreszahl ein (97).

**{YYYY}**: Fügt eine vierstellige Jahreszahl ein (1997).

**{h}**: Fügt die Uhrzeit im 12-Stunden-Format ein, ohne einstelligen Uhrzeiten eine Null voranzustellen (2).

**{hh}**: Fügt die Uhrzeit im 12-Stunden-Format ein, wobei einstelligen Uhrzeiten eine Null vorangestellt wird (02).

**{H}**: Fügt die Uhrzeit im 24-Stunden-Format ein, ohne einstelligen Uhrzeiten eine Null voranzustellen (2).

**{HH}**: Fügt die Uhrzeit im 24-Stunden-Format ein, wobei einstelligen Uhrzeiten eine Null vorangestellt wird (02).

**{m}**: Fügt den Minutenwert ein, ohne einstelligen Zeitwerten eine Null voranzustellen (7).

**{mm}**: Fügt den Minutenwert ein, wobei einstelligen Zeitwerten eine Null vorangestellt wird (07).

**{s}**: Fügt den Sekundenwert ein, ohne einstelligen Zeitwerten eine Null voranzustellen (9).

**{ss}**: Fügt den Sekundenwert ein, wobei einstelligen Zeitwerten eine Null vorangestellt wird (09).

**{User}**: Fügt den Benutzernamen ein.

**{Mach}**: Fügt den Namen des Computers ein.

**{Dest}**: Fügt den Namen der Zielanwendung ein.

**{Bttn}**: Fügt den Namen der Schaltfläche ein.

**{Mode}**: Fügt den Scanfarbmodus ein.

**{Size}**: Fügt das Seitenformat ein.

**{BatchID}**: Fügt eine eindeutige Stapelidentifikationsnummer ein.

### **Technischer Hinweis**

Bei einigen Zielanwendungs-Links, z. B. für NewSoft Presto! BizCard, ist ein bestimmtes Format für den Dateinamen erforderlich, damit die an den Link gesendeten Bilder in der Anwendung fehlerfrei geöffnet werden können. Wenn beispielsweise beim Duplex-Scannen der Bildplatzhalter **{#03b}** nicht im Dateinamen enthalten ist, wird jedes gesendete Bild als separater Scanvorgang betrachtet, sodass nicht eine Datei mit zwei Seiten sondern zwei Dateien ausgegeben werden. Da alle Zielanwendungs-Links unterschiedlich sind, gibt es keinen Standardtyp für den Dateinamen, den Sie erstellen und für alle Ziele verwenden können. Wenn Sie scannen und die Bilder nicht wie benötigt in Dateien gruppiert sind, wählen Sie die Option **Benutzerdefinierte Dateibenennung verwenden** ab, und wiederholen Sie den Scanvorgang.

## <span id="page-50-0"></span>Scankonfigurationen

In den Scankonfigurationen können Sie die Scanauflösung, die Helligkeit, den Modus (Farbe, Schwarz-Weiß oder Graustufen) sowie eine Reihe anderer Einstellungen auswählen. Um die Einstellungen einer bestimmten Scankonfiguration anzuzeigen, klicken Sie auf das zugehörige Symbol. Klicken Sie erneut auf das Symbol, um die ausführlichen Informationen zu schließen.

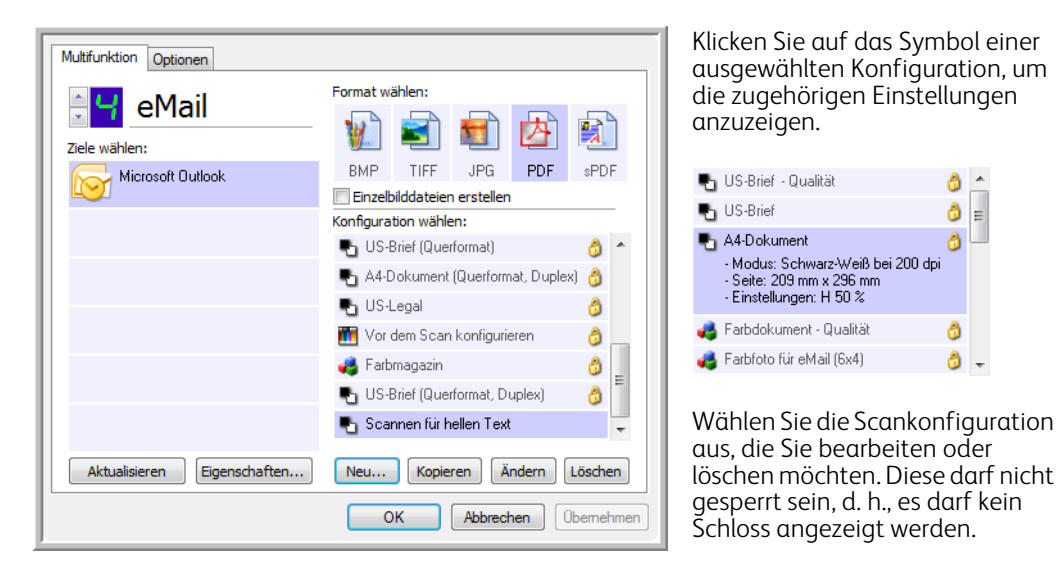

**Hinweis:** Wählen Sie **Vor dem Scan konfigurieren** aus, wenn Sie die Optionen vor dem Scan manuell festlegen möchten. Weitere Informationen finden Sie unter [Vor dem Scan konfigurieren auf Seite 64](#page-63-0).

### **Erstellen einer neuen Konfiguration:**

- Klicken Sie auf die Schaltfläche **Neu**, um eine neue Konfiguration auf der Grundlage der Standardkonfigurationseinstellungen für One Touch zu erstellen.
- Wählen Sie in der Liste eine Konfiguration aus, und klicken Sie dann auf die Schaltfläche **Kopieren**, um eine neue Konfiguration auf der Grundlage der Einstellungen der derzeit ausgewählten Konfiguration zu erstellen.

#### **Bearbeiten oder Löschen einer Konfiguration:**

Wählen Sie die Scankonfiguration aus, die Sie bearbeiten oder löschen möchten.

- Um die Konfiguration zu löschen, klicken Sie auf die Schaltfläche **Löschen**.
- Um die Konfiguration zu bearbeiten, klicken Sie auf die Schaltfläche **Ändern**. Bearbeiten Sie die Einstellungen, und klicken Sie auf **OK**.

**Hinweis:** Der Scanner verfügt über eine Reihe von werkseitig voreingestellten Konfigurationen. Damit sichergestellt ist, dass der Scanner immer über eine Gruppe von richtigen Scankonfigurationen verfügt, sollten Sie die voreingestellten Konfigurationen nicht löschen. Außerdem sollten Sie diese Konfigurationen gesperrt lassen, damit sie nicht unbeabsichtigt gelöscht werden. So sind die Werkseinstellungen immer verfügbar. Wenn Sie die voreingestellten Werkseinstellungen nach einem versehentlichen Löschen oder Bearbeiten wiederherstellen möchten, müssen Sie den Scanner deinstallieren und anschließend neu installieren.

Im Fenster **Eigenschaften von Scankonfiguration** stehen Ihnen stets die Registerkarten **Scaneinstellungen**, **Seiteneinstellungen**, **Erweiterte Einstellungen** und **Redigiereinstellungen** zur Verfügung. Wenn das Kofax VRS-Modul installiert ist, ist für alle Ziele auch die Registerkarte **VRS-Einstellungen** verfügbar.

Je nach ausgewähltem Ziel sind eventuell weitere Einstellungsregisterkarten vorhanden. Wenn eine dieser zusätzlichen Einstellungsregisterkarten angezeigt wird, schlagen Sie die Anleitungen zum Konfigurieren dieser zielspezifischen Optionen im zugehörigen Abschnitt (siehe unten) nach.

- Auf der Registerkarte **Speicheroptionen** können Sie das Ablageverzeichnis für Scans auswählen, die an das Ziel **Übertragen an einen Speicherort** gesendet wurden (siehe [Seite 68](#page-67-0)).
- Auf der Registerkarte **Geräteeinstellungen** können Sie die Ziele **Fax und Druck** konfigurieren (siehe [Seite 76](#page-75-0)).
- Auf der Registerkarte **PaperPort** können Sie den Zielordner für die Anwendung Nuance PaperPort auswählen (siehe [Seite 78](#page-77-0)).
- Auf der Registerkarte **SharePoint** legen Sie eine **SharePoint**-Site, die Anmeldeinformationen des Benutzers und den Zielordner fest (siehe [Seite 80\)](#page-79-0).
- Auf der Registerkarte **FTP-Übertragung** legen Sie eine **FTP**-Site, die Anmeldeinformationen des Benutzers und den Zielordner fest (siehe [Seite 83\)](#page-82-0).
- Auf der Registerkarte **SMTP-Konfiguration** legen Sie einen **SMTP**-Server, die Anmeldeinformationen des Benutzers und die eMail-Zieladresse fest (siehe [Seite 86](#page-85-0)).

### Registerkarte "Scaneinstellungen"

Geben Sie im Dialogfeld **Eigenschaften von Scankonfiguration** einen Namen ein.

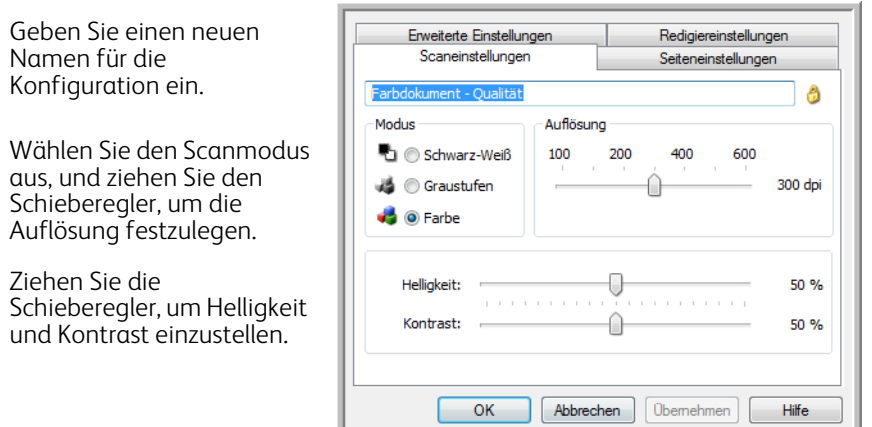

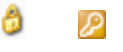

Wenn die Konfiguration gesperrt ist, klicken Sie auf das Schlosssymbol, um die Sperre aufzuheben. Das Symbol ändert sich in einen Schlüssel.

**Modus**: Wählen Sie hier einen Scanmodus aus:

- **Schwarz-Weiß**: Mit dieser Option scannen Sie Vorlagen in Schwarz-Weiß. So werden beispielsweise Briefe und Rundschreiben i. d. R. in Schwarz-Weiß gescannt.
- **Graustufen**: Mit dieser Option können Sie beispielsweise Vorlagen scannen, die Zeichnungen oder Schwarz-Weiß-Fotos enthalten.
- **Farbe**: In diesem Modus können Sie Farbfotos und andere farbige Vorlagen scannen. Bei Scans im Modus **Farbe** ergeben sich die größten Dateien.

**Auflösung**: Ziehen Sie den Schieberegler nach rechts oder links, um die Auflösung anzupassen. Diese wird in dpi (Dots per Inch; Punkte pro Zoll) angegeben. Je höher der festgelegte Wert für die dpi-Einstellung ist, desto schärfer und klarer wird das gescannte Bild. Bei höheren dpi-Einstellungen dauert der Scanvorgang jedoch entsprechend länger, und die Dateigröße der gescannten Bilder erhöht sich.

**Helligkeit**: Gelegentlich werden Bilder gescannt, deren Helligkeits- und Kontrastwerte zu hoch oder zu niedrig sind. Beispielsweise sollte eine Notiz, die mit einem hellen Bleistift verfasst wurde, dunkler gescannt werden, damit sie besser lesbar wird. Wenn Sie den Wert für die Helligkeit erhöhen oder verringern, wird das gescannte Bild heller bzw. dunkler.

**Kontrast**: Der Kontrast beschreibt den Unterschied zwischen den helleren und dunkleren Tönen eines Bilds. Wenn Sie den Kontrast vergrößern, wird der Unterschied zwischen den helleren und den dunkleren Tönen verstärkt. Wenn Sie ihn reduzieren, wird der Unterschied zwischen Hell und Dunkel geringer.

**Schlüssel** und **Schloss** (Symbol): Wenn Sie die Konfiguration sperren möchten, klicken Sie auf das Schlüsselsymbol, sodass sich dieses aus einem Schlüssel in ein Schloss ändert.

### Registerkarte "Seiteneinstellungen"

Es hängt vom ausgewählten Farbmodus (Schwarz-Weiß, Graustufen oder Farbe) bzw. davon ab, ob die Scanner-Hardware die betreffende Funktion unterstützt, welche Optionen auf der Registerkarte **Seiteneinstellungen** verfügbar sind.

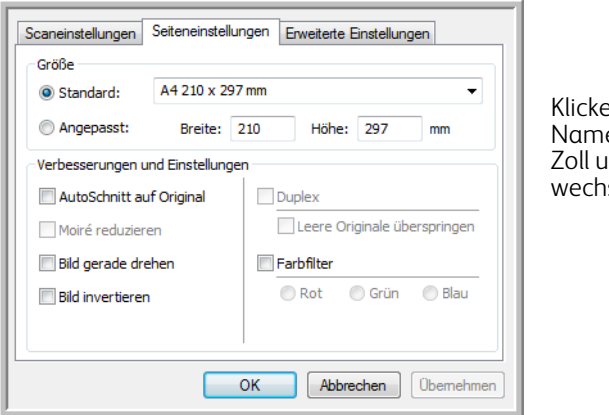

en Sie auf den en, um zwischen Zoll und Millimetern zu ıseln

**Standard**: Klicken Sie auf den Pfeil, und wählen Sie eine Seitengröße aus der Liste aus.

**Angepasst**: Geben Sie die horizontale und die vertikale Seitenabmessung in den entsprechenden Feldern ein. Klicken Sie auf den Namen der Maßeinheit (Zoll oder Millimeter), um zwischen diesen Maßeinheiten zu wechseln.

**Verbesserungen und Einstellungen**: In der Funktionsbeschreibung ist angegeben, ob die Option nur verfügbar ist, wenn bezüglich der Software oder der Hardware bestimmte Anforderungen erfüllt sind.

- **AutoSchnitt auf Original**: Wählen Sie diese Option aus, wenn der Scanner automatisch die Größe der gescannten Vorlage ermitteln soll. Diese Option ist nur verfügbar, wenn Ihr Scanner diese Funktion unterstützt. Verwenden Sie immer die Papierführung des Scanners, damit die Vorlage nicht schräg eingezogen wird. Schiefe Seiten werden möglicherweise nicht ordnungsgemäß zugeschnitten.
- **Moiré reduzieren**: Moiré-Muster sind geschwungene, wellige Linien, die manchmal auf gescannten Bildern von Fotos oder Abbildungen auftreten, insbesondere auf Abbildungen aus Zeitungen und Zeitschriften. Wenn Sie die Option **Moiré reduzieren** auswählen, werden Moiré-Muster im gescannten Bild gemildert oder vollständig beseitigt. Diese Option ist nur für Scanvorgänge im Graustufen- und Farbmodus mit geringerer Auflösung verfügbar, sofern der Scanner diese Funktion unterstützt.

• **Bild gerade drehen**: Wählen Sie diese Option aus, wenn der Scanner automatisch ermitteln soll, ob eine Seite schief ist, und dies ggf. korrigieren soll. Diese Option ist nur verfügbar, wenn Ihr Scanner diese Funktion unterstützt.

Wenn Sie mit einem automatischen Vorlageneinzug scannen und der Winkel, in dem die Vorlage eingelegt wurde, zu groß ist, wird das Bild möglicherweise nicht ordnungsgemäß ausgerichtet. Scannen Sie in einem solchen Fall die Vorlage erneut, und achten Sie darauf, dass sie gerade an den Papierführungen ausgerichtet ist.

- **Ränder korrigieren**: Wählen Sie diese Option aus, damit die Software ggf. vorhandene dünne Linien um Ränder aus dem gescannten Bild entfernt. Diese Linien können an den Rändern auftreten, wenn die gescannte Vorlage nicht genau die gleiche Größe wie die in den Feldern für die Größe angegebenen Abmessungen aufweist. Diese Option ist nur verfügbar, wenn Ihr Scanner diese Funktion unterstützt.
- **Bild invertieren**: Diese Option ist nur für den Modus **Schwarz-Weiß** verfügbar. Hiermit werden die Schwarzund Weißtöne eines Bilds gegeneinander ausgetauscht.

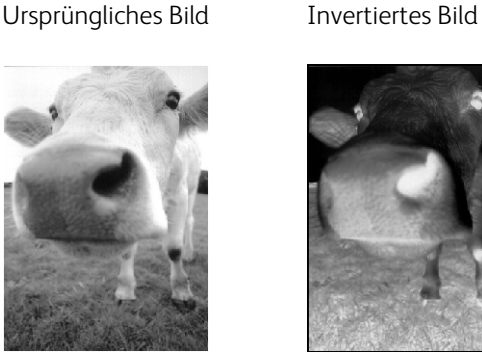

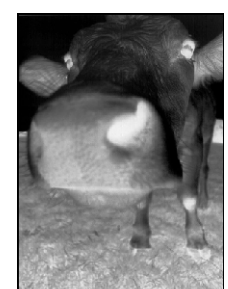

- **Leere Originale überspringen**: Wählen Sie diese Option aus, wenn der Scanner erkennen soll, ob eine leere Seite den Scanner durchlaufen hat, und diese aus der Ausgabedatei entfernen soll. Diese Option ist nützlich, wenn Sie einen Stapel von zweiseitigen Vorlagen scannen, von denen einige Seiten leer sind.
- **Empfindlichkeit**: Passt die Empfindlichkeit bei der Erkennung von leeren Seiten an. Wenn **Leere Originale überspringen** sowie auf der Registerkarte **Optionen** die Optionen **Beim Scannen mehrerer Seiten Aufträge trennen** und **Wenn eine Leerseite erkannt wird** ausgewählt sind, wird für beide Funktionen die Empfindlichkeitseinstellung für **Leere Originale überspringen** verwendet.

Wenn die Optionen **Beim Scannen mehrerer Seiten Aufträge trennen** und **Wenn diese Anzahl Abbilder erreicht wird** ausgewählt sind, werden die leeren Originale verworfen, bevor die Bilder gezählt werden. Beispiel: Wenn Sie 3 Seiten im Duplex-Modus scannen, wird jede Seite als ein Bild gezählt, und die Gesamtanzahl der Bilder ist 6. Wenn die Option **Leere Originale überspringen** ausgewählt ist und 2 der 3 Seiten im Stapel auf einer Seite leer sind, ist die Gesamtanzahl der gezählten Bilder 4 und nicht 6.

• **Blindfarbe**: Mit den Farbfiltern kann der Scanner automatisch eine Farbe aus einer gescannten Vorlage entfernen. Wenn Sie beispielsweise einen Brief mit einem roten Wasserzeichen scannen, können Sie festlegen, dass die rote Farbe herausgefiltert wird. Im gescannten Brief wird dann lediglich der Brief und nicht das rote Wasserzeichen gezeigt. Die Option **Blindfarbe** kann in den Scanmodi **Schwarz-Weiß** und **Graustufen** angewendet werden.

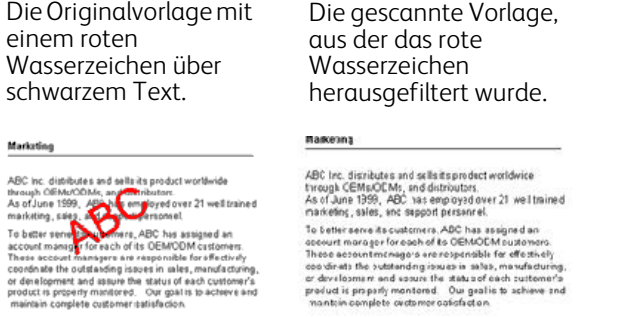

## Registerkarte "Erweiterte Einstellungen"

Auf der Registerkarte **Erweiterte Einstellungen** können Sie die Farbkorrekturoptionen für die Scanmodi **Farbe** und **Graustufen** festlegen. Ziehen Sie die Schieberegler nach links oder nach rechts, um die Farbeinstellungen anzupassen. Dabei ändert sich das Bild und spiegelt die Auswirkungen der neuen Einstellungen wider.

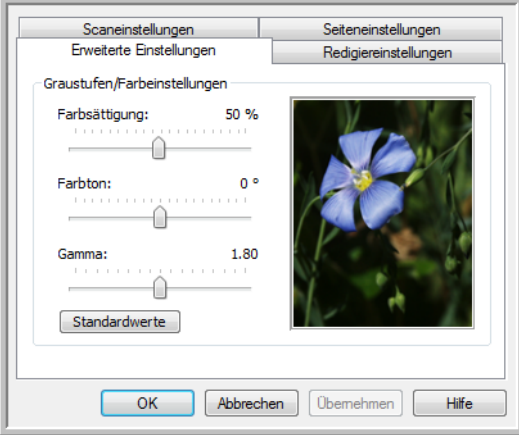

- **Farbsättigung**: Hiermit wird die Intensität oder Reinheit einer Farbe bezeichnet. Diese Option ist nur für Scanvorgänge im Farbmodus verfügbar.
- **Farbton**: Hiermit wird die Farbe bezeichnet, die Sie auf dem Bild wahrnehmen. Diese Option ist nur für Scanvorgänge im Farbmodus verfügbar.
- **Gamma**: Entspricht der Tonwertkurve und bildet den Ausgangspunkt für die Bildnachbearbeitung. Wenn Sie den Gamma-Wert anheben oder absenken, ändern sich die Werte, bei denen sich Farbsättigung, Farbton, Helligkeit und Kontrast auf das Bild auswirken. Es wird empfohlen, dass Sie den Gamma-Standardwert beibehalten oder ihn ändern, bevor Sie die anderen Optionen einstellen. Diese Option ist für Scanvorgänge im Graustufen- und im Farbmodus verfügbar.

## Registerkarte "Redigiereinstellungen"

Mithilfe der Optionen auf der Registerkarte **Redigiereinstellungen** können Sie einen bestimmten Bereich aus dem gescannten Bild entfernen.

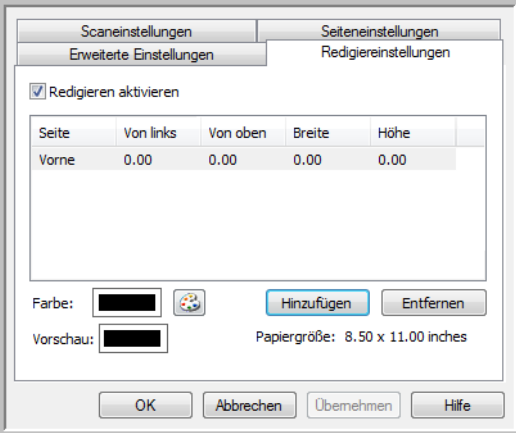

Informationen dazu, wie sich diese Einstellung in Kombination mit anderen Optionen der von Ihnen bearbeiteten One Touch-Scankonfiguration verhält, finden Sie im technischen Hinweis am Ende dieses Abschnitts.

**Redigieren aktivieren**: Wählen Sie diese Option aus, wenn das Redigieren während des Scanvorgangs aktiviert sein soll. Diese Option ist hilfreich, wenn Sie beispielsweise ein Logo oder Bild entfernen möchten, das auf allen gescannten Seiten vorhanden ist. Sie können festlegen, welche Farbe im redigierten Bereich des gescannten Bildes eingefügt werden soll, und mehrere Bereiche festlegen. Wenn Sie im Duplex-Modus scannen, können Sie den Bereich für Vorder- und Rückseite der Seiten getrennt festlegen.

Klicken Sie auf **Hinzufügen**, um der Bereichsliste in diesem Fenster einen Eintrag hinzuzufügen. Sie können mehrere Bereiche im gescannten Bild redigieren. Klicken Sie erneut auf **Hinzufügen**, um der Liste weitere Einträge hinzuzufügen. Wählen Sie in der Liste einen Eintrag aus, und klicken Sie dann auf die Schaltfläche **Entfernen**, um den ausgewählten Redigierbereich aus der Liste zu entfernen.

Klicken Sie einmal auf den Standardwert, **0,00** in jedem Feld, um die Eingabe im entsprechenden Feld für Startposition und Größe des Redigierbereichs zu ermöglichen. Die Maßeinheit wird unten rechts neben dem Feld **Papiergröße** angezeigt.

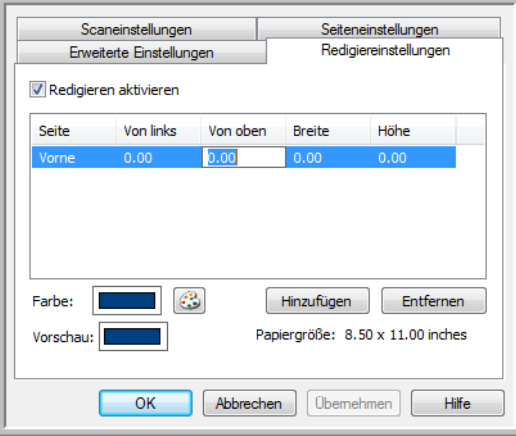

- **Von links**: Geben Sie den Abstand der oberen linken Ecke des Redigierbereichs vom linken Rand der Seite an.
- **Von oben**: Geben Sie den Abstand der oberen linken Ecke des Redigierbereichs vom oberen Rand der Seite an.
- **Breite**: Geben Sie die Breite des zu entfernenden Bereichs ein.
- **Höhe**: Geben Sie die Höhe des zu entfernenden Bereichs ein.

**Farbe**: Dieses Farbfeld enthält die ausgewählte Füllfarbe für die Redigierbereiche. Wenn die Software den von Ihnen festgelegten Bereich entfernt, wird dieser mit der hier ausgewählten Farbe ausgefüllt. Wenn Sie diese Farbe ändern möchten, klicken Sie auf die Schaltfläche mit der Künstlerpalette, um die Windows-Farbpalette zu öffnen. Wählen Sie die gewünschte Farbe aus, und klicken Sie dann auf **OK**. Die von Ihnen ausgewählte Farbe wird nun im Feld **Farbe** auf der Registerkarte **Redigiereinstellungen** angezeigt.

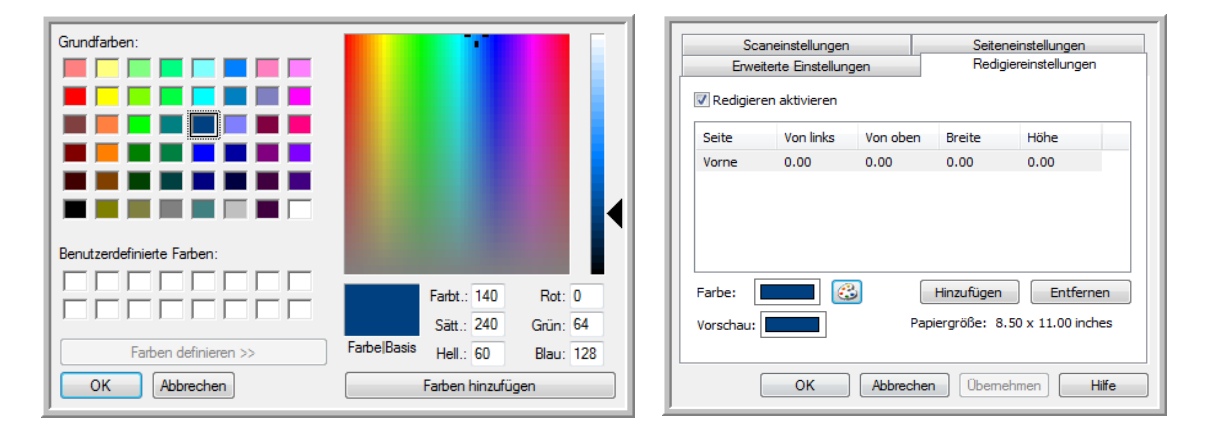

**Vorschau**: Dieses Farbfeld enthält die Farbe, mit der der Redigierbereich im endgültigen gescannten Bild gefüllt wird. Beim Scannen in Farbe entspricht die Farbe im Feld **Vorschau** der Farbe im Feld **Farbe**. Beim Scannen in Graustufen enthält das Feld **Vorschau** die Grauversion der ausgewählten Farbe, die im endgültigen gescannten Bild enthalten ist. Wenn Sie in Schwarz-Weiß scannen, enthält das Feld **Vorschau** je nach Helligkeit der ausgewählten Farbe Schwarz oder Weiß. Im endgültigen Bild sind die redigierten Bereiche dann schwarz oder weiß.

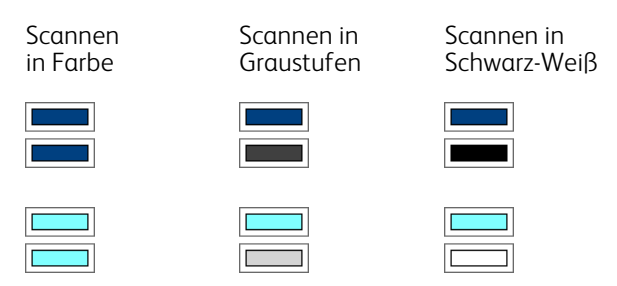

### **Technischer Hinweis:**

Die Optionen auf der Registerkarte **Seiteneinstellungen** haben folgende Auswirkungen auf die Redigieroptionen:

- Klicken Sie auf der Registerkarte Seiteneinstellungen auf die Angabe **Zoll** bzw. **mm**, um zwischen diesen beiden Maßeinheiten zu wechseln. Wenn Sie wieder auf die Registerkarte **Redigiereinstellungen** klicken, wird in der unteren rechten Ecke die Papiergröße in der ausgewählten Maßeinheit angezeigt.
- Stellen Sie sicher, dass die auf der Registerkarte **Seiteneinstellungen** ausgewählte Seitengröße für die gescannten Dokumente richtig ist. Andernfalls wird möglicherweise nicht der richtige Bereich redigiert.

• Wenn **Blindfarbe** ausgewählt ist, erfolgt das Redigieren, nachdem die angegebene Farbe aus dem Bild entfernt wurde.

Wenn Sie beispielsweise als Blindfarbe Rot und dann ebenfalls Rot für den Redigierbereich festlegen, wird der redigierte Bereich im endgültigen Bild grau ausgefüllt, wenn Sie im Modus **Graustufen** scannen, oder in Schwarz bzw. Weiß dargestellt, wenn Sie im Modus **Schwarz-Weiß** scannen.

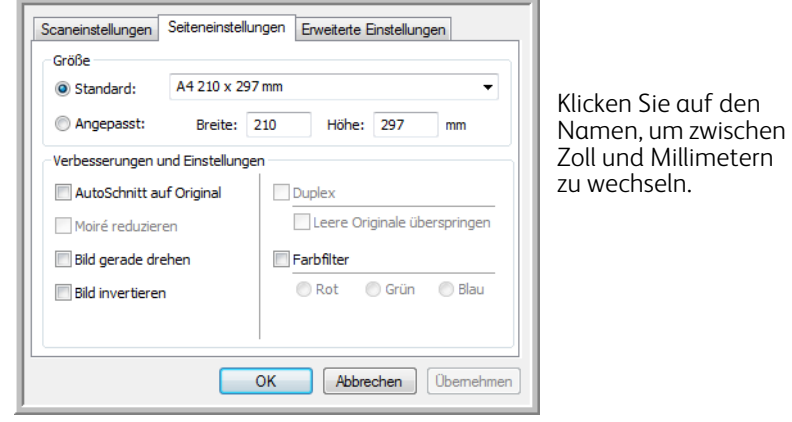

## <span id="page-58-0"></span>Dateiformate

Die im Bereich **Format wählen** verfügbaren Dateiformate hängen von dem für den Scanvorgang festgelegten Ziel ab. Wenn Sie beispielsweise für den Scanvorgang als Ziel **Übertragen an einen Speicherort** festgelegt haben, sind alle Dateiformate verfügbar, da die Dateien direkt in einem Ordner abgelegt werden, ohne dass eine Anwendung geöffnet wird. Wenn das Ziel eine Anwendung ist, z. B. Microsoft Paint, sind im Bereich **Format wählen** nur die Dateitypen verfügbar, die von der Anwendung unterstützt werden.

Die meisten Formatsymbole verfügen über ein Kontextmenü, in dem für das Dateiformat spezifische Optionen oder zusätzliche Formate ausgewählt werden können, die nicht standardmäßig in diesem Bereich dargestellt sind.

Die Formatnamen im Bereich **Format wählen** geben die Dateinamenerweiterungen für die gescannte Datei an.

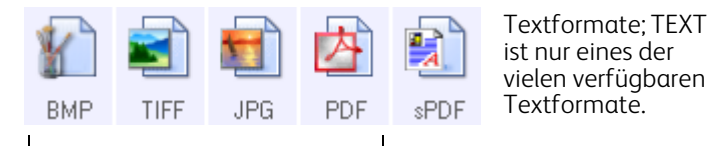

Bildformate. Für die Bilddateiformate BMP, JPG und PDF sind Kontextmenüs verfügbar.

### <span id="page-58-1"></span>Einzelbilddateien erstellen

Bei den TIFF- und PDF-Formaten sowie den Textdateiformaten werden Dokumente mit mehreren Seiten in einer Datei unterstützt. Wenn Sie in das TIFF- bzw. PDF-Format oder in eines der Textformate scannen und eine Datei pro Bild erstellen möchten, wählen Sie die Option **Einzelbilddateien erstellen** aus. Diese Option ist automatisch ausgewählt und abgeblendet dargestellt, wenn Sie ein Format ausgewählt haben, in dem nur Einzelseiten unterstützt werden, z. B. **BMP**, **PNG**, **GIF**, **JPG** oder **JP2**.

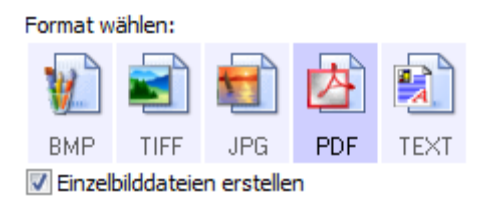

### Bildformate

Wählen Sie ein Bilddateiformat für Fotos, Illustrationen oder sonstige Vorlagen aus, die als Bilder gespeichert werden sollen. **BMP** und **TIFF** sind Standardformate für Bilddateien, die Sie generell verwenden können, wenn Sie Bilder weiterbearbeiten möchten, beispielsweise um Nachbesserungen oder Farbkorrekturen bei Fotos vorzunehmen.

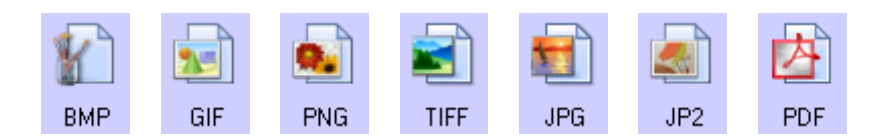

Klicken Sie mit der rechten Maustaste auf das Symbol **BMP**, um auf die Bildformate GIF und PNG zugreifen zu können. Wenn Sie eines dieser Formate auswählen, ändert sich das Symbol **BMP** im Formatbereich in das ausgewählte Bildformatsymbol.

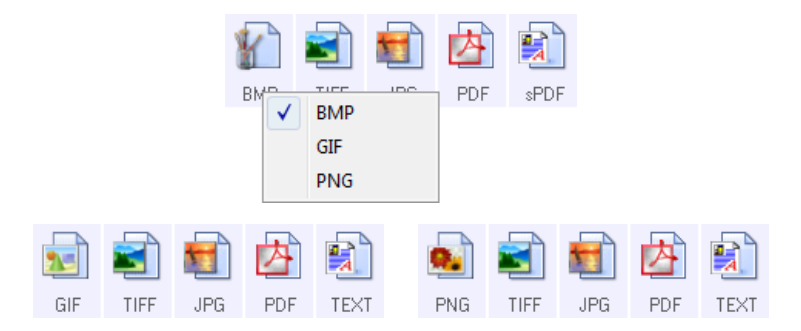

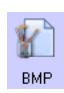

**BMP**: Das BMP-Format (Bitmap) wird normalerweise verwendet, wenn Sie Bilder weiterbearbeiten möchten, beispielsweise um Nachbesserungen oder Farbkorrekturen bei Fotos vorzunehmen, da das Bild beim Erstellen der Datei nur sehr wenig komprimiert wird. Wenn Sie in Farbe oder in Graustufen scannen, haben die Ausgabedateien von BMP-Scans von allen Bildformaten den größten Dateiumfang.

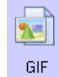

**GIF**: Das GIF-Format (Graphics Interchange Format) wird normalerweise verwendet, wenn Sie Bilder auf einer Website oder einem Server ablegen, da die Dateigröße im Vergleich zu einer BMP-Datei des gleichen Bildes durch Bildkomprimierung um ungefähr 95 % reduziert werden kann. Firmenlogos und kleine Bilder auf einer Webseite sind häufig GIF-Bilder. Die GIF-Komprimierung und der begrenzte Farbbereich können bei mittelgroßen bis großen Bildern dazu führen, dass diese körnig oder pixelig aussehen.

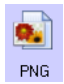

**PNG**: Das PNG-Format (Portable Network Graphics) ist ein weiteres, häufig verwendetes Bildformat für Grafiken auf Websites. Wie bei GIF-Dateien kann die Dateigröße im Vergleich zu einer BMP-Datei des gleichen Bildes beim PNG-Format durch Komprimierung stark verringert werden. Die PNG-Komprimierung unterscheidet sich jedoch von der GIF-Komprimierung, da PNG-Bilder beim Skalieren besser aussehen. Daher wird das PNG-Format häufig anstelle des GIF-Formats für detaillierte Firmenlogos, Schaltflächen, mittelgroße Bilder usw. verwendet.

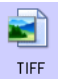

**TIFF**: Das TIF-Format (Tagged Image File Format) ist ein weiterer Bildtyp, der häufig bei der Bildbearbeitung verwendet wird. Beim Scannen im Farbmodus wird eine Datei erstellt, die einer BMP-Datei in Qualität und Größe ähnelt. Wenn Sie jedoch im Schwarz-Weiß-Modus scannen, wird bei der TIF-Komprimierung die kleinste Dateigröße aller Bildtypen erzielt, ohne die Bildqualität zu beeinträchtigen. Das TIF-Format unterstützt auch mehrseitige Bilddateien.

Klicken Sie mit der rechten Maustaste auf das Symbol **JPG**, um auf das Bildformat JP2 zugreifen zu können. Wenn Sie das Format JP2 auswählen, ändert sich das Symbol **JPG** im Formatbereich in das Formatsymbol **JP2**.

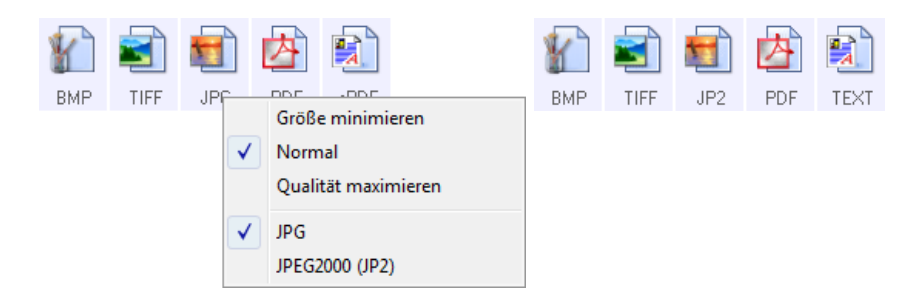

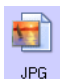

**JPG**: Das JPG-Format (Joint Photographic Experts Group) ist ein zur elektronischen Übermittlung von Bildern häufig verwendetes Bildformat, z. B. beim Veröffentlichen auf einer Website oder beim Versenden per eMail, da JPG-Bilddateien kleiner als BMP- und TIFF-Dateien sind. Sie können den Komprimierungsgrad der Bilddatei ändern, um eine bessere Qualität oder eine geringere Dateigröße zu erzielen.

 $JP2$ 

**JP2**: Das JPG2-Format (Joint Photographic Experts Group 2000) ist der neue JPEG-Standard. Bei diesem neuen JPG-Dateityp wurde die Komprimierung optimiert, um eine bessere Bildqualität bei geringeren Dateigrößen zu ermöglichen. Weitere Informationen zu diesem Dateiformat und eine Liste der Anwendungen, die diesen Dateityp anzeigen und/oder öffnen können, finden Sie auf der offiziellen JPEG-Website unter www.jpeg.org.

### **So wählen Sie eine JPEG-Dateigröße aus:**

- 1. Wählen Sie **JPG** als Dateiformat aus.
- 2. Klicken Sie mit der rechten Maustaste auf das Symbol **JPG**. Ein Menü wird geöffnet.

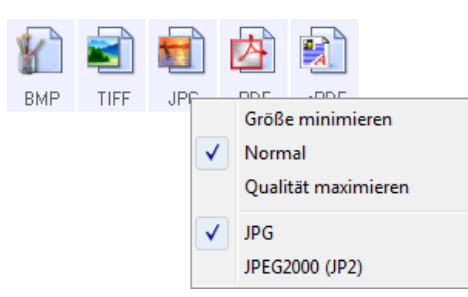

3. Wählen Sie die gewünschte Option für die Dateigröße bzw. Bildqualität der gescannten Bilder aus. **Größe minimieren**: Hiermit erzielen Sie die kleinsten Dateien, erhalten jedoch die geringste Bildqualität. **Normal**: Hiermit legen Sie eine mittlere Dateigröße mit einem gewissen Verlust an Bildqualität fest. **Qualität maximieren**: Diese Option führt zu den größten Dateien bei den geringsten Einbußen an Bildqualität.

Die festgelegte Einstellung bezieht sich nur auf die derzeit im One Touch-Eigenschaftenfenster ausgewählte Schaltfläche. Andere Schaltflächen, für die JPG als Dateiformat ausgewählt ist, sind davon nicht betroffen. Sie können also die JPG-Dateigröße bzw. -Bildqualität unabhängig für jede einzelne Schaltfläche festlegen.

4. Klicken Sie im One Touch-Eigenschaftenfenster auf **OK** oder **Übernehmen**.

Klicken Sie mit der rechten Maustaste auf das Formatsymbol **PDF**, um die Bildqualität zu ändern, oder wählen Sie die entsprechende Option aus, um die gescannte PDF-Datei mit PDF-A kompatibel zu machen.

**PDF**: Das PDF-Bildformat (Portable Document Format) wird häufig verwendet, um Abbilder von Textseiten 内 zu erstellen. Beim Scannen mehrseitiger Dateien in Farbe entstehen durch die Bildkomprimierung von PDF-PDF Dateien relativ kleine Dateien. Während das TIFF-Bildformat auch mehrseitige Dateien unterstützt, sind TIFF-Dateien aus Scanvorgängen im Farbmodus häufig zu groß für eine elektronische Übermittlung. Das PDF-Dateiformat wird häufig bei der Veröffentlichung mehrseitiger Dateien auf Websites, zum Versenden per eMail und zur dauerhaften Speicherung verwendet. Wie beim JPG-Dateiformat können Sie die PDF-Qualität ändern, um die Dateigröße zu reduzieren oder die Bildqualität zu verbessern. Sie können PDF-Dateien nur anzeigen, wenn auf Ihrem Computer Adobe® Reader® oder ein anderes PDF-Anzeigeprogramm installiert ist. Wenn Sie beim Scannen das Format PDF-A verwenden, sind die Dateien mit dem ISO-Standard 19005-1 für

die dauerhafte Archivierung von elektronischen Dokumenten kompatibel. Weitere Informationen zu diesem Standard finden Sie auf der Seite www.pdfa.org.

### **So wählen Sie eine PDF-Dateigröße aus:**

- 1. Wählen Sie **PDF** als Seitenformat aus.
- 2. Klicken Sie mit der rechten Maustaste auf das Symbol **PDF**. Ein Menü wird geöffnet.

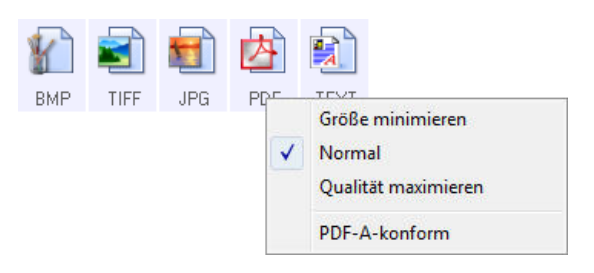

3. Wählen Sie die gewünschte Option für die Dateigröße bzw. Bildqualität der gescannten Bilder aus. **Größe minimieren**: Hiermit erzielen Sie die kleinsten Dateien, erhalten jedoch die geringste Bildqualität. **Normal**: Hiermit legen Sie eine mittlere Dateigröße mit einem gewissen Verlust an Bildqualität fest. **Qualität maximieren**: Diese Option führt zu den größten Dateien bei den geringsten Einbußen an Bildqualität.

Die festgelegte Einstellung bezieht sich nur auf die derzeit im One Touch-Eigenschaftenfenster ausgewählte Schaltfläche. Andere Schaltflächen, für die PDF als Dateiformat ausgewählt ist, sind davon nicht betroffen. Sie können also die PDF-Dateigröße bzw. -Bildqualität unabhängig für jede einzelne Schaltfläche festlegen.

4. Klicken Sie im One Touch-Eigenschaftenfenster auf **OK** oder **Übernehmen**.

### <span id="page-61-0"></span>**Textformate**

Wenn Sie die Option für Textformate auswählen, wird für gescannte Vorlagen nach dem Scannen automatisch ein OCR-Verarbeitungsschritt ausgeführt. Wenn Sie also eine Vorlage mit ausgewähltem Textformat scannen, werden die Textbestandteile der Vorlage automatisch in Text umgewandelt, der bearbeitet werden kann.

Wählen Sie ein Textformat für Vorlagen mit Text oder Zahlen aus, beispielsweise für Geschäftsbriefe, Berichte oder Tabellen. Für das Textformatsymbol sind je nach ausgewählter Zielanwendung mehrere Dateiformate verfügbar.

BasismodulAusführliche Informationen zu diesen Textdateiformaten und Anleitungen zum Einrichten der OCR-Optionen finden Sie im Abschnitt [Scannen mit OCR auf Seite 110.](#page-109-0)

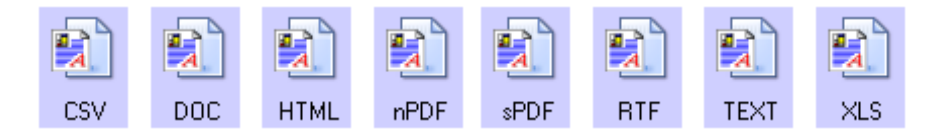

### **So wählen Sie einen Dateityp für das Textformat aus:**

- 1. Wählen Sie die Zielanwendung aus.
- 2. Klicken Sie mit der rechten Maustaste auf das Textformatsymbol. Die verfügbaren Menüoptionen hängen vom Typ der ausgewählten Zielanwendung ab.
- 3. Wählen Sie den gewünschten Dateityp für das Textformat aus.
- 4. Klicken Sie im One Touch-Eigenschaftenfenster auf **OK** oder **Übernehmen**.

## <span id="page-63-0"></span>Vor dem Scan konfigurieren

Sie können den Scanner so einrichten, dass beim Einlegen einer Vorlage vor dem Beginn des Scanvorgangs eine andere Scanoberfläche angezeigt wird. Um den Scanner für diese Funktion einzurichten, wählen Sie in der Liste der Scankonfigurationen die Option Vor dem Scan konfigurieren aus.

Wenn Sie Vor dem Scan konfigurieren auswählen, wird einfach eine TWAIN- oder WIA-Scanoberfläche geöffnet, sobald Sie eine Vorlage einlegen. Sie können dann mit dieser Oberfläche die Auflösung, den Scanmodus und andere Einstellungen ändern. Beim eigentlichen Scannen wird das gescannte Bild weiterhin mit dem ausgewählten Dateityp an die im One Touch-Eigenschaftenfenster für diese Schaltfläche ausgewählte Zielanwendung übertragen.

Die Option Vor dem Scan konfigurieren kann verwendet werden, wenn Sie mehrere Seiten in eine Datei scannen möchten.

- 1. Öffnen Sie das One Touch-Eigenschaftenfenster.
- 2. Wählen Sie die Scankonfiguration **Vor dem Scan konfigurieren** aus.

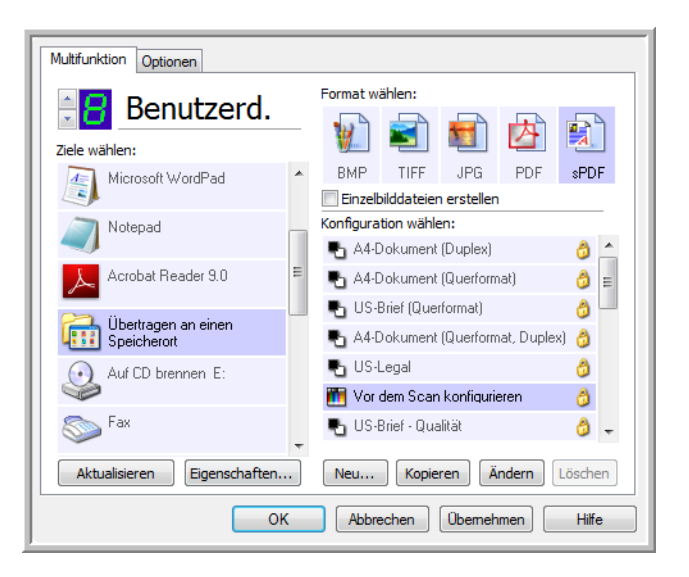

3. Klicken Sie im One Touch-Eigenschaftenfenster auf **OK** oder **Übernehmen**.

### So scannen Sie mit "Vor dem Scan konfigurieren":

- 1. Legen Sie eine Vorlage in den Vorlageneinzug des Scanners ein.
- 2. Die TWAIN-Oberfläche wird geöffnet.
- 3. Wählen Sie die Scaneinstellungen aus, z. B. als Bildtyp die Optionen **Farbe**, **Graustufen** oder **Schwarz-Weiß**, die Auflösung in dpi und die Seitengröße.
- 4. Klicken Sie in der TWAIN-Oberfläche auf die Schaltfläche **Scannen**.
- 5. Die Vorlage wird gescannt. Klicken Sie nach Abschluss des Vorgangs auf die Schaltfläche **Fertig**. Das Bild wird an die im One Touch-Eigenschaftenfenster angegebene Zielanwendung übertragen.

### So scannen Sie mehrere Seiten

Mit der Option Vor dem Scan konfigurieren können Sie mehrseitige Dokumente aus einzeln gescannten Seiten erstellen.

**Note:** Für die Seitenformate BMP und JPG kann die Option Vor dem Scan konfigurieren nicht zum Scannen mehrerer Seiten verwendet werden. Stellen Sie sicher, dass das Seitenformat im One Touch 4.0- Eigenschaftenfenster auf TIFF, PDF oder eines der Textformate festgelegt ist.

- 1. Legen Sie eine Vorlage in den Vorlageneinzug des Scanners ein.
- 2. Wählen Sie in der TWAIN-Oberfläche die für die Vorlage gewünschten Scaneinstellungen aus.
- 3. Klicken Sie in der TWAIN-Oberfläche auf die Schaltfläche **Scannen**.
- 4. Nachdem die Fortschrittsleiste geschlossen wurde, legen Sie die nächste Seite in den Vorlageneinzug des Scanners ein.
- 5. Wiederholen Sie diesen Vorgang, bis alle Seiten der mehrseitigen Vorlage gescannt sind.
- 6. Wenn Sie keine weiteren Vorlagen scannen möchten, klicken Sie auf der TWAIN-Oberfläche auf die Schaltfläche **Fertig**.
- 7. Alle gescannten Seiten werden an die im One Touch 4.0-Eigenschaftenfenster angegebene Zielanwendung übertragen. Wenn es sich bei der Zielanwendung um PaperPort handelt, werden die Seiten zu einem Stapel Seiten zusammengefasst.

### Abbrechen von "Vor dem Scan konfigurieren"

1. Klicken Sie im Fortschrittsfenster des Scanvorgangs auf **Abbrechen**.

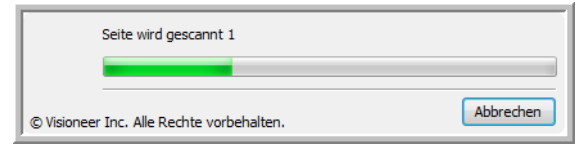

2. Das folgende Fenster wird angezeigt, und Sie werden gefragt, ob Sie den gesamten Auftrag abbrechen möchten.

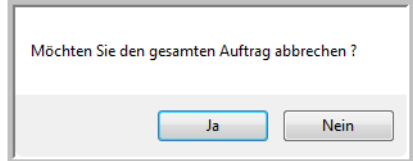

– **Ja**: Der Scanvorgang wird beendet, und alle bis zu diesem Zeitpunkt gescannten Seiten im Stapel werden gelöscht. Die TWAIN-Oberfläche wird geschlossen, und Sie können den gesamten Scan erneut starten. Wählen Sie **Ja** aus, wenn die TWAIN-Scaneinstellungen für den aktuellen Scanstapel nicht richtig sind. Beispiel: Der Bildtyp ist auf **Schwarz-Weiß** festgelegt, Sie möchten jedoch Vorlagen in Farbe scannen. Klicken Sie auf **Ja**, um sämtliche gescannten Seiten zu löschen. Beginnen Sie dann von vorn, aber wählen Sie vor dem Scannen den korrekten Bildtyp aus.

– **Nein**: Der Scanvorgang wird beendet, die bis zu diesem Zeitpunkt gescannten Seiten im Stapel werden jedoch nicht gelöscht, und die TWAIN-Oberfläche bleibt geöffnet. Sie können eine neue Seite in den Scanner einlegen, die TWAIN-Einstellungen anpassen und dann in der TWAIN-Oberfläche auf die Schaltfläche **Scannen** klicken, um mit dem Scannen fortzufahren. Wenn das Ende des Scanstapels erreicht wird, werden alle Seiten aus dem ersten Scanvorgang und aus dem zweiten Scanvorgang an die Zielanwendung übertragen.

Wählen Sie diese Option aus, wenn Sie beispielsweise eine schwarz-weiße Vorlage gescannt haben, in der gescannten Vorlage jedoch eine farbige Seite einfügen möchten. Hierbei müssen Sie nicht den gesamten Stapel erneut scannen, sondern können den aktuellen Scanvorgang anhalten, den Bildtyp von **Schwarz-Weiß** in **Farbe** ändern und den Scanvorgang dann fortsetzen, ohne dass die bereits gescannten Seiten verloren gehen.

## <span id="page-66-0"></span>Gescannte Dokumente öffnen

Wählen Sie das Ziel **Gescannte Dokumente öffnen** aus, wenn das gescannte Dokument nach Abschluss des Scanvorgangs automatisch geöffnet werden soll.

**Unterstützte Dateitypen**: Beim Scannen mit dem Ziel **Gescannte Dokumente öffnen** sind alle Dateiformate verfügbar. Beachten Sie, dass Textdateiformate nur verfügbar sind, wenn ein OCR-Modul bzw. eine OCR-Anwendung installiert ist. Eine Liste der Textdateiformate, die verfügbar sind, wenn OCR installiert ist, finden Sie unter [Textformate auf Seite 62](#page-61-0).

**Zieltyp**: Das Ziel **Gescannte Dokumente öffnen** gehört zur Gruppe der Dokumentenverwaltungs-Links. Um dieses Ziel in der Zielliste verfügbar zu machen, müssen Sie im One Touch-Eigenschaftenfenster auf der Registerkarte **Optionen** die Option **Dokumentverwaltung** auswählen.

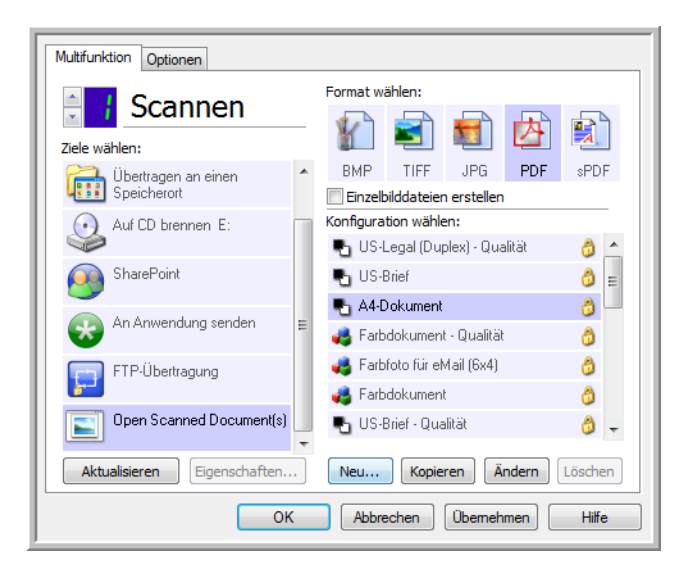

### **Technischer Hinweis:**

• Wenn für das ausgewählte Dateiformat keine Anwendung installiert ist, wird nach Abschluss des Scanvorgangs die Protokollanzeige für den One Touch-Link geöffnet, in der der Fehler dargestellt ist. Sie können im Protokoll auf den Fehler doppelklicken, um eine Detailansicht der fehlgeschlagenen Übertragung zu öffnen. Wenn Sie beispielsweise als Dateityp **PDF** auswählen, muss ein PDF-Anzeigeprogramm installiert sein, um die Datei öffnen zu können.

Sie können entweder eine Anwendung für den betreffenden Dateityp installieren oder in den Windows Explorer-Ordneroptionen eine Anwendung zuordnen. Informationen hierzu finden Sie in der Windows-Dokumentation zur Zuordnung von Dateitypen.

• Wenn Sie für den Scanvorgang mehrere Ziele festlegen, wird die gescannte Datei trotzdem an die anderen in One Touch ausgewählten Zielanwendungen gesendet.

## <span id="page-67-0"></span>Übertragen an einen Speicherort

Mit **Übertragen an einen Speicherort** können Sie Vorlagen in einem Schritt scannen und in einem Ordner speichern.

**Unterstützte Dateitypen**: Da die Dateien direkt in einem Ordner auf dem Computer bzw. Server gespeichert werden, sind in One Touch alle Dateitypen verfügbar. Beachten Sie, dass Textdateiformate nur verfügbar sind, wenn ein OCR-Modul bzw. eine OCR-Anwendung installiert ist. Eine Liste der Textdateiformate, die verfügbar sind, wenn OCR installiert ist, finden Sie unter [Textformate auf Seite 62.](#page-61-0)

**Zieltyp**: Das Ziel **Übertragen an einen Speicherort** gehört zur Gruppe der Speicher-Links. Um dieses Ziel in der Zielliste verfügbar zu machen, müssen Sie im One Touch-Eigenschaftenfenster auf der Registerkarte **Optionen** die Option **Speicherung und CD-R/W** auswählen.

### Festlegen der Ordner und Optionen in One Touch

Wählen Sie im One Touch-Eigenschaftenfenster als Zielanwendung für den Scanvorgang die Option **Übertragen an einen Speicherort** aus.

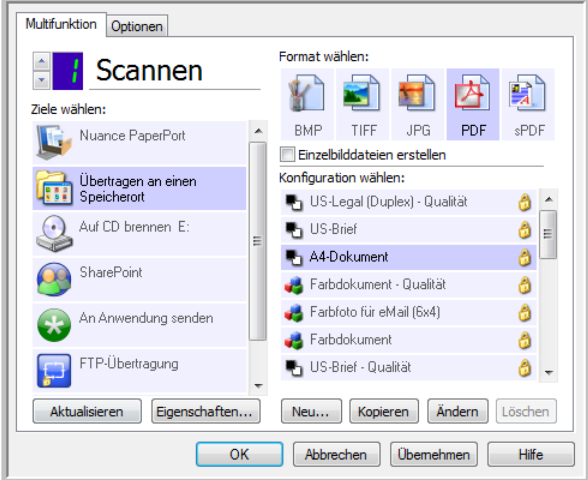

• Klicken Sie auf die Schaltfläche **Eigenschaften**, um die One Touch Link-Eigenschaften für **Übertragen an einen Speicherort** zu öffnen. In diesem Fenster können Sie die globalen Standardeinstellungen für Speicherort und Optionen bearbeiten.

Bei der Erstinstallation von One Touch weisen alle Scankonfigurationen diese Einstellungen auf. Die hier vorgenommenen Einstellungen werden auch in neu erstellten Konfigurationen als Standardeinstellungen übernommen. Wenn Sie die Speicheroptionen in einer einzelnen Konfiguration ändern, werden die in diesem Link-Eigenschaftenfenster vorgenommenen Änderungen nicht mehr für die von Ihnen geänderten Konfigurationen übernommen.

• Klicken Sie auf die Schaltfläche **Neu**, **Kopieren** oder **Bearbeiten**, um das Fenster **Eigenschaften von Scankonfiguration** zu öffnen. Klicken Sie auf die Registerkarte **Speicheroptionen**, und legen Sie in diesem Fenster eine Konfiguration fest, um das gescannte Bild in einem anderen Ordner als dem im Fenster für die Link-Eigenschaften ausgewählten Ordner abzulegen.

Änderungen an den Optionen in diesem Fenster werden nur für die Konfiguration übernommen, die Sie erstellen bzw. bearbeiten. Für alle anderen Konfigurationen bleiben die Einstellungen für dieses Ziel erhalten.

#### One Touch Link-Eigenschaftenfenster für **Übertragen an einen Speicherort**

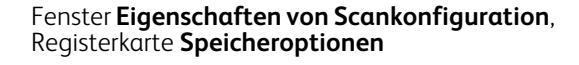

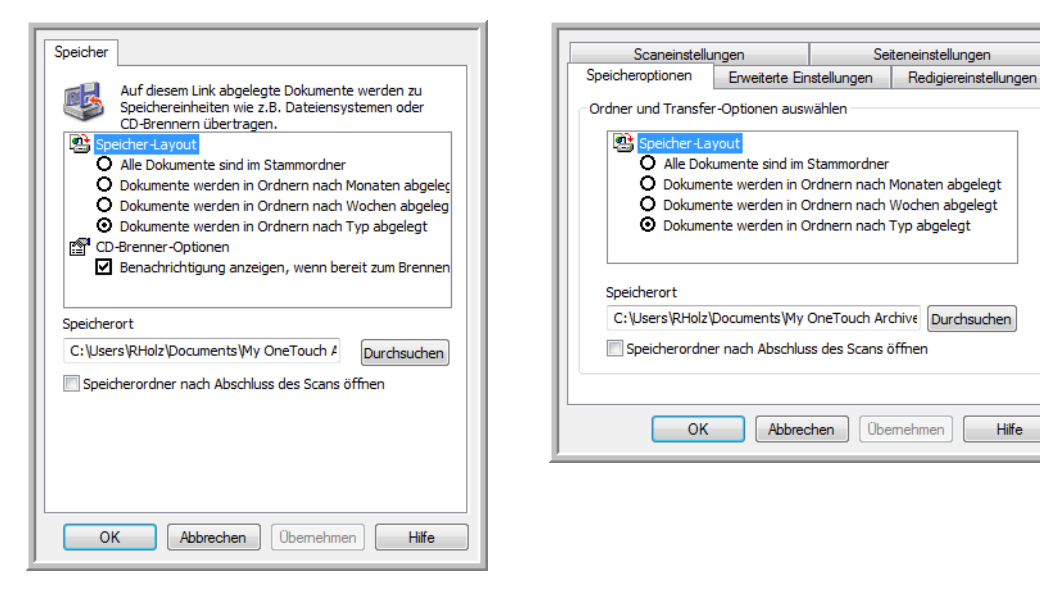

### **Speicher-Layout**

- **Alle Dokumente sind im Stammordner**: Die gescannten Vorlagen werden im Stammordner des im Feld **Speicherort** angegebenen Ordners gespeichert.
- **Dokumente werden in Ordnern nach Monaten/Wochen/Typ abgelegt**: Auf Grundlage der Auswahl (Monat, Woche oder Dateityp) werden Ordner erstellt, und die gescannten Vorlagen werden in diesen Ordnern gespeichert. Für jeden Monat und jede Woche werden neue Ordner erstellt, damit Sie erkennen können, wann die Vorlagen gescannt wurden.

#### **Speicherort**

• Dies ist der Speicherort auf dem Computer bzw. im Netzwerk, in dem die Datei gespeichert wird. Klicken Sie auf die Schaltfläche Durchsuchen, um den Ordner zum Speichern der gescannten Vorlagen in der Windows-Ordnerliste zu suchen, oder geben Sie den Ordner direkt im Eingabefeld ein. Sie können einen lokalen Ordner oder einen Ordner auf einem Server oder zugeordneten Laufwerk auswählen.

#### **Speicherordner nach Abschluss des Scans öffnen**

• Wählen Sie diese Option aus, damit der unter **Speicherort** angegebene Ordner nach Abschluss des Scanvorgangs geöffnet wird. Wenn Sie die Gruppierungsoption **Monat**, **Woche** oder **Typ** ausgewählt haben, wird der Ordner geöffnet, der der ausgewählten Gruppierungsoption entspricht.

### Festlegen des Ordner in Windows

Bei der Installation von One Touch wird dem Kontextmenü Ihrer Windows-Ordner eine Speicheroption hinzugefügt. Diese Menüoption ermöglicht es Ihnen, den Speicherort für **Übertragen an einen Speicherort** festzulegen, ohne vorher One Touch öffnen zu müssen.

- 1. Klicken Sie mit der rechten Maustaste auf den Ordner, den Sie als Ziel für den Scanvorgang festlegen möchten.
- 2. Zeigen Sie mit dem Mauszeiger auf die Option **Als Scanziel festlegen**, um rechts ein Untermenü zu öffnen. Klicken Sie auf die Einstellung, die für **Speicherort** festgelegt werden soll.

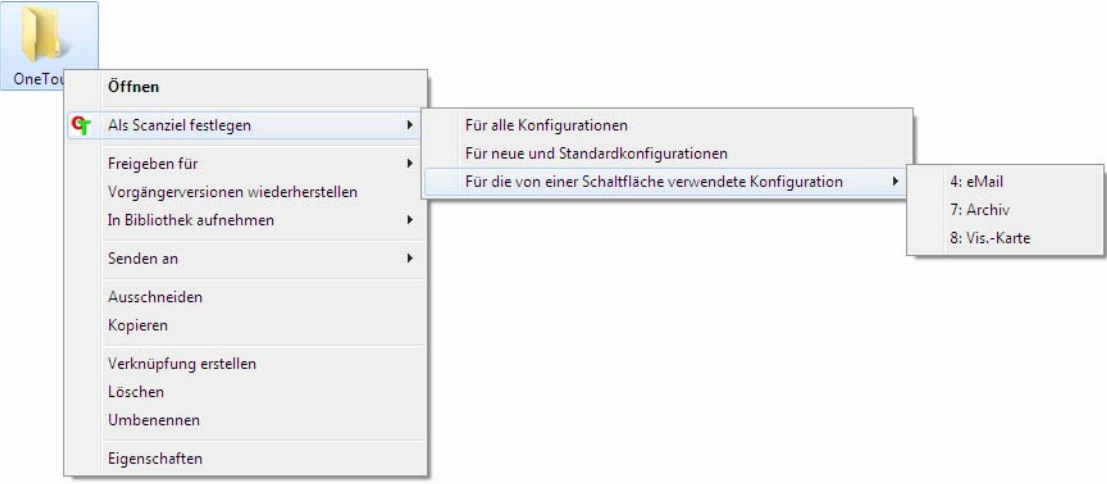

- **Für alle Konfigurationen**: Wählen Sie diese Option aus, wenn dieser Speicherort auf der Registerkarte **Speicheroptionen** aller Scankonfigurationen festgelegt werden soll. Beachten Sie, dass dieser Speicherort ebenfalls in die Eigenschaften des Speicher-Links übernommen wird.
- **Für neue und Standardkonfigurationen**: Wählen Sie diese Option aus, wenn der Speicherort in den Eigenschaften für den One Touch-Link aktualisiert werden soll. Alle Scankonfigurationen, für die Sie zuvor *keinen* benutzerdefinierten Speicherort festgelegt haben, verwenden ebenfalls dieser Speicherort.
- **Für die von einer Schaltfläche verwendete Konfiguration**: Wenn Sie diese Option auswählen, öffnet sich rechts ein weiteres Untermenü. Das Untermenü enthält eine Liste der Scannerschaltflächen, für die derzeit das Scannen an das Ziel **Übertragen an einen Speicherort** festgelegt ist. Wählen Sie die Schaltfläche aus, für die dieser neue Speicherort übernommen werden soll. Durch diese Option wird *ausschließlich* die Scankonfiguration geändert, die der ausgewählten Schaltfläche zugeordnet ist. Wenn mehrere One Touch 4.6- Scanner installiert sind, enthält das erste Untermenü eine Liste der derzeit angeschlossenen Scanner, in der Sie den zu aktualisierenden Scanner auswählen können.

Beachten Sie, dass diese Option deaktiviert ist, wenn kein Scanner angeschlossen und eingeschaltet ist.

### Scannen in mehrere Ordner

Beim Archivieren von Dokumenten mit der Option **Übertragen an einen Speicherort** können Sie die Dokumente in verschiedenen Ordnern speichern. Sie können beispielsweise einen Ordner **Geschäftliche Quittungen**, einen zweiten Ordner **Persönliche Quittungen** und einen dritten Ordner **Jährliche Quittungen** erstellen.

Zum Scannen in mehrere Ordner können Sie mehrere Scankonfigurationen mit einem jeweils anderen Speicherort für die gescannten Dokumente erstellen. Scannen Sie die erste Gruppe von Vorlagen mit der Scankonfiguration, die den entsprechenden Speicherort für diese Vorlagen enthält. Wechseln Sie dann zu einer anderen Scankonfiguration, und scannen Sie die nächste Gruppe von Vorlagen, um diese im entsprechenden Ordner zu speichern.

### Einrichten mehrerer Ordner für "Übertragen an einen Speicherort"

- 1. Erstellen Sie in Microsoft Windows die Ordner, in denen Sie gescannte Dokumente speichern möchten.
- 2. Öffnen Sie das One Touch-Eigenschaftenfenster.
- Xerox Travel Scanner 150 Benutzerhandbuch 70
- 3. Wählen Sie als Zielanwendung **Übertragen an einen Speicherort** aus.
- 4. Klicken Sie auf die Schaltfläche **Neu**.

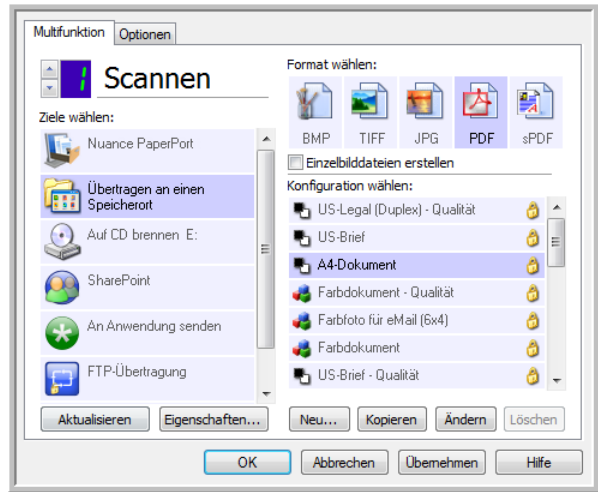

Das Dialogfeld **Eigenschaften von Scankonfiguration** wird geöffnet.

- 5. Damit Sie besser zuordnen können, um welchen Ordner es sich handelt, geben Sie für die neue Konfiguration einen Namen ein, der den Ordnernamen enthält, beispielsweise **Geschäftliche Quittungen**.
- 6. Klicken Sie auf die Registerkarten **Scaneinstellungen**, **Seiteneinstellungen** und **Erweiterte Einstellungen**, und wählen Sie die gewünschten Einstellungen aus.
- 7. Klicken Sie auf die Registerkarte **Speicheroptionen**.

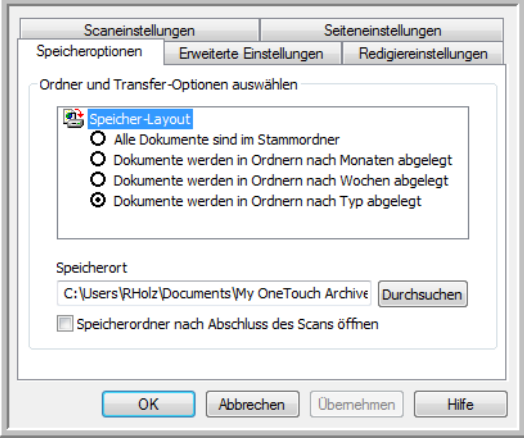

8. Klicken Sie auf die Schaltfläche **Durchsuchen**.

9. Wählen Sie den Ordner aus, den Sie zum Speichern der gescannten Vorlagen erstellt haben.

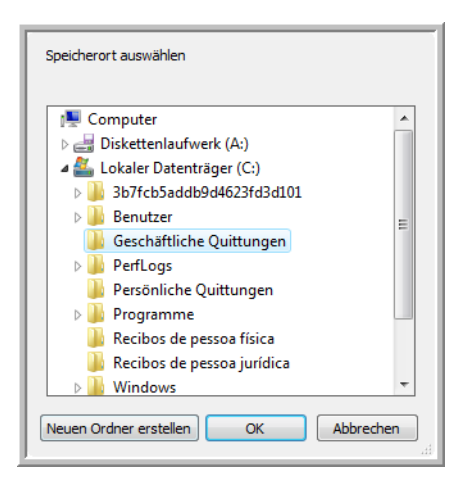

10. Klicken Sie auf **OK**. Der ausgewählte Ordner wird nun als Speicherort festgelegt, beispielsweise **Geschäftliche Quittungen**.

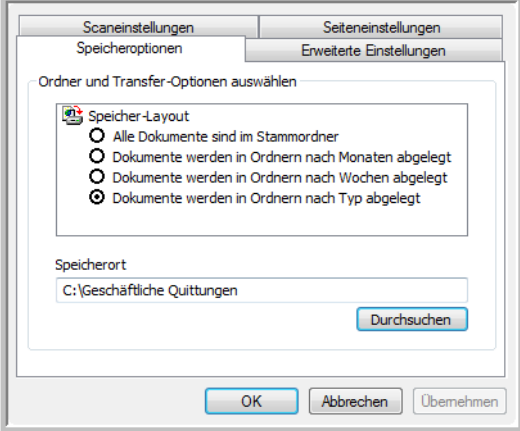

- 11. Klicken Sie auf **OK**. Die neue Konfiguration wird nun als Konfiguration für **Übertragen an einen Speicherort** aufgeführt.
- 12. Wiederholen Sie das Verfahren, um weitere neue Konfigurationen zu erstellen, beispielsweise **Persönliche Quittungen**.

**Hinweis**: Stellen Sie sicher, dass Sie *unterschiedliche* Ordner als Speicherorte für die neuen Konfigurationen zuweisen.
13. Für das Ziel **Übertragen an einen Speicherort** sind nun mehrere Konfigurationen eingerichtet, und mit jeder Konfiguration werden Vorlagen in einen eigenen Ordner gescannt.

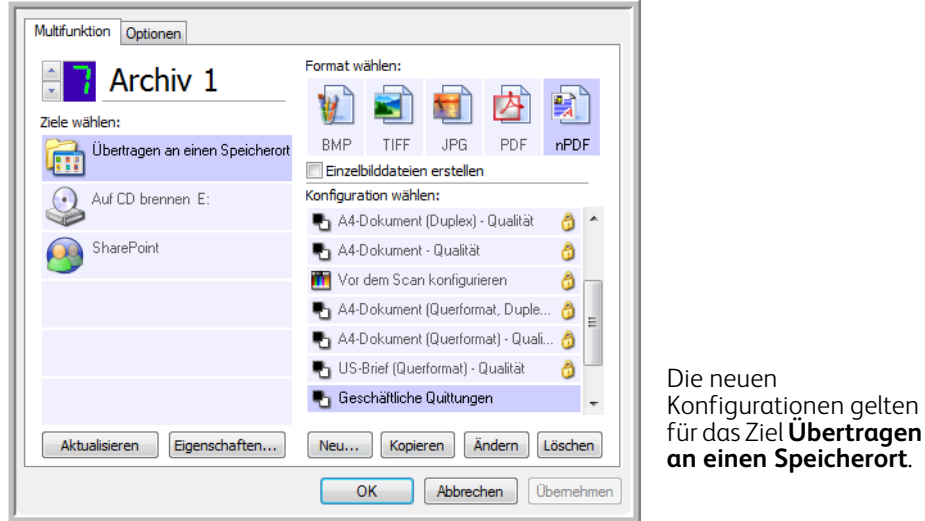

14. Wählen Sie nun eine Scanschaltfläche für jede neue Konfiguration aus. Klicken Sie auf **Übernehmen**, um die betreffende Schaltfläche für die jeweilige Konfiguration festzulegen.

#### **So scannen Sie in mehrere Ordner:**

- 1. Öffnen Sie das One Touch-Eigenschaftenfenster.
- 2. Wählen Sie eine der zum Speichern erstellten Konfigurationen aus.
- 3. Klicken Sie auf **OK**. Das One Touch-Eigenschaftenfenster wird geschlossen. In der One Touch-Konsole wird der Name der Konfiguration angezeigt.

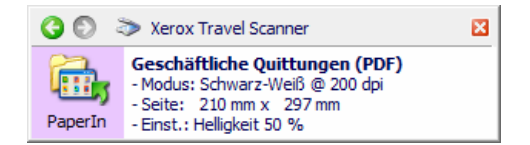

- 4. Scannen Sie die zu speichernden Vorlagen.
	- Die Vorlagen werden gescannt und in dem Ordner gespeichert, der in der Konfiguration angegeben ist.
- 5. Öffnen Sie nach Abschluss des Scanvorgangs erneut das One Touch-Eigenschaftenfenster, und wählen Sie die andere zum Speichern erstelle Konfiguration aus.
- 6. Klicken Sie auf **OK**.

In der One Touch-Konsole wird der Name der anderen Konfiguration angezeigt.

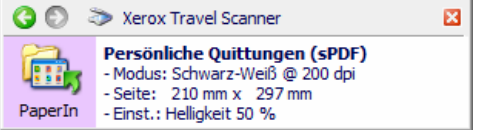

7. Scannen Sie jetzt die nächste Gruppe von Vorlagen.

Nach Abschluss des Scanvorgangs sind die zwei Gruppen gescannter Vorlagen in den zwei verschiedenen Ordnern gespeichert.

## Auf CD brennen

Wenn ein CD-Brenner an Ihren Computer angeschlossen ist, können Sie gescannte Vorlagen direkt vom Scanner auf CD brennen. Diese Funktion ist nur auf Computern mit Windows XP oder höher verfügbar.

**Unterstützte Dateitypen**: Da die Dateien auf eine CD gebrannt werden, sind in One Touch alle Dateitypen verfügbar. Beachten Sie, dass Textdateiformate nur verfügbar sind, wenn ein OCR-Modul bzw. eine OCR-Anwendung installiert ist. Eine Liste der Textdateiformate, die verfügbar sind, wenn OCR installiert ist, finden Sie unter [Textformate auf Seite 62](#page-61-0).

**Zieltyp**: Das Ziel **Auf CD brennen** gehört zur Gruppe der Speicher-Links. Um dieses Ziel in der Zielliste verfügbar zu machen, müssen Sie im One Touch-Eigenschaftenfenster auf der Registerkarte **Optionen** die Option Speicherung und CD-R/W auswählen.

- 1. Öffnen Sie das One Touch-Eigenschaftenfenster.
- 2. Wählen Sie als Zielanwendung **Auf CD brennen** aus.

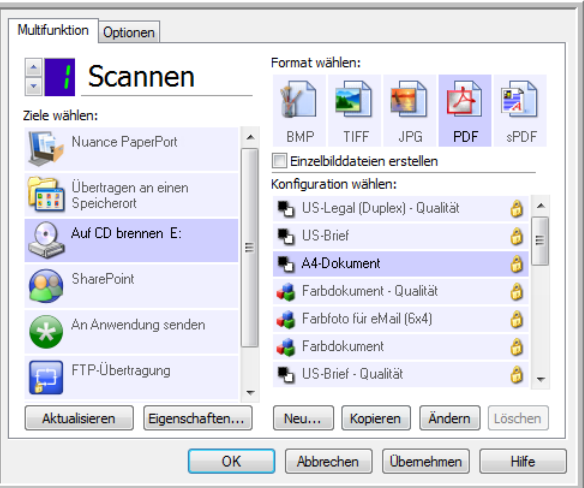

- 3. Wählen Sie ein Dateiformat und eine Scankonfiguration aus.
- 4. Klicken Sie auf **OK**.
- 5. Starten Sie nun den Scanvorgang mithilfe der Schaltfläche, die Sie zum Scannen und Brennen auf CD festgelegt haben.

Der Scanvorgang wird gestartet. Nachdem der Vorgang beendet ist, wird die Datei an dem temporären Speicherort gespeichert, der unter Windows für auf CD zu brennende Dateien vorgesehen ist. Im Windows-Infobereich wird in einer Sprechblase gemeldet, dass Dateien darauf warten, auf eine CD gebrannt zu werden. 6. Wenn Sie die Dateien auf CD brennen möchten, öffnen Sie das One Touch-Eigenschaftenfenster, klicken Sie auf **Auf CD brennen** und dann auf die Schaltfläche **Eigenschaften**.

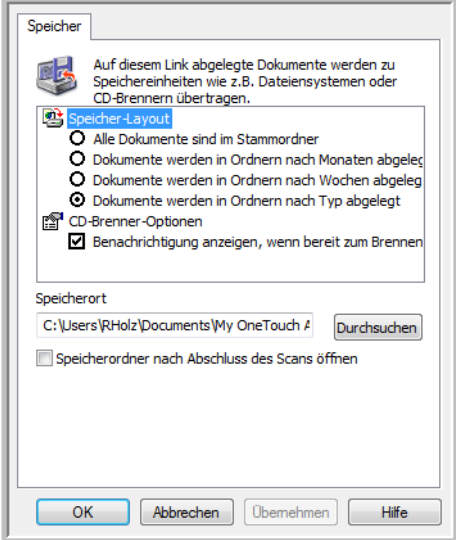

- 7. Stellen Sie sicher, dass ein unbeschriebener CD-Rohling im CD-Brenner eingelegt ist.
- 8. Klicken Sie auf die Schaltfläche **Auf CD brennen**. Der CD-Brenner wird gestartet, und die gescannten Vorlagen werden auf die CD geschrieben.

Wenn an diesem Speicherort weitere Dateien vorhanden sind, werden sie mit den One Touch-Dateien auf die CD geschrieben.

## Drucker oder Fax

Welche Drucker und/oder Faxgeräte in der One Touch-Zielliste verfügbar sind, hängt davon ab, ob in Windows Drucker oder Faxgeräte konfiguriert sind. Informationen zum Einrichten von Druckern und Faxgeräten finden Sie in der Windows-Dokumentation oder in der Dokumentation zu Ihrem Drucker bzw. Faxgerät.

**Unterstützte Dateitypen**: Beim Scannen und Übertragen an einen Drucker bzw. ein Faxgerät ist nur das Dateiformat BMP verfügbar, da nur unkomprimierte Daten an diese Geräte gesendet werden können.

**Zieltyp**: Drucker und Faxgeräte gehören der Gruppe der Geräte-Links an. Um diese in der Zielliste verfügbar zu machen, müssen Sie im One Touch-Eigenschaftenfenster auf der Registerkarte **Optionen** die Option **Fax und Druck** auswählen.

Die Schaltfläche **Eigenschaften** ist in One Touch deaktiviert, da für diese Art von Ziel keine globalen Eigenschaften vorhanden sind.

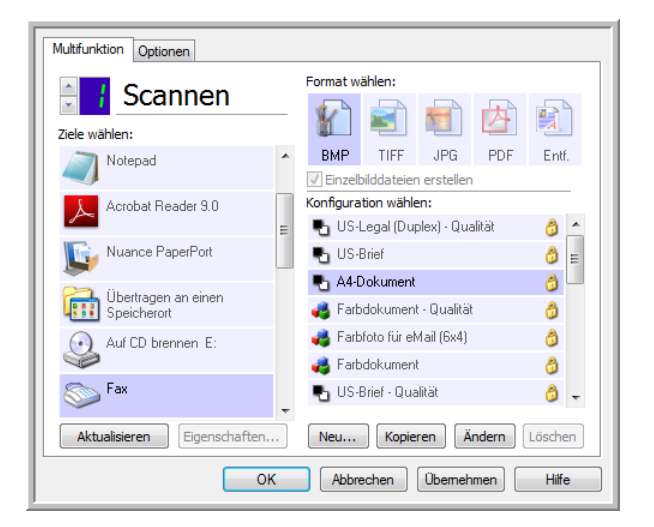

Wählen Sie in der Liste **Ziele wählen** einen Drucker oder ein Faxgerät aus. Öffnen Sie dann eine Scankonfiguration, um die Einstellungen für das ausgewählte Gerät zu bearbeiten.

Klicken Sie auf die Registerkarte **Geräteeinstellungen**, und legen Sie mithilfe der Optionen auf dieser Registerkarte die Einstellungen für das Gerät fest.

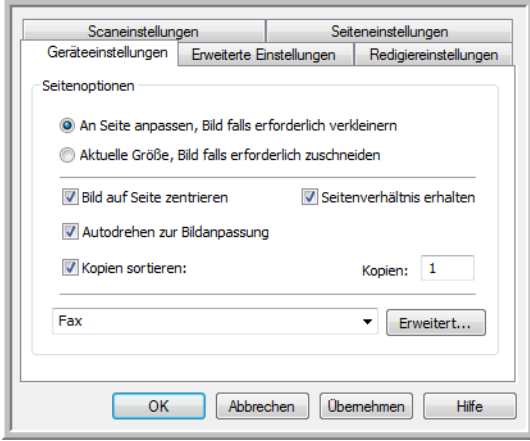

- **An Seite anpassen, Bild falls erforderlich verkleinern**: Wenn das gescannte Bild zu groß zum Drucken oder Faxen auf einer Seite ist, wird das Bild automatisch verkleinert und somit in die Seite eingepasst.
- **Aktuelle Größe, Bild falls erforderlich zuschneiden**: Wenn das gescannte Bild zu groß zum Drucken oder Faxen auf einer Seite ist, wird das Bild automatisch zugeschnitten und somit in die Seite eingepasst.
- **Bild auf Seite zentrieren**: Das Bild wird in der Mitte der Seite und nicht in der oberen linken Ecke gedruckt.
- **Seitenverhältnis erhalten**: Das Seitenverhältnis ist das Verhältnis der Höhe zur Breite des Bilds. Wählen Sie diese Option aus, damit die relativen Proportionen des Bilds erhalten bleiben.
- **Autodrehen zur Bildanpassung**: Wenn das Bild im Querformat vorliegt und das Gerät im Hochformat druckt oder umgekehrt, wird das Bild gedreht und an die Seite angepasst.
- **Kopien sortieren**: Wenn Sie mehrere Seiten drucken, werden die Kopien sortiert. Geben Sie im Feld **Kopien** die Anzahl der Kopien ein.
- **Erweitert**: Klicken Sie auf diese Schaltfläche, um weitere Einstellungen für das Gerät anzuzeigen. Das angezeigte Dialogfeld ist spezifisch für das Gerät. Wenn es sich bei dem Gerät beispielsweise um Ihren Drucker handelt, werden im Dialogfeld die Eigenschaften Ihres Druckers angezeigt.

**Hinweis:** Wenn Sie die Scanausgabe an mehrere Drucker und/oder Faxgeräte übermitteln, wählen Sie in der Liste das betreffende Gerät aus, für das Sie die erweiterten Funktionen konfigurieren möchten, bevor Sie auf **Erweitert** klicken.

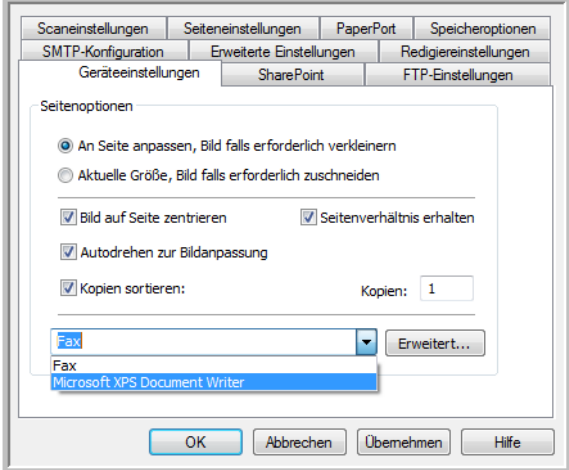

### PaperPort

Wählen Sie im One Touch-Eigenschaftenfenster die Option **PaperPort** aus, um diese Option als Zielanwendung für den Scanvorgang festzulegen.

**Unterstützte Dateitypen**: Beim Scannen mit dem Ziel **PaperPort** sind alle Dateiformate verfügbar. Die Textdateiformate sPDF und nPDF sind nur verfügbar, wenn die OmniPage-Software oder das One Touch OmniPage-Modul installiert ist. Weitere Informationen finden Sie unter [Textformate auf Seite 62](#page-61-0).

**Zieltyp**: Das Ziel **PaperPort** gehört zur Gruppe der Dokumentenverwaltungs-Links. Um dieses Ziel in der Zielliste verfügbar zu machen, müssen Sie im One Touch-Eigenschaftenfenster auf der Registerkarte **Optionen** die Option **Dokumentverwaltung** auswählen.

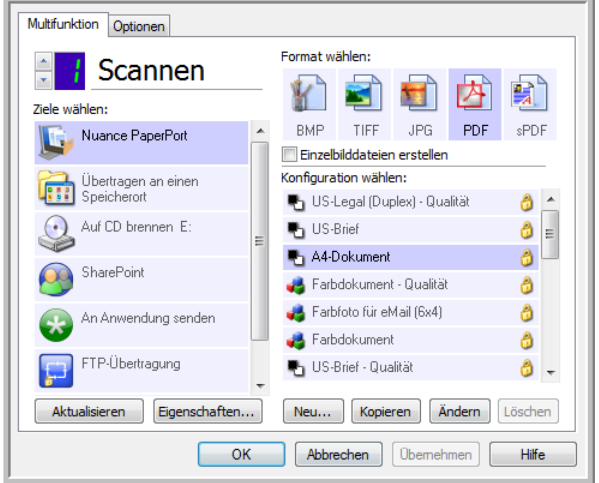

• Klicken Sie auf die Schaltfläche **Eigenschaften**, um die One Touch Link-Eigenschaften für **PaperPort** zu öffnen. In diesem Fenster können Sie die Standardeinstellungen für den Speicherort des Ordners und Optionen bearbeiten.

Bei der Erstinstallation von One Touch werden die gescannten Vorlagen in allen Scankonfigurationen an den in diesem Fenster ausgewählten Ordner übertragen. Die hier vorgenommenen Einstellungen werden auch in neu erstellten Konfigurationen als Standardeinstellungen übernommen. Wenn Sie die Optionen in einer einzelnen Konfiguration ändern, werden die in diesem Link-Eigenschaftenfenster vorgenommenen Änderungen nicht mehr für die von Ihnen geänderten Konfigurationen übernommen.

• Klicken Sie auf die Schaltfläche **Neu**, **Kopieren** oder **Bearbeiten**, um das Fenster **Eigenschaften von Scankonfiguration** zu öffnen. Klicken Sie auf die Registerkarte **PaperPort**, und legen Sie in diesem Fenster eine Konfiguration fest, um das gescannte Bild in einem anderen Ordner als dem im Fenster für die Link-Eigenschaften ausgewählten Ordner abzulegen.

Änderungen an den Optionen in diesem Fenster werden nur für die Konfiguration übernommen, die Sie erstellen bzw. bearbeiten. Für alle anderen Konfigurationen bleiben die Einstellungen für dieses Ziel erhalten. One Touch Link-Eigenschaftenfenster für **PaperPort**

Fenster **Eigenschaften von Scankonfiguration**, Registerkarte **PaperPort**

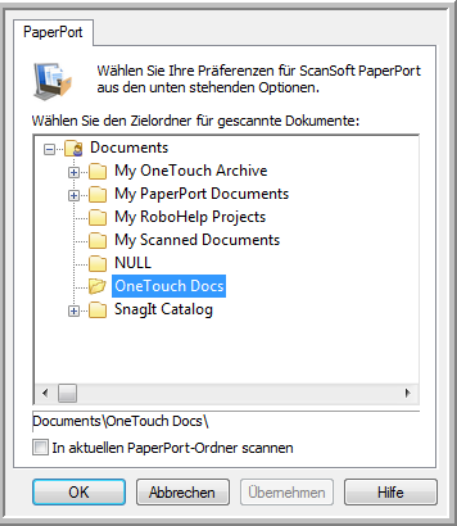

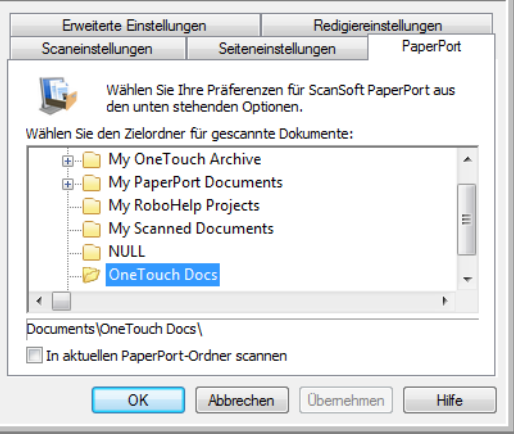

#### **Wählen Sie den Zielordner für gescannte Dokumente**

• Wählen Sie einen Ordner aus, an den Sie die gescannten Dokumente übermitteln möchten, wenn Sie als Ziel für den Scanvorgang **PaperPort** festgelegt haben.

Die Liste der Ordner in diesem Fenster stammt aus dem Ordner-Manager von PaperPort. Verwenden Sie den Ordner-Manager von PaperPort, um Ordner hinzuzufügen oder zu löschen und um dieser Liste weitere Laufwerke und Netzwerkspeicherorte hinzuzufügen. Sie können keine neuen Ordner aus den One Touch-Konfigurationsfenstern für PaperPort hinzufügen.

#### **In aktuellen PaperPort-Ordner scannen**

• Wählen Sie diese Option aus, wenn die gescannten Dokumente an den aktuell in PaperPort ausgewählten Ordner übermittelt werden sollen.

PaperPort muss vor Beginn des Scanvorgangs geöffnet sein, damit die Scanausgabe an den im PaperPort-Ordnerbereich ausgewählten Ordner gesendet wird. Wenn PaperPort nicht geöffnet ist, wird diese Option ignoriert, und die gescannte Datei wird an den in den Eigenschaften des One Touch-Links bzw. im Fenster **Eigenschaften von Scankonfiguration** für PaperPort ausgewählten Ordner gesendet.

Klicken Sie auf das Ordnersymbol, um die Ordnerliste in PaperPort zu öffnen oder zu schließen.

Dies sind die in den One Touch-Konfigurationsfenstern für PaperPort verfügbaren Ordner. Drücken Sie die Taste F1 auf Ihrer Tastatur, um die PaperPort-Hilfedatei mit Anleitungen zur Verwaltung dieser Ordnerliste zu öffnen.

Die gescannte Datei wird in dem in dieser Liste ausgewählten Ordner gespeichert, wenn PaperPort geöffnet ist *und* die One Touch-Option In aktuellen PaperPort-Ordner scannen ausgewählt ist.

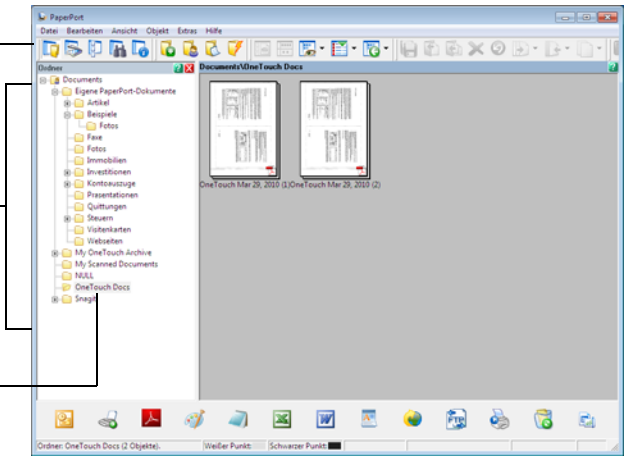

### **SharePoint**

Über den SharePoint-Link können Scanausgaben direkt aus One Touch an eine SharePoint-Site übertragen werden. Sie erhalten die Serverinformationen, die für diesen Link konfiguriert werden müssen, von Ihrem SharePoint-Site-Administrator. Alternativ können Sie diesen Link auch von Ihrem Site-Administrator bzw. IT-Experten konfigurieren lassen. Das Einrichten und Konfigurieren von SharePoint-Sites und Benutzerkonten wird in diesem Dokument nicht behandelt.

**Unterstützte Dateitypen**: Beim Scannen und Übermitteln an eine SharePoint-Site sind alle Bild- und Textdateiformate mit Ausnahme von HTML verfügbar. Beachten Sie, dass Textdateiformate nur verfügbar sind, wenn ein OCR-Modul bzw. eine OCR-Anwendung installiert ist. Eine Liste der Textdateiformate, die verfügbar sind, wenn OCR installiert ist, finden Sie unter [Textformate auf Seite 62](#page-61-0).

**Zieltyp**: Das Ziel **SharePoint** gehört zur Gruppe der Speicher-Links. Um dieses Ziel in der Zielliste verfügbar zu machen, müssen Sie im One Touch-Eigenschaftenfenster auf der Registerkarte **Optionen** die Option **Speicherung und CD-R/W** auswählen.

Alle Konfigurationseinstellungen für den SharePoint-Server erfolgen auf der Einstellungsregisterkarte **SharePoint** im Fenster **Eigenschaften von Scankonfiguration**.

- 1. Wählen Sie **SharePoint** als Zielanwendung aus.
- 2. Öffnen Sie die Scankonfiguration, die Sie zum Scannen und Übermitteln an eine SharePoint-Site bearbeiten möchten, oder erstellen Sie eine neue Scankonfiguration.

Wählen Sie eine bestehende Konfiguration aus, in der Sie bereits Ihre SharePoint-Site-Informationen festgelegt haben, und klicken Sie dann auf **Kopieren**, um eine neue Konfiguration mit den Einstellungen der aktuellen Konfiguration zu erstellen.

3. Klicken Sie auf die Registerkarte **SharePoint**, und füllen Sie die Felder mit den Informationen für Ihre SharePoint-Site aus.

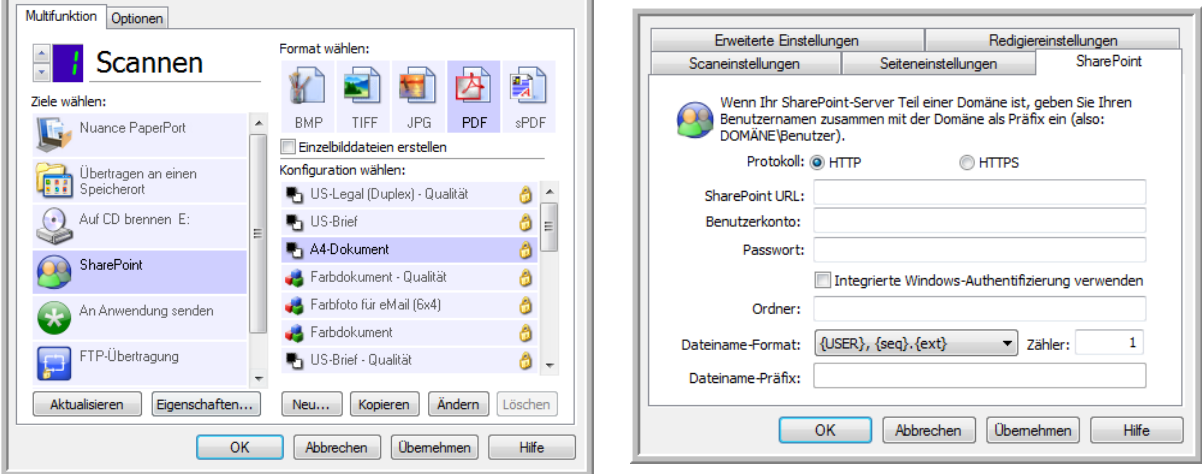

• **Protokoll**: Wählen Sie aus, welches Protokoll zum Übertragen des Scans an den Server verwendet werden soll.

- SharePoint URL: Geben Sie den vollständigen URL-Pfad der SharePoint-Site ohne "http(s)://" und die eigentliche Seite ein. Dieser Pfad muss alle Informationen außer den Zielordner enthalten. Wenn beispielsweise als URL im Webbrowser als **http://sharepoint.site.com/IT/Gemeinsam/Gemeinsame Dokumente/Index.aspx** angezeigt wird, legen Sie den folgenden SharePoint-Serverpfad fest:
	- Wählen Sie als Protokoll **HTTP** aus.
	- Die SharePoint-URL lautet **sharepoint.site.com/IT/Gemeinsam**.
	- Der Zielordner lautet **Gemeinsame Dokumente**.
- **Benutzerkonto**: Geben Sie den Namen des Benutzerkontos ein, das über die Berechtigung zum Speichern von Dateien in der angegebenen SharePoint-Site und im Zielordner verfügt.
- **Passwort**: Geben Sie das Passwort für das angegebene Benutzerkonto ein.
- **Integrierte Windows-Authentifizierung verwenden**: Wählen Sie diese Option aus, um den Anmeldenamen und das Passwort des aktuellen Windows-Benutzers für den Zugriff auf die SharePoint-Site zu verwenden.
- **Ordner**: Die endgültigen gescannten Dokumente werden nach Abschluss des Scanvorgangs in diesem Ordner abgelegt.
- **Dateiname-Format**: Wählen Sie aus der Liste ein Dateibenennungsformat für das gescannte Dokument aus. Wählen Sie die Option **Benutzerdefinierte Dateibenennung verwenden** aus, wenn der im One Touch-Eigenschaftenfenster auf der Registerkarte **Optionen** angegebene Dateiname verwendet werden soll. **Zähler**: Dieses Feld wird aktiviert, wenn das ausgewählte Dateiname-Format **{seq}** enthält. Geben Sie die Zahl ein, mit der die Folgenummer beginnen soll.

**Dateiname-Präfix**: Dieses Feld wird aktiviert, wenn das ausgewählte Dateiname-Format **{prefix}** enthält. Geben Sie den Namen bzw. Wert ein, den der Dateiname als Präfix erhalten soll.

Da die Zielkonfiguration durch die Scankonfiguration erfolgt, können Sie für die einzelnen Konfigurationen das Scannen und Übermitteln an unterschiedliche SharePoint-Sites, in unterschiedliche Ordner, mit unterschiedlichen Dateiname-Formaten, unter Verwendung unterschiedlicher Anmeldeinformationen usw. separat festlegen. Dies ist der gleiche Vorgang wie beim Scannen an verschiedene Ordner mit dem Ziel **Übertragen an einen Speicherort**, wie ausführlich beschrieben auf [Seite 70.](#page-69-0)

Klicken Sie auf die Schaltfläche **Hilfe** auf dieser Konfigurationsregisterkarte, um die SharePoint-Hilfedatei zu öffnen. Die Hilfedatei enthält ausführliche Informationen zu den Einstellungen in diesem Fenster und technische Implementierungshinweise.

#### Protokollanzeige für SharePoint-Link

Nach dem Abschluss des Scanvorgangs wird automatisch die Protokollanzeige für den One Touch-Link geöffnet. Klicken Sie auf den Pfeil im Menü neben **Protokolle anzeigen für**, und wählen Sie in der Liste **SharePoint Link** aus, um nur den Übertragungsverlauf für den SharePoint-Link anzuzeigen.

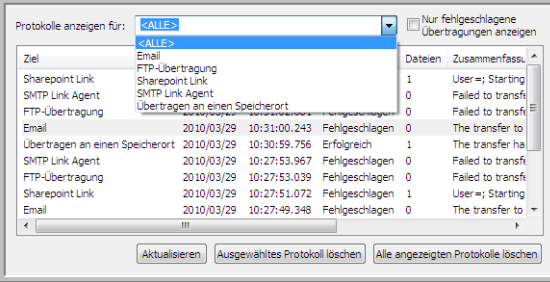

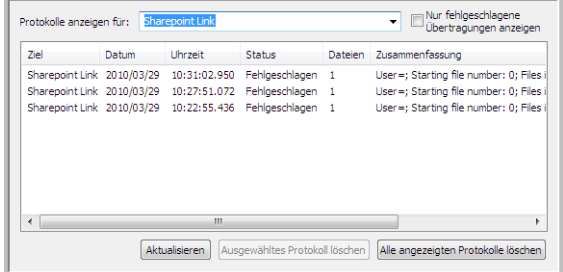

Doppelklicken Sie auf einen der Listeneinträge, um die ausgewählte Protokolldatei in der Detailansicht anzuzeigen. Wenn Sie eine fehlgeschlagene Übertragung öffnen, enthält die Protokolldatei eventuell die Informationen, die Sie zur Bestimmung des Problems bei der Übertragung benötigen. Wenn Sie den in dieser Protokolldatei angegebenen Fehler behoben haben, können Sie auf **Wiederholen** klicken, um das Dokument erneut an den Server zu senden.

Klicken Sie auf die Schaltfläche **Eigenschaften**, um die Protokollanzeige aus dem One Touch Link-Eigenschaftenfenster für SharePoint zu öffnen. Es gibt keine globalen Konfigurationseigenschaften für die SharePoint-Zielanwendung. Die gesamte Konfiguration erfolgt wie im vorherigen Abschnitt beschrieben im Fenster **Eigenschaften von Scankonfiguration**.

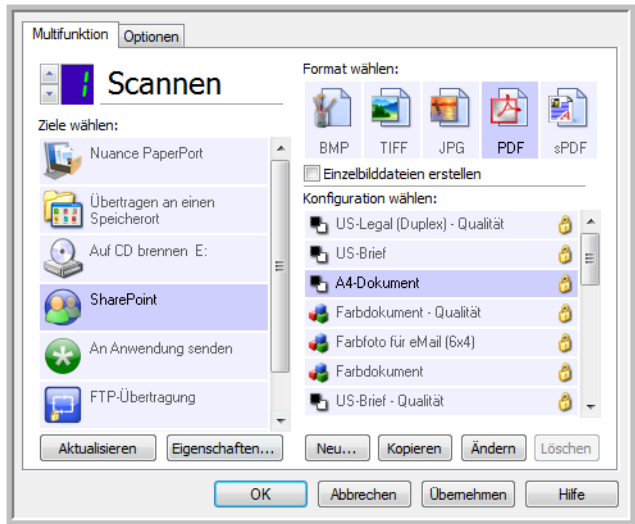

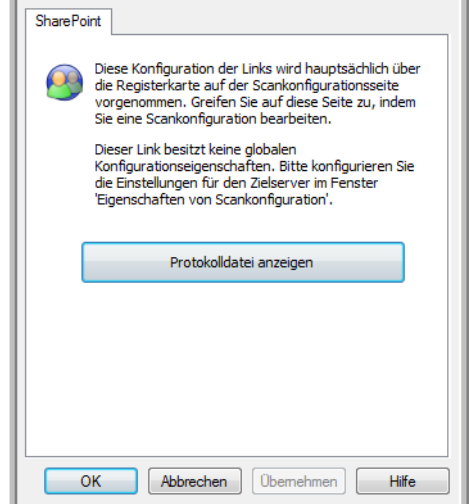

# FTP-Übertragung

Über den Link **FTP-Übertragung** können Scanausgaben direkt aus One Touch an einen FTP-Server übertragen werden. Sie erhalten die Serverinformationen, die für diesen Link konfiguriert werden müssen, von Ihrem Serveradministrator. Alternativ können Sie diesen Link auch von Ihrem Site-Administrator bzw. IT-Experten konfigurieren lassen. Das Einrichten und Konfigurieren des FTP-Servers und der Benutzerkonten wird in diesem Dokument nicht behandelt.

**Unterstützte Dateitypen**: Beim Scannen und Übermitteln an einen FTP-Server sind alle Bild- und Textdateiformate mit Ausnahme von HTML verfügbar. Beachten Sie, dass Textdateiformate nur verfügbar sind, wenn ein OCR-Modul bzw. eine OCR-Anwendung installiert ist. Eine Liste der Textdateiformate, die verfügbar sind, wenn OCR installiert ist, finden Sie unter [Textformate auf Seite 62.](#page-61-0)

**Zieltyp**: Das Ziel **FTP-Übertragung** gehört zur Gruppe der Speicher-Links. Um dieses Ziel in der Zielliste verfügbar zu machen, müssen Sie im One Touch-Eigenschaftenfenster auf der Registerkarte **Optionen** die Option **Speicherung und CD-R/W** auswählen.

Alle Konfigurationseinstellungen für den FTP-Server erfolgen auf der Registerkarte **FTP-Übertragung** im Fenster **Eigenschaften von Scankonfiguration**.

- 1. Wählen Sie **FTP-Übertragung** als Zielanwendung aus.
- 2. Öffnen Sie die Scankonfiguration, die Sie zum Scannen und Übermitteln an einen FTP-Server bearbeiten möchten, oder erstellen Sie eine neue Scankonfiguration.

Wählen Sie eine bestehende Konfiguration aus, in der Sie bereits Ihre FTP-Server-Informationen festgelegt haben, und klicken Sie dann auf **Kopieren**, um eine neue Konfiguration mit den Einstellungen der aktuellen Konfiguration zu erstellen.

3. Klicken Sie auf die Registerkarte **FTP-Übertragung**, und füllen Sie die Felder mit den Informationen zu Ihrem FTP-Server aus.

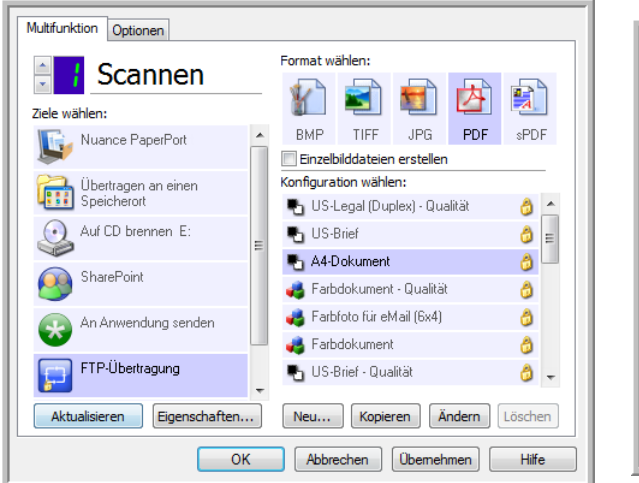

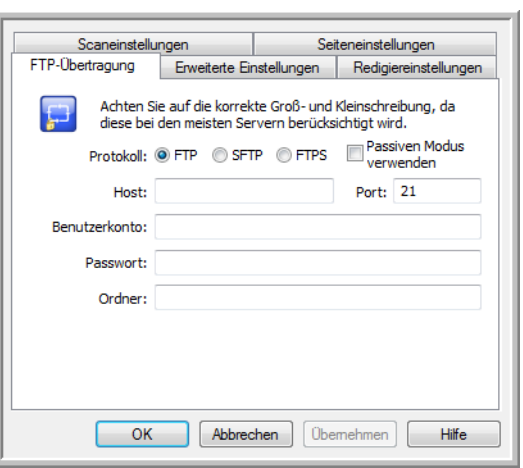

- **Protokoll**: Wählen Sie aus, welches Protokoll zum Übertragen des Scans an den Server verwendet werden soll.
- **Host**: Geben Sie den Internet- oder Intranetpfad des Servers ein, an den die gescannten Dokumente übertragen werden sollen (diesem muss nicht "ftp://" vorangestellt werden). Beispiel: ftp.unternehmen.com
- **Port**: Geben Sie den Port ein, der mit dem ausgewählten Protokoll verwendet werden soll. Wenn Sie das ausgewählte Protokoll ändern, wird dieser Wert auf den entsprechenden Standardwert für das Protokoll zurückgesetzt.
- **Benutzerkonto**: Geben Sie den Namen des Benutzerkontos ein, das über die erforderlichen Berechtigungen zum Speichern von Dateien im angegebenen Zielordner des Hosts verfügt.
- **Passwort**: Geben Sie das Passwort für das angegebene Benutzerkonto ein.
- **Ordner**: Geben Sie den Ordnerpfad auf dem FTP-Remoteserver ein, an den die gescannten Dokumente übertragen werden sollen. Dieser Pfad wird nach dem Hostnamen in Ihrem Webbrowser angezeigt. Beispiel: **Marketing/Gemeinsame Dokumente/Datenblätter**.

Da die Zielkonfiguration durch die Scankonfiguration erfolgt, können Sie für die einzelnen Konfigurationen das Scannen und Übermitteln an unterschiedliche FTP-Server, Zielordner usw. separat festlegen. Dies ist der gleiche Vorgang wie beim Scannen an verschiedene Ordner mit dem Ziel **Übertragen an einen Speicherort**, wie ausführlich beschrieben auf [Seite 70.](#page-69-0)

#### Protokollanzeige für FTP-Link

Nach dem Abschluss des Scanvorgangs wird automatisch die Protokollanzeige für den One Touch-Link geöffnet. Klicken Sie auf den Pfeil im Menü neben **Protokolle anzeigen für**, und wählen Sie in der Liste **FTP-Übertragung** aus, um nur den Übertragungsverlauf für den FTP-Link anzuzeigen.

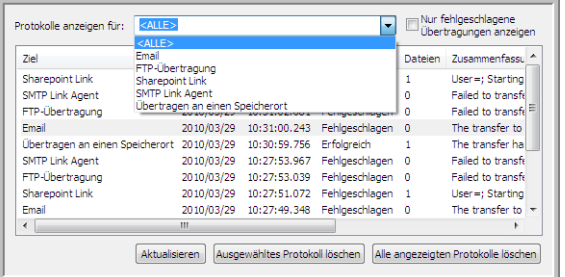

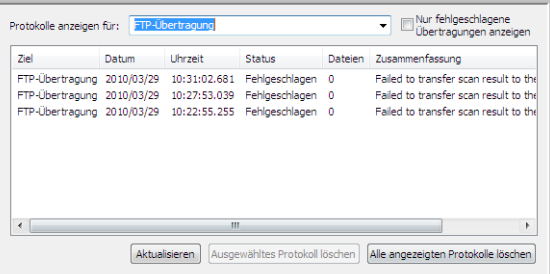

Doppelklicken Sie auf einen der Listeneinträge, um die ausgewählte Protokolldatei in der Detailansicht anzuzeigen. Wenn Sie eine fehlgeschlagene Übertragung öffnen, enthält die Protokolldatei eventuell die Informationen, die Sie zur Bestimmung des Problems bei der Übertragung benötigen. Wenn Sie den in dieser Protokolldatei angegebenen Fehler behoben haben, können Sie auf **Wiederholen** klicken, um das Dokument erneut an den Server zu senden.

Klicken Sie auf die Schaltfläche **Eigenschaften**, um die Protokollanzeige aus dem One Touch Link-Eigenschaftenfenster für FTP zu öffnen. Es gibt keine globalen Konfigurationseigenschaften für die FTP-Zielanwendung. Die gesamte Konfiguration erfolgt wie im vorherigen Abschnitt beschrieben im Fenster **Eigenschaften von Scankonfiguration**.

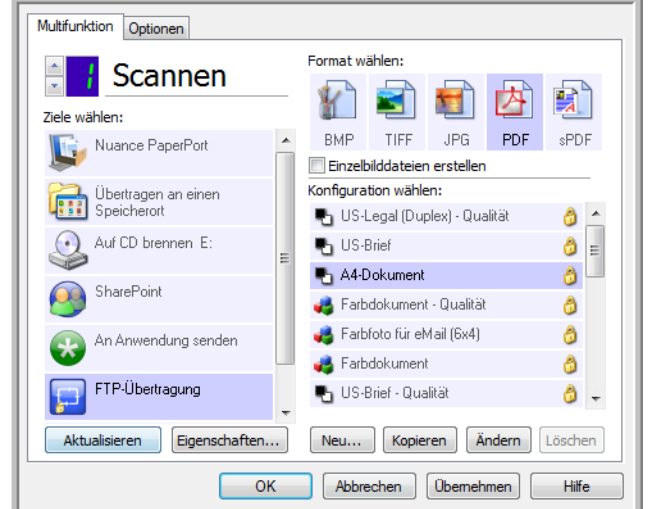

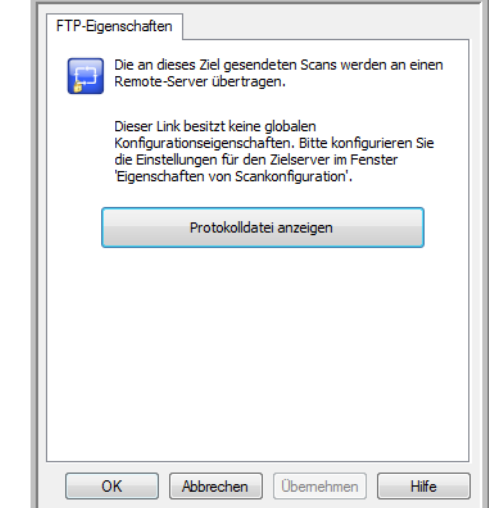

### SMTP

Über den Link **SMTP** können Scanausgaben direkt aus One Touch über einen SMTP-Server an eine eMail-Adresse gesendet werden. Sie erhalten die Serverinformationen, die für diesen Link konfiguriert werden müssen, von Ihrem Serveradministrator. Alternativ können Sie diesen Link auch von Ihrem Site-Administrator bzw. IT-Experten konfigurieren lassen. Die Konfiguration der SMTP-Servereinstellungen und das Festlegen von Benutzerkonten wird in diesem Dokument nicht behandelt.

**Unterstützte Dateitypen**: Beim Scannen und Übermitteln an einen SMTP-Server sind alle Bild- und Textdateiformate mit Ausnahme von HTML verfügbar. Beachten Sie, dass Textdateiformate nur verfügbar sind, wenn ein OCR-Modul bzw. eine OCR-Anwendung installiert ist. Eine Liste der Textdateiformate, die verfügbar sind, wenn OCR installiert ist, finden Sie unter [Textformate auf Seite 62.](#page-61-0)

**Zieltyp**: Das Ziel **SMTP** gehört zur Gruppe der eMail-Links. Um dieses Ziel in der Zielliste verfügbar zu machen, müssen Sie im One Touch-Eigenschaftenfenster auf der Registerkarte **Optionen** die Option **eMail** auswählen.

Alle Konfigurationseinstellungen für den SMTP-Server erfolgen auf der Registerkarte **SMTP-Konfiguration** im Fenster **Eigenschaften von Scankonfiguration**.

1. Öffnen Sie die Scankonfiguration, die Sie zum Scannen und Übermitteln an einen SMTP-Server bearbeiten möchten, oder erstellen Sie eine neue Scankonfiguration. Wählen Sie eine bestehende Konfiguration aus, in der Sie bereits Ihre SMTP-Server-Informationen festgelegt

haben, und klicken Sie dann auf **Kopieren**, um eine neue Konfiguration mit den Einstellungen der aktuellen Konfiguration zu erstellen.

2. Klicken Sie auf die Registerkarte **SMTP-Konfiguration**, und füllen Sie die Felder mit den Informationen zu Ihrem SMTP-Server aus.

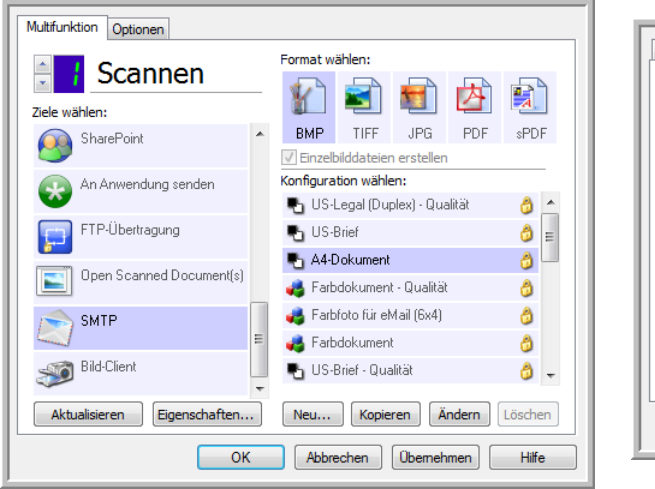

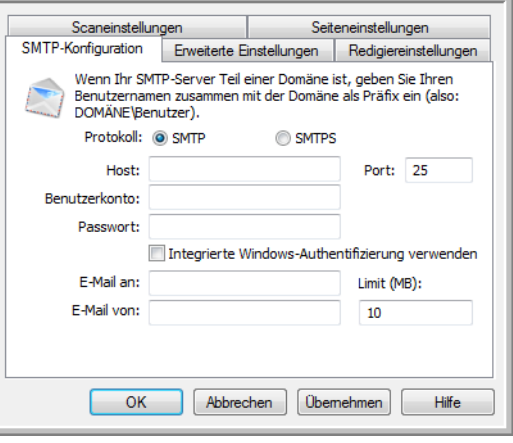

- **Protokoll**: Wählen Sie aus, welches Protokoll zum Übertragen des Scans an den Server verwendet werden soll.
- **Host**: Geben Sie den Internet- oder Intranetpfad des Servers ein, an den die gescannten Dokumente übertragen werden sollen. Beispiel: smtp.unternehmen.com
- **Port**: Geben Sie den Port ein, der mit dem ausgewählten Protokoll verwendet werden soll. Wenn Sie das ausgewählte Protokoll ändern, wird dieser Wert auf den entsprechenden Standardwert für das Protokoll zurückgesetzt.
- **Benutzerkonto**: Geben Sie den Namen des Benutzerkontos ein, das über Berechtigungen zum Senden von eMail-Nachrichten über den SMTP-Server verfügt.
- Passwort: Geben Sie das Passwort für das angegebene Benutzerkonto ein.
- Integrierte Windows-Authentifizierung verwenden: Wählen Sie diese Option aus, um den Anmeldenamen und das Passwort des aktuellen Windows-Benutzers zum Senden der Nachricht über den SMTP-Server zu verwenden.
- **E-Mail an**: Geben Sie eine gültige eMail-Empfängeradresse zum Empfangen des gescannten Dokuments ein. Wenn es sich nicht um eine gültige Adresse handelt, schlägt die Übertragung fehl.
- **E-Mail von**: Geben Sie die eMail-Adresse ein, die im Feld **Von** der eMail-Nachricht angezeigt werden soll.
- **Limit (MB)**: Geben Sie die obere Größenbeschränkung für die Nachrichten auf dem SMTP-Server ein. Diese Zahl muss kleiner oder gleich der Höchstbegrenzung auf dem SMTP-Server sein. Sie können keine Nachrichten versenden, die diese maximalen Größe für Nachrichten auf dem SMTP-Server übersteigen.

Da die Zielkonfiguration durch die Scankonfiguration erfolgt, können Sie für die einzelnen Konfigurationen das Scannen und Übermitteln an unterschiedliche SMTP-Server, das Senden von Nachrichten an verschiedene eMail-Adressen, die Verwendung unterschiedlicher Anmeldeinformationen usw. separat festlegen. Dies ist der gleiche Vorgang wie beim Scannen an verschiedene Ordner mit dem Ziel **Übertragen an einen Speicherort**, wie ausführlich beschrieben auf [Seite 70.](#page-69-0)

Klicken Sie auf die Schaltfläche **Hilfe** auf dieser Konfigurationsregisterkarte, um die SMTP-Hilfedatei zu öffnen. Die Hilfedatei enthält ausführliche Informationen zu den Einstellungen in diesem Fenster und technische Implementierungshinweise.

### Protokollanzeige für SMTP-Link

Nach dem Abschluss des Scanvorgangs wird automatisch die Protokollanzeige für den One Touch-Link geöffnet. Klicken Sie auf den Pfeil im Menü neben **Protokolle anzeigen für**, und wählen Sie in der Liste **SMTP Link Agent** aus, um nur den Übertragungsverlauf für den SMTP-Link anzuzeigen.

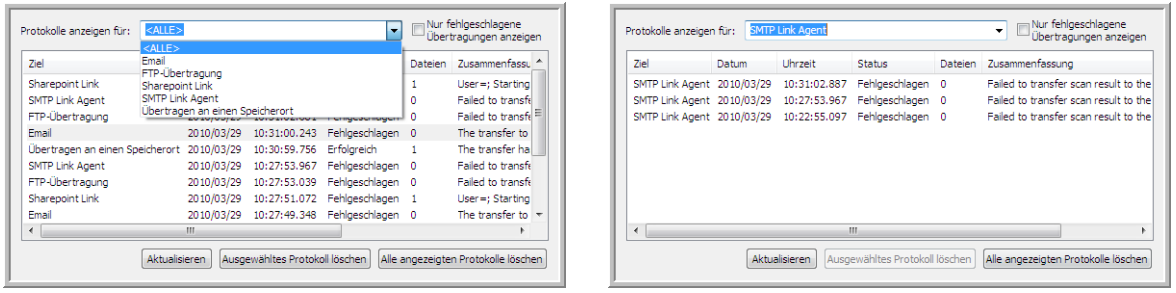

Doppelklicken Sie auf einen der Listeneinträge, um die ausgewählte Protokolldatei in der Detailansicht anzuzeigen. Wenn Sie eine fehlgeschlagene Übertragung öffnen, enthält die Protokolldatei eventuell die Informationen, die Sie zur Bestimmung des Problems bei der Übertragung benötigen. Wenn Sie den in dieser Protokolldatei angegebenen Fehler behoben haben, können Sie auf **Wiederholen** klicken, um das Dokument erneut an den Server zu senden.

Klicken Sie auf **Eigenschaften**, um die Protokollanzeige aus dem One Touch Link-Eigenschaftenfenster für SMTP zu öffnen. Es gibt keine globalen Konfigurationseigenschaften für die SMTP-Zielanwendung. Die gesamte Konfiguration erfolgt wie im vorherigen Abschnitt beschrieben im Fenster **Eigenschaften von Scankonfiguration**.

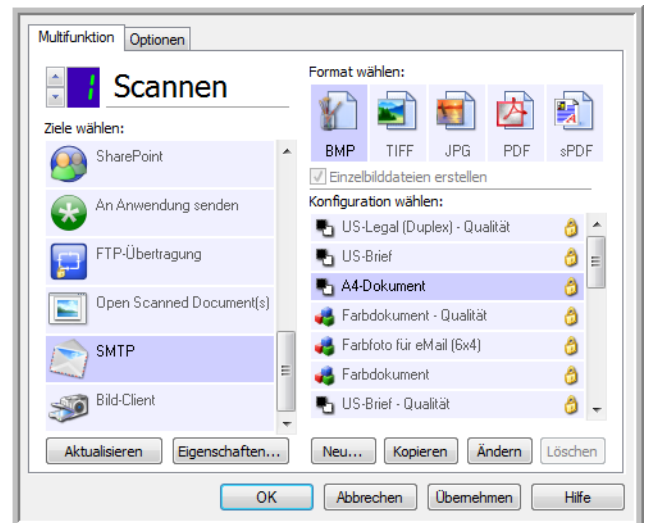

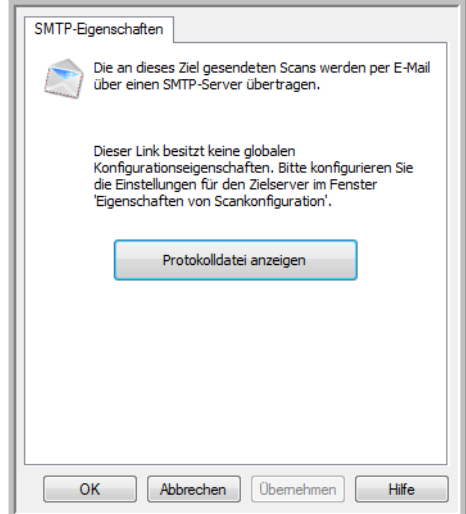

### eMail-Anwendungen

Beim Scannen an eine eMail-Anwendung, z. B. Outlook oder Windows Mail, wird das gescannte Bild an eine leere eMail-Nachricht angehängt. Anschließend tragen Sie die eMail-Adresse(n) des oder der Empfänger ein und versenden die Nachricht. Um mit One Touch scannen und an eine eMail-Anwendung übermitteln zu können, muss diese Anwendung konfiguriert sein. Wenn Sie vor dem Scannen keine eMail-Anwendung eingerichtet haben, wird die eMail-Standardanwendung von Windows geöffnet, und Sie werden zur Konfiguration der Benutzerinformationen aufgefordert. Wenden Sie sich für Anleitungen zur Einrichtung an die IT-Abteilung, den Serveradministrator bzw. die Quelle, von der Sie die eMail-Informationen erhalten haben. Die Konfiguration einer eMail-Anwendung und das Festlegen von Benutzerkonten wird in diesem Dokument nicht behandelt.

**Unterstützte Dateitypen**: Beim Scannen und Übermitteln an eine eMail-Anwendung sind alle Bild- und Textdateiformate mit Ausnahme von HTML verfügbar. Beachten Sie, dass Textdateiformate nur verfügbar sind, wenn ein OCR-Modul bzw. eine OCR-Anwendung installiert ist. Eine Liste der Textdateiformate, die verfügbar sind, wenn OCR installiert ist, finden Sie unter [Textformate auf Seite 62.](#page-61-0)

**Zieltypen**: Das Ziel **eMail** gehört zur Gruppe der eMail-Links. Um dieses Ziel in der Zielliste verfügbar zu machen, müssen Sie im One Touch-Eigenschaftenfenster auf der Registerkarte **Optionen** die Option **eMail** auswählen.

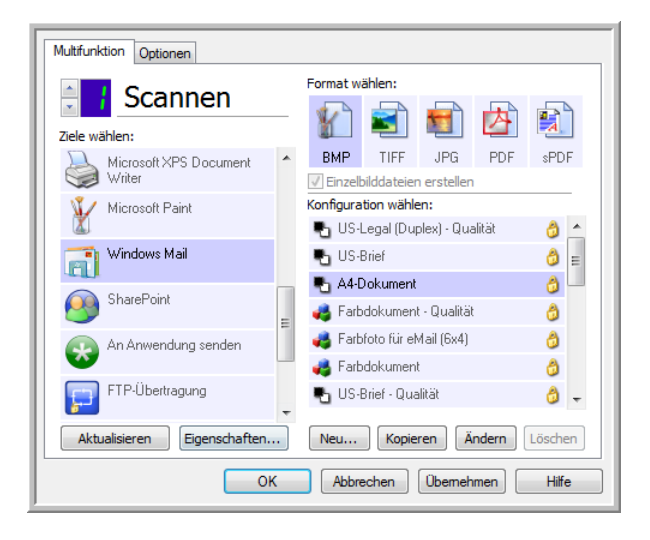

Die eMail-Anwendung in der One Touch-Zielliste ist das eMail-Standardprogramm, das in den Internetoptionen von Internet Explorer ausgewählt ist. Klicken Sie auf die eMail-Anwendung in der Liste, und klicken Sie dann auf die Schaltfläche **Eigenschaften**, um das One Touch Link-Eigenschaftenfenster für eMail zu öffnen und die eMail-Anwendung zu ändern.

#### eMail-Eigenschaften

Legen Sie im Link-Eigenschaftenfenster für eMail einen Ordner fest, in dem eine dauerhafte Kopie des gescannten Bildes abgelegt werden soll, legen Sie die Farbdokumentoptionen fest und ändern Sie die eMail-Anwendung in der One Touch-Zielliste.

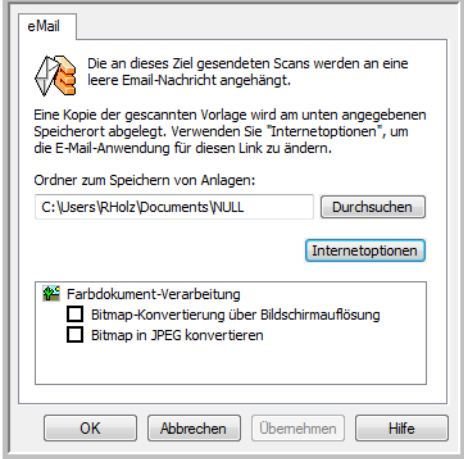

- **Ordner zum Speichern von Anlagen**: Klicken Sie auf die Schaltfläche **Durchsuchen**, um den Speicherort mithilfe des Windows-Dateibrowsers zu ändern, oder geben Sie einen Speicherort direkt im Eingabefeld ein.
- **Internetoptionen**: Wenn Sie den eMail-Client oder andere Internetoptionen anpassen möchten, klicken Sie auf die Schaltfläche **Internetoptionen**.

Das Dialogfeld **Internetoptionen** der Windows-Systemsteuerung wird geöffnet. Klicken Sie auf die Registerkarte **Programme**, und wählen Sie in der Programmliste einen neuen eMail-Client aus. Bei diesen Optionen handelt es sich um die regulären Windows Internet Explorer-Optionen. Weitere Informationen zu den Internet Explorer-Optionen finden Sie in der Windows-Dokumentation.

**Farbdokument-Verarbeitung**: Wählen Sie in der Liste **Farbdokument-Verarbeitung** die gewünschten Optionen aus.

- **Bitmap-Konvertierung über Bildschirmauflösung**: Stellen Sie mit dieser Option sicher, dass Bilder auf dem Bildschirm des Computers vollständig dargestellt werden.
- **Bitmap in JPEG konvertieren**: JPEG-Dateien können komprimiert werden, sodass kleinere Dateigrößen und damit kürzere Übertragungszeiten beim Senden der Datei per eMail oder beim Hochladen ins Internet erzielt werden.

Wenn Sie in Internet Explorer eine andere eMail-Anwendung festgelegt haben und diese nicht sofort in der Liste **Ziel auswählen** angezeigt wird, klicken Sie auf **Aktualisieren**, um die Zielliste in One Touch zu aktualisieren.

## Textverarbeitung

Beim Scannen und Übermitteln an eine Textverarbeitungsanwendung wie Microsoft Editor oder WordPad wird Text im gescannten Bild automatisch mithilfe von optischer Zeichenerkennung (OCR) in Text umgewandelt, der bearbeitet werden kann.

**Unterstützte Dateitypen**: Die Textdateiformate und Zielanwendungen sind nur verfügbar, wenn ein OCR-Modul bzw. eine OCR-Anwendung installiert ist. Eine Liste der Textdateiformate, die verfügbar sind, wenn OCR installiert ist, finden Sie unter [Textformate auf Seite 62.](#page-61-0) Außerdem sind die verfügbaren Dateiformate anwendungsspezifisch. So kann Microsoft WordPad beispielsweise TXT- und RTF-Dateien öffnen, also sind nur diese beiden Dateitypen verfügbar, wenn die Scanausgabe an WordPad erfolgt.

Beachten Sie, dass der Formatbereich nur ein Textsymbol enthält und in der Liste **Ziel auswählen** nur Textverarbeitungsanwendungen aufgeführt werden, wenn ein OCR-Modul bzw. eine OCR-Anwendung installiert ist.

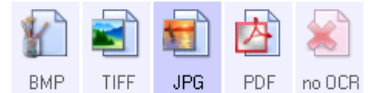

**Zieltyp**: Dieser Zieltyp gehört zur Gruppe der textbasierten Links. Um dieses Ziel in der Zielliste verfügbar zu machen, müssen Sie im One Touch-Eigenschaftenfenster auf der Registerkarte **Optionen** die Option **Textverarbeitung** auswählen. Wenn die verwendete Textverarbeitungsanwendung nicht in der Liste **Ziel auswählen** angezeigt wird, können Sie die Anwendung im One Touch Link-Eigenschaftenfenster für Textdokumente hinzufügen.

1. Wählen Sie im One Touch-Eigenschaftenfenster eines der Standard-Textverarbeitungsprogramme aus, z. B. WordPad.

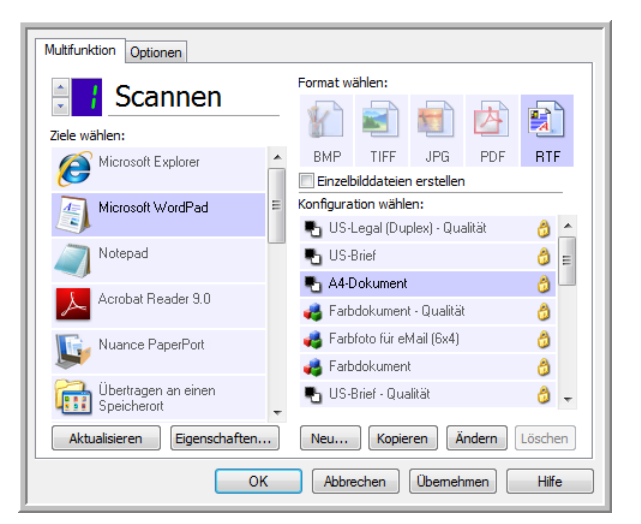

2. Klicken Sie auf **Eigenschaften**, um das One Touch Link-Eigenschaftenfenster **Textdokumente** zu öffnen. In diesem Fenster können Sie festlegen, wie One Touch vorgehen soll, wenn kein Text erkannt wird oder die Erkennung fehlschlägt, und weitere Anwendung in One Touch hinzufügen.

Wenn Sie kürzlich eine Anwendung installiert haben, klicken Sie auf **Aktualisieren**, um zu prüfen, ob One Touch den Link automatisch konfiguriert, bevor Sie versuchen, ihn manuell hinzuzufügen.

### Eigenschaften von Textdokumenten

Diese Eigenschaften beziehen sich auf Microsoft Word, Microsoft Excel® sowie alle anderen Textverarbeitungsanwendungen, die durch die entsprechenden Symbole in der Liste dargestellt werden.

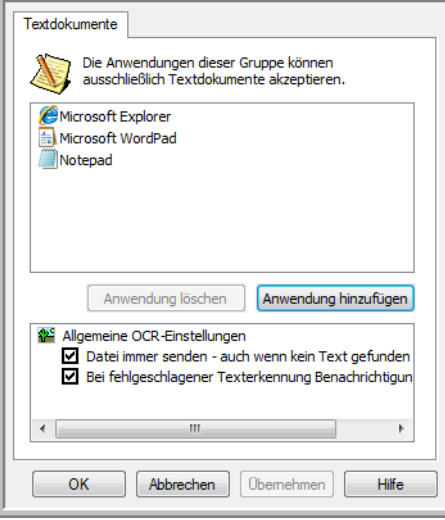

- **Anwendung hinzufügen**: Klicken Sie auf diese Schaltfläche, um das Dialogfeld **Textbasierten Link hinzufügen** zu öffnen, in dem Sie One Touch weitere Textverarbeitungsanwendungen hinzufügen können.
- **Anwendung löschen**: Markieren Sie eine Anwendung in der Liste, und klicken Sie dann auf diese Schaltfläche, um die Anwendung aus der One Touch-Zielliste zu löschen. Sie können ausschließlich die von Ihnen hinzugefügten Anwendungen löschen. Die Ziele, die bei der Installation von One Touch verknüpft wurden, können nicht gelöscht werden.

Wählen Sie die gewünschten OCR-Einstellungen aus. Die Optionen gelten für alle Anwendungen in der Gruppe.

- **Datei immer senden auch wenn kein Text gefunden wurde**: Die gescannte Datei wird auch dann an die Anwendung übermittelt, wenn das Bild anscheinend keinen Text enthält. Dies kann der Fall sein, wenn Sie ein Foto durch Drücken einer Scannertaste gescannt haben, die für Textverarbeitungsprogramme konfiguriert ist.
- **Bei fehlgeschlagener Texterkennung Benachrichtigung anzeigen**: Wenn das OCR-Lesemodul keinen Text im Bild erkennen kann, wird eine Meldung auf dem Bildschirm ausgegeben.

### Hinzufügen von Textverarbeitungsanwendungen zu One Touch

1. Wenn Sie der Liste eine weitere Anwendung hinzufügen möchten, klicken Sie auf die Schaltfläche **Anwendung hinzufügen**. Das Dialogfeld **Textbasierten Link hinzufügen** wird geöffnet.

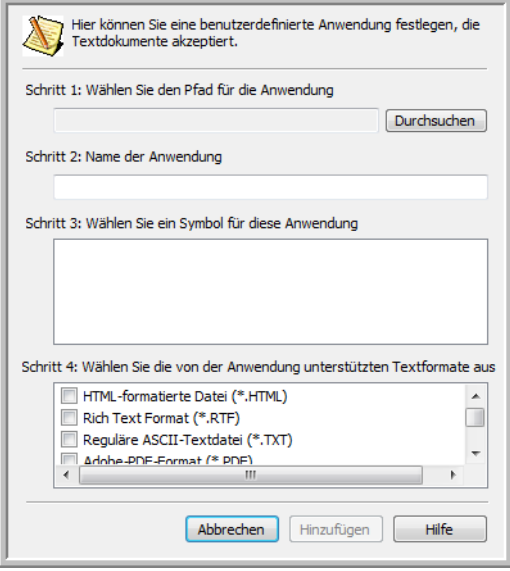

- 2. Klicken Sie auf **Durchsuchen**, um nach der Anwendung zu suchen, die der Liste hinzugefügt werden soll. Wenn Sie die Anwendung mit der Schaltfläche **Durchsuchen** auswählen, werden die Felder für die Schritte 1 und 2 im Dialogfeld automatisch ausgefüllt, und das Anwendungssymbol wird im Feld für Schritt 3 angezeigt.
- 3. Wählen Sie im Feld für Schritt 3 des Dialogfelds das Symbol aus. Dabei handelt es sich um das Symbol, das in der Liste der Zielanwendungen in One Touch aufgeführt wird.
- 4. Wählen Sie im Feld für Schritt 4 des Dialogfelds die Dateiformate aus, die von der Anwendung unterstützt werden.
	- **HTML-formatierte Datei**: Wählen Sie diese Option aus, wenn die Scanausgabe an Ihren Webbrowser gesendet werden soll, um sie als HTML-Seiten auf einer Website zu veröffentlichen. Textverarbeitungsanwendungen, z. B. Notepad und Word, können zwar HTM-Dateien öffnen. Sie können jedoch keine Vorlage scannen und die Ausgabe als HTM-Datei an Textverarbeitungsprogramme übermitteln. Beim Scannen und Übermitteln als HTML wird ein Verzeichnis mit der HTM-Datei und verknüpften Bildern zur Verwendung auf einer Website erstellt. Textverarbeitungsanwendungen können nicht mit Verzeichnisstrukturen für die Bild- und Textübertragung arbeiten.
	- **Rich Text Format**: Wählen Sie diese Option aus, wenn Ihre Anwendung RTF-Dateien öffnen kann, die aus reinem Text mit Formatierung bestehen. Microsoft WordPad ist eine kompatible Anwendung für RTF-Dateien.
	- **Reguläre ASCII-Textdatei**: Wählen Sie diese Option aus, wenn Sie reinen Text ohne Formatierung an die Textverarbeitungsanwendung senden möchten. Die meisten Textverarbeitungsanwendungen können rein Textdateien (\*.txt) verarbeiten.
	- **Adobe-PDF-Format**: Wählen Sie diese Option aus, wenn Sie der Liste eine PDF-Anzeige- bzw. Bearbeitungsanwendung hinzufügen. Dieses PDF-Format ist ein reines Bildformat. Es wird keine OCR zur Erkennung von Text im Dokument verwendet, und Sie können den Text in der endgültigen Datei nicht durchsuchen oder bearbeiten. Die hinzuzufügende Anwendung muss PDF-Dateien öffnen können.

– **Durchsuchbares Adobe-PDF-Format**: Dies ist das PDF-Bildformat mit einer verborgenen durchsuchbaren Textebene. Der Text in der Datei kann nicht bearbeitet werden. Die hinzuzufügende Anwendung muss PDF-Dateien öffnen können.

Durch die in Schritt 4 ausgewählten Optionen werden die Seitenformatoptionen im One Touch-Eigenschaftenfenster für diese Gruppe von Anwendungen bestimmt. Schlagen Sie in der Dokumentation der betreffenden Anwendung nach, um zu ermitteln, welche Textformate von der Anwendung unterstützt werden.

- 5. Nachdem Sie die gewünschten Änderungen in diesem Fenster vorgenommen haben, klicken Sie auf **Hinzufügen**, um die Änderungen zu speichern und das Fenster zu schließen.
- 6. Klicken Sie im Fenster für die Link-Eigenschaften auf **OK**.
- 7. Klicken Sie im One Touch-Eigenschaftenfenster auf **Aktualisieren**. Die neue Anwendung ist nun verfügbar.

### Erstellen einer HTML-Webseite aus den gescannten Vorlagen

- 1. Öffnen Sie das One Touch-Eigenschaftenfenster.
- 2. Legen Sie Ihren Webbrowser als Zielanwendung fest, und wählen Sie als Format **HTML** aus.

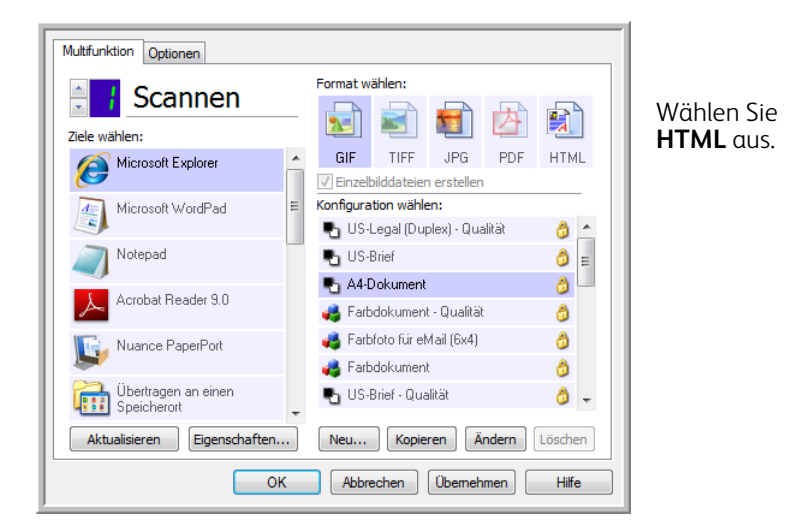

- 3. Wählen Sie eine Scankonfiguration aus, die die gewünschten Einstellungen für die auf den zu scannenden Seiten vorhandenen Bilder aufweist. Wählen Sie beispielsweise eine Farb- oder Graustufenscankonfiguration aus, wenn Ihre Dokumente Bilder enthalten, die auf Ihrer Website mit dem HTML-Text veröffentlicht werden sollen.
- 4. Klicken Sie auf **OK**.
- 5. Beginnen Sie das Scannen mithilfe der Schaltfläche, die Sie für das Scannen im HTML-Format ausgewählt haben.

Nach Abschluss des Scanvorgangs wird die Vorlage zunächst mit OCR in bearbeitbaren Text und anschließend in das HTML-Format umgewandelt. Alle vom OCR-Modul erkannten Bilder werden isoliert und als GIF-Dateien verknüpft.

6. Microsoft Internet Explorer, bzw. der Webbrowser, an den Sie die Scanausgabe übermittelt haben, wird geöffnet, und die umgewandelte Seite wird angezeigt. Im URL-Feld der Anwendung steht der Speicherort, an dem One Touch die HTML-Dateien abgelegt hat, von wo aus Sie die Dateien auf Ihrer Website veröffentlichen können.

## Bildeditoren

Zu den Bildeditoren zählen Microsoft Paint und andere Zeichen- und Grafikprogramme.

**Unterstützte Dateiformate**: Welche Dateiformate verfügbar sind, hängt von der ausgewählten Zielanwendung ab. Sie können beispielsweise die Scanausgabe in den Formaten BMP, GIF, PNG oder JPG, aber nicht in den Formaten TIFF und JP2 an Microsoft Paint senden, da Paint diese zwei Dateitypen nicht öffnen kann. Weitere Informationen zu den von One Touch unterstützten Bildformaten finden Sie unter [Bildformate auf Seite 60.](#page-59-0)

**Zieltyp**: Dieser Zieltyp gehört zur Gruppe der einfachen Bild-Links. Um dieses Ziel in der Zielliste verfügbar zu machen, müssen Sie im One Touch-Eigenschaftenfenster auf der Registerkarte **Optionen** die Option **Bildeditoren (z. B. Paint)** auswählen. Wenn die verwendete Bildverarbeitungsanwendung nicht in der Liste **Ziel auswählen** angezeigt wird, können Sie die Anwendung im One Touch Link-Eigenschaftenfenster für Bilddokumente hinzufügen.

1. Wählen Sie im One Touch-Eigenschaftenfenster eines der Standard-Bildverarbeitungsprogramme aus, z. B. Microsoft Paint.

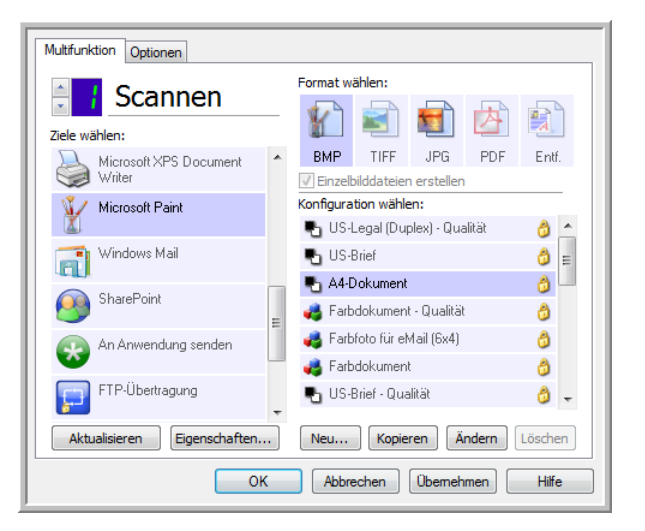

2. Klicken Sie auf **Eigenschaften**, um das One Touch Link-Eigenschaftenfenster **Bilddokumente** zu öffnen. In diesem Fenster können Sie eine Anwendung hinzufügen und weitere Dokumentbearbeitungsoptionen festlegen.

Wenn Sie kürzlich eine Anwendung installiert haben, klicken Sie auf **Aktualisieren**, um zu prüfen, ob One Touch den Link automatisch konfiguriert, bevor Sie versuchen, ihn manuell hinzuzufügen.

### Eigenschaften von Bilddokumenten

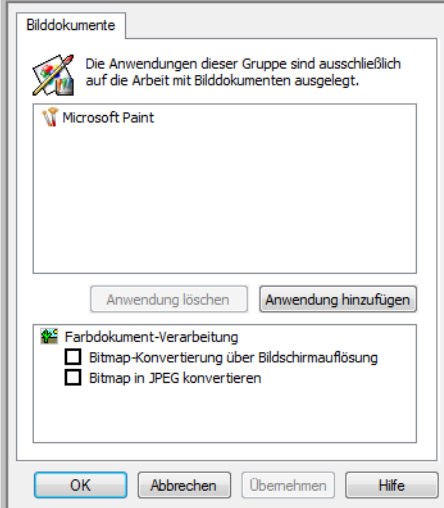

Diese Eigenschaften beziehen sich auf Microsoft Paint und andere Bildverarbeitungsprogramme.

- **Anwendung hinzufügen**: Klicken Sie auf diese Schaltfläche, um das Dialogfeld **Einfachen Bildlink hinzufügen** zu öffnen, in dem Sie One Touch weitere Bildverarbeitungsanwendungen hinzufügen können.
- **Anwendung löschen**: Markieren Sie eine Anwendung in der Liste, und klicken Sie dann auf diese Schaltfläche, um die Anwendung aus der One Touch-Zielliste zu löschen. Sie können ausschließlich die von Ihnen hinzugefügten Anwendungen löschen. Die Ziele, die bei der Installation von One Touch verknüpft wurden, können nicht gelöscht werden.

**Farbdokument-Verarbeitung**: Wählen Sie in der Liste **Farbdokument-Verarbeitung** die gewünschten Optionen aus. Diese Optionen gelten für alle Anwendungen in der Gruppe.

- **Bitmap-Konvertierung über Bildschirmauflösung**: Stellen Sie mit dieser Option sicher, dass Bilder auf dem Bildschirm des Computers vollständig dargestellt werden. Wenn der Bildschirm eines Computers auf eine geringere Auflösung festgelegt ist, sind Bitmap-Bilder mit einer hohen Auflösung möglicherweise zu groß und können nicht vollständig auf dem Bildschirm dargestellt werden. Wenn das Bitmap-Bild entsprechend der Bildschirmauflösung konvertiert wird, ist sichergestellt, dass es auf dem Bildschirm vollständig angezeigt werden kann.
- **Bitmap in JPEG konvertieren**: JPEG-Dateien können komprimiert werden, sodass kleinere Dateigrößen und damit kürzere Übertragungszeiten erzielt werden. Mit dieser Option legen Sie diese Komprimierung für Bilddateien fest.

### Hinzufügen von Bildverarbeitungsanwendungen zu One Touch

1. Wenn Sie der Liste eine weitere Anwendung hinzufügen möchten, klicken Sie auf die Schaltfläche **Anwendung hinzufügen**. Das Dialogfeld **Einfachen Bildlink hinzufügen** wird geöffnet.

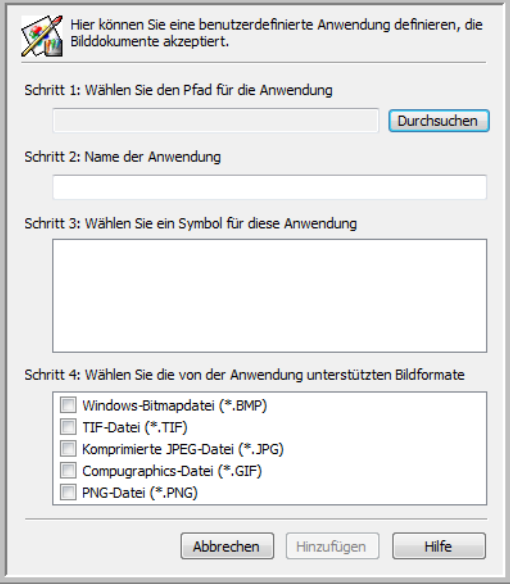

- 2. Klicken Sie auf **Durchsuchen**, um nach der Anwendung zu suchen, die der Liste hinzugefügt werden soll. Wenn Sie die Anwendung mit der Schaltfläche **Durchsuchen** auswählen, werden die Felder für die Schritte 1 und 2 im Dialogfeld automatisch ausgefüllt, und das Anwendungssymbol wird im Feld für Schritt 3 angezeigt.
- 3. Wählen Sie im Feld für Schritt 3 des Dialogfelds das Symbol aus. Dabei handelt es sich um das Symbol, das in der Liste der Zielanwendungen in One Touch aufgeführt wird.
- 4. Wählen Sie im Feld für Schritt 4 des Dialogfelds die Dateiformate aus, die von der Anwendung unterstützt werden.
	- **Windows-Bitmapdatei**: Wählen Sie diese Option aus, wenn die Scanausgabe als BMP-Datei an Ihre Bildanwendung übermittelt werden soll. Bei diesem Format ergeben sich die größten Dateien, da das endgültige gescannte Bild nicht komprimiert wird.
	- **TIF-Datei**: Wählen Sie diese Option aus, wenn Ihre Anwendung TIF-Bilddateien unterstützt. Das TIF-Dateiformat unterstützt mehrere Seiten in einer Datei.
	- **Komprimierte JPEG-Datei**: Dies ist ein komprimiertes Bildformat, das häufig zum Weitergeben von digitalen Fotos und gescannten Bildern verwendet wird, da die resultierenden Dateien kleiner als im BMP-Format sind.
	- **Compugraphics-Datei**: Wählen Sie diese Option aus, wenn Ihre Anwendung GIF-Bilder unterstützt. Dieses Dateiformat wird häufig für Symbole und kleine Bilder auf Webseiten verwendet. Durch die in Schritt 4 ausgewählten Optionen werden die Seitenformatoptionen im One Touch-Eigenschaftenfenster für diese Gruppe von Anwendungen bestimmt. Schlagen Sie in der Dokumentation der betreffenden Anwendung nach, um zu ermitteln, welche Textformate von der Anwendung unterstützt werden.
- 5. Nachdem Sie die gewünschten Änderungen in diesem Fenster vorgenommen haben, klicken Sie auf **Hinzufügen**, um die Änderungen zu speichern und das Fenster zu schließen.
- 6. Klicken Sie im Fenster für die Link-Eigenschaften auf **OK**.
- 7. Klicken Sie im One Touch-Eigenschaftenfenster auf **Aktualisieren**. Die neue Anwendung ist nun verfügbar.

## PDF-Anwendungen

PDF-Ziele sind Anwendungen, die das Adobe-Dateiformat PDF öffnen und/oder bearbeiten können.

**Unterstützte Dateitypen**: Anwendungen in der PDF-Zielgruppe unterstützen das Dateiformat PDF. Wenn das OmniPage-Modul bzw. die OmniPage-Software installiert ist, besteht in One Touch die Option, das gescannte Bild im sPDF- oder nPDF-Format auszugeben. Bei beiden Formaten wird eine PDF-Datei erstellt. Die Buchstaben "s" und "n" geben dabei an, dass das Bild von OCR verarbeitet wird, bevor die Datei an die PDF-Anwendung gesendet wird.

- **sPDF**: Bei diesem Format wird eine PDF-Datei erstellt, die das ursprüngliche Bild der gescannten Seite mit einer verborgenen Textebene enthält, die es Ihnen ermöglicht, die Datei nach Text zu durchsuchen.
- **nPDF**: Dieses Format erstellt eine PDF-Datei, die in einer PDF-Anwendung bearbeitet werden kann. Alle Bilder im gescannten Abbild werden vom Text isoliert, der Text auf der Seite wird erkannt und in bearbeitbaren Text umgewandelt, und die Bilder werden in der gleichen Abfolge wie in der ursprünglichen Vorlage in das Dokument eingefügt.

**Zieltyp**: Dieser Zieltyp gehört zur Gruppe der PDF-Links. Um dieses Ziel in der Zielliste verfügbar zu machen, müssen Sie im One Touch-Eigenschaftenfenster auf der Registerkarte **Optionen** die Option **PDF-Anwendungen** auswählen.

Wenn die verwendete PDF-Anwendung nicht in der Liste **Ziel auswählen** angezeigt wird, können Sie die Anwendung im One Touch Link-Eigenschaftenfenster für Textdokumente hinzufügen.

- 1. Klicken Sie im One Touch-Eigenschaftenfenster auf die Registerkarte **Optionen**.
- 2. Stellen Sie sicher, dass die Optionen **PDF-Anwendungen** und **Textverarbeitung** ausgewählt sind, und wechseln Sie dann wieder zur Registerkarte für die Funktionen. Beachten Sie, dass alle manuell zu One Touch hinzugefügten PDF-Anwendungen zur Gruppe der textbasierten Links gehören. Diese Anwendungen werden nur in der Zielliste angezeigt, wenn die Option **Textverarbeitung** ausgewählt ist.
- 3. Klicken Sie auf eines der Standard-Textverarbeitungsprogramme, z. B. WordPad.

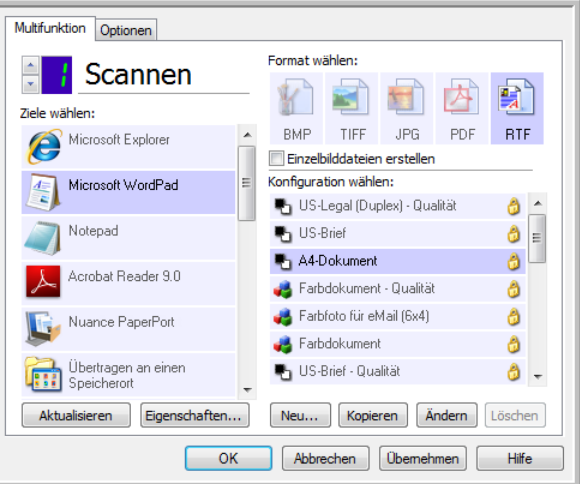

4. Klicken Sie auf die Schaltfläche **Eigenschaften**.

5. Wenn Sie der Liste eine weitere Anwendung hinzufügen möchten, klicken Sie auf die Schaltfläche **Anwendung hinzufügen**. Das Dialogfeld **Textbasierten Link hinzufügen** wird geöffnet.

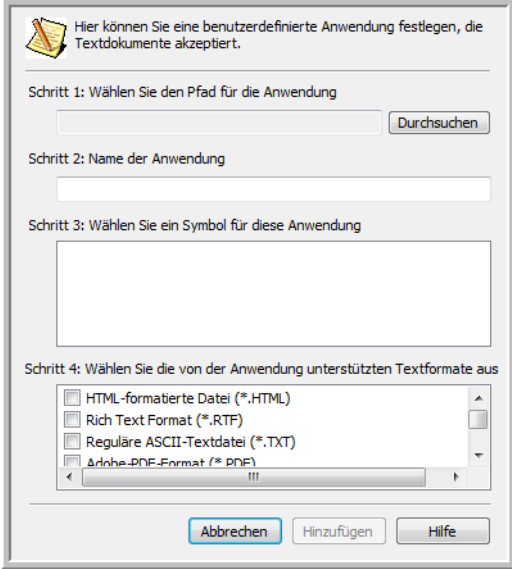

- 6. Klicken Sie auf **Durchsuchen**, um nach der Anwendung zu suchen, die der Liste hinzugefügt werden soll. Wenn Sie die Anwendung mit der Schaltfläche **Durchsuchen** auswählen, werden die Felder für die Schritte 1 und 2 im Dialogfeld automatisch ausgefüllt, und das Anwendungssymbol wird im Feld für Schritt 3 angezeigt.
- 7. Wählen Sie im Feld für Schritt 3 des Dialogfelds das Symbol aus. Dabei handelt es sich um das Symbol, das in der Liste der Zielanwendungen in One Touch aufgeführt wird.
- 8. Wählen Sie in Schritt 4 des Dialogfelds die Dateiformate Adobe-PDF-Format und Durchsuchbares Adobe-PDF-Format aus.
	- **Adobe-PDF-Format**: Wählen Sie diese Option aus, wenn Sie der Liste eine PDF-Anzeige- bzw. Bearbeitungsanwendung hinzufügen. Dieses PDF-Format ist ein reines Bildformat. Es wird keine OCR zur Erkennung von Text im Dokument verwendet, und Sie können den Text in der endgültigen Datei nicht durchsuchen oder bearbeiten. Die hinzuzufügende Anwendung muss PDF-Dateien öffnen können.
	- **Durchsuchbares Adobe-PDF-Format**: Dies ist das PDF-Bildformat mit einer verborgenen durchsuchbaren Textebene. Der Text in der Datei kann nicht bearbeitet werden. Die hinzuzufügende Anwendung muss PDF-Dateien öffnen können.

Durch die in Schritt 4 ausgewählten Optionen werden die Seitenformatoptionen im One Touch-Eigenschaftenfenster für diese Gruppe von Anwendungen bestimmt. Schlagen Sie in der Dokumentation der betreffenden Anwendung nach, um zu ermitteln, welche Textformate von der Anwendung unterstützt werden.

- 9. Nachdem Sie die gewünschten Änderungen in diesem Fenster vorgenommen haben, klicken Sie auf **Hinzufügen**, um die Änderungen zu speichern und das Fenster zu schließen.
- 10. Klicken Sie im Fenster für die Link-Eigenschaften auf **OK**.
- 11. Klicken Sie im One Touch-Eigenschaftenfenster auf **Aktualisieren**. Die neue Anwendung ist nun verfügbar.

## An Anwendung senden

Über den Link **An Anwendung senden** können Sie jede beliebige Anwendung auf Ihrem Computer als Ziel für die Scanausgabe festlegen.

**Unterstützte Dateitypen**: Beim Scannen mit diesem Ziel sind alle Dateiformate in One Touch verfügbar. Nachdem Sie den Link wie unten beschrieben konfiguriert haben, wählen Sie ein Dateiformat aus, das in der Anwendung geöffnet werden kann. Eine Liste der Textdateiformate, die verfügbar sind, wenn OCR installiert ist, finden Sie unter [Textformate auf Seite 62](#page-61-0).

**Zieltyp**: Dieser Zieltyp gehört zur Gruppe der Dokumentenverwaltungs-Links. Um dieses Ziel in der Zielliste verfügbar zu machen, müssen Sie im One Touch-Eigenschaftenfenster auf der Registerkarte **Optionen** die Option **Dokumentverwaltung** auswählen.

Dieses Ziel muss konfiguriert sein, bevor Sie einen ersten Scanversuch unternehmen. Wenn Sie den Scanvorgang starten, ohne zuvor den Link konfiguriert zu haben, wird die One Touch-Protokollanzeige mit dem Protokoll geöffnet, in dem angegeben ist, dass das Senden des Bilds an den Link **An Anwendung senden** fehlgeschlagen ist.

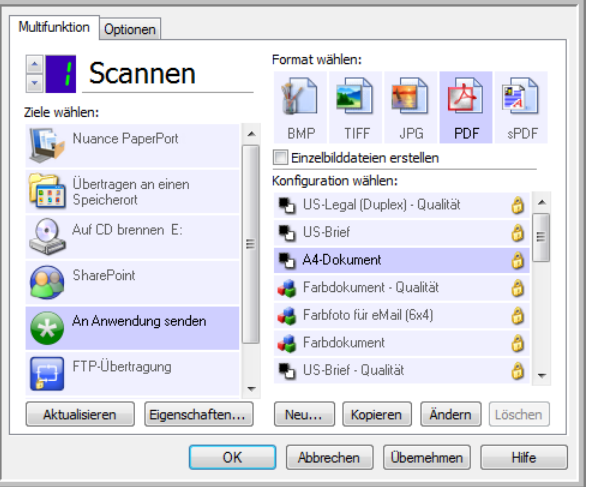

• Klicken Sie auf die Schaltfläche **Eigenschaften**, um die One Touch Link-Eigenschaften für den Link **An Anwendung senden** zu öffnen. In diesem Fenster können Sie die Standardanwendung für diesen Link konfigurieren.

Nach dem Konfigurieren der Link-Eigenschaften werden alle Standard-Scankonfigurationen aktualisiert, sodass die gescannten Vorlagen an die von Ihnen in diesem Fenster angegebene Anwendung übertragen werden. Die hier vorgenommenen Einstellungen werden auch in neu erstellten Konfigurationen als Standardeinstellungen übernommen. Wenn Sie die Speicheroptionen in einer einzelnen Konfiguration ändern, werden die in diesem Link-Eigenschaftenfenster vorgenommenen Änderungen nicht mehr für die von Ihnen geänderten Konfigurationen übernommen.

• Klicken Sie auf die Schaltfläche **Neu**, **Kopieren** oder **Bearbeiten**, um das Fenster **Eigenschaften von Scankonfiguration** zu öffnen. Klicken Sie auf die Registerkarte **An Anwendung senden**, und legen Sie in diesem Fenster eine Konfiguration fest, um die gescannte Vorlage an eine andere als die im Fenster für die Link-Eigenschaften ausgewählte Anwendung zu senden.

Änderungen an den Optionen in diesem Fenster werden nur für die Konfiguration übernommen, die Sie erstellen bzw. bearbeiten. Für alle anderen Konfigurationen bleiben die Einstellungen für dieses Ziel erhalten.

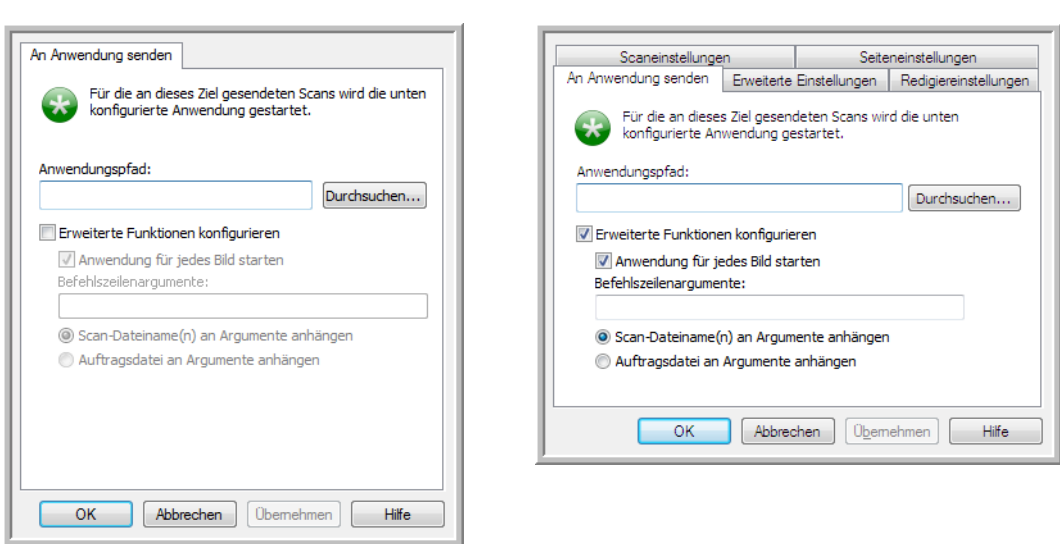

#### **So konfigurieren Sie eine Zielanwendung für den Link An Anwendung senden:**

- 1. Öffnen Sie das One Touch-Eigenschaftenfenster, und wählen Sie die Option **An Anwendung senden** aus, um diese Option als Zielanwendung für den Scanvorgang festzulegen.
- 2. Klicken Sie auf die Schaltfläche **Eigenschaften**.

One Touch Link-Eigenschaftenfenster für

An Anwendung senden

- 3. Die Eigenschaften des One Touch-Links für dieses Ziel werden angezeigt.
- 4. Klicken Sie auf **Durchsuchen**, um den Windows-Dateibrowser zu öffnen und zum Speicherort der ausführbaren Datei (\*.exe) der Anwendung zu wechseln.

In den meisten Fällen befindet sich das Verzeichnis der Anwendung im Programmverzeichnis auf Laufwerk C:\. Da Sie jede beliebige ausführbare Datei auswählen können, achten Sie darauf, eine Anwendung auszuwählen, die Bild- bzw. Textdateien empfangen kann.

5. Markieren Sie die EXE-Datei der Anwendung, und klicken Sie dann auf **Öffnen**.

Im Feld **Anwendungspfad** wird daraufhin der Dateipfad der EXE-Datei der Anwendung angezeigt.

- 6. Klicken Sie auf **OK**, um das Fenster mit den Linkeigenschaften zu schließen. Für einfache Scanvorgänge müssen Sie keine der anderen Einstellungen in diesem Fenster anpassen. Die Standardeinstellungen funktionieren für die meisten Anwendungen. Die erweiterten Einstellungen werden im Folgenden beschrieben.
- 7. Wählen Sie im One Touch-Eigenschaftenfenster ein Dateiformat und eine Scankonfiguration aus. Wenn Sie ein Textdateiformat auswählen, wird das gescannte Bild in bearbeitbaren Text umgewandelt, bevor es an die ausgewählte Anwendung gesendet wird.
- 8. Klicken Sie auf **OK**, um One Touch zu schließen.
- 9. Legen Sie die Vorlage(n) in den Scanner ein, und starten Sie den Scanvorgang mithilfe der Schaltfläche, für die Sie das Ziel **An Anwendung senden** konfiguriert haben.

Fenster Eigenschaften von Scankonfiguration für An Anwendung senden

10. Der Scanner beginnt mit dem Scannen. Nachdem der Vorgang abgeschlossen ist, wird die gescannte Datei an die ausgewählte Anwendung gesendet.

#### **Technischer Hinweis**

• Nachdem Sie diesen Link konfiguriert haben, müssen Sie im One Touch-Eigenschaftenfenster ggf. auf **Aktualisieren** klicken, damit in der Liste **Ziel auswählen** das richtige Symbol dargestellt wird.

**Erweiterte Funktionen konfigurieren**: Wählen Sie diese Option aus, um die Standardeinstellungen für diesen Link zu ändern. Nur fortgeschrittene Benutzer und Anwendungsentwickler sollten diese Einstellungen ändern.

• **Anwendung für jedes Bild starten**: Wenn diese Option ausgewählt ist, wird die angegebene Anwendung ein Mal für jedes gescannte Bild geöffnet. Diese Option sollte nur dann abgewählt werden, wenn die Anwendung, an die die Scanausgabe gesendet wird, mehrseitige Dateien unterstützt.

Die Microsoft-Anwendung Paint kann beispielsweise immer nur ein Bild annehmen. Wenn Sie also mehrere Bilder scannen, wird bei jeder Übertragung eines Bildes eine Instanz von Paint geöffnet, sofern diese Option ausgewählt ist. Microsoft WordPad kann hingegen eine mehrseitige Datei öffnen. Wenn Sie also mehrere Bilder scannen, muss WordPad nur einmal gestartet werden, sofern diese Option abgewählt ist. Wenn die Scanausgabe an WordPad übermittelt wird und diese Option ausgewählt ist, wird WordPad einmal für jedes übertragene Bild geöffnet.

- **Befehlszeilenargumente**: Geben Sie die Optionen ein, die beim Start der Anwendung verwendet werden sollen. Diese Werte sind anwendungsspezifisch. Sie sollten daher nur Werte eingeben, die Sie vom Anwendungshersteller erhalten haben. Zur Verwendung dieses Links sind keine Befehlszeilenargumente erforderlich. Das Feld kann leer bleiben, und die anderen Einstellungen in diesem Abschnitt können nach Bedarf angepasst werden.
- **Scan-Dateiname(n) an Argumente anhängen**: Mit dieser Option werden die Namen der einzelnen Bilddateien an das Ende der oben angegebenen Liste von Argumenten angefügt. Dies ist die Standardauswahl, da die meisten Anwendungen keine Auftragsdatei mit den Namen der Bilder erfordern und ggf. nicht mit einer solchen funktionieren.
- **Auftragsdatei an Argumente anhängen**: Mit dieser Option wird der Name einer Auftragsdatei an das Ende der oben angegebenen Liste von Argumenten angefügt. Diese eindeutige Datei wird zum Zeitpunkt des Scannens erstellt und enthält eine Liste aller Bilder im Scanauftrag. Wählen Sie diese Option nur aus, wenn Sie sicher sind, dass die Zielanwendung des Scanvorgangs die Auftragsdatei zur Annahme der Bildübertragung verwenden kann.

## Scannen an mehrere Ziele

Das Scannen an mehrere Ziele funktioniert auf die gleiche Weise wie das Scannen an ein einziges Ziel. One Touch verteilt die Scanausgabe lediglich an mehrere Ziele. Diese Option wird für jede One Touch-Schaltfläche getrennt ausgewählt.

1. Öffnen Sie das One Touch-Eigenschaftenfenster, und klicken Sie auf die Registerkarte **Optionen**.

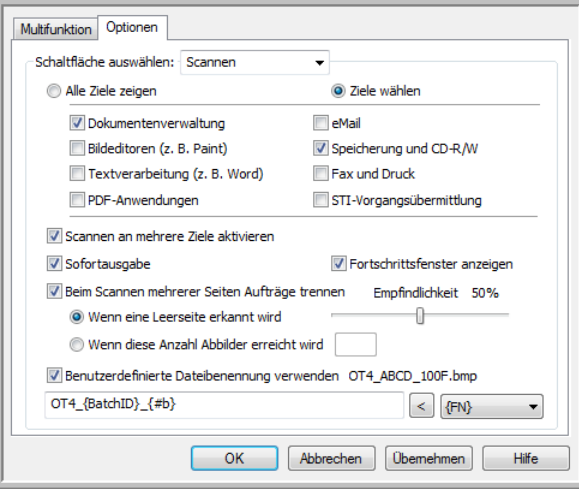

- 2. Wählen Sie die Option **Scannen an mehrere Ziele aktivieren** aus, und klicken Sie dann wieder auf die Konfigurationsregisterkarte.
- 3. Klicken Sie in der Liste **Ausgewählte Ziele (#)** auf alle Ziele, an die das gescannte Bild übermittelt werden soll. Klicken Sie erneut auf eine Auswahl, um diese aufzuheben.

Während Sie die einzelnen Ziele markieren, wird die Anzahl der ausgewählten Ziele angepasst, sodass Sie genau wissen, wie viele Anwendungen für den Empfang des Bildes ausgewählt sind.

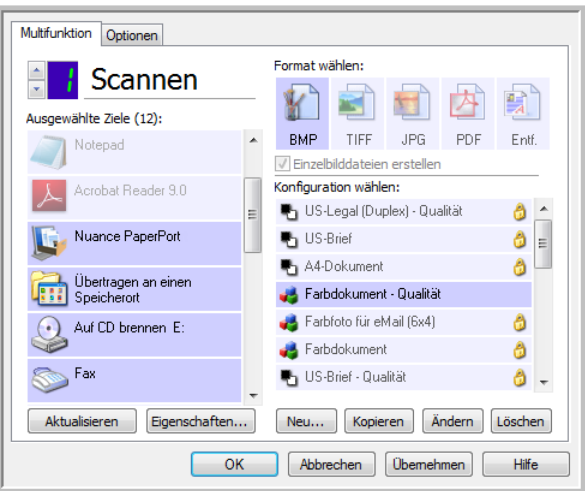

4. Wenn für eines der ausgewählten Ziele globale Konfigurationseigenschaften vorliegen, wird die Schaltfläche **Eigenschaften** unter der Liste der ausgewählten Ziele eingeblendet, sodass Sie die Optionen für die Ziele konfigurieren können. Klicken Sie auf die Schaltfläche **Eigenschaften**, um das One Touch Link-Eigenschaftenfenster zur Konfiguration der Ziele zu öffnen.

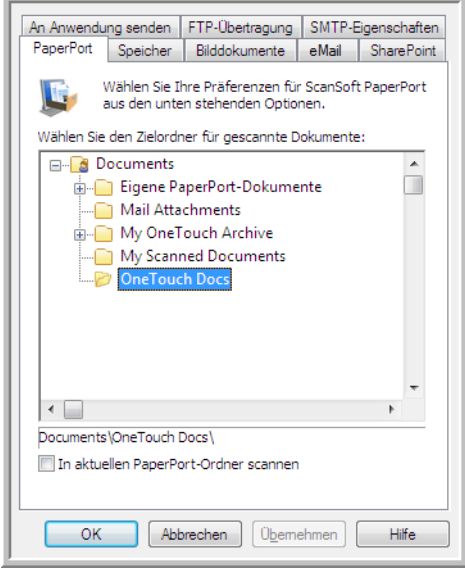

Für jedes Ziel, für das globale Eigenschaften vorliegen, ist im One Touch Link-Eigenschaftenfenster eine Konfigurationsregisterkarte vorhanden. Informationen zum Konfigurieren von zielspezifischen Optionen, wie in den vorangehenden Abschnitten beschrieben, finden Sie in den Anleitungen zum betreffenden Ziel. Klicken Sie auf **OK**, nachdem Sie die gewünschten Änderungen in diesem Fenster vorgenommen haben.

5. Wählen Sie im Bereich **Format wählen** das für die gescannte Datei gewünschte Dateiformat aus. In einem Scanvorgang kann immer nur ein Dateiformat verwendet werden. Daher müssen alle ausgewählten Ziele einen gemeinsamen Dateityp aufweisen. Beim Auswählen von Zielen werden Ziele, die nicht den ausgewählten Dateityp aufweisen, automatisch deaktiviert.

Wenn Sie beispielsweise die Scanausgabe an einen Drucker und per eMail übertragen wird, ist nur das Dateiformat BMP verfügbar, da Drucker nur unkomprimierte Bildformate empfangen können. Alle anderen Bildformate und alle Textformate werden deaktiviert, bis Sie die Auswahl des Druckers aufheben.

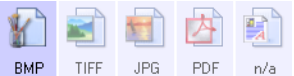

6. Wählen Sie in der Liste **Konfiguration wählen** die für den Scanvorgang zu verwendende Scankonfiguration aus.

Klicken Sie auf **Bearbeiten**, um das Fenster **Eigenschaften von Scankonfiguration** zum Konfigurieren von zielspezifischen Scanoptionen zu öffnen.

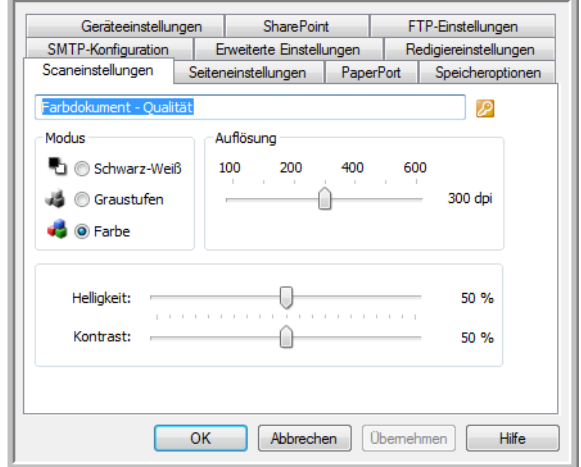

Für jedes Ziel, für das Scankonfigurationseigenschaften für einzelne Scanvorgänge festgelegt sind, ist im One Touch Link-Fenster **Eigenschaften von Scankonfiguration** eine Konfigurationsregisterkarte vorhanden. Informationen zum Konfigurieren von zielspezifischen Optionen, wie in den vorangehenden Abschnitten beschrieben, finden Sie in den Anleitungen zum betreffenden Ziel.

Klicken Sie auf **OK**, nachdem Sie die gewünschten Änderungen in diesem Fenster vorgenommen haben.

- 7. Klicken Sie im One Touch-Eigenschaftenfenster auf **OK**.
- 8. Legen Sie die Vorlage(n) in den Scanner ein, und starten Sie den Scanvorgang mithilfe der Schaltfläche, für die Sie das Scannen an mehrere Ziele konfiguriert haben.

Der Scanner startet den Scanvorgang und überträgt das Bild nach Abschluss an die einzelnen im One Touch-Eigenschaftenfenster angegebene Ziele.

## Scannen mit Auftragstrennung

Verwenden Sie die Auftragstrennung, wenn One Touch bei mehrseitigen Vorlagenstapeln bei jeder Erkennung einer Trennung eine neue Datei erstellen soll. Wenn Sie beispielsweise Kontoauszüge von verschiedenen Banken scannen möchten, können Sie einen Stapel Auszüge in den Scanner einlegen, und One Touch trennt die Auszüge anhand der ausgewählten Auftragstrennung und gibt sie in separaten Dateien aus.

- 1. Öffnen Sie das One Touch-Eigenschaftenfenster.
- 2. Legen Sie für den zu scannenden Stapel Zielanwendung, Dateiformat und Scankonfiguration fest. Stellen Sie sicher, dass die Option **Einzelbilddateien erstellen** abgewählt ist. Wenn diese Option ausgewählt ist, sind die Trennfunktionen auf der Registerkarte **Optionen** deaktiviert.

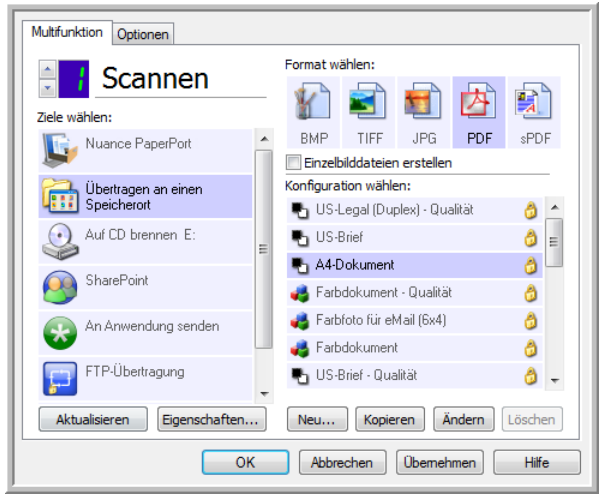

- 3. Klicken Sie im One Touch-Eigenschaftenfenster auf die Registerkarte **Optionen**.
- 4. Klicken Sie auf den nach unten weisenden Pfeil neben der Liste **Schaltfläche auswählen**, um die zu ändernde Schaltfläche auszuwählen.

Beachten Sie, dass die Optionen in diesem Fenster spezifisch für jede einzelne One Touch-Schaltfläche sind.

5. Klicken Sie auf die Option **Beim Scannen mehrerer Seiten Aufträge trennen**.

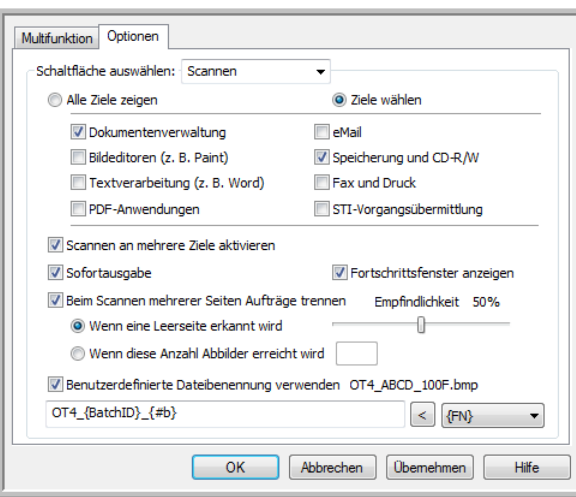

6. Wählen Sie eine der zwei Optionen für die Auftragstrennung aus:

**Wenn eine Leerseite erkannt wird**: Nach jeder Leerseite, die den Scanner durchläuft, wird eine neue Datei erstellt. Die Leerseite wird verworfen, und die neue Datei beginnt mit der nächsten Seite im Vorlagenstapel. Legen Sie immer dort eine Leerseite ein, wo nach Abschluss des Scanvorgangs eine neue Datei erstellt werden soll.

Wenn Sie im Duplex-Modus scannen, funktioniert diese Auftragstrennungsoption nur, wenn beide Seiten der Vorlage leer sind.

– **Empfindlichkeit**: Sie können die Empfindlichkeit bei der Erkennung von Leerseiten anpassen. Beispielsweise erhalten Sie verschiedene Ergebnisse je nach Papiergewicht, Farbmodus und den ausgewählten Bildverarbeitungsoptionen. Durch Anpassen der Empfindlichkeit können Sie die Genauigkeit für das Erkennen von leeren Seiten abstimmen.

**Wenn diese Anzahl Abbilder erreicht wird**: Geben Sie die maximale Anzahl an Bildern ein, die in der gescannten Datei vorhanden sein soll. Der Scanner erstellt eine neue Datei bei jedem Erreichen der hier festgelegten Anzahl.

Wenn Sie im Duplex-Modus scannen, wird die doppelte Anzahl der Seiten im Scanner an Bildern erfasst. Beispiel: Wenn Sie 12 doppelseitige Seiten scannen, wird der Auftrag mit 24 Bildern gezählt. Wenn der Stapel halbiert werden soll, beträgt die Anzahl der erreichten Bilder 12.

- 7. Nachdem Sie die gewünschten Änderungen vorgenommen haben, klicken Sie auf **OK**, um die Einstellungen zu speichern und das Fenster zu schließen.
- 8. Legen Sie die zu scannenden Vorlagen in den Scanner ein, und starten Sie den Scanvorgang.

Nachdem der Scanvorgang abgeschlossen wurde, wird jede Datei an den Zielspeicherort bzw. die Zielanwendung gesendet, den bzw. die Sie auf der Registerkarte der Schaltfläche ausgewählt haben.

#### **Technischer Hinweis**

• Wenn auf der Registerkarte **Optionen** ebenfalls die Option Sofortausgabe ausgewählt ist, wird jede Datei nach Ihrer Erstellung übertragen.
Die Optionen auf der Registerkarte **Seiteneinstellungen** im Fenster **Eigenschaften von Scankonfiguration** haben folgende Auswirkungen auf die Optionen zur Auftragstrennung:

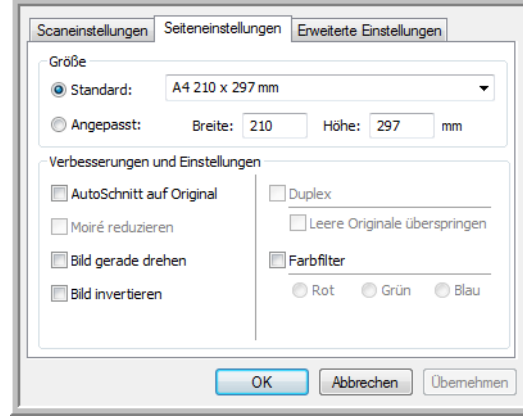

#### **Leere Originale überspringen**

- Die für diese Funktion festgelegte **Empfindlichkeit** wird beim Scanvorgang verwendet. Die auf der Registerkarte **Optionen** festgelegte Empfindlichkeit wird ignoriert.
- Wenn Sie im Simplex-Modus scannen und für die Auftragstrennung die Option **Wenn eine Leerseite erkannt wird** ausgewählt ist, erfolgt die Auftragstrennung zuerst, und bei jeder erkannten Leerseite wird eine neue Datei erstellt. Wenn eine einzelne Seite erstellt und die Leerseite verworfen werden soll, wählen Sie die Auftragstrennungsfunktion auf der Registerkarte **Optionen** ab.

Beachten Sie, dass beim Duplex-Scannen beide Seiten der Seite leer sein müssen, damit die Auftragstrennung erfolgen kann. Wenn beide Seiten einer gescannten Seite leer sind, erfolgt die Auftragstrennung zuerst, und bei jeder Erkennung einer Leerseite wird eine neue Datei erstellt. Wenn eine einzelne Seite erstellt und die Leerseite verworfen werden soll, wählen Sie die Auftragstrennungsfunktion auf der Registerkarte **Optionen** ab, oder entfernen Sie die Leerseite aus dem Scanauftragsstapel.

• Wenn Sie **Wenn diese Anzahl Abbilder erreicht wird** auswählen und eine Zahl im Feld eingeben, werden zuerst alle Leerseiten verworfen und dann die Anzahl der gescannten Bilder gezählt. Wenn Sie beispielsweise 12 Seiten scannen und 3 davon sind leer, ist die gezählte Gesamtanzahl der Bilder für die Auftragstrennung 9 und nicht 12.

# Scannen mit OCR

Mit OCR (Optical Character Recognition; optische Zeichenerkennung) werden Text und Zahlen auf einer gescannten Seite in Text und Zahlen umgewandelt, die bearbeitet werden können. Sie können dann eine Rechtschreibprüfung des Textes durchführen, die Schriftart oder den Schriftgrad ändern, Berechnungen mit den Zahlen durchführen usw.

**Hinweis:** Xerox empfiehlt, für die gesamte OCR-Verarbeitung die ursprünglichen Werkseinstellungen des Scanners für OCR-Scanvorgänge zu verwenden. Wenn Sie mit anderen Einstellungen scannen, legen Sie als Auflösung mindestens 300 dpi fest. Wenn die Originalvorlagen von schlechter Qualität sind oder Text in kleinem Schriftgrad enthalten, kann eine maximale Auflösungseinstellung von 400 dpi festgelegt werden.

Auf dem Computer muss das One Touch OmniPage-Modul oder OmniPage Pro installiert sein, damit die OCR-Optionen mit One Touch und dem Xerox-Scanner verwendet werden können. Das One Touch OmniPage-Modul wurde bei der Installation des Treibers automatisch von der Installations-Disc installiert.

**Hinweis:** Einige der Abbildungen in diesem Abschnitt entsprechen möglicherweise nicht genau der Darstellung auf dem Computerbildschirm. Die Abweichungen sind jedoch unwesentlich und wirken sich nicht auf die Arbeit mit den neuen Funktionen aus.

So scannen Sie mit OCR:

- 1. Öffnen Sie das One Touch-Eigenschaftenfenster.
- 2. Wählen Sie aus der Liste **Ziele wählen** eine Anwendung zur Textverarbeitung aus, und wählen Sie dann im Bereich **Format wählen** ein Textdateiformat aus.

Wenn Sie das Dokument beispielsweise in Microsoft Word bearbeiten möchten, wählen Sie diese Anwendung aus, und wählen Sie dann ein Dateiformat wie TEXT, RTF oder DOC aus.

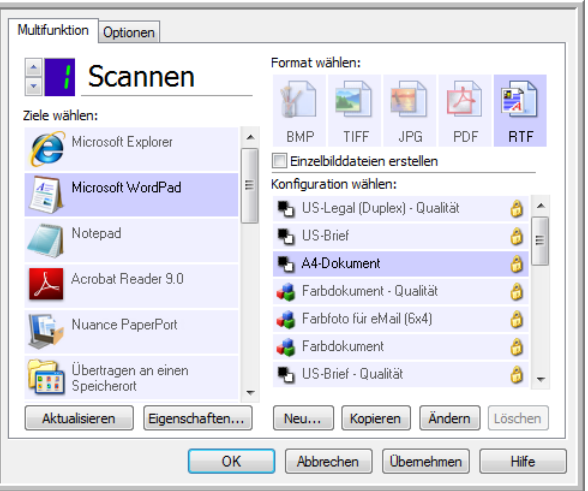

3. Klicken Sie auf **OK**, um die Änderungen zu speichern und das One Touch-Eigenschaftenfenster zu schließen.

4. Drücken Sie die Scannertaste, oder klicken Sie auf die One Touch-Schaltfläche, die Sie für Scanvorgänge mit OCR eingerichtet haben.

Die gescannten Seiten werden in der Zielanwendung angezeigt, und der Text kann bearbeitet und weiterverarbeitet werden.

#### **Textformate**

Sie wählen die Option für Textformate aus, indem Sie im One Touch-Eigenschaftenfenster auf das entsprechende Textsymbol klicken.

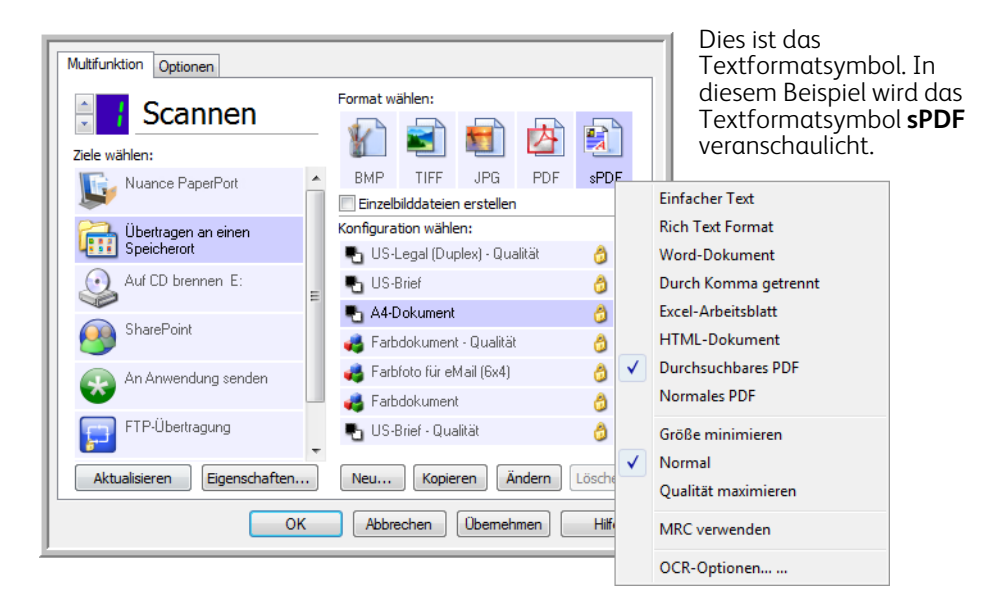

Wenn Sie die Option für Textformate auswählen, wird für gescannte Vorlagen nach dem Scannen automatisch ein OCR-Verarbeitungsschritt ausgeführt. Wenn Sie also eine Vorlage mit ausgewähltem Textformat scannen, werden die Textbestandteile der Vorlage automatisch in Text umgewandelt, der bearbeitet werden kann.

Wenn Sie Textverarbeitungsprogramme als Zielanwendungen auswählen, ändert sich das Textformatsymbol, sodass es dem Dateityp der jeweiligen Anwendung entspricht. In einigen Fällen unterstützt die Zielanwendung verschiedene Dateitypen, und Sie können mit der rechten Maustaste auf das Symbol klicken, um den gewünschten Dateityp für die betreffende Anwendung auszuwählen.

Das jeweilige Dateiformat entspricht der Dateinamenerweiterung auf dem Textformatsymbol.

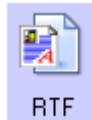

Das spezifische Textformat, in diesem Beispiel das RTF-Format (Rich Text Format)

#### **So wählen Sie einen Dateityp für das Textformat aus:**

1. Wählen Sie die Zielanwendung aus.

2. Klicken Sie mit der rechten Maustaste auf das Textformatsymbol.

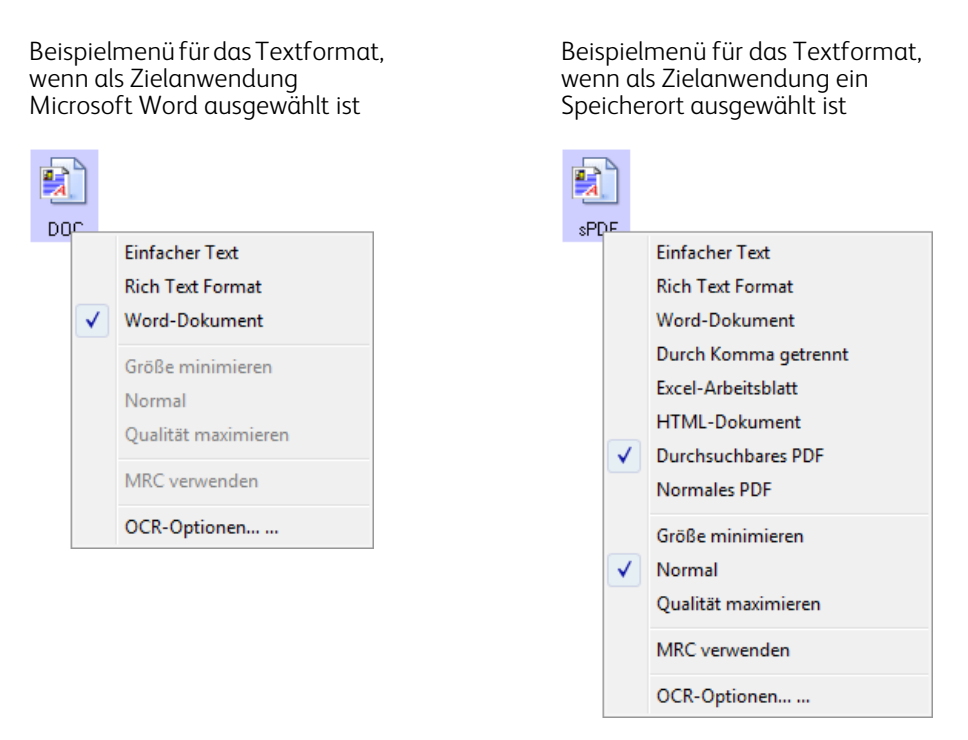

3. Wählen Sie den gewünschten Dateityp für das Textformat aus.

Der ausgewählte Dateityp bezieht sich nur auf die derzeit im One Touch-Eigenschaftenfenster ausgewählte Zielanwendung. Andere Zielanwendungen, für die eine Textoption als Seitenformat ausgewählt ist, sind davon nicht betroffen.

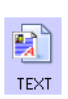

**Einfacher Text**: Das Dateiformat TXT. Text ohne Formatierung, der von der Microsoft-Standardanwendung Editor unterstützt wird.

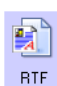

**Rich Text Format**: Das Dateiformat RTF. Text, bei dessen Konvertierung die Formatierung beibehalten wird. Verfügbar für Microsoft WordPad und Word.

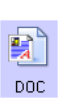

**Word-Dokument**: Das von Microsoft Word verwendete DOC-Dateiformat.

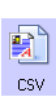

**Durch Komma getrennt**: Das für Datenbanken und Tabellenkalkulationsdaten verwendete CSV-Dateiformat. Wenn das Dokument in bearbeitbaren Text umgewandelt wird, bleiben die Felder erhalten.

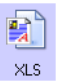

**Excel-Arbeitsblatt**: Das von Microsoft Excel verwendete XLS-Dateiformat.

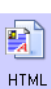

**HTML-Dokument**: Das HTM-Dateiformat, das zum Erstellen von Webseiten verwendet wird.

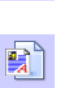

sPDF

**Durchsuchbares PDF**: Das von Adobe Acrobat verwendete sPDF-Dateiformat. Bei diesem Format wird gescannter Text in ein PDF-Dokument mit einer unsichtbaren Textebene für die Suche umgewandelt.

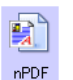

**Normales PDF**: Das von Adobe Acrobat verwendete nPDF-Dateiformat. Hierbei wird der Text in eine PDF-Datei konvertiert, wobei der Text in einem PDF-Editor bearbeitet werden kann.

Für die Textformate sPDF und nPDF sind weitere Optionen im Menü vorhanden. Die folgenden drei Einstellungen für die Bildqualität sind verfügbar:

- **Größe minimieren**: Hiermit erzielen Sie die kleinsten Dateien, erhalten jedoch die geringste Bildqualität.
- **Normal**: Hiermit legen Sie eine mittlere Dateigröße mit einem gewissen Verlust an Bildqualität fest.
- **Qualität maximieren**: Diese Option führt zu den größten Dateien, bei denen die Bildqualität nicht beeinträchtigt wird.

**Hinweis:** Für Vorlagen, die im Format nPDF oder sPDF gescannt werden, wird automatisch die OCR-Verarbeitung durchgeführt. Wenn ein großer Teil der Textzeichen in der Vorlage bei der Verarbeitung nicht erkannt wird, ändern Sie die Einstellung für die Bildqualität, und scannen Sie die Vorlage erneut. Ändern Sie die Einstellung beispielsweise von **Größe minimieren** in **Normal**, und überprüfen Sie, ob sich die Texterkennung verbessert.

Die Option **MRC verwenden** ist eine spezielle Verarbeitungsfunktion für Vorlagen, die im PDF-Format gescannt werden.

• **MRC verwenden**: MRC steht für "Mixed Raster Content" (gemischte Rastervorlage). MRC ist ein fortschrittliches Verfahren zum Optimieren der Bildqualität von gescannten Vorlagen. Ohne MRC wird das gescannte Bild durch Erfassen und Anzeigen des Bilds auf dem Computerbildschirm in einem einzigen Schritt erstellt, selbst wenn die Vorlage sowohl Text- als auch Grafikelemente enthält. Beim Einsatz von MRC wird das Bild in separaten Durchläufen für Text-, Grafik- und sonstige Elemente in der Vorlage erstellt. Dadurch werden deutlichere Grafiken und Textzeichen erzielt. Bei Scanvorgängen mit **MRC verwenden** kann die Verarbeitung etwas länger dauern. Wählen Sie die Option **MRC verwenden** für Vorlagen mit schwer lesbarem Text bzw. Grafikelementen von geringerer Qualität aus, um ein optimales gescanntes Ausgabebild zu erzielen. Die Option **MRC verwenden** ist für sPDF und PDF verfügbar.

# Auswahl von OmniPage-OCR-Optionen für One Touch

Die für den Scanner installierte Software bietet eine Reihe von erweiterten OCR-Optionen, die in One Touch integriert sind.

**Hinweis:** Die OCR-Optionen werden global auf alle One Touch-Zielanwendungen angewendet, für die OCR durchgeführt wird. Wenn Sie beispielsweise die OCR-Optionen für Adobe Acrobat auswählen, gelten diese auch für WordPad.

#### **So wählen Sie über One Touch verfügbare OCR-Funktionen aus:**

- 1. Öffnen Sie das One Touch-Eigenschaftenfenster.
- 2. Wählen Sie eine Zielanwendung aus, für die einer der Textformat-Dateitypen als Seitenformat festgelegt ist, beispielsweise Microsoft Word oder WordPad.
- 3. Klicken Sie mit der rechten Maustaste auf das Seitenformatsymbol, um das Menü aufzurufen.
- 4. Wählen Sie im Menü die Option **OCR-Optionen** aus.

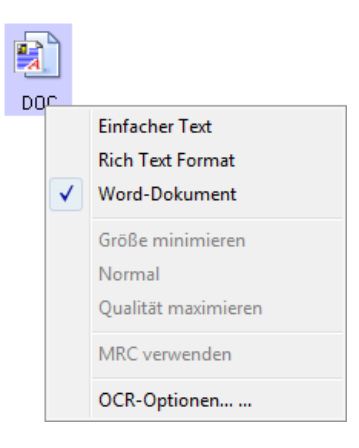

Das Fenster **OCR-Eigenschaften** wird geöffnet. Die Registerkarte **OCR** ist bereits ausgewählt.

# Registerkarte "OCR"

Die auf der Registerkarte **OCR** angezeigten Optionen ermöglichen das Überprüfen der Rechtschreibung von gescanntem Text, das Ersetzen von fehlenden bzw. nicht erkannten Zeichen sowie das Festlegen der Geschwindigkeit und der Qualitätsstufe bei der OCR-Verarbeitung.

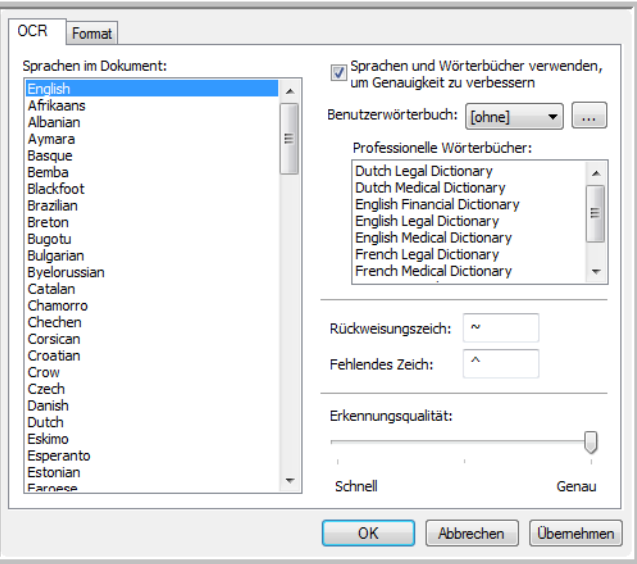

1. Wählen Sie im Fenster **OCR** die gewünschten Optionen aus.

**Sprachen im Dokument**: Klicken Sie in der Liste auf die Sprache(n), die den Sprachen in der zu scannenden Vorlage entsprechenden. Sie können mehrere Sprachen auswählen. Dabei handelt es sich um die Sprachen, die während des OCR-Vorgangs erkannt werden. Wenn die Spracherkennung schneller und zuverlässiger ausgeführt werden soll, wählen Sie nur die in der Vorlage enthaltenen Sprachen aus.

Die Sprachen sind in alphabetischer Reihenfolge aufgeführt. Geben Sie den ersten Buchstaben der Sprachenbezeichnung ein, um in der Liste zur betreffenden Sprache zu springen.

**Sprachen und Wörterbücher verwenden, um Genauigkeit zu verbessern**: Wählen Sie diese Option aus, um die Richtigkeit der erkannten Wörter automatisch zu überprüfen. Ein OCR-Modul untersucht alle Buchstaben und Symbole auf der Seite einzeln und "errät" anhand der Form den jeweiligen Buchstaben bzw. das jeweilige Symbol. Daher kann das OCR-Modul für bestimmte Buchstaben und Symbole mehrere Vorschläge anbieten, einen "besten Vorschlag", einen "zweitbesten Vorschlag" usw. Mit dieser Option wird das OCR-Modul angewiesen, das Wörterbuch zu durchsuchen, um den besten Vorschlag mit den Buchstaben im Wort zu vergleichen. Wenn der beste Vorschlag im Wörterbuch nicht enthalten ist, wird der zweitbeste Vorschlag überprüft usw.

Wenn in der Originalvorlage beispielsweise das Wort "Hose" enthalten ist, das OCR-Modul jedoch mit einer Sicherheit von 75 % bestimmt, dass das "o" tatsächlich ein "e" ist, enthält die gescannte Vorlage das Wort "Hese". Wenn Sie diese Option auswählen, wird das OCR-Modul angewiesen, auch die übrigen Buchstaben des Worts zu untersuchen und zu überprüfen, welche Version des Worts im Wörterbuch enthalten ist, und im gescannten Bild wird das korrekte Wort "Hose" ausgegeben.

In der Originalvorlage falsch geschriebene Wörter werden vom OCR-Modul nicht automatisch korrigiert. Wenn Wörterbücher ausgewählt sind, wird die Rechtschreibprüfung anhand der darin enthaltenen Einträge überprüft. Wenn diese Option abgewählt ist, können keine Benutzerwörterbücher und professionellen Wörterbücher ausgewählt werden.

**Benutzerwörterbuch**: Ein Benutzerwörterbuch ist ein persönliches Wörterbuch mit Einträgen, die das OCR-Modul zur Optimierung der Genauigkeit beim Konvertieren der Vorlage in bearbeitbaren Text berücksichtigen soll. Wenn Sie beispielsweise Vorlagen mit ausgesprochen technischen Begriffen und Abkürzungen scannen, die nicht in normalen Wörterbüchern enthalten sind, können Sie diese Ihrem persönlichen Wörterbuch hinzufügen. Sie können dem Wörterbuch auch Namen hinzufügen, die wahrscheinlich in den Vorlagen enthalten sind. Auf diese Weise besteht bei der Erkennung der einzelnen Buchstaben und Symbole während des OCR-Vorgangs eine höhere Wahrscheinlichkeit, dass der technische Begriff oder der Name im gescannten Dokument richtig geschrieben ist. Sie können mehrere Benutzerwörterbücher erstellen. Weitere Informationen finden Sie unter [Erstellen von eigenen Wörterbüchern auf Seite 117](#page-116-0).

Klicken Sie auf den Pfeil der Dropdown-Liste, und wählen Sie in der Liste ein Benutzerwörterbuch aus.

Wenn Sie **[keins]** als Benutzerwörterbuch auswählen, wird der Text anhand der Einträge in den Wörterbüchern für die ausgewählten Sprachen sowie anhand der ggf. ausgewählten professionellen Wörterbücher überprüft.

Die Beschriftung **[aktuell]** steht neben dem derzeit ausgewählten Benutzerwörterbuch.

**Professionelle Wörterbücher**: Dies sind juristische und medizinische Wörterbücher mit sehr speziellen Begriffen und Wendungen. Die folgenden Optionen sind verfügbar: Dutch Legal, Dutch Medical, English Financial, English Legal, English Medical, French Legal, French Medical, German Legal und German Medical. Wählen Sie das gewünschte Wörterbuch für die Überprüfung des gescannten Texts durch das OCR-Modul aus.

**Rückweisungszeichen**: Dies ist das Zeichen, das beim OCR-Vorgang für nicht erkennbare Textzeichen eingefügt wird. Wenn bei der OCR beispielsweise das Ü in ZURÜCKWEISEN nicht erkennt und ~ als Rückweisungszeichen festgelegt ist, wird das Wort im gescannten Bild als ZUR~CKWEISEN ausgegeben. Das standardmäßige Rückweisungszeichen ist die Tilde (~).

Geben Sie das gewünschte Zeichen im Feld **Rückweisungszeichen** ein. Wählen Sie nach Möglichkeit ein Zeichen aus, das in Ihren Vorlagen normalerweise nicht vorkommt.

**Fehlendes Zeichen**: Dies ist das Zeichen, das beim OCR-Vorgang für ein fehlendes Textzeichen eingefügt wird. Ein fehlendes Textzeichen ist ein Zeichen, das bei der OCR zwar erkannt, jedoch nicht dargestellt werden kann, weil das Zeichen für die ausgewählte Sprache nicht verfügbar ist. Wenn die Vorlage beispielsweise das Textsymbol "Ç" enthält, dieses Zeichen beim OCR-Vorgang jedoch nicht dargestellt werden kann, wird bei der OCR an jeder Stelle, an der "Ç" auftritt, das Symbol für ein fehlendes Zeichen eingefügt. Das Standardsymbol für fehlende Zeichen ist das Zirkumflexzeichen (^).

Geben Sie das gewünschte Zeichen im Feld **Fehlendes Zeichen** ein. Wählen Sie nach Möglichkeit ein Zeichen aus, das in Ihren Vorlagen normalerweise nicht vorkommt.

**Erkennungsqualität**: Ziehen Sie den Schieberegler nach links bzw. nach rechts, um den Genauigkeitsgrad für den OCR-Vorgang festzulegen. Je höher die Genauigkeit, desto länger dauert der OCR-Vorgang. Für saubere, gut lesbare Vorlagen können Sie die Erkennungsqualität auf eine geringere Stufe festlegen, um schneller Ergebnisse zu erzielen.

2. Klicken Sie auf **OK** oder **Übernehmen**.

Diese Optionen gelten nun für die OCR-Verarbeitung, wenn Sie ein Textformat als Seitenformat auswählen.

# <span id="page-116-0"></span>Erstellen von eigenen Wörterbüchern

Sie können mehrere Wörterbücher für den persönlichen Gebrauch erstellen. Sie können beispielsweise mehrere Wörterbücher für verschiedene Arbeitsprojekte führen, insbesondere dann, wenn in den einzelnen Projekten unterschiedliche Begrifflichkeiten und Abkürzungen verwendet werden.

#### So erstellen Sie ein persönliches Wörterbuch:

- 1. Öffnen Sie ein Textverarbeitungsprogramm wie Microsoft Word, WordPad oder Editor.
- 2. Erstellen Sie im Textverarbeitungsprogramm ein neues Dokument.
- 3. Geben Sie die gewünschten Wörter für das neue Wörterbuch jeweils gefolgt von einem Zeilenumbruch ein. Vergewissern Sie sich, dass Sie alle Wörter fehlerfrei eingeben, weil diese Wörter von der Rechtschreibprüfung verwendet werden.

Im Folgenden finden Sie ein Beispiel für eine solche Textdatei:

- Xerox
- One Touch
- OmniPage
- WYSIWYG
- JPEG
- BMP
- sPDF
- nPDF

**Hinweis**: In der Datei müssen nicht alle Wörter enthalten sein, die in das Wörterbuch aufgenommen werden sollen. Sie können die Liste später bearbeiten. Die Datei muss im Grunde überhaupt keinen Text enthalten, und Sie können alle Wörter über die Bearbeitungsoptionen hinzufügen. Wenn es sich jedoch um viele Wörter handelt, können Sie sie i. d. R. schneller im Textverarbeitungsprogramm eingeben. Die Wörter müssen auch nicht in alphabetischer Reihenfolge aufgeführt werden.

- 4. Speichern Sie das Dokument im TXT-Format, und weisen Sie der Datei den gewünschten Wörterbuchnamen zu. Benennen Sie sie beispielsweise mit **BENWB1**.
- 5. Öffnen Sie nun das Fenster **OCR-Eigenschaften**.
- 6. Klicken Sie im Fenster **OCR-Eigenschaften** auf die Schaltfläche neben dem Pfeil der Dropdown-Liste.
- 7. Das Dialogfeld **Benutzerwörterbuchdateien** wird geöffnet. Hier werden die verfügbaren Wörterbücher aufgeführt.

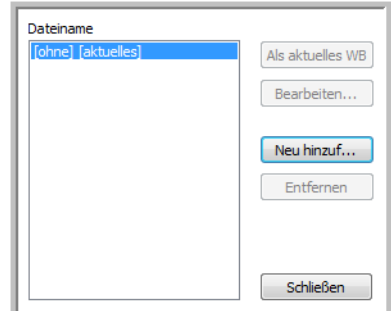

**EigenesWörterbuch** ist ein Beispiel für ein Benutzerwörterbuch.

8. Klicken Sie auf **Neu hinzufügen**.

Das Fenster **Neues Benutzerwörterbuch hinzufügen** wird geöffnet.

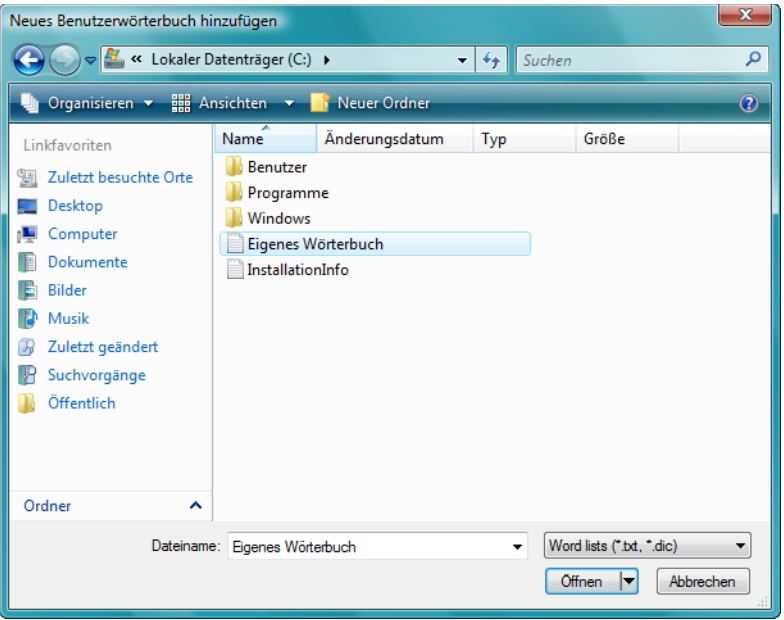

- 9. Klicken Sie auf den Pfeil der Dropdown-Liste **Dateityp**, und wählen Sie den Eintrag **Textdokumente (\*.txt)** aus.
- 10. Wählen Sie die soeben für das Benutzerwörterbuch erstellte Datei aus, und klicken Sie auf **Öffnen**. Im oben gezeigten Beispiel heißt die Datei **BENWB1**.
- 11. Die Textdatei wird nun in der Liste der Benutzerwörterbücher aufgeführt, die für die Rechtschreibprüfung verwendet werden können.

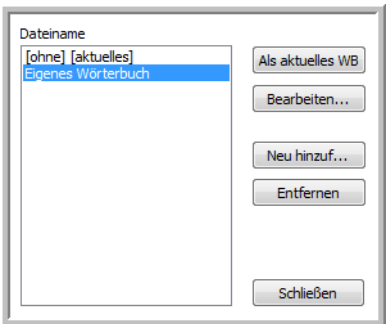

12. Wählen Sie ein Wörterbuch aus, und klicken Sie auf **Als aktuelles WB**, um es als aktuelles Wörterbuch für die Rechtschreibprüfung festzulegen. Die Beschriftung **[aktuell]** wird neben dem Namen hinzugefügt. Wenn keine Benutzerwörterbücher für die Rechtschreibprüfung verwendet werden sollen, klicken Sie oben in der Liste auf **[keins]**.

Wenn Sie ein Wörterbuch aus der Liste entfernen möchten, markieren Sie es, und klicken Sie auf **Entfernen**. Dadurch wird das Wörterbuch lediglich aus der Liste entfernt. Die ursprünglich erstellte Textdatei mit der Wörterliste wird nicht gelöscht.

## Bearbeiten von Benutzerwörterbüchern

Nachdem Sie der Liste der Benutzerwörterbücher ein Wörterbuch hinzugefügt haben, kann die darin enthaltene Wörterliste bearbeitet werden.

#### So bearbeiten Sie ein Benutzerwörterbuch:

1. Wählen Sie im Fenster **Benutzerwörterbuchdateien** das zu bearbeitende Wörterbuch aus, und klicken Sie dann auf **Bearbeiten**.

Das Fenster **Benutzerwörterbuch bearbeiten** wird geöffnet. Darin werden die derzeit im Wörterbuch enthaltenen Wörter aufgelistet. Im folgenden Beispiel werden die Wörter "OmniPage" und "One Touch" im Benutzerwörterbuch **EigenesWörterbuch** gezeigt.

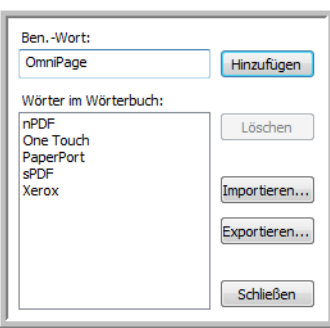

2. Um der Liste ein neues Wort hinzuzufügen, geben Sie es im Feld **Ben.-Wort** ein, und klicken Sie auf **Hinzufügen**. Wenn dem Wort Leerzeichen vorangestellt bzw. nachgestellt sind, werden diese entfernt, und das Wort wird der Liste hinzugefügt.

Um ein Wort aus der Liste zu löschen, markieren Sie es, und klicken Sie auf Löschen. Wenn ein Wort in der Liste falsch geschrieben ist, löschen Sie es, geben Sie es im Feld **Ben.-Wort** in der richtigen Schreibweise ein, und klicken Sie auf **Hinzufügen**.

3. Um eine Wörterliste aus einer anderen Textdatei zu importieren, klicken Sie auf **Importieren**. Das Fenster **Inhalte des Benutzerwörterbuchs importieren** wird geöffnet.

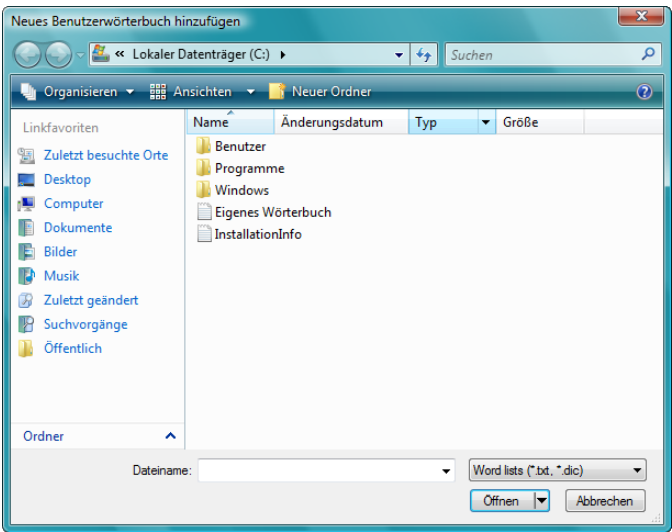

- 4. Wählen Sie die Datei aus, die die Wörter enthält, die dem Benutzerwörterbuch hinzugefügt werden sollen. Beim Importieren wird dem Benutzerwörterbuch die gesamte Wörterliste aus einer Datei hinzugefügt.
- 5. Klicken Sie auf **Importieren**. Die Wörter aus der Datei werden der Liste des Benutzerwörterbuchs hinzugefügt.
- 6. Um ein Benutzerwörterbuch zu exportieren, sodass es von einem anderen Programm verwendet werden kann, wählen Sie das Wörterbuch in der Liste im Dialogfeld **Benutzerwörterbuchdateien** aus, und klicken Sie auf Exportieren.

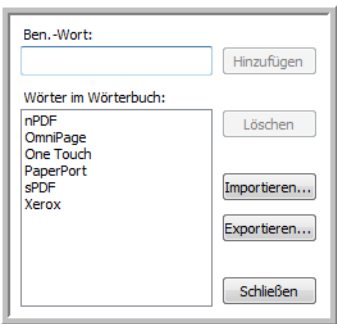

Das Dialogfeld **Benutzerwörterbuch exportieren** wird geöffnet.

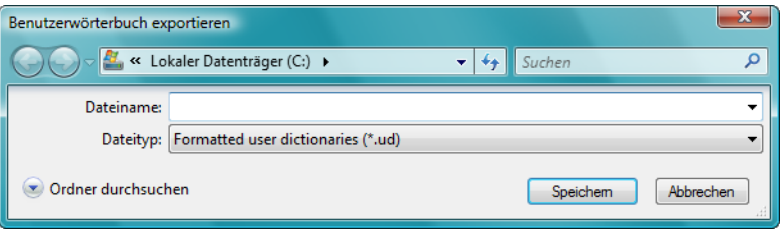

7. Wählen Sie die zu exportierende Wörterbuchdatei aus, und klicken Sie auf **Speichern**. Die Datei wird als formatiertes Wörterbuch mit der Dateinamenerweiterung **.ud** exportiert, sodass es von anderen Anwendungen geöffnet werden kann.

# Registerkarte "Format"

Mit den Optionen auf der Registerkarte **Format** können Sie das Eingabe- und das Ausgabeformat von gescannten Vorlagen festlegen.

1. Klicken Sie auf die Registerkarte **Format**, und wählen Sie die gewünschten Optionen für das Eingabe- und das Ausgabeformat aus.

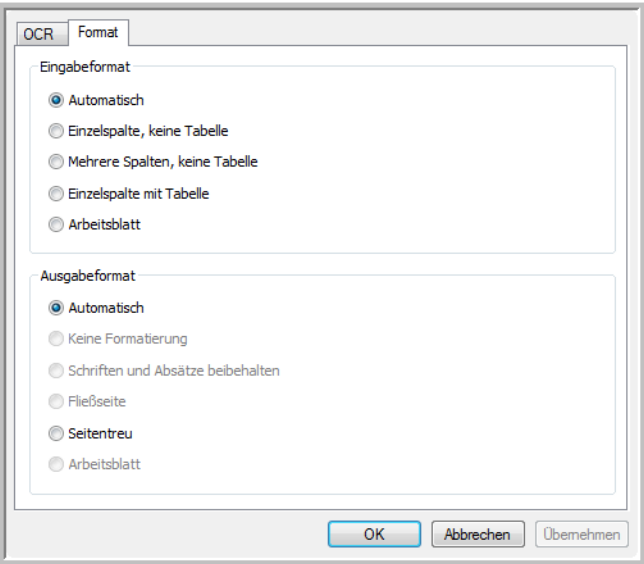

#### **Optionen für das Eingabeformat**

- **Automatisch**: Wählen Sie diese Option aus, wenn das Format der Seiten beim OCR-Vorgang automatisch bestimmt werden soll. Normalerweise wählen Sie diese Option aus, wenn die Vorlage unterschiedliche oder unbekannte Layouttypen, Seiten mit mehreren Spalten und einer Tabelle oder Seiten mit mehreren Tabellen enthält. Beim OCR-Vorgang wird dann bestimmt, ob sich der Text in Spalten befindet, ob es sich bei einem Element um eine Grafik oder um Text handelt und ob Tabellen vorhanden sind.
- **Einzelspalte, keine Tabelle**: Wählen Sie diese Option aus, wenn das Dokument nur eine Textspalte und keine Tabelle enthält. Geschäftsschreiben liegen normalerweise in dieser Form vor. Sie können diese Option auch für Vorlagen mit Wörtern oder Zahlen in Spalten verwenden, wenn diese nicht in einer Tabelle angeordnet, ohne Spalten dargestellt oder als separate Spalten behandelt werden sollen.
- **Mehrere Spalten, keine Tabelle**: Wählen Sie diese Option aus, wenn einige Seiten der Vorlage Text in Spalten enthalten und dieser gemäß dem ursprünglichen Layout in separaten Spalten beibehalten werden soll. Wenn tabellenähnliche Daten erkannt werden, werden diese in Spalten und nicht in einer Tabelle angeordnet.
- **Einzelspalte mit Tabelle**: Wählen Sie diese Option aus, wenn die Vorlage lediglich eine Spalte mit Text und eine Tabelle enthält. Die Tabelle wird in einem Gitternetz in der ausgewählten Zielanwendung angeordnet. Sie können später festlegen, ob sie in ein Gitternetz oder in durch Tabstopps getrennte Textspalten exportiert werden soll.
- **Arbeitsblatt**: Wählen Sie diese Option aus, wenn die gesamte Vorlage aus einer Tabelle besteht, die in ein Tabellenkalkulationsprogramm exportiert bzw. als Tabelle behandelt werden soll. Es werden weder Fließtext noch Grafiken erkannt.

#### **Optionen für das Ausgabeformat**

- **Automatisch**: Die Vorlage wird so formatiert, dass ihre Formatierung der des Originals soweit wie möglich entspricht. Die Einstellungen von One Touch werden auf die Werte festgelegt, die für die gescannte Vorlage am besten geeignet sind, sodass das ausgewählte Ausgabeformat erzielt wird. Die Ausgabequalität wird maximiert, und die Verarbeitungszeit wird minimiert.
- **Keine Formatierung**: Das resultierende Dokument besteht aus reinem Text in einer Spalte. Die Spalte ist links ausgerichtet. Der Text ist in einer einzigen Schriftart und einem einzigen Schriftgrad formatiert. Sie können den Text anschließend in nahezu alle Dateitypen und Zielanwendungen exportieren.
- **Schriften und Absätze beibehalten**: Bei diesem Ausgabeformat werden Zeichen- und Absatzformatierungen beibehalten. Dazu zählen auch Grafiken und Tabellen ohne Text in Spalten. Das Layout wird jedoch nicht beibehalten. Wenn die Vorlage als Excel-Arbeitsblatt gescannt wird, wird jede erkannte Tabelle bzw. jedes erkannte Arbeitsblatt zu einem separaten Arbeitsblatt, und alle weiteren Elemente werden auf dem letzten Arbeitsblatt angeordnet.
- **Fließseite**: Bei diesem Format wird das ursprüngliche Layout der Seiten (einschließlich der Spalten) beibehalten. Dies erfolgt nach Möglichkeit immer für Spalten und Einzüge, jedoch nicht für Textfelder oder -rahmen. Text fließt aus einer Spalte in die nächste. Dies ist nicht der Fall, wenn Textfelder vorhanden sind.
- **Seitentreu**: Bei diesem Ausgabeformat wird das ursprüngliche Layout der Seiten (einschließlich der Spalten) mithilfe absoluter Positionen auf der Seite beibehalten. Dies gilt für Text, Bilder sowie Tabellenfelder und -rahmen. **Seitentreu** ist die einzige Option für Vorlagen, die im PDF-Format gescannt werden. Für die Formate TXT, RTF, CSV und XLS ist diese Option nicht verfügbar.
- **Arbeitsblatt**: Bei diesem Ausgabeformat werden die Ergebnisse in einem Tabellenformat angeordnet, bei dem jede Seite ein separates Arbeitsblatt bildet. Die Arbeitsblätter können in einer Tabellenkalkulationsanwendung geöffnet werden. Die Ausgabeoption **Arbeitsblatt** ist nur für Vorlagen verfügbar, die im XLS-Format gescannt werden.

2. Klicken Sie auf **OK** oder **Übernehmen**.

Diese Optionen gelten nun für die OCR-Verarbeitung, wenn Sie ein Textformat als Seitenformat auswählen.

# OneTouch mit Visioneer Acuity-Technologie

Die Software OneTouch, die Sie mit Ihrem Scanner erhalten haben, nutzt nun die Visioneer Acuity-Technologie. Diese Anwendung besitzt eine Reihe von Funktionen zur Verbesserung der Qualität von gescannten Vorlagen, die insbesondere für Vorlagen konzipiert sind, bei denen i. d. R. Seitenabbilder mit schlechterer Qualität erzielt werden. Scankonfigurationen mit Acuity-Optionen ergeben zusammen mit OneTouch-Scaneinstellungen Bilder bester Qualität.

In diesem Abschnitt wird erläutert, wie Sie die Visioneer Acuity-Funktionen beim Auswählen von neuen Scaneinstellungen für den Scanner verwenden können.

Die Acuity-Optionen werden im Dialogfeld **Eigenschaften von Scankonfiguration** angezeigt, in dem Sie eine neue Scankonfiguration für den Scanner erstellen.

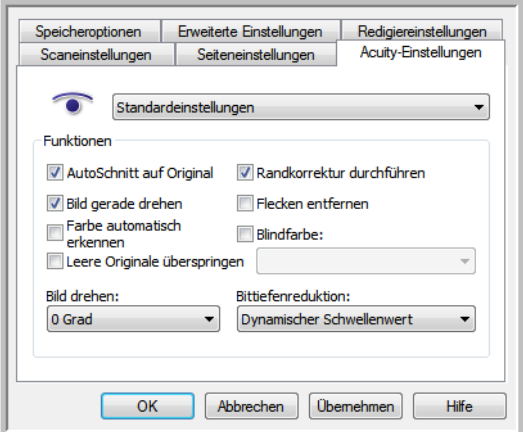

# Visioneer Acuity-Einstellungen

1. Sie wählen die Visioneer Acuity-Einstellungen aus, wenn Sie eine Scankonfiguration im OneTouch-Eigenschaftenfenster erstellen oder bearbeiten.

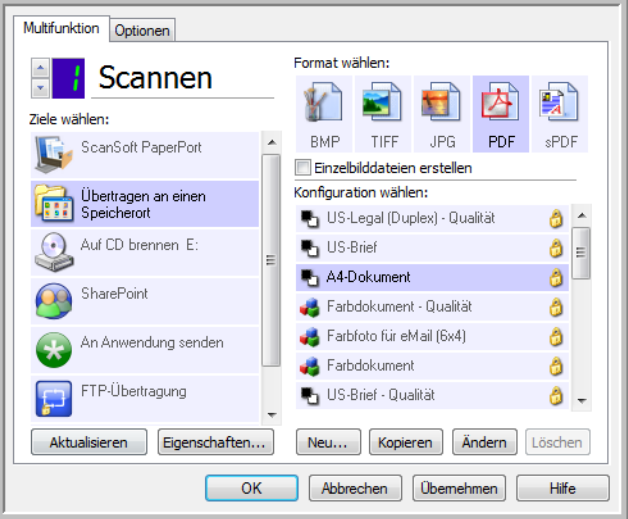

- 2. Klicken Sie auf die Schaltfläche **Neu**, um eine neue Konfiguration zu erstellen, oder wählen Sie eine vorhandene angepasste Konfiguration aus, und klicken Sie auf die Schaltfläche **Ändern**.
- 3. Klicken Sie auf die Registerkarte **Acuity-Einstellungen**, um die neuen Acuity-Einstellungen einzusehen.

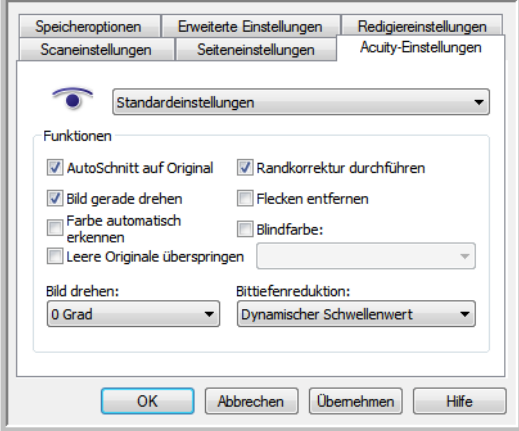

- 4. Wählen Sie Acuity-Optionen für die Scankonfiguration aus.
- 5. Klicken Sie auf den Pfeil der Dropdown-Liste, um den Typ von Acuity-Einstellungen für die neue Scankonfiguration auszuwählen. Die folgenden Optionen sind verfügbar:
	- **Keine Acuity-Verarbeitung anwenden**: Beim Scannen erfolgt keine Acuity-Verarbeitung.
	- **Standardeinstellungen**: Hierbei werden automatisch die Optionen ausgewählt, die der Scanner beim jeweiligen Scanmodus (Schwarz-Weiß, Graustufen oder Farbe) verwenden kann.
- 6. Funktionen
	- **AutoSchnitt auf Original**: Wählen Sie diese Option aus, wenn die Software automatisch die Größe der gescannten Vorlage ermitteln soll.
- Xerox Travel Scanner 150 Benutzerhandbuch 124
- **Bild gerade drehen**: Wählen Sie diese Option aus, wenn die Software automatisch ermitteln soll, ob eine Seite schief ist, und dies ggf. korrigieren soll. Wenn der Winkel, in dem die Vorlage gescannt wurde, zu groß ist, wird das Bild möglicherweise nicht ordnungsgemäß ausgerichtet. Scannen Sie die Vorlage in diesem Fall erneut.Wenn Sie mit einem automatischen Vorlageneinzug scannen und der Winkel, in dem die Vorlage eingelegt wurde, zu groß ist, wird das Bild möglicherweise nicht ordnungsgemäß ausgerichtet. Wiederholen Sie den Scanvorgang in diesem Fall und stellen Sie sicher, dass die Papierführung im Vorlagenfach so auf die Seitenbreite eingestellt ist, dass die Seiten gerade durch den Scanner gezogen werden.
- **Farbe automatisch erkennen**: Ermittelt, ob ein Dokument Farbe enthält, und erstellt ein passend gescannte Bild. Normalerweise wird die Auto-Farberkennung verwendet, wenn ein Stapel Seiten gescannt werden muss, in dem nur einige Seiten farbig sind. Da der Scanner die richtigen Einstellungen automatisch vornehmen kann, müssen Sie die Scaneinstellungen nicht manuell zwischen Farbe und Schwarz-Weiß umschalten.
- **Leere Originale überspringen**: Hierbei werden leere Seiten erkannt; die jeweils zugehörigen Abbilder werden entfernt. Wenn Sie beispielsweise einen Stapel Seiten scannen, der eine leere Seite enthält, wird das zugehörige Bild nicht zwischen den anderen Abbildern des Stapels eingefügt.
- **Bild drehen**: Wählen Sie in dieser Liste eine Option aus, damit das fertiggestellte Bild nach dem Scannen gedreht wird.
- **Randkorrektur durchführen**: Wählen Sie diese Option aus, damit die Software ggf. vorhandene dünne Linien um Ränder aus dem gescannten Bild entfernt. Diese Linien können an den Rändern auftreten, wenn die gescannte Vorlage nicht genau die gleiche Größe wie die in den Feldern für die Seitengröße angegebenen Abmessungen aufweist. Diese Option ist nur verfügbar, wenn Ihr Scanner diese Funktion unterstützt.
- **Flecken entfernen**: Diese Option entfernt Flecken vom Hintergrund. Flecken sind Sprenkel auf einem Bild, die vom Scanner als regulärer Bestandteil der Vorlage interpretiert werden. So können beispielsweise Unregelmäßigkeiten im Papier, Falten oder die beim Entfernen von Heftklammern entstandenen Löcher auf dem gescannten Bild als Sprenkel erscheinen. Mit der Option Flecken entfernen werden diese Sprenkel erkannt und entfernt. Diese Option ist nur für Scanvorgänge im Schwarz-Weiß-Modus verfügbar.
- **Blindfarbe**: Mit den Farbfiltern kann der Scanner automatisch eine Farbe aus einer gescannten Vorlage entfernen. Wenn Sie beispielsweise einen Brief mit einem roten Wasserzeichen scannen, können Sie festlegen, dass die rote Farbe herausgefiltert wird. Im gescannten Brief wird dann lediglich der Brief und nicht das rote Wasserzeichen gezeigt. Die Option Farbfilter kann in den Scanmodi Schwarz-Weiß und Graustufen angewendet werden.
- **Bittiefenreduktion**: Klicken Sie auf das Dropdown-Menü und wählen Sie in der Liste eine Option aus. Die Optionen für die Reduktion der Bittiefe sind nur beim Scannen in Schwarz-Weiß verfügbar.

**Fehlerstreuung**, **Bayer** und **Habton** ermöglichen die kontrollierte Anwendung von Rauschen auf das Bild, um beim Scannen im binären Modus (Schwarz-Weiß-Modus) die Streifenbildung (Banding) zu reduzieren. Wenn Sie beispielsweise ein Farbfoto in Schwarz-Weiß scannen, enthält die Bilddatei große Blöcke in Schwarz und Weiß, und das Bild ist kaum erkennbar. Durch Dithern des Bildes wird ein erkennbares Schwarz-Weiß-Bild erzeugt.

**Dynamischer Schwellenwert**: Wertet das Bild aus und passt den Schwellenwert dynamisch an. Diese Option empfiehlt sich insbesondere für Vorlagen, die ausschließlich Text enthalten, z. B. Geschäftsbriefe, Tabellen oder Berichte.

7. Klicken Sie auf **OK** oder **Übernehmen**, um die Acuity-Optionen für die Scankonfiguration festzulegen.

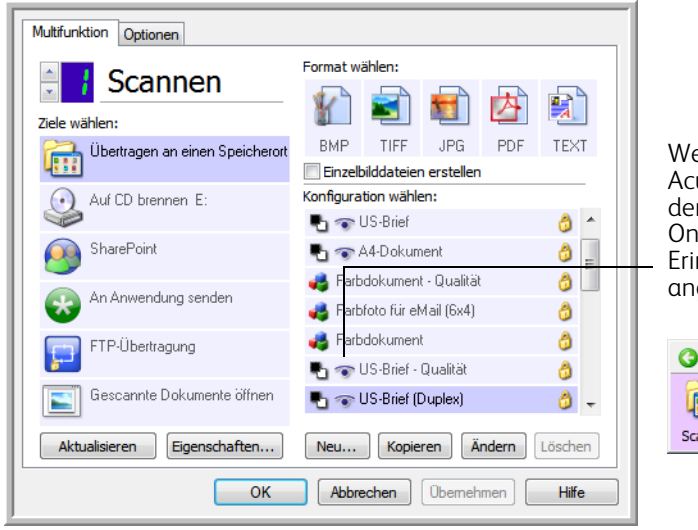

Wenn eine Scankonfiguration Acuity-Optionen umfasst, wird an der One Touch-Konsole und im OneTouch-Eigenschaftenfenster als Erinnerung das Acuity-Symbol angezeigt.

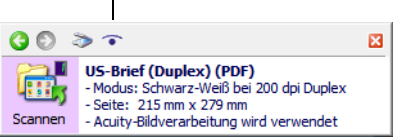

# Hardwareeinstellungen

Mit den Geräteeigenschaften können Sie die Hardwareeinstellungen des Scanners ändern, den Kalibrierungsstatus überwachen sowie die Reinigung und Kalibrierung als Teil der monatlichen Wartung einleiten.

Optionen, die in diesem Fenster abgeblendet sind, eignen sich nicht für Ihr Scannermodell.

#### **So öffnen Sie das Fenster mit den Geräteeinstellungen:**

1. Klicken Sie mit der rechten Maustaste auf das One Touch-Symbol, und wählen Sie im Popupmenü den Befehl **Hardware anzeigen** aus.

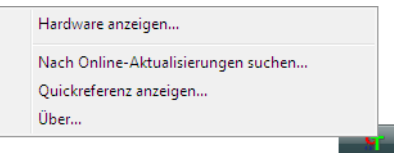

2. Das Dialogfeld mit den Hardwareeigenschaften wird geöffnet. Dieses Dialogfeld enthält Informationen zum Xerox Travel Scanner 150.

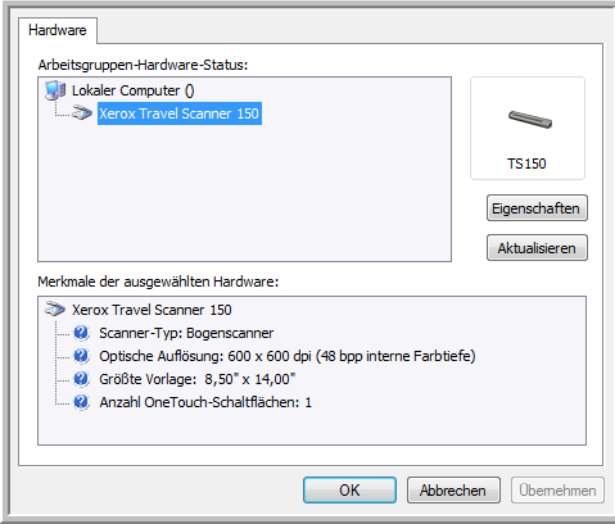

3. Klicken Sie auf die Schaltfläche **Eigenschaften**.

4. Klicken Sie auf die Registerkarte **Geräteeinstellungen**.

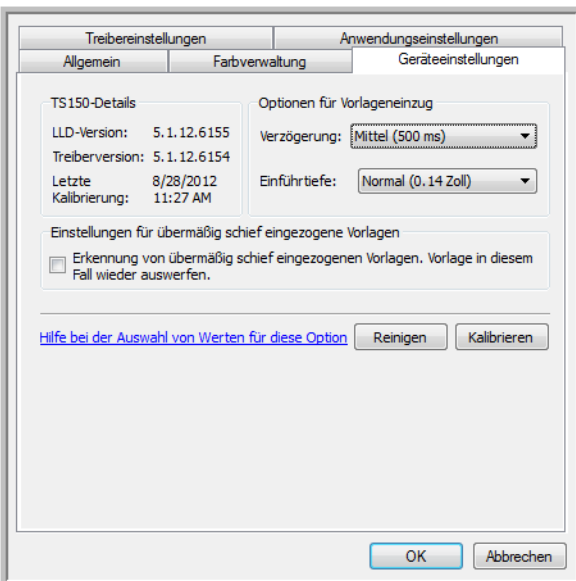

5. Sie können nun Änderungen an den Hardwareeinstellungen für den Scanner vornehmen.

#### Kalibrieren und Reinigen

Die Software zeichnet den Zeitpunkt auf, an dem der Scanner zuletzt kalibriert wurde. Der Text im Feld Letzte Kalibrierung wird rot, wenn der Scanner neu kalibriert werden muss. Auf diesem Bildschirm können Sie die Hilfsprogramme für die Kalibrierung und die Reinigung starten.

- 1. Klicken Sie auf die Schaltfläche **Kalibrieren** oder auf die Schaltfläche **Reinigen**, um das Hilfsprogramm zu starten.
- 2. Legen Sie die Kalibrierungsseite mit dem schwarzen Streifen *nach unten* ein, wenn Sie dazu aufgefordert werden. Wenn Sie das Hilfsprogramm zur Reinigung gestartet haben, legen Sie die Reinigungsseite ein.

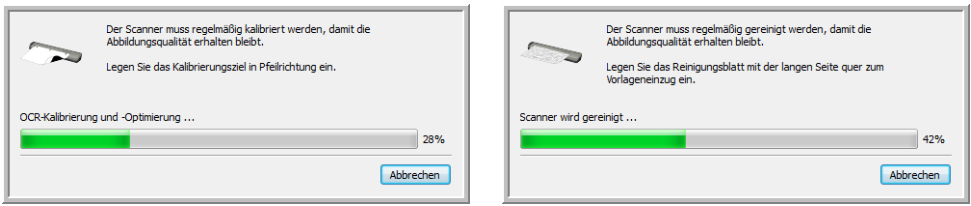

- 3. Der Scanner greift die Seite und bewegt sie während des Vorgangs vor und zurück.
- 4. Entfernen Sie die Seite aus dem Scanner, wenn Sie dazu aufgefordert werden.
- 5. Nachdem die Kalibrierung abgeschlossen ist, werden Datum und Zeit im Feld Letzte Kalibrierung aktualisiert.

#### Optionen für Vorlageneinzug

Unter "Optionen für Vorlageneinzug" können Sie auswählen, wie der Scanner reagieren soll, wenn eine Seite in das Gerät eingelegt wird.

- **Verzögerung**: Das ist die Zeitdauer, die der Scanner nach dem Einlegen einer Seite warten soll, bis er mit dem Scannen beginnt. Mit einer längeren Verzögerung können Sie sicherstellen, dass die Seite ordnungsgemäß ausgerichtet ist, bevor sie vom Scanner eingezogen wird. Wenn die Verzögerung 0 ms (Millisekunden) beträgt, wird die Seite vom Scanner sofort eingezogen, sobald sie vom Papiersensor bemerkt wird.
- **Einführtiefe**: Wählen Sie aus, wie tief ein Dokument in den Scanner eingeführt werden muss, bevor die Rollen beginnen, die Seite durch den Scanner zu ziehen.

## Erkennung schief eingezogener Vorlagen

In der Standardeinstellung erkennt der Scanner, wenn ein Dokument schief eingezogen wird. Der Scanvorgang wird unterbrochen, und das Dokument wird ausgeworfen. Sie können diese Funktion auf der Registerkarte Geräteeinstellungen der Hardwareeigenschaften des Scanners deaktivieren und aktivieren. Klicken sie auf **Erkennung von übermäßig schief eingezogenen Vorlagen. Vorlage in diesem Fall wieder auswerfen.**

# Scannen mit der TWAINund WIA-Oberfläche

#### Dieses Kapitel enthält:

- [Zugreifen auf die Scanneroberfläche auf Seite 132](#page-131-0)
- [Scannen auf Seite 134](#page-133-0)
- [Verwenden des Vorschau-Fensters auf Seite 136](#page-135-0)
- [Konfiguration der Dokumentquelle auf Seite 145](#page-144-0)
- [Zusammenfassung auf Seite 147](#page-146-0)
- [Voreinstellungen auf Seite 148](#page-147-0)
- [Dokumenteinstellungen auf Seite 154](#page-153-0)
- [Bildnachbearbeitung auf Seite 159](#page-158-0)
- [Treiberkonfiguration auf Seite 170](#page-169-0)
- [Hardwareeigenschaften und Verhalten der Benutzeroberfläche auf Seite 173](#page-172-0)

# <span id="page-131-0"></span>Zugreifen auf die Scanneroberfläche

Jede Scananwendung verwendet eine andere Methode, um auf den Scanner zuzugreifen. Im Folgenden finden Sie eine kurze Liste mit verbreiteten Anwendungen und Erläuterungen, wie Sie aus der jeweiligen Anwendung einen Scanvorgang starten. Diese Liste enthält auch Software, die möglicherweise mit dem Scanner ausgeliefert wurde. Eine Anleitung zur Verwendung der Anwendung und für den Zugriff auf den Scanner finden Sie im Benutzerhandbuch der Anwendung.

- **Visioneer OneTouch**: Öffnen Sie das Eigenschaftenfenster von Visioneer OneTouch und wählen Sie unter der Konfigurationsliste **Vor dem Scan konfigurieren** aus. Klicken Sie mit der rechten Maustaste auf Vor dem Scan konfigurieren und wählen Sie entweder TWAIN oder WIA aus. Klicken Sie auf **OK**, um die Änderungen zu speichern, und schließen Sie Visioneer OneTouch. Wenn Sie das nächste Mal über diese Schaltfläche scannen, wird die TWAIN- oder WIA-Benutzeroberfläche geöffnet, damit Sie die Scanoptionen festlegen und das Scannen starten können.
- **Nuance PaperPort**: Klicken Sie in der Befehlsleiste auf das Symbol Scannen, um den Scanbereich auf der linken Seite des PaperPort-Desktops zu öffnen. Klicken Sie auf die Schaltfläche **Auswählen...**, um das Fenster für die Scannerauswahl zu öffnen. Wählen Sie den TWAIN- oder WIA-Treiber für Ihr Scannermodell aus und klicken Sie auf **OK**. Wenn eine Meldung ausgegeben wird, dass der Scanner nicht in der PaperPort-Datenbank enthalten ist, befolgen Sie die Anweisungen auf dem Bildschirm, um den Setup-Assistenten für den Scanner auszuführen.
- **Nuance OmniPage**: Wechseln Sie zu **Extras** und wählen Sie **Optionen...** aus. Klicken Sie auf die Registerkarte **Scanner** und dann auf **Setup**. Befolgen Sie die Anweisungen auf dem Bildschirm, um OmniPage für den Scanner einzurichten.

## Auswahl von TWAIN oder WIA

#### **Ein Hinweis zum Scanner und zum TWAIN-Standard:**

TWAIN ist ein weit verbreiteter Standard, mit dem Computer Bilder von Scannern und Digitalkameras empfangen. Die TWAIN-Scanoberfläche kann über jede auf dem Computer installierte TWAIN-Scananwendung aufgerufen werden. Die hier beschriebene Treiberoberfläche bezieht sich auf den für Ihren Scanner entwickelten TWAIN-Treiber.

Die im vorliegenden Abschnitt beschriebene Oberfläche haben Sie mit Ihrem Scanner erhalten. Diese Oberfläche ist sichtbar, wenn Sie mit PaperPort oder OmniPage scannen. Andere mit TWAIN kompatible Scananwendungen greifen möglicherweise ebenfalls auf diese Oberfläche zu. Einige Anwendungen verfügen jedoch u. U. über eine eigene TWAIN-Oberfläche. Wenn Sie aus einer Softwareanwendung scannen und die in diesem Abschnitt beschriebene Oberfläche aufgerufen wird, können Sie die folgenden Anweisungen befolgen, um Scanvorgänge über die TWAIN-Oberfläche auszuführen. Wenn diese TWAIN-Oberfläche nicht angezeigt wird, sehen Sie das Benutzerhandbuch zur Scananwendung ein, um Anleitungen zu erhalten.

#### **Ein Hinweis zum Scanner und Microsoft WIA (Windows Image Acquisition):**

Die WIA-Plattform wurde entwickelt, um die Bildübertragung mit Standard-Windows-Anwendungen zu ermöglichen, wie Paint oder Windows-Fax und -Scan, ohne eine zusätzliche Scannersoftware installieren zu müssen. Microsoft hat für die Nutzung des Scanners mit den Windows-Anwendungen oder anderen möglicherweise installierten WIA-kompatiblen Anwendungen eine eigene Benutzeroberfläche entwickelt. Wenn Sie eine zu WIA 2.0 kompatible

Anwendung nutzen, wird standardmäßig jedoch die in diesem Dokument beschriebene TWAIN-Oberfläche angezeigt. Sie können das Treiberverhalten dahingehend ändern, dass anstelle der hier beschriebenen Benutzeroberfläche die Windows-Oberfläche angezeigt wird. Weitere Informationen zu [Treibereinstellungen](#page-174-0) finden Sie unter [Hardwareeigenschaften und Verhalten der Benutzeroberfläche auf Seite 173](#page-172-0).

Falls die hier beschriebene Benutzeroberfläche nicht angezeigt wird oder wenn Sie Fragen zu den Windows-Scananwendungen haben, finden Sie eine Anleitung zum Scannen mit WIA in Ihrer Windows-Dokumentation.

# <span id="page-133-0"></span>Scannen

Einige Optionen der Benutzeroberfläche sind möglicherweise grau abgeblendet und können nicht ausgewählt werden. Abgeblendete Optionen sind entweder mit dem aktuellen Scanner nicht verfügbar oder die für die Funktion erforderliche Software ist nicht installiert *oder* die Funktion ist von einer anderen Einstellung der Scananwendung abhängig. Bewegen Sie den Mauszeiger über eine abgeblendete Funktion, damit angezeigt wird, weshalb die Funktion nicht verfügbar ist.

- 1. Legen Sie das/die Dokument/e in den Scanner.
- 2. Passen Sie die Einstellungen der Oberfläche für die Vorlage an, die Sie scannen möchten.
- 3. Klicken Sie auf die Schaltfläche **Scannen**.

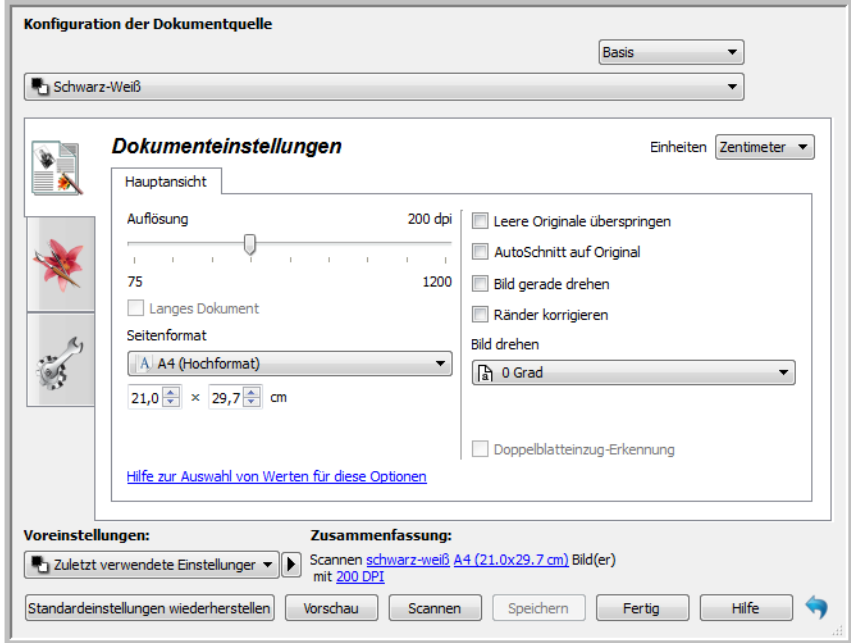

- 4. Klicken Sie nach Abschluss des Scanvorgangs auf **Fertig**, um die Oberfläche zu schließen.
- 5. Die gescannten Bilder befinden sich nun in der Scananwendung.

## Verriegelte Scanneroberfläche

Wenn Ihnen diese verriegelte Version der Benutzeroberfläche des Scanners angezeigt wird, können Sie in der Liste Voreinstellungen ein vordefiniertes Scanprofil auswählen und dann auf die Schaltfläche Scan klicken, um den Scanvorgang zu starten.

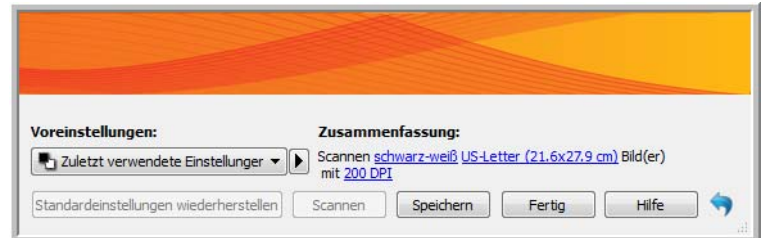

Außerdem können Sie auch auf die Schaltfläche Vorschau klicken, um das Vorschaudialogfenster zu öffnen, in dem Sie ein Vorschaubild scannen und benutzerdefinierte Scanbereiche festlegen können.

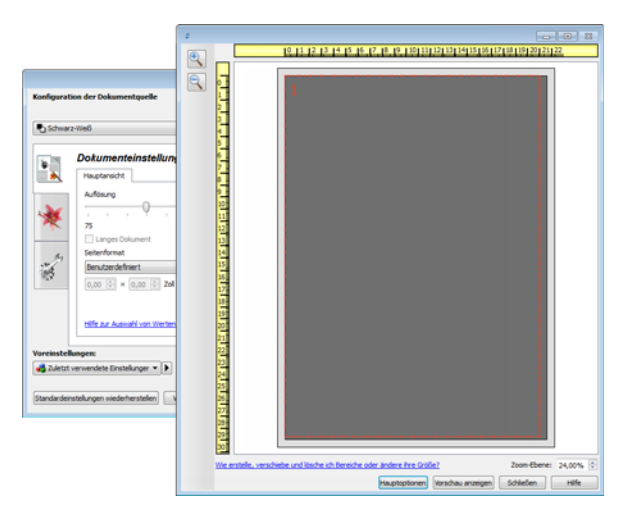

**Hinweis**: Sie können die Benutzeroberfläche des Scanners in den Treiberkonfigurationsoptionen Ihres Scanners verund entriegeln. Die Anweisungen zum Ändern dieser Einstellung finden Sie im Abschnitt [Treibereinstellungen](#page-174-0) dieses Handbuchs. Wenn Sie diese Einstellung nicht ändern können, wurde die Option möglicherweise von Ihrem Systemadministrator festgelegt. Für weitere Informationen wenden Sie sich an Ihren Systemadministrator.

# <span id="page-135-0"></span>Verwenden des Vorschau-Fensters

Durch Klicken auf die Schaltfläche "Vorschau" zeigen Sie das Vorschau-Fenster für die Benutzeroberfläche des Scanners an. Verwenden Sie die Vorschau-Option, wenn Sie ein Beispielbild scannen und anzeigen möchten, das die aktuellen Einstellungen im Hauptbildschirm verwendet. Wenn die Vorschau angezeigt wird, können Sie die Einstellungen im Hauptbildschirm anpassen, bis Sie mit dem Beispielbild zufrieden sind. Im Vorschau-Fenster können Sie außerdem benutzerdefinierte Scanbereiche definieren. Anweisungen zum Erstellen und Scannen benutzerdefinierter Bereiche finden Sie unter [Scanbereiche.](#page-137-0)

#### **So verwenden Sie das Vorschau-Fenster:**

1. Wählen Sie die ursprünglichen Scan-Einstellungen aus, die Sie für das Vorschaubild und den Scan verwenden möchten.

Wenn Sie die Einstellungen für eine bestimmte Voreinstellung ändern möchten, vergewissern Sie sich, dass Sie diese Voreinstellung ausgewählt haben, bevor Sie fortfahren.

2. Klicken Sie auf die Schaltfläche **Vorschau**, um das Vorschau-Fenster zu öffnen.

Das Vorschau-Fenster zeigt die Scanregion und den aktuellen Scanbereich. Dieser Scanbereich spiegelt die derzeit im Hauptbildschirm ausgewählte Papiergröße wider. Wenn Sie den Mauszeiger über den Scanbereich halten, markieren Sie ihn zum Verschieben oder Ändern der Größe. Wenn Sie Scanbereiche verschieben, hinzufügen oder ihre Größe ändern, wird im Hauptbildschirm für die Seitengröße **Benutzerdefiniert** angezeigt. Anweisungen zum Erstellen, Löschen und Ändern der Größe von Bereichen finden Sie unter [Scanbereiche.](#page-137-0)

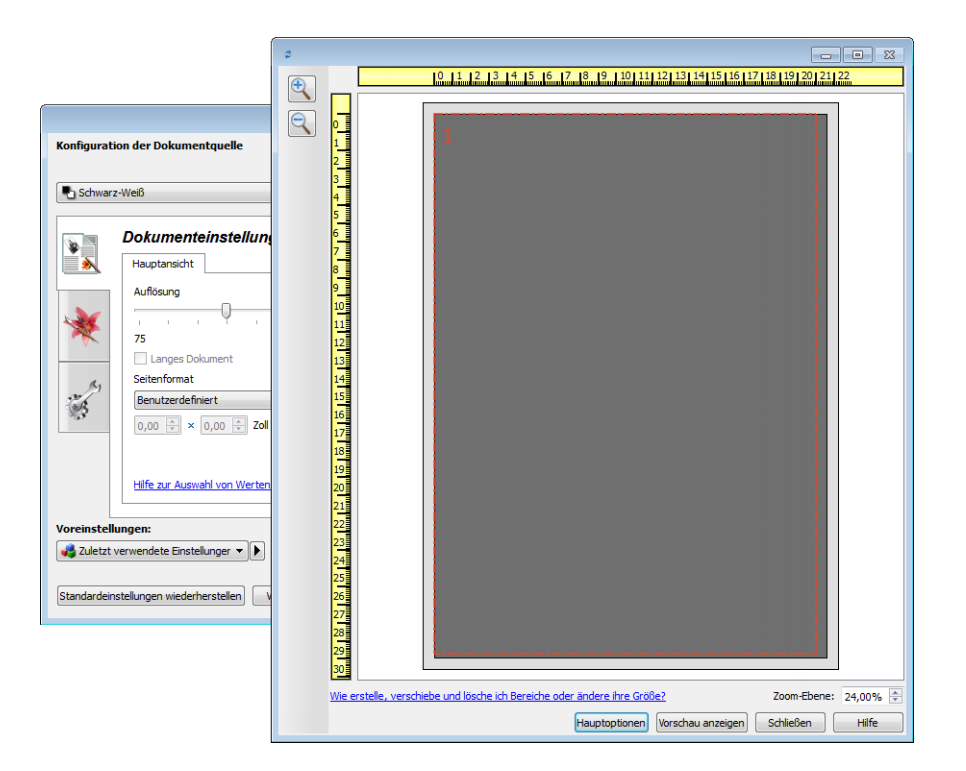

- 3. Legen Sie ein Element in den Scanner ein.
- 4. Klicken Sie auf die Schaltfläche **Vorschau anzeigen**.

5. Der Scanner scannt das Beispielbild und zeigt es im Vorschaubereich an. Sie können nun die Einstellungen im Haputbildschirm wie erforderlich anpassen.

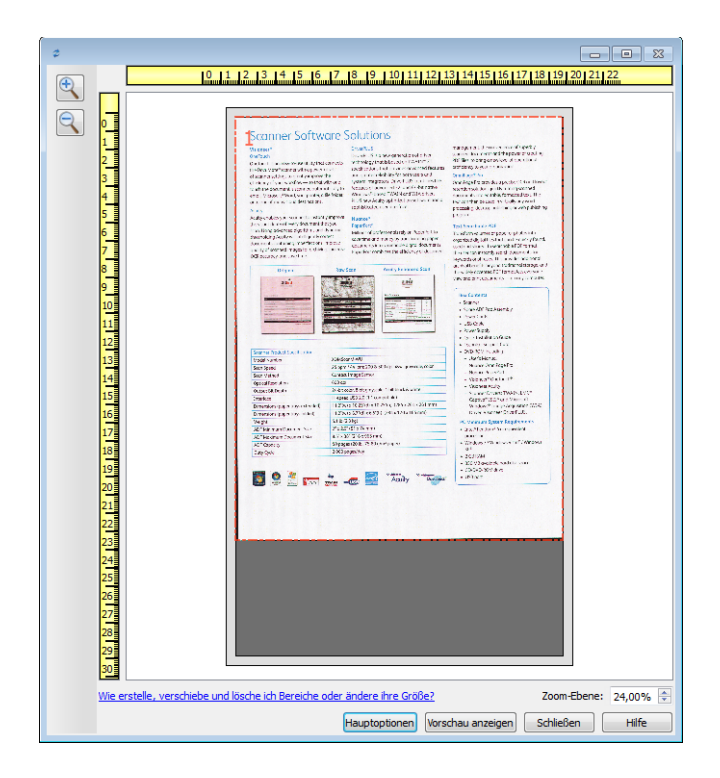

6. Klicken Sie auf **Hauptbildschirm anzeigen**, um den Hauptbildschirm des Scanners vor dem Vorschau-Fenster anzuzeigen, damit Sie die Scan-Einstellungen anpassen können.

Es gibt einige Einstellungen im Hauptbildschirm, wie z. B. Helligkeit und Kontrast, die sofort für das Vorschaubild übernommen werden, nachdem Sie sie geändert haben. Andere Einstellungen, wie z. B. das Ändern von Farb- zu Schwarzweiß-Scans, werden nicht automatisch im Beispielbild aktualisiert. Wenn Sie eine beliebige der Anpassungsooptionen für das Dokumentenbild auswählen, wie eine Option zum automatischen Zuschneiden, Ausrichten oder Drehen eines Bildes, wird dies nicht in der Vorschau des Beispielbildes angezeigt. Das Vorschau-Fenster zeigt eine unveränderte Ansicht der Größe und Position des Elements im Scanner an. Sämtliche Anpassungsoptionen für das Dokumentenbild werden beim Scannen und Speichern von Bildern verwendet.

7. Wenn Sie die Scan-Einstellungen anpassen, klicken Sie auf **Vorschau aktualisieren**, um ein neues Beispielbild anzuzeigen, das die aktuellen Einstellungen im Hauptbildschirm widerspiegelt.

Wenn Sie einen Scanner mit Einzelblatteinzug verwenden, legen Sie das Blatt zurück in den Vorlageneinzug, und klicken Sie dann auf die Schaltfläche **Vorschau aktualisieren**.

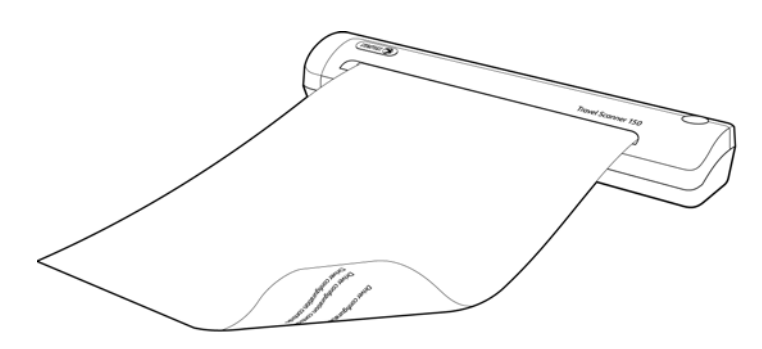

8. Wenn Sie mit dem Beispielbild zufrieden sind, klicken Sie auf **Schließen**, um das Vorschau-Fenster zu schließen und zum Hauptbildschirm zurückzukehren.

Das Beispielbild wird nicht auf Ihrem Computer gespeichert. Klicken Sie auf die Schaltfläche **Scannen** im Hauptbildschirm, um ein Bild mit den aktuellen Scan-Einstellungen zu scannen und zu speichern.

Beachten Sie, dass die für das Beispielbild vorgenommenen Einstellungen *nicht* gespeichert werden, solange Sie nicht im Hauptbildschirm auf **Speichern** klicken, um die Einstellungen in der aktuellen Voreinstellung zu speichern, oder bis Sie über das Dialogfeld **Speichern unter** die Einstellungen in einer neuen Voreinstellung speichern. Wenn Sie eine andere Voreinstellung aus der Liste **Voreinstellungen** auswählen, bevor Sie die aktuellen Einstellungen speichern, werden die vorgenommenen Änderungen verworfen.

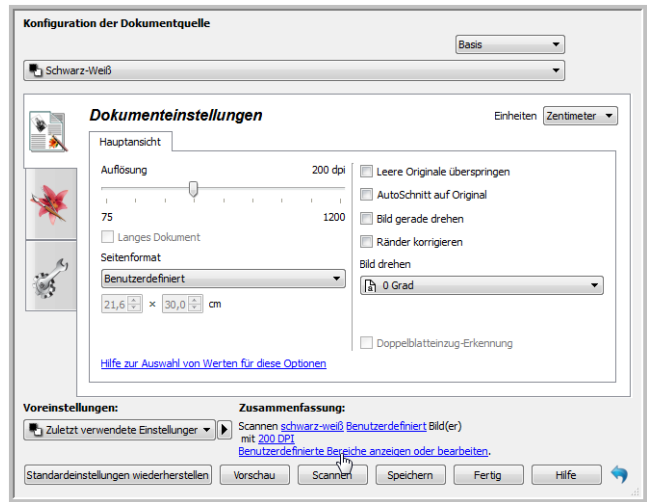

#### <span id="page-137-0"></span>**Scanbereiche**

Sie können das Vorschau-Fenster zum Erstellen benutzerdefinierter Scanbereiche verwenden, die der Scanner verwendet. Wenn Sie z. B. nur einen bestimmten Bereich des Bildes scannen möchten, können Sie einen Scanbereich verschieben und seine Größe ändern, um nur den Bereich zu betrachten, den Sie scannen möchten. Das endgültige Bild weist nur die Größe des von Ihnen ausgewählten Bereichs auf.

**Wichtig**: Ändern Sie die Größe des Papiers für das gescannte Bild nicht nach dem Erstellen benutzerdefinierter Bereiche. Wenn Sie einen benutzerdefinierten Bereich im Vorschau-Fenster festgelegt haben, zeigt das Feld für die Papiergröße "benutzerdefiniert" an, was angibt, dass Sie ein oder mehr benutzderdefinierte Bereiche für den Scan festgelegt haben. Durch das Ändern der Papiergröße nach dem Erstellen eines benutzerdefinierten Bereichs werden die benutzerdefinierten Bereiche verworfen und es wird ein einzelner Scanbereich mit der Größe erstellt, die Sie in der Liste für die Papiergröße ausgewählt haben.

#### **Erstellen benutzerdefinierter Scanbereiche:**

- 1. Klicken Sie auf die Voreinstellung, die für den Scanvorgang verwendet werden soll.
- 2. Klicken Sie im Hauptbildschirm auf die Schaltfläche **Vorschau**, um das Vorschau-Fenster zu öffnen. Wenn zuvor keine benutzerdefinierten Scanbereiche für die ausgewählte Voreinstellung erstellt wurden, weist das Vorschau-Fenster einen einzelnen Scanbereich auf, der die Seitengröße für die aktuelle Voreinstellung hat. Dieser Bereich wird mit Nummer 1 gekennzeichnet und im Vorschaubereich als Umriss angezeigt.
- 3. Legen Sie ein Element in den Scanner ein und klicken Sie auf **Vorschau anzeigen**.
- 4. Das Beispielbild wird gescannt und angezeigt.

5. Verschieben oder ändern Sie die Größe von Bereich 1, bis sich der Bereich des Beispielbildes im Scanbereich befindet.

Verschieben Sie den Bereich, indem Sie darauf klicken und ihn dann mit der Maus ziehen. Ändern Sie die Größe des Bereichs, indem Sie auf eine Kante des Bereichsumrisses klicken und sie mit der Maus ziehen. Detaillierte Anweisungen finden Sie unter [Verschieben, Löschen und Ändern der Größe von Bereichen](#page-140-0).

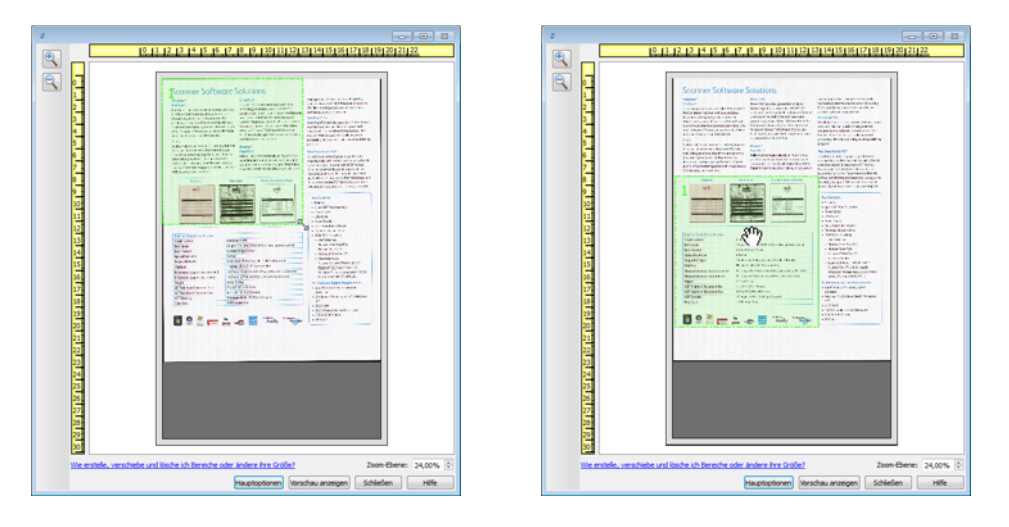

6. Erstellen Sie zusätzliche Scanbereiche wie erforderlich, indem Sie im Beispielbild an eine beliebige Stelle klicken, die Maustaste gedrückt halten und dann Ihre Maus zum Erstellen eines Scanbereichs ziehen. Lassen Sie die Maustaste los, wenn sich der gewünschte Bereich innerhalb des Rechtecks befindet.

Wenn Sie einen Bereich erstellen möchten, der einen anderen Bereich überlappt, halten Sie die **Strg**-Taste (Steuerungstaste) gedrückt, während Sie mit der Maus klicken und ziehen, um den Bereich zu erstellen. Sie können die **Strg**-Taste loslassen, nachdem Sie mit dem Erstellen des überlappenden Bereichs begonnen haben. Sie müssen die Strg-Taste nur gedrückt halten, wenn sich der Startpunkt des überlappenden Bereichs über einem anderen Bereich befindet. Wenn Sie die Strg-Taste nicht gedrückt halten und auf den Bereich klicken, der bereits als Scanbereich festgelegt wurde, verschieben Sie den bestehenden Bereich.

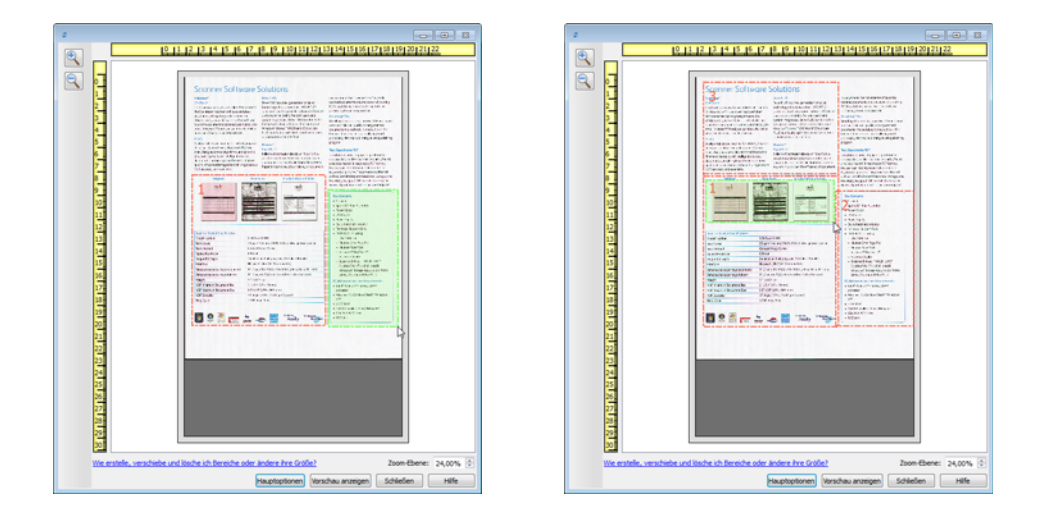

7. Klicken Sie auf **Schließen**, wenn Sie die Erstellung der Scanbereiche abgeschlossen haben.

8. Klicken Sie im Hauptbildschirm für den Scanner auf **Speichern**, um die Bereiche in der aktuellen Voreinstellung zu speichern, oder speichern Sie sie mit dem Dialogeld **Speichern unter** in einer neuen Voreinstellung. Der Abschnitt **Zusammenfassung** im Hauptbildschirm gibt an, wenn benutzerdefinierte Bereiche im Vorschau-Fenster definiert wurden. Klicken Sie in der Zusammenfassung auf **Benutzerdefinierte Bereiche anzeigen oder bearbeiten**, um das Vorschau-Fenster anzuzeigen.

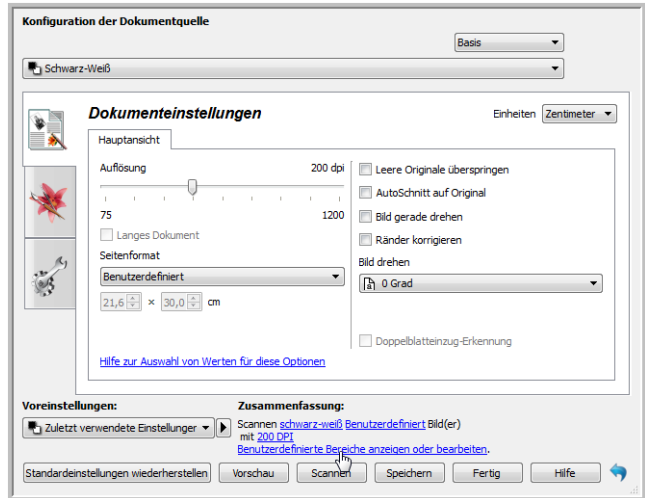

- 9. Klicken Sie auf **Scannen** im Hauptbildschirm, um mithilfe benutzerdefinierter Bereiche zu scannen.
- 10. Wenn der Scan abgeschlossen ist, wird ein Bild für jeden Bereich erstellt, der im Vorschau-Fenster festgelegt wurde.

Die Anzahl der Scanbereiche, die Sie erstellen können, wird durch das Scannermodell und die installierten Module begrenzt. Die meisten Scanner haben z. B. nur einen Bereich. Wenn Sie eine Papiergröße in der Liste mit Papiergrößen auswählen oder Maße in die Felder für die benutzerdefinierte Seitengröße eingeben, legen Sie einen Scanbereich fest.

Wenn Visioneer Acuity installiert ist, können Sie mehrere Scanbereiche für jedes gescannte Bild erstellen. Die Höchstzahl von Scanbereichen, die Sie erstellen können, wenn Visioneer Acuity installiert ist, kann für die verschiedenen Scannermodelle variieren. Wenn Sie beim Erstellen von Scanbereichen die Höchstzahl zulässiger Scanbereiche erreichen, können Sie erst dann wieder Scanbereiche erstellen, wenn Sie einen bstehenden Bereich löschen.

# <span id="page-140-0"></span>Verschieben, Löschen und Ändern der Größe von Bereichen

**Verschieben von Bereichen**: Um einen Bereich zu verschieben, halten Sie Ihren Mauszeiger über den zu verschiebenden Bereich. Der Bereich wird markiert, was darauf hinweist, dass sich der aktive Bereich unter dem Mauszeiger befindet. Klicken Sie auf den Bereich und ziehen Sie ihn mit der Maus.

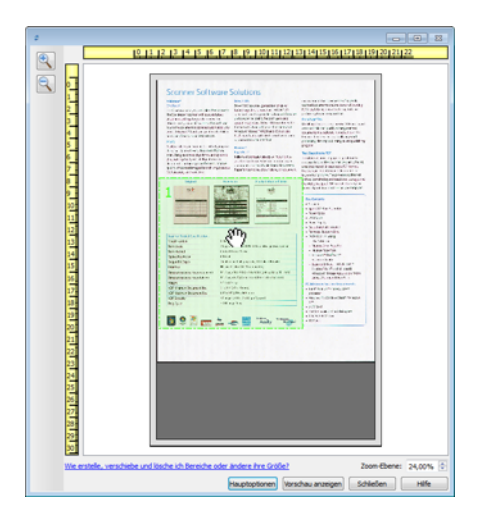

**Ändern der Größe von Bereichen**: Um die Größe eines Bereichs zu ändern, halten Sie Ihren Mauszeiger über eine Ecke des Bereichsumrisses. Der Mauszeiger ändert sich in einen Pfeil, der in zwei Richtungen zeigt. Klicken Sie auf die Linie und ziehen Sie sie mit der Maus, um die Größe des Bereichs zu ändern. Wenn Sie auf die obere oder untere Kante klicken, können Sie die Größe des Bereichs nur nach oben oder unten ändern. Wenn Sie auf die linke oder rechte Kante klicken, können Sie die Größe des Bereichs nur nach links oder rechts ändern. Klicken Sie auf eine Ecke und ziehen Sie sie mit der Maus, um die Größe des Bereichs in alle Richtungen zu ändern.

Beachten Sie, dass Sie die Größe der Scanbereiche nur innerhalb der vom Scanner unterstützten Mindest- und Höchstgrenzen für Papier ändern können. Im Wartungsabschnitt des Benutzerhandbuchs finden Sie Tabellen mit Angaben zu den unterstützten Papiergrößen für Ihren Scanner.

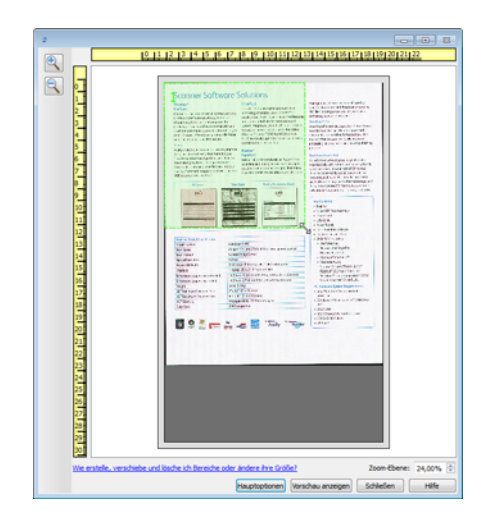

**Löschen von Bereichen**: Um einen Bereich zu löschen, halten Sie Ihren Mauszeiger über den zu löschenden Bereich. Der Bereich wird markiert, was darauf hinweist, dass sich der aktive Bereich unter dem Mauszeiger befindet. Klicken Sie mit der rechten Maustaste auf einen Bereich und wählen Sie die Option zum Löschen aus dem Menü aus.

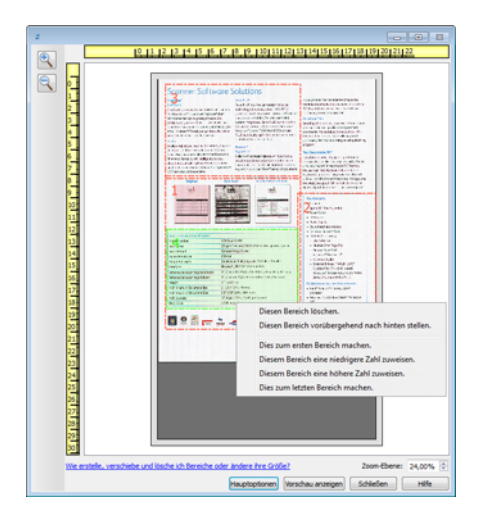

#### Verschieben, Löschen und Ändern der Größe von blockierten Bereichen

Wenn es einen Bereich gibt, den Sie nicht verschieben bzw. dessen Größe Sie nicht ändern können, weil ein anderer Bereich im Weg ist, können Sie diesen Bereich vorübergehend hinter die anderen Bereiche verschieben. Klicken Sie mit der rechten Maustaste auf den Bereich, der im Weg ist, und wählen Sie **Diesen Bereich vorübergehend nach hinten stellen**, um diesen Bereich hinter denjenigen zu stellen, den Sie verschieben oder dessen Größe Sie ändern wollen. Dies ist eine temporäre Änderung der Bereichsreihenfolge, die nicht rückgängig gemacht werden kann. Dieser Bereich wird automatisch wieder an seine Position verschoben, wenn Sie klicken, um einen Bereich zu verschieben oder seine Größe zu ändern.

## Erneutes Anordnen von Bereichen

Wenn Sie mehrere Scanbereiche erstellt haben, können Sie die Prioritätenfolge der Bereiche über das bei einem Klick mit der rechten Maustaste für die Bereiche angezeigte Menü ändern. Die Priorität bestimmt, welcher Bereich beim Scannen zuerst verarbeitet wird. Bereich 1 wird z. B. zuerst verarbeitet und in der Scananwendung als erstes Bild angezeigt. Klicken Sie mit der rechten Maustaste auf den Bereich und wählen Sie eine Option aus dem Menü aus.

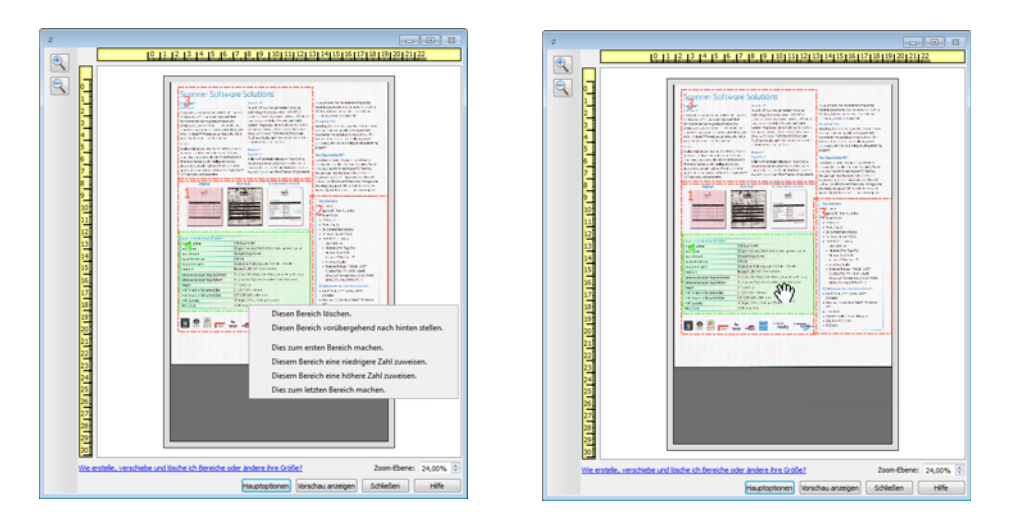

**Dies zum ersten Bereich machen**: Wählen Sie diese Option, um die Bereichszahl auf 1 zu setzen. Diese Option ist nicht verfügbar, wenn sich der Bereich, auf den Sie geklickt haben, bereits an Position 1 befindet. Nach dem Auswählen dieser Option werden die Zahlen der anderen Bereiche automatisch wie erforderlich aktualisiert.

**Diesem Bereich eine niedrigere Zahl zuweisen**: Wählen Sie diese Option aus, um die Zahl für den Bereich in der Verarbeitungsreihenfolge um eins nach oben zu verschieben. Diese Option ist nicht verfügbar, wenn sich der Bereich, auf den Sie mit rechts geklickt haben, bereits an Position 1 befindet. Nach dem Auswählen dieser Option werden die Zahlen der anderen Bereiche automatisch wie erforderlich aktualisiert.

**Diesem Bereich eine höhere Zahl zuweisen**: Wählen Sie diese Option aus, um die Zahl für den Bereich in der Verarbeitungsreihenfolge um eins nach unten zu verschieben. Diese Option ist nicht verfügbar, wenn sich der Bereich, auf den Sie mit rechts geklickt haben, bereits an letzter Position in der Verarbeitungsreihenfolge befindet. Nach dem Auswählen dieser Option werden die Zahlen der anderen Bereiche automatisch wie erforderlich aktualisiert.

**Dies zum letzten Bereich machen**: Wählen Sie diese Option aus, um diesen Bereich in der Verarbeitungsreihenfolge nach ganz hinten zu verschieben. Diese Option ist nicht verfügbar, wenn sich der Bereich, auf den Sie mit rechts geklickt haben, bereits an letzter Position in der Verarbeitungsreihenfolge befindet. Nach dem Auswählen dieser Option werden die Zahlen der anderen Bereiche automatisch wie erforderlich aktualisiert.

## Alle Bereiche löschen

Klicken Sie mit der rechten Maustaste auf eine beliebige Stelle im Vorschau-Fenster, an der sich keine Bereiche befinden. Klicken Sie dann auf "Alle Bereiche löschen", um alle Bereiche aus dem Vorschaubereich zu entfernen. Dadurch verbleibt nur der Bereich mit der Zahl 1 im Vorschaubereich. Es muss immer mindestens ein Bereich zum Scannen vorliegen.

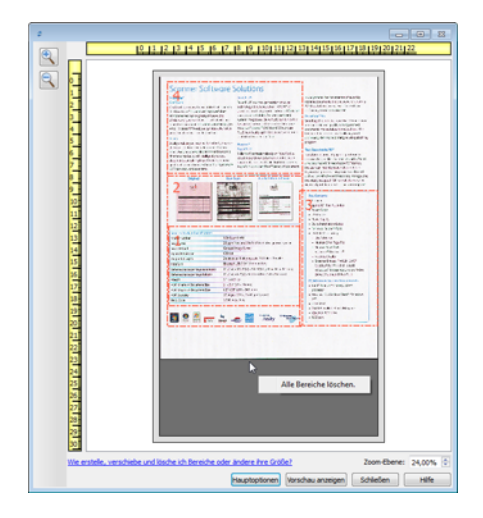
## Konfiguration der Dokumentquelle

Einige Optionen der Benutzeroberfläche sind möglicherweise grau abgeblendet und können nicht ausgewählt werden. Abgeblendete Optionen sind entweder mit dem aktuellen Scanner nicht verfügbar oder die für die Funktion erforderliche Software ist nicht installiert *oder* die Funktion ist von einer anderen Einstellung der Scananwendung abhängig. Bewegen Sie den Mauszeiger über eine abgeblendete Funktion, damit angezeigt wird, weshalb die Funktion nicht verfügbar ist.

Wählen Sie in der Liste **Basis** oder **Erweitert** aus, um die im Folgenden beschriebenen Optionen für die grundlegende Konfiguration bzw. die erweiterte Konfiguration der Dokumentquelle anzuzeigen.

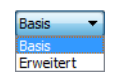

## Grundlegende Optionen

Klicken Sie auf das Dropdown-Menü und wählen Sie den gewünschten Farbmodus aus.

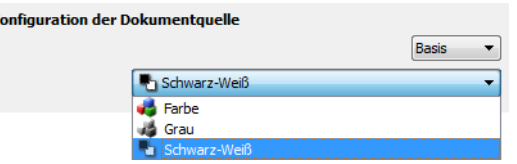

- Mit **Farbe** wird das Dokument in Farbe gescannt, wobei eine Kopie des Originaldokuments oder -fotos mit allen Farben erstellt wird. Scans im Farbmodus erzeugen die größten Dateien.
- Mit **Grau** wird das Bild in verschiedenen Grautönen wiedergegeben. Der Graustufenmodus wird häufig ausgewählt, um Dokumente oder Abbildungen zu scannen, bei denen die ursprünglichen Farben nicht beibehalten werden müssen, die Abbildungen jedoch lesbar bleiben sollen. Beim Scannen mit Graustufen bleibt die Grafikqualität erhalten, die Dateigröße ist jedoch im Vergleich zu einem Farbscan geringer.
- Mit **Schwarz-Weiß** wird das Dokument bitonal gescannt, wobei die Darstellung der gesamten Seite in Schwarz-Weiß erfolgt. Diese Einstellung wird häufig verwendet, um Vorlagen mit gedrucktem oder geschriebenem Text zu scannen. Wenn Vorlagen nur wenige Abbildungen enthalten oder die Abbildungen nicht benötigt werden, empfiehlt sich diese Einstellung für die Archivierung von Dokumenten auf einem Server oder Datenträger, für den Versand per E-Mail oder die Veröffentlichung auf einer Webseite, da die Dateigröße kleiner als bei anderen Scanmodi ist.

## Erweiterte Optionen

• **Multi-Stream:** Aktivieren Sie diese Option, damit der Scanner von jedem gescannten Element ein Bild entsprechend dem in der Quellenliste ausgewählten Farbmodus erstellt.

Klicken Sie auf das Dropdown-Menü und wählen Sie die gewünschten Scanoptionen aus.

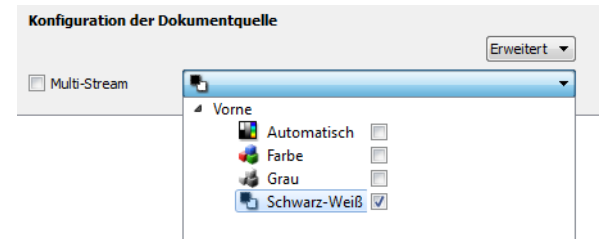

#### **Folgende Farbmodi sind verfügbar:**

- **Automatisch** ermittelt die Farbe des Dokuments beim Scannen.
- Mit **Farbe** wird das Dokument in Farbe gescannt, wobei eine Kopie des Originaldokuments oder -fotos mit allen Farben erstellt wird. Scans im Farbmodus erzeugen die größten Dateien.
- Mit **Grau** wird das Bild in verschiedenen Grautönen wiedergegeben. Der Graustufenmodus wird häufig ausgewählt, um Dokumente oder Abbildungen zu scannen, bei denen die ursprünglichen Farben nicht beibehalten werden müssen, die Abbildungen jedoch lesbar bleiben sollen. Beim Scannen mit Graustufen bleibt die Grafikqualität erhalten, die Dateigröße ist jedoch im Vergleich zu einem Farbscan geringer.
- Mit **Schwarz-Weiß** wird das Dokument bitonal gescannt, wobei die Darstellung der gesamten Seite in Schwarz-Weiß erfolgt. Diese Einstellung wird häufig verwendet, um Vorlagen mit gedrucktem oder geschriebenem Text zu scannen. Wenn Vorlagen nur wenige Abbildungen enthalten oder die Abbildungen nicht benötigt werden, empfiehlt sich diese Einstellung für die Archivierung von Dokumenten auf einem Server oder Datenträger, für den Versand per E-Mail oder die Veröffentlichung auf einer Webseite, da die Dateigröße kleiner als bei anderen Scanmodi ist.

## Zusammenfassung

Im Bereich **Zusammenfassung** werden einige der an der Benutzeroberfläche ausgewählten grundlegenden Scanoptionen angezeigt. Wenn Sie auf eine der Verknüpfungen klicken, wird der Bereich der Benutzeroberfläche geöffnet, in dem sich die Einstellung befindet.

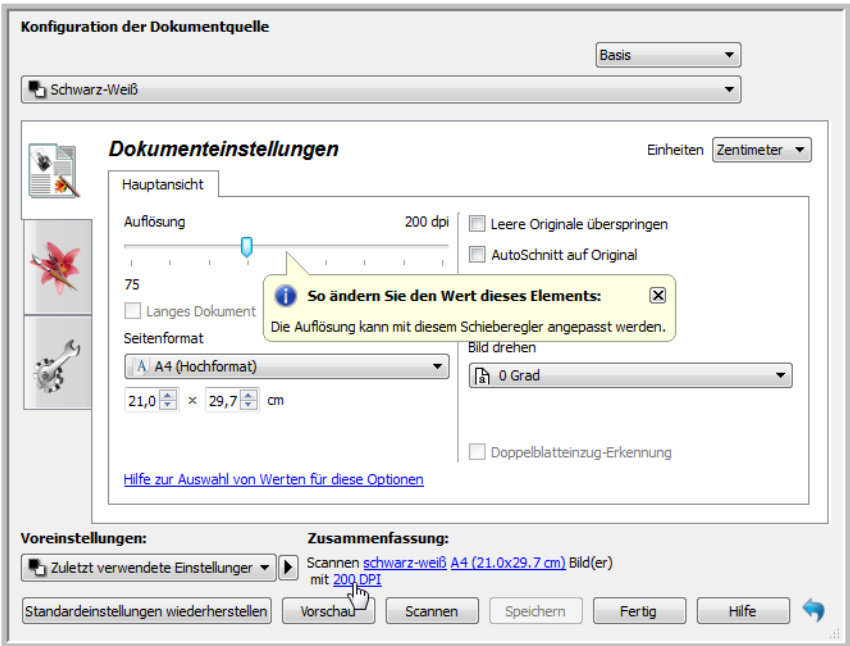

## Voreinstellungen

Eine Voreinstellung enthält alle Funktionen in der Scanneroberfläche, einschließlich Farbmodus, Auflösung, Papierformat usw. Sie können Voreinstellungen erstellen, importieren, exportieren und löschen. Klicken Sie nach dem Hinzufügen von Voreinstellungen zur Benutzeroberfläche auf das Dropdown-Menü und wählen Sie in der Liste eine Option aus.

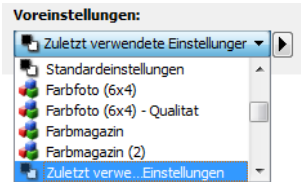

- Wenn Sie die Voreinstellung **Zuletzt verwendete Einstellungen** auswählen und diese Einstellungen in der Scanneroberfläche ändern, werden diese Änderungen beim Scannen sofort in der Voreinstellung gespeichert.
- Klicken Sie auf die Schaltfläche **Speichern**, wenn Sie Änderungen an der Voreinstellung **Zuletzt verwendete Einstellungen** ohne Scannen speichern möchten.
- Klicken Sie auf die Schaltfläche **Fertig**, um die Scanoberfläche zu schließen, ohne die Änderungen zu speichern.

#### **So speichern Sie eine neue Voreinstellung**

- 1. Passen Sie die Optionen in der Scanneroberfläche entsprechend Ihren Anforderungen an.
- 2. Klicken Sie auf den Pfeil nach rechts und wählen Sie in der Liste **Speichern unter...** aus.
- 3. Nachdem Sie auf die Option zum Speichern geklickt haben, wird ein Dialogfeld angezeigt, in dem Sie einen Namen eingeben können. Geben Sie den gewünschten Namen ein und klicken Sie auf **OK**.

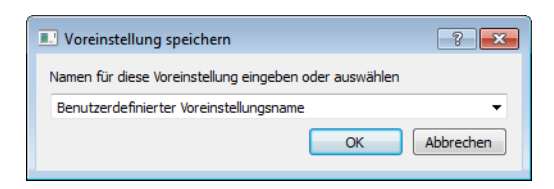

#### **So ändern Sie eine vorhandene Voreinstellung:**

1. Wählen Sie die zu ändernde Voreinstellung in der Liste der Voreinstellungen aus.

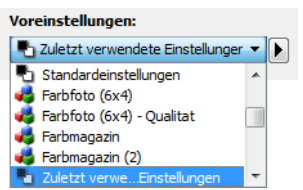

- 2. Passen Sie die Optionen in der Scanneroberfläche entsprechend Ihren Anforderungen an.
- 3. Klicken Sie auf **Speichern**.

#### **So ändern Sie den Namen einer Voreinstellung:**

1. Wählen Sie die Voreinstellung, die Sie umbenennen möchten, in der Liste der Voreinstellungen aus.

- 2. Klicken Sie auf den Pfeil nach rechts und wählen Sie **Umbenennen...** aus.
- 3. Geben Sie im Namensfeld für die Voreinstellung einen neuen Namen ein und klicken Sie im Dialogfeld auf **OK**.

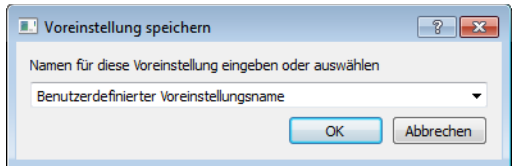

#### **So löschen Sie eine Voreinstellung**

- 1. Klicken Sie auf das Dropdown-Menü unter **Voreinstellungen** und wählen Sie die Voreinstellung aus, die Sie löschen möchten.
- 2. Klicken Sie auf den Pfeil nach rechts und wählen Sie **Löschen** aus.

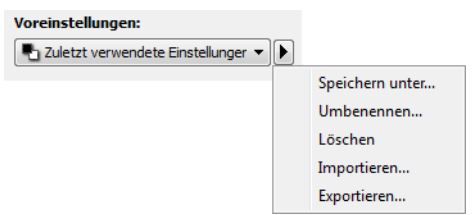

3. Klicken Sie auf **Ja**, um zu bestätigen, dass Sie die aktuell ausgewählte Voreinstellung löschen möchten.

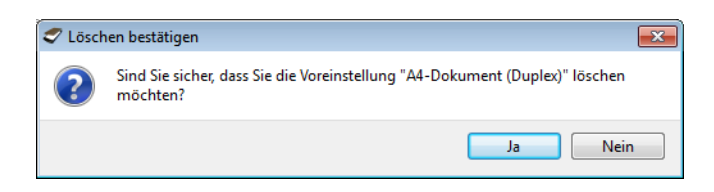

## So exportieren Sie eine Voreinstellung

1. Klicken Sie auf den Pfeil nach rechts und wählen Sie in der Liste **Exportieren...** aus.

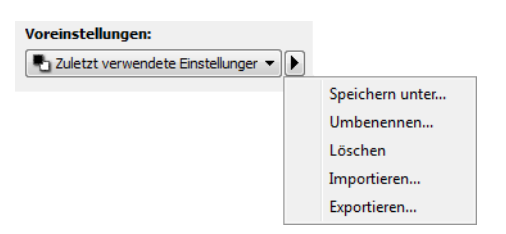

2. Klicken Sie auf die Schaltfläche zum Durchsuchen **im neben dem Feld Zielordner**, um ein Fenster zum Durchsuchen der Dateien zu öffnen.

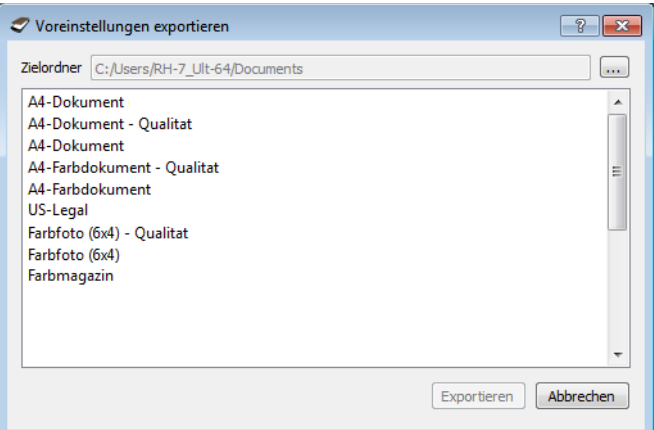

3. Wechseln Sie zum gewünschten Speicherort und wählen Sie den Ordner aus, in dem Sie die Voreinstellung speichern möchten.

Klicken Sie auf **Auswählen**. Wählen Sie einen Speicherort aus, an dem Sie die Datei problemlos wiederfinden.

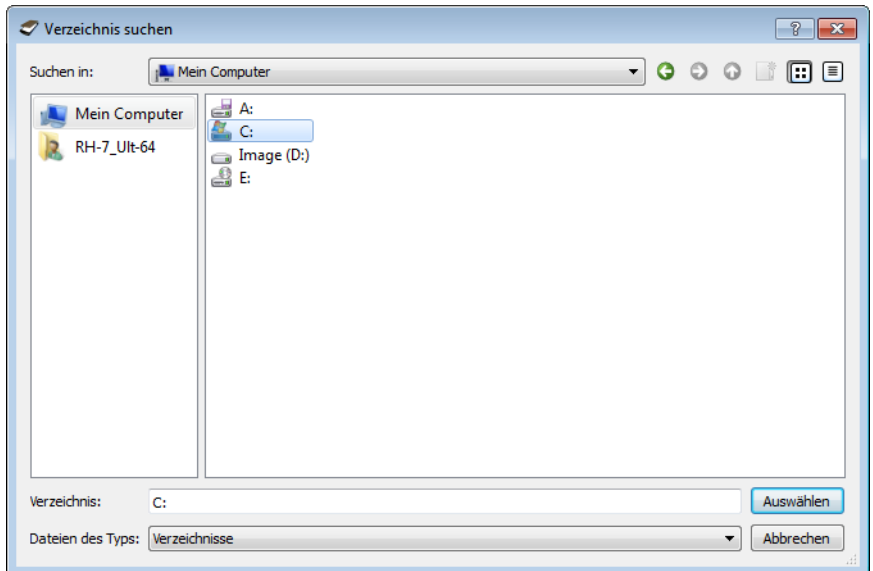

4. Wählen Sie im Dialogfeld für den Export die zu exportierende Voreinstellung aus. Falls Sie mehrere Voreinstellungen exportieren möchten, können Sie mehrere Namen anklicken. Sie müssen hierzu eventuell auf Ihrer Tastatur die Taste **Strg** gedrückt halten, während Sie auf die Namen der Voreinstellungen klicken, um so mehrere Voreinstellungen auszuwählen.

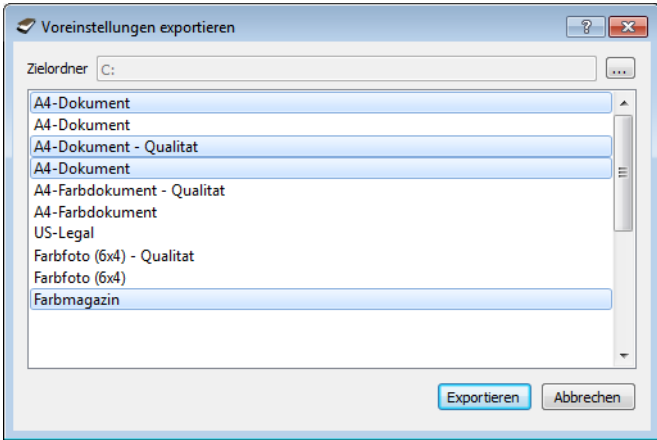

#### 5. Klicken Sie auf **Exportieren**.

Wenn Sie für den Exportvorgang mehrere Voreinstellungen auswählen, wird für jede ausgewählte Voreinstellung eine Datei erstellt.

**Hinweis:** Die Software prüft, ob Voreinstellungsnamen doppelt vorhanden sind. Falls eine Benachrichtigung angezeigt wird, dass bereits eine Voreinstellung mit demselben Namen vorhanden ist, wählen Sie eine der am Bildschirm angezeigten Optionen aus, um fortzufahren.

- **Überschreiben:** Mit dieser Option wird die aktuelle Voreinstellung mit diesem Namen durch die in der Liste ausgewählte ersetzt.
- **Beide beibehalten:** Mit dieser Option werden beide Voreinstellungen erhalten. Für die ausgewählte Voreinstellung wird an den Namen eine fortlaufende Nummer angefügt, z. B. "Voreinstellungsname (2)". Der Originalname wird nicht geändert.
- **Überspringen:** Mit dieser Option wird die Voreinstellung mit dem doppelten Namen übersprungen.

Aktivieren Sie die Option **Diese Aktion für alle Konflikte durchführen**, damit die ausgewählte Aktion für alle weiteren Namenskonflikte durchgeführt wird.

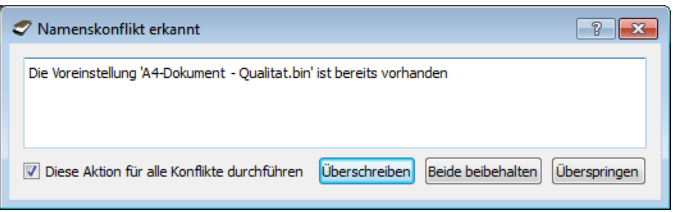

## So importieren Sie eine Voreinstellung

Falls Sie zuvor Voreinstellungen exportiert haben oder falls Sie von anderen Benutzern Voreinstellungsdateien erhalten haben, können Sie diese in Ihre aktuelle Liste importieren.

Wenn Sie Voreinstellungen importieren, die bei Verwendung eines Scanners erstellt wurden, der nicht über die gleichen Hardwaremerkmale wie Ihr aktueller Scanner verfügt, werden die importierten Voreinstellungen automatisch so geändert, dass sie die unterstützten Einstellungen für den aktuellen Scanner wiedergeben. Beispiel: Wenn Sie einen Flachbettscanner verwenden und eine Voreinstellung importieren, die mit einem ADF-Scanner (Scanner mit automatischem Vorlageneinzug) erstellt wurde, werden alle ADF-spezifischen Scaneinstellungen geändert.

1. Klicken Sie neben der Voreinstellungsliste auf den Pfeil nach rechts und wählen Sie **Importieren...** aus.

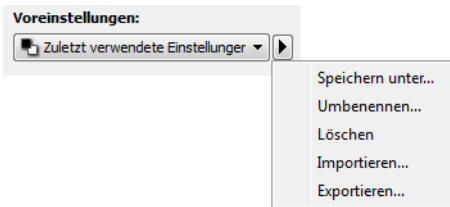

Ein Dialogfeld für die Dateisuche wird geöffnet.

2. Wechseln Sie zum Speicherort der Voreinstellungsdatei. Falls Sie mehrere Voreinstellungen importieren möchten, können Sie mehrere Namen anklicken. Sie müssen hierzu eventuell auf Ihrer Tastatur die Taste **Strg** gedrückt halten, während Sie auf die Namen der Voreinstellungen klicken, um so mehrere Voreinstellungen auszuwählen.

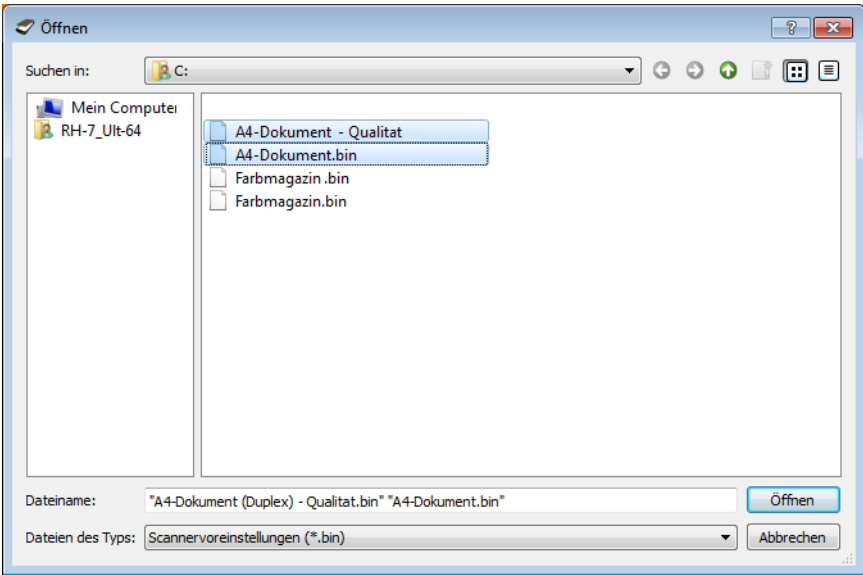

- 3. Klicken Sie auf **Öffnen**.
- 4. Die Voreinstellung erscheint nun in der Scanneroberfläche in der Liste der verfügbaren Voreinstellungen.

**Hinweis:** Die Software prüft, ob Voreinstellungsnamen doppelt vorhanden sind. Falls eine Benachrichtigung angezeigt wird, dass bereits eine Voreinstellung mit demselben Namen vorhanden ist, wählen Sie eine der am Bildschirm angezeigten Optionen aus, um fortzufahren.

- **Überschreiben:** Mit dieser Option wird die aktuelle Voreinstellung mit diesem Namen durch die in der Liste ausgewählte ersetzt.
- **Beide beibehalten:** Mit dieser Option werden beide Voreinstellungen erhalten. Für die ausgewählte Voreinstellung wird an den Namen eine fortlaufende Nummer angefügt, z. B. "Voreinstellungsname (2)". Der Originalname wird nicht geändert.

• **Überspringen:** Mit dieser Option wird die Voreinstellung mit dem doppelten Namen übersprungen.

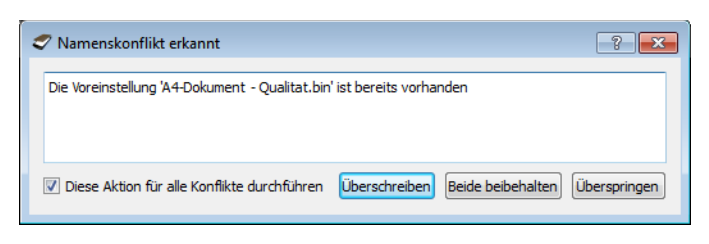

Aktivieren Sie die Option **Diese Aktion für alle Konflikte durchführen**, damit die ausgewählte Aktion für alle weiteren Namenskonflikte durchgeführt wird.

## Dokumenteinstellungen

• **Hauptansicht**: Diese Ansicht enthält die am häufigsten verwendeten Scaneinstellungen. Wenn der Quellkonfigurationsmodus **Basis** ausgewählt ist, ist dies das einzige verfügbare Bedienfeld. Wechseln Sie zum Quellkonfigurationsmodus **Erweitert**, um die anderen Bedienfelder zu aktivieren, die in diesem Abschnitt beschrieben werden.

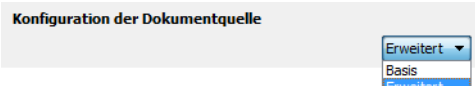

Die Ansicht des Bereichs **Dokumenteinstellungen**, wenn Die Ansicht des Bereichs **Dokumenteinstellungen**, wenn der Quellkonfigurationsmodus **Basis** für Dokumente ausgewählt ist. der Quellkonfigurationsmodus **Erweitert** für Dokumente ausgewählt ist.

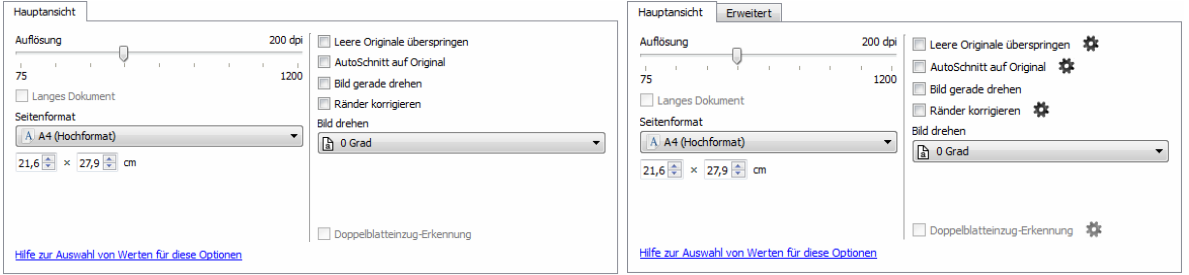

• **Bereich "Erweitert":** Diese Ansicht enthält erweiterte Optionen für die Handhabung von Dokumenten. Wenn Sie in dieser Ansicht eine Option aktivieren, die auch in der Hauptansicht vorhanden ist, wird diese Option auch in der Hauptansicht aktiviert.

## Deaktivierte Optionen in diesem Bereich

Einige Optionen der Benutzeroberfläche sind möglicherweise grau abgeblendet und können nicht ausgewählt werden. Abgeblendete Optionen sind entweder mit dem aktuellen Scanner nicht verfügbar oder die für die Funktion erforderliche Software ist nicht installiert *oder* die Funktion ist von einer anderen Einstellung der Scananwendung abhängig. Bewegen Sie den Mauszeiger über eine abgeblendete Funktion, damit angezeigt wird, weshalb die Funktion nicht verfügbar ist.

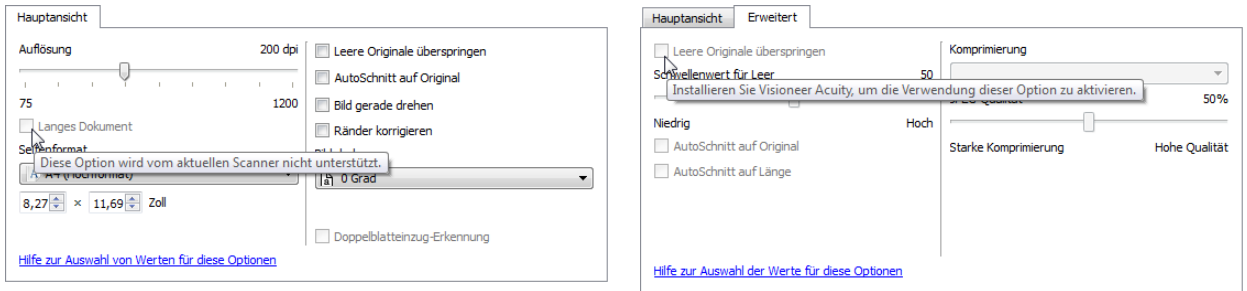

## Optionen der Hauptansicht

Für einige der Optionen in diesem Bereich stehen möglicherweise in einem anderen Bedienfeld in diesem Abschnitt erweiterte Anpassungsoptionen zur Verfügung. Wenn der Konfigurationsmodus **Erweitert** ausgewählt ist, erscheint neben den Funktionen mit anpassbaren Optionen ein Zahnradsymbol. Wenn Sie auf ein Zahnradsymbol klicken, öffnet sich der Bereich der Oberfläche, in dem sich die erweiterten Einstellungen befinden.

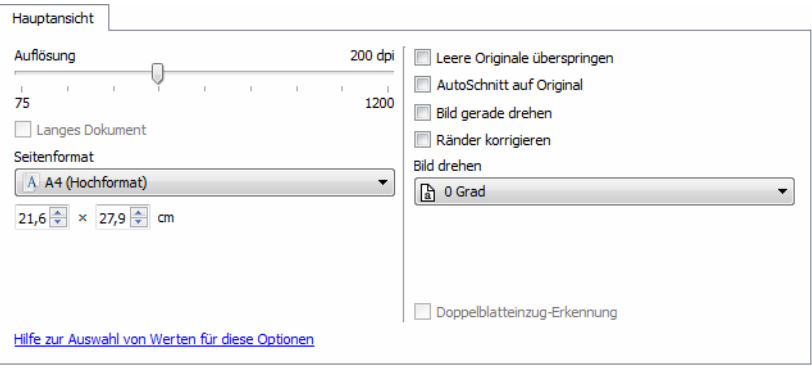

Klicken Sie auf einen der unten aufgeführten Links, um auf die entsprechende Seite in diesem Abschnitt zu gelangen, die Anweisungen zum Anpassen der auf der Registerkarte **Hauptansicht** angezeigten Option enthält.

Weitere Informationen finden Sie unter [Optionen der erweiterten Ansicht auf Seite 157](#page-156-0)

- AutoSchnitt
- Leere Originale überspringen
- Ränder korrigieren

#### Auflösung

Die Auflösung bestimmt, wie viele Details auf dem gescannten Bild zu erkennen sind. Die Auflösung ist die Schärfe des Bildes, die in dpi (Dots per Inch, Punkt pro Zoll) angegeben wird.

Ziehen Sie den Schieberegler nach links oder rechts, um die Auflösung des gescannten Bildes anzupassen. Je größer die Auflösung, desto schärfer ist das Bild. Scans mit höherer Auflösung erzeugen jedoch auch größere Dateien. Auf dem Schieberegler wird der für Ihren Scanner verfügbare Bereich angezeigt. Der Schieberegler für die Auflösung zeigt immer den für den aktuellen Scanner gültigen Bereich an.

#### **Auswählen von Auflösungswerten**

Beim Scannen von Schwarz-Weiß-Vorlagen wird mit einer Einstellung von 100 bis 150 dpi in der Regel ein Bild von ähnlicher Qualität wie das Original erstellt. Beim Scannen von Farbvorlagen oder Fotos wird mit einer Einstellung von 150 bis 200 dpi ein Bild von ähnlicher Qualität wie das Original erstellt.

Höhere Auflösungseinstellungen werden im Allgemeinen zum Erstellen von Bildern verwendet, die vergrößert werden sollen, ohne dass dabei die Bildqualität beeinträchtigt wird.

#### **Im Folgenden finden Sie Auflösungseinstellungen für gängige Vorlagen:**

- Textdokumente wie Briefe, Formulare oder andere gedruckte Schwarz-Weiß-Dokumente: 100 dpi bis 150 dpi
- Textdokumente wie Briefe oder Formulare mit handschriftlichem Text: 150 dpi
- Textdokumente (für OCR/Texterkennung) wie Formulare, Briefe, Notizzettel, Tabellen: 300 dpi
- Visitenkarten oder andere Elemente mit kleingedrucktem Text: 300 dpi
- Farbseiten mit Grafiken oder Farbfotos: 150 dpi
- Farbfotos in schlechter Qualität für die Bildnachbearbeitung: 300 dpi
- Farbfotos für das Drucken: 200 dpi
- Farbfotos für E-Mails: 100 bis 150 dpi
- Zeitschriftenseiten mit Grafiken, Strichzeichnungen oder Farbfotos: 200 dpi

#### **Seitenformat**

#### **Standardseitenformate**

Klicken Sie auf das Dropdown-Menü und wählen Sie in der Liste ein vordefiniertes Seitenformat aus. Die verfügbaren Seitenformate liegen im Bereich zwischen der Mindest- und der Höchstgröße für Vorlagen des Scanners.

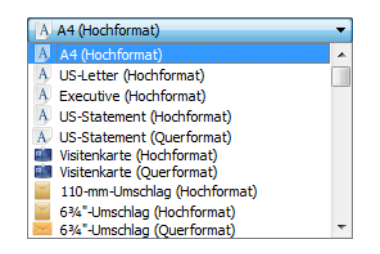

#### **Angepasste Seitenformat**

Wählen Sie in der Liste **Einheiten** die Maßeinheit aus, die Sie verwenden möchten.

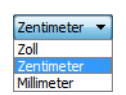

Wenn die Liste **Seitenformat** das für Ihren Scanauftragsstapel benötigte Format nicht enthält, klicken Sie auf eines der Felder unter der Liste mit den Seitenformaten. Geben Sie im ersten Feld die Breite des Dokuments ein und im zweiten Feld die Höhe.

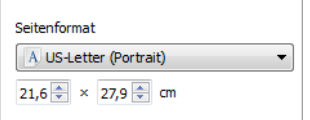

Sie können nur Werte eingeben, die zwischen der vom Scanner unterstützten Mindest- und Höchstgröße für Vorlagen liegen. Diese Informationen finden Sie im Benutzerhandbuch des Scanners im Abschnitt zur Wartung.

## Dokumentbildanpassungen

Diese Optionen befinden sich in der Scanoberfläche, damit eingestellt werden kann, wie das Dokument im gescannten Bild erscheint.

### Bild gerade drehen

Wählen Sie diese Option aus, wenn der Scanner automatisch ermitteln soll, ob eine Seite schief ist, und dies ggf. korrigieren soll. Diese Option ist nur verfügbar, wenn Ihr Scanner diese Funktion unterstützt.

#### Bild drehen

Wählen Sie in dieser Liste eine Option aus, damit das fertiggestellte Bild nach dem Scannen gedreht wird.

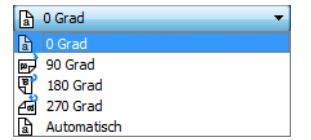

## <span id="page-156-0"></span>Optionen der erweiterten Ansicht

Die Optionen in dieser Ansicht werden möglicherweise auch in der **Hauptansicht** angezeigt. Dort jedoch mit zusätzlichen Einstellungsmöglichkeiten, die eine Feinabstimmung der ausgewählten Funktion ermöglichen. Wählen Sie den Quellkonfigurationsmodus **Erweitert** aus, um diesen Bedienbereich anzuzeigen.

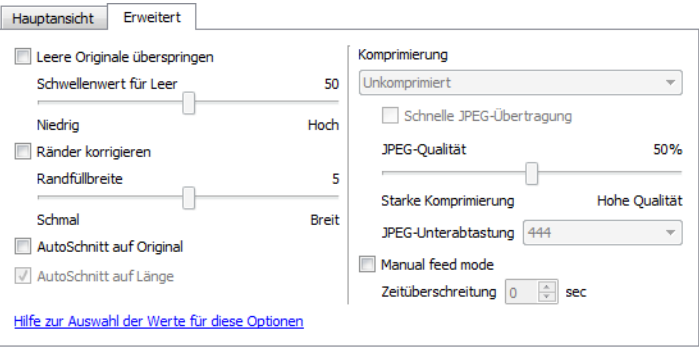

#### Leere Originale überspringen

Wählen Sie diese Option aus, wenn der Scanner erkennen soll, ob eine leere Seite den Scanner durchlaufen hat, und diese Seite aus der Ausgabedatei entfernen soll.

• **Schwellenwert für Leer**: Sie können die Empfindlichkeit bei der Erkennung leerer Seiten anpassen.

#### Ränder korrigieren

Wählen Sie diese Option aus, damit die Software ggf. vorhandene dünne Linien um Ränder aus dem gescannten Bild entfernt. Diese Linien können an den Rändern auftreten, wenn die gescannte Vorlage nicht genau die gleiche Größe wie die in den Feldern für die Seitengröße angegebenen Abmessungen aufweist. Diese Option ist nur verfügbar, wenn Ihr Scanner diese Funktion unterstützt.

Mit dem Schieberegler **Randfüllbreite** können Sie die Größe des Rands anpassen, der gefüllt werden muss. Die Breite kann von etwa 1 mm bis 10 mm (etwa 0,04 bis 0,4 Zoll) angepasst werden.

#### AutoSchnitt

Abhängig vom Scannermodell und von der installierten Software bietet die Benutzeroberfläche eventuell mehrere Optionen für den Zuschnitt.

- **AutoSchnitt auf Original**: Wählen Sie diese Option aus, wenn der Scanner automatisch die Größe der gescannten Vorlage ermitteln soll. Diese Option ist nur verfügbar, wenn Ihr Scanner diese Funktion unterstützt. Diese Option ist möglicherweise grau unterlegt und nicht verfügbar, da sie nicht von allen Scananwendungen unterstützt wird.
- **AutoSchnitt auf Länge:** Durch Aktivieren dieser Option wird der Scanner angewiesen, das fertige Bild an der Unterkante der Scanvorlage abzuschneiden. Diese Option ist nur verfügbar, wenn Ihr Scanner diese Funktion unterstützt. Diese Option ist möglicherweise grau unterlegt und nicht verfügbar, da sie nicht von allen Scananwendungen unterstützt wird.

#### Manueller Einzugsmodus

Wählen Sie diese Option, um eine Verzögerung zwischen dem Scannen der letzten Seite und dem Anhalten des Scanauftrags zu aktivieren. Hiermit können Sie Seiten einzeln scannnen, wobei alle gescannten Seiten nach dem Scannen in einem gemeinsamen Scanauftrag vorliegen.

So scannen Sie mit dem manuellen Einzugsmodus:

- 1. Wählen Sie Manueller Einzugsmodus auf der Scanneroberfläche.
- 2. Geben Sie im Feld Timeout ein, wie lange der Scanner nach dem Scannen der letzten Seite warten soll, bevor er den Scanvorgang abbricht.
- 3. Legen Sie eine Vorlage in den Scanner ein.
- 4. Klicken Sie auf Scannen.
- 5. Im Dialogfeld für den Scanfortschritt am Bildschirm wird nach dem Scannen der Seite ein Countdown angezeigt, der angibt, wie viel Zeit verbleibt, um das nächste Dokument in den Scanner einzulegen.
- 6. Nachdem Sie alle Seiten Ihres Dokuments gescannt haben, können Sie auf Abbrechen klicken, um die Zeitüberschreitungsfunktion anzuhalten, oder den Zeitgeber einfach ablaufen lassen.

## Bildnachbearbeitung

Klicken Sie auf das Symbol für die Bildnachbearbeitung, um Optionen für die Nachbearbeitung der Vorlage auszuwählen, die Sie scannen möchten.

• **Hauptansicht:** Diese Ansicht enthält die am häufigsten verwendeten Scaneinstellungen. Einige in dieser Ansicht vorhandene Optionen wurden möglicherweise in anderen Ansichten dieses Bereichs angepasst. Wenn der Quellkonfigurationsmodus **Basis** ausgewählt ist, ist dies das einzige verfügbare Bedienfeld. Wechseln Sie zum Quellkonfigurationsmodus **Erweitert**, um die anderen Bedienfelder zu aktivieren, die in diesem Abschnitt beschrieben werden.

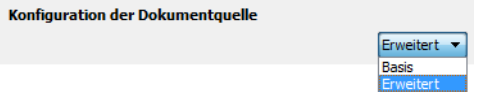

Die Ansicht des Bereichs **Bildnachbearbeitung**, wenn der Quellkonfigurationsmodus **Basis** für Dokumente ausgewählt ist.

Die Ansicht des Bereichs **Bildnachbearbeitung**, wenn der Quellkonfigurationsmodus **Erweitert** für Dokumente ausgewählt ist.

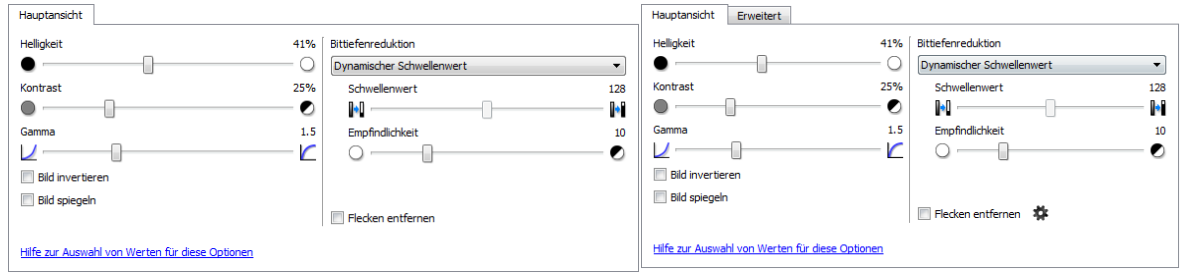

• **Bereich "Erweitert":** Diese Ansicht enthält erweiterte Optionen für die Handhabung von Dokumenten. Wenn Sie in dieser Ansicht eine Option aktivieren, die auch in der Hauptansicht vorhanden ist, wird diese Option auch in der Hauptansicht aktiviert.

## Deaktivierte Optionen in diesem Bereich

Einige Optionen der Benutzeroberfläche sind möglicherweise grau abgeblendet und können nicht ausgewählt werden. Abgeblendete Optionen sind entweder mit dem aktuellen Scanner nicht verfügbar oder die für die Funktion erforderliche Software ist nicht installiert *oder* die Funktion ist von einer anderen Einstellung der Scananwendung abhängig. Bewegen Sie den Mauszeiger über eine abgeblendete Funktion, damit angezeigt wird, weshalb die Funktion nicht verfügbar ist.

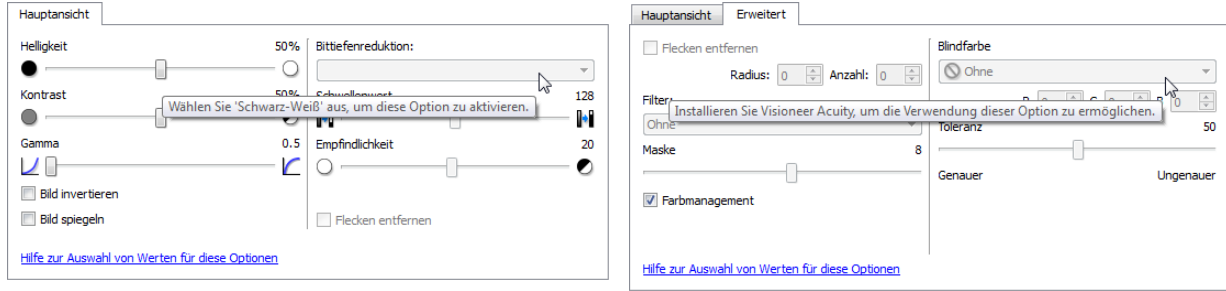

## Optionen der Hauptansicht

Für einige der Optionen in diesem Bereich stehen möglicherweise in einem anderen Bedienfeld in diesem Abschnitt erweiterte Anpassungsoptionen zur Verfügung. Wenn der Konfigurationsmodus **Erweitert** ausgewählt ist, erscheint neben den Funktionen mit anpassbaren Optionen ein Zahnradsymbol. Wenn Sie auf ein Zahnradsymbol klicken, öffnet sich der Bereich der Oberfläche, in dem sich die erweiterten Einstellungen befinden.

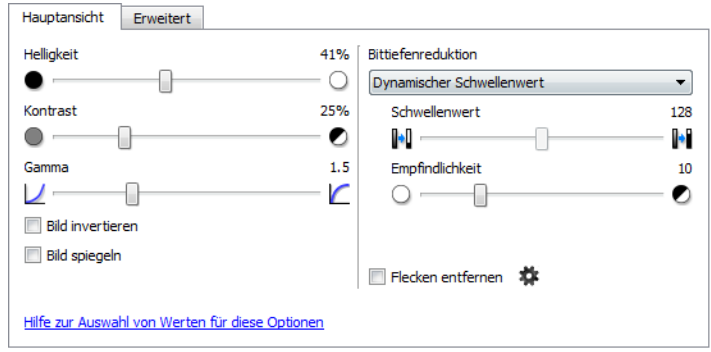

Klicken Sie auf einen der unten aufgeführten Links, um auf die entsprechende Seite in diesem Abschnitt zu gelangen, die Anweisungen zum Anpassen der auf der Registerkarte **Hauptansicht** angezeigten Option enthält.

Weitere Informationen finden Sie unter [Optionen der erweiterten Ansicht auf Seite 167](#page-166-0)

• Flecken entfernen

#### <span id="page-159-0"></span>**Helligkeit**

**Helligkeit** beschreibt die Gesamthelligkeit des Bildes. Bewegen Sie den Schieberegler nach links oder rechts, um das Bild dunkler oder heller zu machen. Wenn die Helligkeit angepasst wird, wird die Tönung der Pixel verändert, ohne Änderung des True Color-Werts der Pixel. Genau wie bei der Anpassung des Farbtons.

**Hinweis:** Diese Option ist deaktiviert, wenn beim Scannen in Schwarz-Weiß der **Schwellenwert** ausgewählt ist.

#### **Auswählen von Helligkeitswerten**

Bei der Anpassung der Helligkeitsstufe geht es darum, wie Sie sich das Aussehen Ihres Bildes wünschen. Es gibt hierbei keine Standardvorgehensweisen. Im Folgenden finden Sie einige empfohlene Optionen für Helligkeitskorrekturen an Bildern, basierend auf der Qualität des Originaldokuments.

- Originaldokumente in guter Qualität: 50 %
- Handschriftliche Briefe, Formulare oder Zeichnungen: 25 % bis 40 %
- Verblasste Bilder oder alte Dokumente mit verblasstem Text: 35 % bis 45 %
- Hellfarbenes Durchschlagpapier, z. B. gelbes, hellrosa oder grünes Papier mit hellem Text: 45 % bis 55 %
- Zeitungspapier oder Zeitschriften: 55 % bis 70 %
- Buchseiten: 55 % bis 80 %
- In Innenräumen oder im Schatten aufgenommene Bilder: 60 % bis 85 %

Die **Helligkeit** arbeitet bei der Bildnachbearbeitung mit dem **Kontrast** zusammen. Versuchen Sie, wenn Sie die Helligkeitsstufe anpassen, um die Qualität des gescannten Bildes zu verbessern, auch den Kontrast anzupassen. Der Kontrast ist die Spannweite zwischen dem hellsten und dem dunkelsten Bereich des Bildes. Wenn Sie z. B. ein Dokument gescannt haben, das handschriftliche Notizen enthält, müssen Sie möglicherweise die Helligkeit reduzieren, damit die handschriftlichen Notizen erkennbar werden. Wenn Sie jedoch die Helligkeit reduzieren, erscheinen weiße Bereiche des Bildes mehr und mehr als Grau. Erhöhen Sie in diesem Fall den Kontrast, um die Unterschiede zwischen den hellsten und den dunkelsten Bildbereichen deutlicher darzustellen.

#### **Beispiele für die Helligkeit von Farbbildern**

Die folgenden Beispiele zeigen das Originalbild mit der Standardeinstellung für die Helligkeit von 50 %, einem Wert von 25 % und einem Wert von 75 %. Eine Anpassung der Helligkeitsstufe sorgt nicht dafür, dass das Bild vollständig schwarz oder weiß wird.

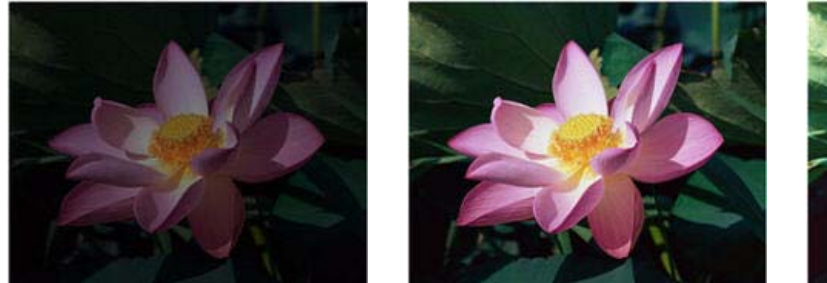

Helligkeit: 25% Helligkeit: 50% Helligkeit: 75%

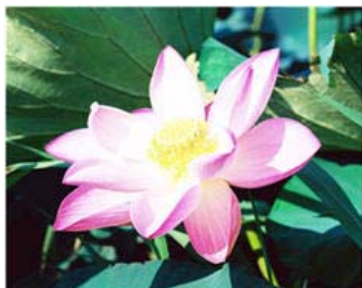

#### **Technischer Hinweis:**

Die meisten Monitore verfügen über eine vom Benutzer einstellbare Helligkeit. Bei der Anzeige auf dem Bildschirm kann im Gegensatz zur Ausgabe eines Bildes auf dem Drucker die Helligkeitseinstellung des Monitors das Aussehen des gescannten Bildes im Vergleich zum Original beeinflussen. Falls das Bild stark vom Original abweicht oder wenn die Anpassung der Helligkeitsstufe das Bild nicht wie gewünscht ändert, dann versuchen Sie, die Helligkeitseinstellung des Monitors zu verändern. Die Vorgehensweise zur Anpassung der Helligkeit finden Sie im Handbuch zum Monitor. Dort sehen Sie auch, ob der Hersteller möglicherweise bestimmte Einstellungen empfiehlt.

#### **Scanner mit schwarzer Hintergrundplatte:**

Manche Scanner haben eine schwarze Hintergrundplatte. Ein schwarzer Hintergrund liefert exaktere Ergebnisse beim Zuschneiden und beim Erkennen von Schieflagen. Beim Scannen von dünnem Papier wie mehrfarbigen Formularen oder liniertem Schreibpapier mit weniger als 68 g/m2 kann der Hintergrund jedoch in das fertiggestellte Bild durchscheinen und es verdunkeln. Versuchen Sie in diesem Fall, die Helligkeit auf einen Wert zwischen 60 % und 80 % einzustellen.

#### <span id="page-160-0"></span>Kontrast

Der Kontrast beschreibt den Unterschied zwischen den helleren und den dunkleren Tönen eines Bildes. Bewegen Sie den Schieberegler nach rechts oder links, um den Kontrast zu erhöhen oder zu reduzieren. Wenn Sie den Kontrast vergrößern, wird der Unterschied zwischen den helleren und den dunkleren Tönen verstärkt. Wenn Sie ihn reduzieren, wird der Unterschied zwischen hell und dunkel geringer.

**Hinweis:** Diese Option ist deaktiviert, wenn beim Scannen in Schwarz-Weiß der **Schwellenwert** ausgewählt ist.

#### **Auswählen von Kontrastwerten**

Während die **Helligkeit** zu allen Pixeln des Bildes jeweils denselben Grau- oder Weißwert hinzufügt, passt der **Kontrast** die Pixel anhand der Pixelfarbstufe an. Eine Erhöhung der Kontraststufe fügt z. B. Weiß zu hellfarbigen Pixeln hinzu und Grau zu dunklen, um den Unterschied zwischen den Farbstufen im Bild deutlicher zu machen. Ein Herabsetzen der Kontraststufe hat den umgekehrten Effekt. Hellfarbige Pixel werden mit Grau geändert und dunkle Pixel mit Weiß, um die Farbübergänge im Bild zu glätten.

Bei der Anpassung der Kontraststufe geht es darum, wie Sie sich das Aussehen Ihres Bildes wünschen. Es gibt hierbei keine Standardvorgehensweisen. Der Kontrast arbeitet bei der Bildnachbearbeitung mit der Helligkeit zusammen. Wenn die Helligkeitsstufe reduziert wird, wird das gesamte Bild dunkler, weshalb es eventuell vorteilhaft ist, den Kontrast zu erhöhen, um die Unterschiede zwischen den hellen und den dunklen Bereichen des Bildes zu verstärken.

Im Folgenden finden Sie einige empfohlene Optionen für Kontrastkorrekturen an Bildern, basierend auf der Qualität des Originaldokuments.

- Originaldokumente in guter Qualität: 50 %
- Handschriftliche Briefe, Formulare oder Zeichnungen: 55 % bis 65 %
- Verblasste Bilder oder alte Dokumente mit verblasstem Text: 60 % bis 70 %
- Hellfarbenes Durchschlagpapier, z. B. gelbes, hellrosa oder grünes Papier mit hellem Text: 45 % bis 55 %
- Zeitungspapier oder Zeitschriften: 55 % bis 70 %
- Buchseiten: 60 % bis 75 %
- In Innenräumen oder im Schatten aufgenommene Bilder: 40 % bis 60 %

#### **Beispiele für den Kontrast von Farbbildern**

Die folgenden Beispiele zeigen das Originalbild mit der Standardeinstellung für den Kontrast von 50 %, einem Wert von 25 % und einem Wert von 75 %.

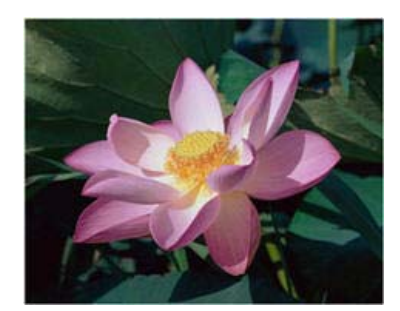

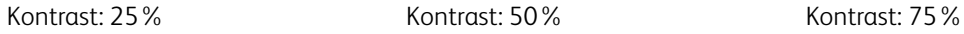

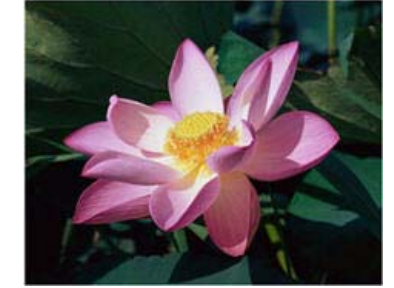

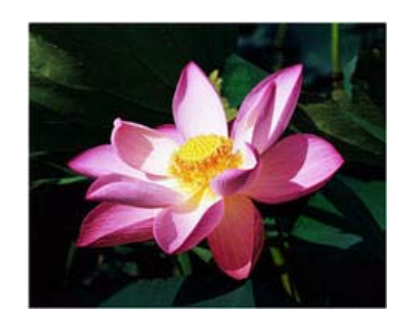

#### **Technischer Hinweis:**

Die meisten Monitore verfügen über einen vom Benutzer einstellbaren Kontrast. Bei der Anzeige auf dem Bildschirm kann im Gegensatz zur Ausgabe eines Bildes auf dem Drucker die Kontrasteinstellung des Monitors das Aussehen des gescannten Bildes im Vergleich zum Original beeinflussen. Falls das Bild stark vom Original abweicht oder wenn die Anpassung der Kontraststufe das Bild nicht wie gewünscht ändert, dann versuchen Sie, die Kontrasteinstellung des Monitors zu verändern. Die Vorgehensweise zur Anpassung des Kontrasts finden Sie im Handbuch zum Monitor. Dort sehen Sie auch, ob der Hersteller möglicherweise bestimmte Einstellungen empfiehlt.

#### **Scanner mit schwarzer Hintergrundplatte:**

Manche Scanner haben eine schwarze Hintergrundplatte. Ein schwarzer Hintergrund liefert exaktere Ergebnisse beim Zuschneiden und beim Erkennen von Schieflagen. Beim Scannen von dünnem Papier wie Durchschlägen oder liniertem Schreibpapier mit weniger als 68 g/m2, kann der Hintergrund jedoch in das fertiggestellte Bild durchscheinen und es verdunkeln. Stellen Sie in diesem Fall die Helligkeit auf einen Wert zwischen 40 % und 60 % und den Kontrast auf einen Wert zwischen 60 % und 80 % ein.

#### <span id="page-162-0"></span>Gamma

Der Gamma-Wert entspricht der Tonwertkurve und bildet den Ausgangspunkt für die Bildnachbearbeitung. Bewegen Sie den Schieberegler nach links oder rechts, um das Bild dunkler oder heller zu machen. Wenn Sie den **Gamma**-Wert anheben oder absenken, ändern sich die Werte, bei denen sich die **Helligkeit** und der **Kontrast** auf das Bild auswirken. Es wird empfohlen, dass Sie den Gamma-Standardwert beibehalten oder ihn ändern, bevor Sie die anderen Optionen einstellen.

#### **Auswählen von Gamma-Werten**

Wenn ein niedrigerer Gamma-Wert eingestellt wird, wird die Tonwertkurve gerader und die Schatten im Bild werden größer, wobei die Schatten verdunkelt werden, ohne dass das Bild insgesamt mit Grau verdunkelt wird, wie dies bei einer Reduzierung der Helligkeitsstufe der Fall ist. So bleiben die hellen Bereiche und die Schatten im Bild erhalten, indem die Pixel mit dunkleren Werten derselben Farbe gesättigt werden, statt dass zu allen Farben Grau hinzugefügt wird.

Wenn ein höherer Gamma-Wert eingestellt wird, wird die Tonwertkurve stärker gebogen und die hellen Bereiche des Bildes werden vergrößert, wobei diese aufgehellt werden, ohne dass das gesamte Bild mit Weiß aufgehellt wird, wie dies bei einer Erhöhung der Helligkeitsstufe der Fall ist. So bleiben die hellen Bereiche und die Schatten im Bild erhalten, indem die Pixel mit helleren Werten derselben Farbe gesättigt werden, statt dass zu allen Farben Weiß hinzugefügt wird.

Bei der Anpassung des Gamma-Werts geht es darum, wie Sie sich das Aussehen Ihres Bildes wünschen. Es gibt hierbei keine Standardvorgehensweisen.

#### **Beispiele für den Gamma-Wert von Farbbildern**

Die folgenden Beispiele zeigen das Originalbild mit der Standardeinstellung für den Gamma-Wert von 1,8, dann mit einem Gamma-Wert von 1,0 und 2,6. Eine Anpassung des Gamma-Werts sorgt nicht dafür, dass das Bild vollständig schwarz oder weiß wird.

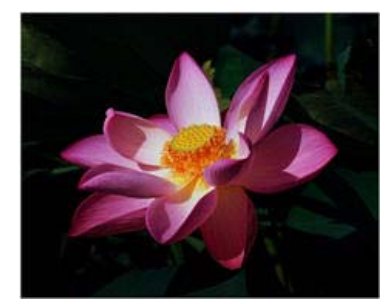

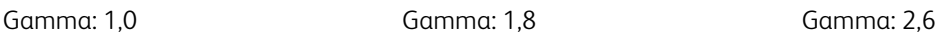

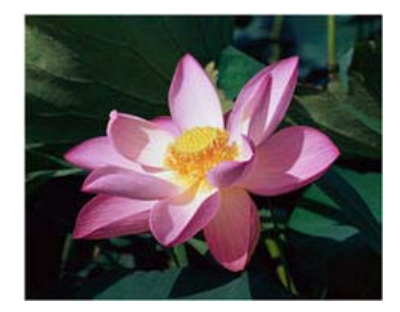

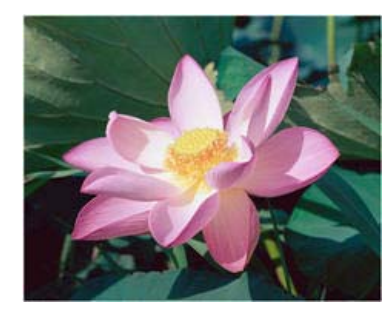

#### **Technischer Hinweis:**

Die meisten Monitore verfügen über einen vom Benutzer einstellbaren Gamma-Wert. Bei der Anzeige auf dem Bildschirm kann im Gegensatz zur Ausgabe eines Bildes auf dem Drucker die Gamma-Einstellung des Monitors das Aussehen des gescannten Bildes im Vergleich zum Original beeinflussen. Falls das Bild stark vom Original abweicht oder wenn die Anpassung des Gamma-Werts das Bild nicht wie gewünscht ändert, dann versuchen Sie, den Gamma-Wert des Monitors zu verändern. Die Vorgehensweise zur Anpassung des Gamma-Werts finden Sie im Handbuch zum Monitor. Dort sehen Sie auch, ob der Hersteller möglicherweise bestimmte Einstellungen empfiehlt.

#### Farbumkehrung

Die Option **Bild invertieren** kehrt den Farbwert aller im gescannten Bild enthaltenen Pixel um.

Wenn Sie in Schwarz-Weiß scannen, wird jedes Pixel von Schwarz zu Weiß bzw. von Weiß zu Schwarz geändert. Wenn Sie Grautöne scannen, wird jedes Pixel zu der entgegengesetzten Graustufe geändert. Wenn Sie in Farbe scannen, wird jedes Pixel zu der gegenüberliegenden Farbe des Farbkreises geändert.

Diese Option können Sie z. B. auswählen, wenn Sie Seiten scannen, die von einem Mikrofilm gedruckt wurden. In solchen Ausdrucken sind Schwarz und Weiß vertauscht, weshalb der Text in Weiß auf Schwarz angezeigt wird.

> nn Sie Grautöne scannen, wird jedes ngesetzten Gra en, wird jedes Pix nden Farbe des Farbkreises ge

nnen Sie z. B. auswahl<br>die von einem Mikrofi  $m g$ Ausdrucken sind Sch Text in Weiß auf Scl Wenn Sie in Schwarz-Weiß scannen, wird jedes Pixel<br>von Schwarz zu Weiß bzw. von Weiß zu Schwarz geändert. Wenn Sie Grautöne scannen, wird iedes Pixel zu der entgegengesetzten Graustufe geändert.<br>Pixel zu der entgegengesetzten Graustufe geändert.<br>Wenn Sie in Farbe scannen, wird jedes Pixel zu der gegenüberliegenden Farbe des Farbkreises geändert.

Diese Option können Sie z. B. auswählen, wenn Sie Seiten scannen, die von einem Mikrofilm gedruckt<br>Wirden. In solchen Ausdrucken sind Schwarz und Weiß vertauscht, weshalb der Text in Weiß auf Schwarz<br>angezeigt wird.

Das folgende Beispiel zeigt ein Bild mit den Originalgraustufen und in der invertierten Version.

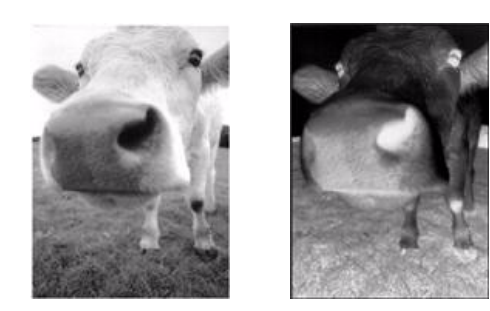

Das folgende Beispiel zeigt ein Bild mit den Originalfarbstufen und in der invertierten Version.

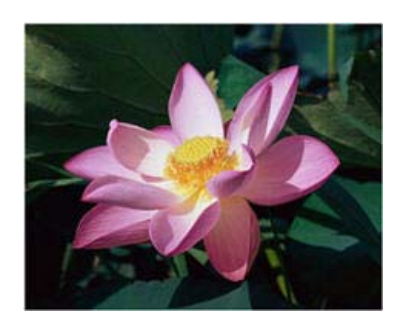

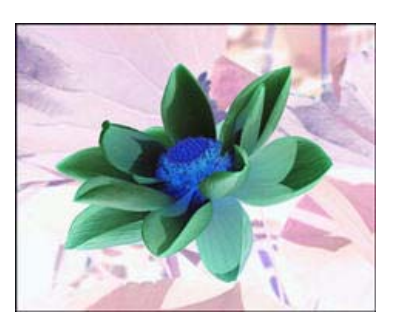

## Bild spiegeln

Mit der Option **Bild spiegeln** wird das Bild von links nach rechts gekippt.

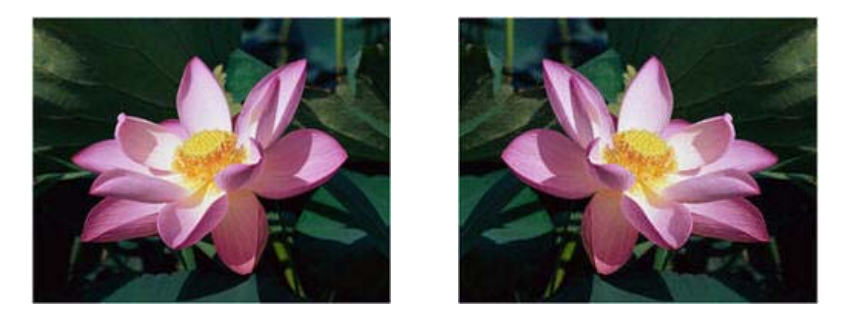

#### Bittiefenreduktion

Die Optionen für die **Reduktion der Bittiefe** sind nur beim Scannen in Schwarz-Weiß verfügbar. Klicken Sie auf das Dropdown-Menü und wählen Sie in der Liste eine Option aus.

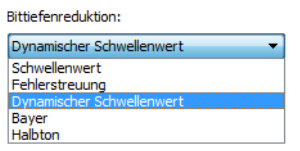

#### **Schwellenwert und dynamischer Schwellenwert**

**Schwellenwert:** Hiermit können Sie angeben, nach welcher Stufe von Helligkeit oder Dunkelheit auf einer Seite gesucht werden soll. Beim Scannen im Schwarz-Weiß-Modus werden alle Elemente auf der Seite im endgültigen Bild entweder auf weiße Pixel oder auf schwarze Pixel festgelegt. Wenn der Text auf der Seite eine helle Farbe aufweist, kann er im endgültigen Bild möglicherweise verloren gehen, da der Scanner die helle Farbe in weiße Pixel ändert. Mit dem Schieberegler für den Schwellenwert können Sie festlegen, wie hell bzw. dunkel der Text auf der Seite ist. **Dynamischer Schwellenwert:** Wertet das Bild aus und passt den Schwellenwert dynamisch an. Diese Option empfiehlt sich insbesondere für Vorlagen, die ausschließlich Text enthalten, z. B. Geschäftsbriefe, Tabellen oder Berichte.

• **Schwellenwert:** Ziehen Sie den Schieberegler nach links oder rechts, um die Helligkeitsstufe festzulegen, die vom Scanner erkannt werden soll.

Wenn Sie beispielsweise eine Vorlage mit grauem Text scannen (z. B. mit Bleistift geschriebene Notizen), müssen Sie den Schieberegler nach rechts ziehen. Damit wird der Scanner angewiesen, helle Bereiche zu erkennen, und graue Pixel werden in nicht in weiße, sondern in schwarze Pixel umgewandelt. Wenn die Gesamttönung der Originalvorlage dunkel ist (wenn beispielsweise ein farbiger Hintergrund die Schwarzerkennung beeinträchtigen kann), ziehen Sie den Schieberegler nach links. Dadurch wird der Scanner angewiesen, dunkle Bereiche zu erkennen, und nur dunkle Bereiche wie Text werden in schwarze Pixel umgewandelt.

Beim Scannen von Vorlagen in gutem Zustand – mit schwarzem Text auf einem weißen Hintergrund – wird mit der Standardschwellenwertoption eine gute Qualität erzielt. Diese Stufe muss nur angepasst werden, wenn das Bild der gescannten Vorlage nicht so scharf ist wie das Original.

• **Empfindlichkeit:** Bewegen Sie den Schiebregler nach links oder rechts, um die Empfindlichkeit für die dynamische Festlegung des Schwellenwerts anzupassen. Der Schieberegler ist nur aktiviert, wenn in der Liste der **Dynamischer Schwellenwert** ausgewählt ist.

#### **Fehlerstreuung, Bayer und Halbton**

**Fehlerstreuung**, **Bayer** und **Halbton** ermöglichen die kontrollierte Anwendung von Rauschen auf das Bild, um beim Scannen im binären Modus (Schwarz-Weiß-Modus) die Streifenbildung (Banding) zu reduzieren. Wenn Sie beispielsweise ein Farbfoto in Schwarz-Weiß scannen, enthält die Bilddatei große Blöcke in Schwarz und Weiß, und das Bild ist kaum erkennbar. Durch Dithern des Bildes wird ein erkennbares Schwarz-Weiß-Bild erzeugt.

Im Folgenden finden Sie ein Beispiel eines Farbscans, eines Schwarz-Weiß-Scans ohne Dithering sowie eines Schwarz-Weiß-Scans mit Bayer-Dither. Wenn das Bild verkleinert wird, ähnelt es möglicherweise einem Graustufenscan. Wie in der vergrößerten Abbildung ersichtlich, ist das Dithering-Muster deutlich zu erkennen, wenn das Bild in Normalgröße oder vergrößert vorliegt.

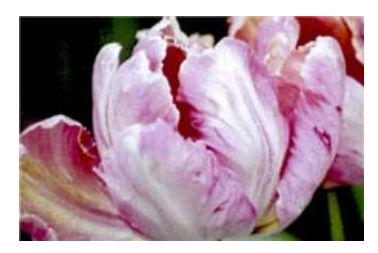

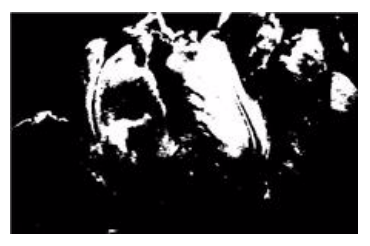

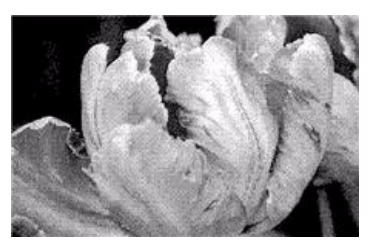

Scannen in Farbe Scannen in Schwarz-Weiß Scannen mit Bayer-Dither

#### **Scannen mit Bayer-Dither – Vergrößerung**

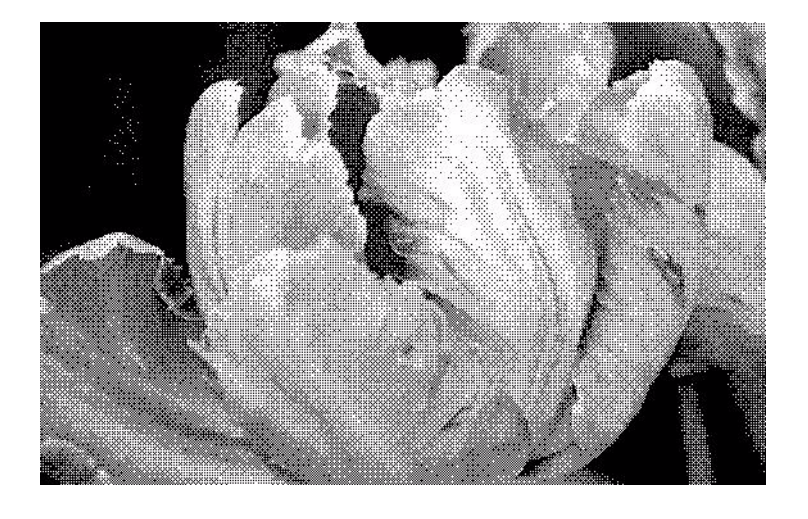

## <span id="page-166-0"></span>Optionen der erweiterten Ansicht

Die Optionen in dieser Ansicht werden möglicherweise auch in der **Hauptansicht** angezeigt. Dort jedoch mit zusätzlichen Einstellungsmöglichkeiten, die eine Feinabstimmung der ausgewählten Funktion ermöglichen. Wählen Sie den Quellkonfigurationsmodus **Erweitert** aus, um diesen Bedienbereich anzuzeigen.

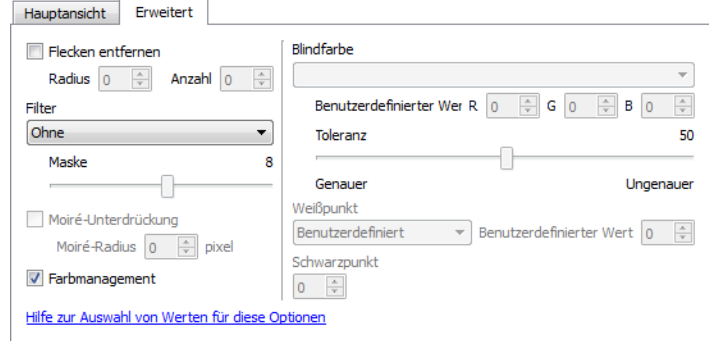

### Flecken entfernen

Diese Option entfernt Flecken vom Hintergrund. Flecken sind Sprenkel auf einem Bild, die vom Scanner als regulärer Bestandteil der Vorlage interpretiert werden. So können beispielsweise Unregelmäßigkeiten im Papier, Falten oder die beim Entfernen von Heftklammern entstandenen Löcher auf dem gescannten Bild als Sprenkel erscheinen. Mit der Option **Flecken entfernen** werden diese Sprenkel erkannt und entfernt. Diese Option ist nur für Scanvorgänge im Schwarz-Weiß-Modus verfügbar.

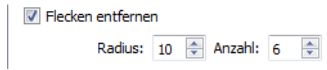

**Radius:** Dies ist die Größe des Bereichs, der auf verstreute Punkte untersucht wird.

**Anzahl:** Dies ist die maximale Anzahl der Punkte innerhalb des Radius, die als Flecken eingestuft werden. Wenn diese Anzahl an Punkten innerhalb des Kreises gefunden wird, werden die Punkte nicht als Fleck eingestuft und verbleiben im Bild. Wenn sich innerhalb des Kreises weniger Punkte befinden, werden sie als Fleck eingestuft und aus dem Bild entfernt.

Wenn der Radius z. B. 3 und die Anzahl 5 ist, dann wird das Dokument in Abschnitten von 3 x 3 Pixel untersucht, und wenn innerhalb eines Bereichs von 3 x 3 Pixel mehr als 5 verstreute Punkte gefunden werden, werden sie nicht als Fleck eingestuft.

#### Filter

Mit der Option **Filter** können Sie die Schärfe des gescannten Bildes erhöhen oder verringern. Klicken Sie auf das Dropdown-Menü und wählen Sie in der Liste eine Option aus. Mit dem Schieberegler **Maske** können Sie die Toleranzstufe des Filters anpassen.

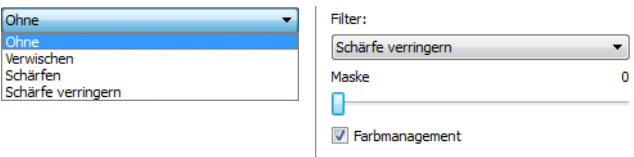

### Farbmanagement

Wählen Sie diese Option aus, um die standardmäßige Gamma-Tabelle des Scanners zu verwenden, die so kalibriert ist, dass Ihr Scanner die besten Ergebnisse erzielt. Wenn diese Option nicht ausgewählt ist, müssen Sie die Gamma-, Helligkeits- und Kontrasteinstellungen möglicherweise manuell anpassen. In den Abschnitten zu [Gamma](#page-162-0), [Helligkeit](#page-159-0) und [Kontrast](#page-160-0) finden Sie weitere Informationen zu den Funktionen und zum Anpassen der Einstellungen.

### Moiré-Unterdrückung

Moiré-Muster sind geschwungene oder wellige Linien, die in gescannten Bildern aus Zeitungen und Zeitschriften oder manchmal auch von Fotos, Strichzeichnungen oder Farbscans von strukturiertem Papier vorhanden sein können. Aktivieren Sie die Option Moiré-Unterdrückung, damit der Treiber nach Moiré-Mustern sucht und sie aus dem Bild entfernt. Beachten Sie, dass der Scanner bei aktivierter Moiré-Unterdrückung unter Umständen langsamer arbeitet, da er das Bild auf Moiré-Muster überprüfen muss. Diese Option ist nur beim Scannen in Farbe oder Grau verfügbar.

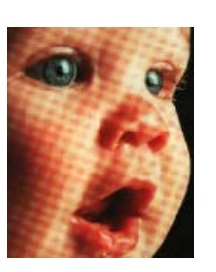

Bild mit Moiré-Mustern Bild mit entfernten Moiré-Mustern

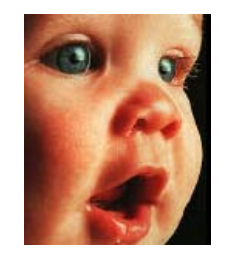

**Moiré-Radius**: Die Größe des zu untersuchenden Bereichs können Sie im Feld Moiré-Radius festlegen. Eine Änderung des Radius führt bei den verschiedenen Typen von Elementen, die gescannt werden können, zu unterschiedlichen Ergebnissen. Bei dieser Funktion müssen Sie möglicherweise mehrere Testscans mit unterschiedlichen Werten für den Moiré-Radius durchführen, bis Sie optimale Ergebnisse für die beim Scannen verwendete Papierart erhalten. Beachten Sie, dass der Treiber umso mehr Zeit für die Untersuchung des Bildes benötigt, je größer der Wert im Feld Moiré-Radius ist.

### **Blindfarbe**

**Blindfarbe:** Mit dieser Option legen Sie fest, dass der Scanner und die Software eine bestimmte Farbe aus dem Bild entfernen sollen. Sie können zwischen **Rot**, **Grün** und **Blau** wählen oder selbst eine Farbe festlegen, die aus dem Bild entfernt wird.

Wenn Sie eine Farbe anhand ihres RGB-Werts eingeben möchten, verwenden Sie in der Liste die Option **Benutzerdefiniert** und geben Sie dann die Werte für R, G und B in die entsprechenden Felder ein. R-, G- und B-Werte sind Zahlenwerte zwischen 0 und 255.

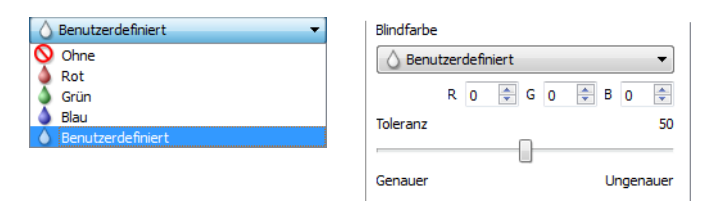

**Toleranz:** Mit dem Schieberegler können Sie die Präzision der Blindfarbe anpassen.

- **Genauer:** Diese Option entfernt einen Farbbereich, der am nächsten an der ausgewählten bzw. in den Feldern angegebenen reinen Farbe liegt. Reines Rot hat z. B. einen R/G/B-Wert von 255/0/0. Die Auswahl von Rot legt fest, dass der Scanner nach einem Bereich von RGB-Rotwerten sucht, die nahe bei reinem Rot liegen, und sie aus dem Bild entfernt.
- **Ungenauer:** Diese Option entfernt einen breiteren Farbbereich, der auf der in der Liste ausgewählten bzw. in den Feldern angegebenen reinen Farbe basiert.

Diese Option ist nur beim Scannen in Graustufen oder Schwarz-Weiß verfügbar. Das folgende Beispiel zeigt den Originaltext mit einem roten Wasserzeichen und das fertiggestellte Bild, in dem die Farbe entfernt wurde.

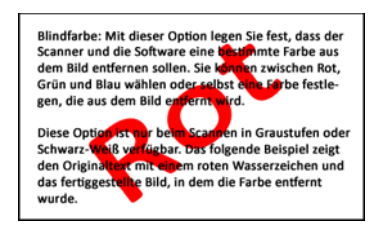

Blindfarbe: Mit dieser Option legen Sie fest, dass der<br>Scanner und die Software eine bestimmte Farbe aus dem Bild entfernen sollen. Sie können zwischen Rot. Grün und Blau wählen oder selbst eine Farbe festle<br>gen, die aus dem Bild entfernt wird.

Diese Option ist nur beim Scannen in Graustufen oder Schwarz-Weiß verfügbar. Das folgende Beispiel zeigt den Originaltext mit einem roten Wasserzeichen und das fertiggestellte Bild, in dem die Farbe entfernt wurde.

## Treiberkonfiguration

Im Abschnitt **Treiberkonfiguration** können Sie die Erweiterungsmodule konfigurieren, Optionen der Benutzeroberfläche auswählen und die Hardwareeigenschaften des Scanners anzeigen. Wenn der Konfigurationsmodus **Erweitert** ausgewählt ist, erscheint eine Registerkarte 'Scanner', auf der Sie die Hardwareeinstellungen ändern können, die für Ihren Scanner möglicherweise verfügbar sind.

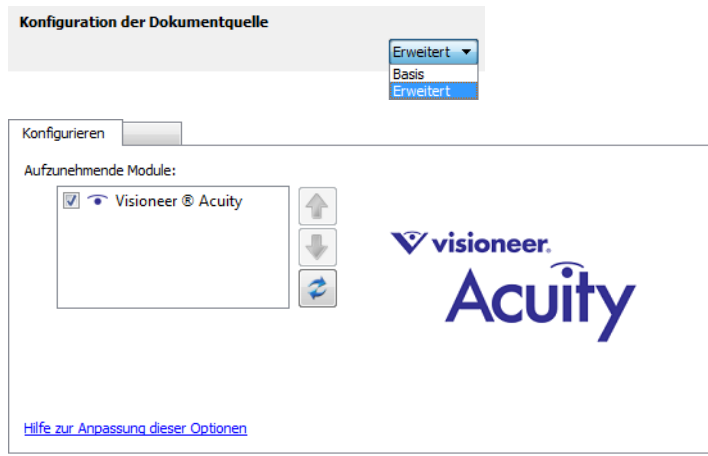

## Deaktivierte Optionen in diesem Bereich

Einige Optionen der Benutzeroberfläche sind möglicherweise grau abgeblendet und können nicht ausgewählt werden. Abgeblendete Optionen sind entweder mit dem aktuellen Scanner nicht verfügbar oder die für die Funktion erforderliche Software ist nicht installiert *oder* die Funktion ist von einer anderen Einstellung der Scananwendung abhängig. Bewegen Sie den Mauszeiger über eine abgeblendete Funktion, damit angezeigt wird, weshalb die Funktion nicht verfügbar ist.

## Modulkonfiguration

Wenn Bildbearbeitungsmodule installiert werden, erscheinen diese auf der Registerkarte **Konfigurieren** in der Liste. Auf dieser Registerkarte können Sie Module aktivieren, die Sie beim Scannen verwenden möchten.

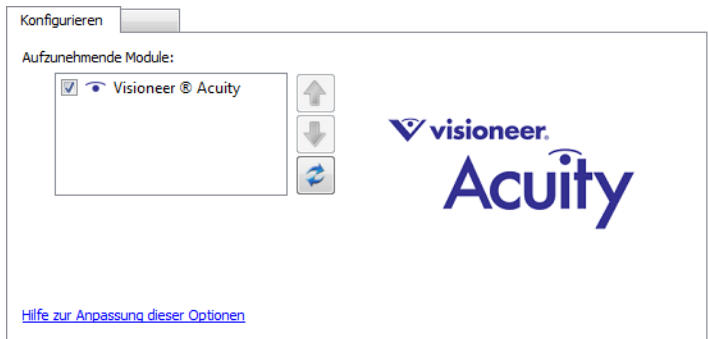

Manche Funktionen der Scanneroberfläche sind deaktiviert und werden erst nach der Installation eines Moduls verfügbar, das die entsprechenden Optionen enthält. Sobald das Modul installiert wurde, werden die Funktionen in der Scanneroberfläche verfügbar und können verwendet werden.

#### **Module neu anordnen**

Wählen Sie in der Liste ein Modul aus und klicken Sie auf den Pfeil nach oben oder nach unten, um die Reihenfolge der Module in der Liste zu ändern. Die Reihenfolge der Module in der Liste legt fest, in welcher Reihenfolge die Bildbearbeitungsoptionen verwendet werden. Wenn z. B. zwei Module installiert sind und beide Module eine Option für die automatische Bilddrehung enthalten, wird die Option des ersten Moduls verwendet und die des zweiten Moduls ignoriert, damit das Bild nicht zweimal gedreht wird.

## Scannerkonfiguration

Die Registerkarte **Scannerkonfiguration** zeigt die Hardwareinformationen für Ihren Scanner an.

## Optionen für Vorlageneinzug

Unter "Optionen für Vorlageneinzug" können Sie auswählen, wie der Scanner reagieren soll, wenn eine Seite in das Gerät eingelegt wird.

- **Verzögerung**: Das ist die Zeitdauer, die der Scanner nach dem Einlegen einer Seite warten soll, bis er mit dem Scannen beginnt. Mit einer längeren Verzögerung können Sie sicherstellen, dass die Seite ordnungsgemäß ausgerichtet ist, bevor sie vom Scanner eingezogen wird. Wenn die Verzögerung 0 ms (Millisekunden) beträgt, wird die Seite vom Scanner sofort eingezogen, sobald sie vom Papiersensor bemerkt wird.
- **Einführtiefe**: Wählen Sie aus, wie tief ein Dokument in den Scanner eingeführt werden muss, bevor die Rollen beginnen, die Seite durch den Scanner zu ziehen.

## Erkennung schief eingezogener Vorlagen

In der Standardeinstellung erkennt der Scanner, wenn ein Dokument schief eingezogen wird. Der Scanvorgang wird unterbrochen, und das Dokument wird ausgeworfen. Sie können diese Funktion auf der Registerkarte Geräteeinstellungen der Hardwareeigenschaften des Scanners deaktivieren und aktivieren. Klicken sie auf **Erkennung von übermäßig schief eingezogenen Vorlagen. Vorlage in diesem Fall wieder auswerfen.**

## Kalibrieren und Reinigen

Der Scanner muss als Teil der monatlichen Wartung kalibriert werden. Der Scanner wurde bei der Installation der Software kalibriert, aber zur Erhaltung der Bildqualität ist regelmäßig eine Kalibrierung nötig. Wenn der Scanner täglich verwendet wird, muss die Kalibrierung möglicherweise öfter durchgeführt werden.

Wenn die Kalibrierung bestehende Probleme mit der Bildqualität nicht behebt, müssen Sie den Scanner möglicherweise reinigen.

1. Klicken Sie auf die Schaltfläche Kalibrieren oder auf die Schaltfläche Reinigen, um das Hilfsprogramm zu starten.

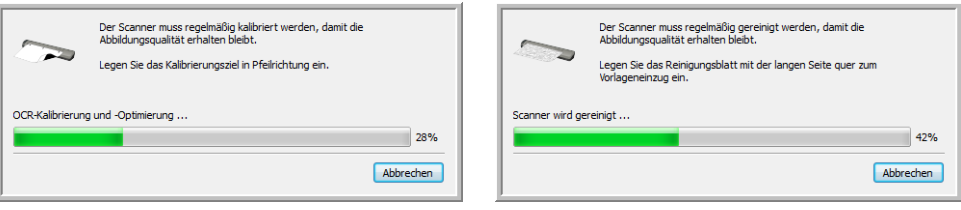

- 2. Legen Sie die Kalibrierungsseite mit dem schwarzen Streifen nach unten ein, wenn Sie dazu aufgefordert werden. Wenn Sie das Hilfsprogramm zur Reinigung gestartet haben, legen Sie die Reinigungsseite ein.
- 3. Der Scanner greift die Seite und bewegt sie während des Vorgangs vor und zurück.
- 4. Entfernen Sie die Seite aus dem Scanner, wenn Sie dazu aufgefordert werden. Nachdem die Kalibrierung abgeschlossen ist, werden Datum und Zeit im Feld Letzte Kalibrierung aktualisiert.

## Hardwareeigenschaften und Verhalten der Benutzeroberfläche

Auf der Eigenschaftenseite des Scanners können Sie die Scannerwartung verfolgen, einige Hardwareoptionen ändern, das Verhalten der Scanneroberfläche konfigurieren und Anwendungsoptionen anpassen, die für Ihren Scanner verfügbar sind.

#### **So öffnen Sie die Eigenschaftenseite der Scannerhardware:**

- **Windows 7:** Öffnen Sie in der Windows-Systemsteuerung **Hardware und Sound** und dann **Geräte und Drucker**. Klicken Sie mit der rechten Maustaste auf den Scanner und wählen Sie in der Liste **Scaneigenschaften** aus. Klicken Sie auf **Ja**, wenn Sie durch die Windows-Benutzerkontensteuerung aufgefordert werden, Änderungen an den Systemeinstellungen zu bestätigen.
- **Windows Vista:** Öffnen Sie in der Windows-Systemsteuerung **Hardware und Sound** und dann **Scanner und Kameras**.

Klicken Sie auf das Scannersymbol und dann auf die Schaltfläche **Eigenschaften**. Klicken Sie auf **Ja**, wenn Sie durch die Windows-Benutzerkontensteuerung aufgefordert werden, Änderungen an den Systemeinstellungen zu bestätigen.

• **Windows XP:** Öffnen Sie in der Kategorieansicht die Windows-Systemsteuerung, dann **Drucker und andere Hardware** und dann **Scanner und Kameras**.

Klicken Sie mit der rechten Maustaste auf den Scanner und wählen Sie in der Liste **Eigenschaften** aus.

## Geräteeinstellungen

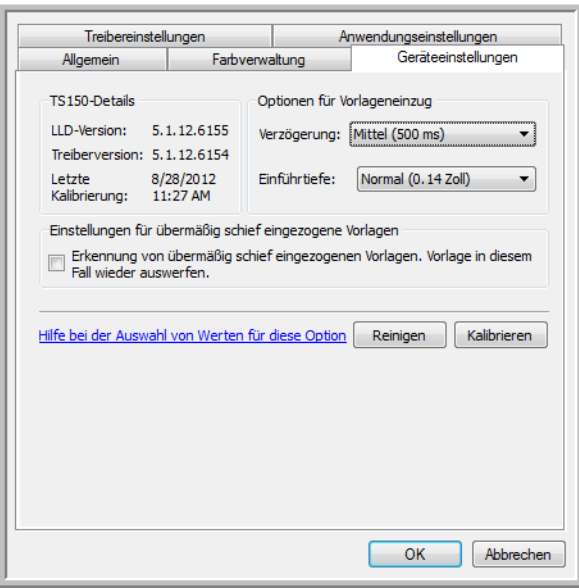

### **Scannerdetails**

- **LLD-Version:** Die Version des Basistreibers des Scanners. Dies ist nicht die Version der One Touch-Software oder des TWAIN- oder WIA-Treibers.
- **Treiberversion:** Dies ist die Versionsnummer des TWAIN-Treibers des Scanners.

## Optionen für Vorlageneinzug

Unter "Optionen für Vorlageneinzug" können Sie auswählen, wie der Scanner reagieren soll, wenn eine Seite in das Gerät eingelegt wird.

- **Verzögerung**: Das ist die Zeitdauer, die der Scanner nach dem Einlegen einer Seite warten soll, bis er mit dem Scannen beginnt. Mit einer längeren Verzögerung können Sie sicherstellen, dass die Seite ordnungsgemäß ausgerichtet ist, bevor sie vom Scanner eingezogen wird. Wenn die Verzögerung 0 ms (Millisekunden) beträgt, wird die Seite vom Scanner sofort eingezogen, sobald sie vom Papiersensor bemerkt wird.
- **Einführtiefe**: Wählen Sie aus, wie tief ein Dokument in den Scanner eingeführt werden muss, bevor die Rollen beginnen, die Seite durch den Scanner zu ziehen.

### Erkennung schief eingezogener Vorlagen

In der Standardeinstellung erkennt der Scanner, wenn ein Dokument schief eingezogen wird. Der Scanvorgang wird unterbrochen, und das Dokument wird ausgeworfen. Sie können diese Funktion auf der Registerkarte Geräteeinstellungen der Hardwareeigenschaften des Scanners deaktivieren und aktivieren. Klicken sie auf **Erkennung von übermäßig schief eingezogenen Vorlagen. Vorlage in diesem Fall wieder auswerfen.**

## Kalibrieren und Reinigen

Der Scanner muss als Teil der monatlichen Wartung kalibriert werden. Der Scanner wurde bei der Installation der Software kalibriert, aber zur Erhaltung der Bildqualität ist regelmäßig eine Kalibrierung nötig. Wenn der Scanner täglich verwendet wird, muss die Kalibrierung möglicherweise öfter durchgeführt werden.

Wenn die Kalibrierung bestehende Probleme mit der Bildqualität nicht behebt, müssen Sie den Scanner möglicherweise reinigen.

1. Klicken Sie auf die Schaltfläche Kalibrieren oder auf die Schaltfläche Reinigen, um das Hilfsprogramm zu starten.

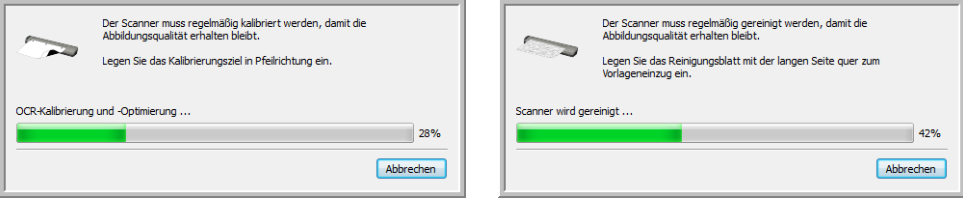

- 2. Legen Sie die Kalibrierungsseite mit dem schwarzen Streifen nach unten ein, wenn Sie dazu aufgefordert werden. Wenn Sie das Hilfsprogramm zur Reinigung gestartet haben, legen Sie die Reinigungsseite ein.
- 3. Der Scanner greift die Seite und bewegt sie während des Vorgangs vor und zurück.
- 4. Entfernen Sie die Seite aus dem Scanner, wenn Sie dazu aufgefordert werden. Nachdem die Kalibrierung abgeschlossen ist, werden Datum und Zeit im Feld Letzte Kalibrierung aktualisiert.

## Treibereinstellungen

Die in dieser Ansicht verfügbaren Optionen konfigurieren das Verhalten der Scanneroberfläche in verschiedenen Szenarien. Diese Optionen sollten ausschließlich durch erfahrene Benutzer geändert werden. Optionen, die für Ihren Scanner nicht verfügbar sind, werden grau abgeblendet dargestellt und sind deaktiviert.

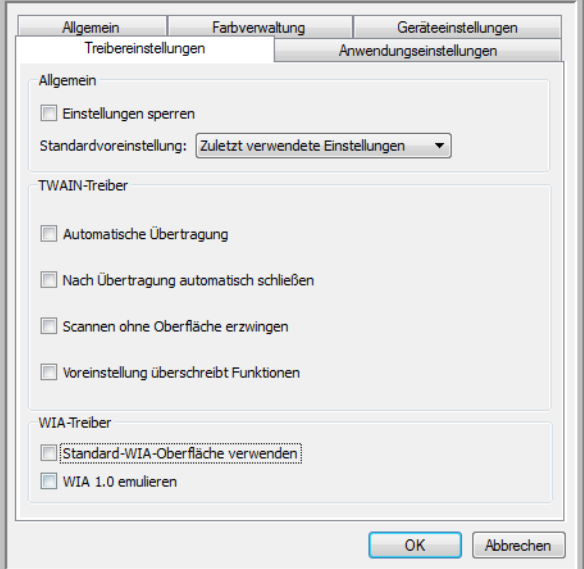

#### Allgemein

• **Einstellungen sperren**: Diese Option verhindert, dass Benutzer Änderungen der Optionen der Scanneroberfläche vornehmen können. Wenn die Oberfläche geöffnet wird, können nur die Scannervoreinstellungen vom Benutzer ausgewählt werden.

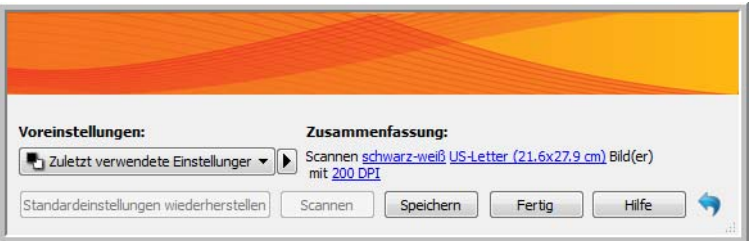

• **Standardvoreinstellung**: Wählen Sie die Voreinstellung aus, deren Optionen standardmäßig beim Öffnen in der Scanneroberfläche angezeigt werden sollen.

### TWAIN-Treiber

- **Automatisch übertragen:** Das Scannen und die Übertragung werden gestartet, sobald der Scanner Papier erkennt.
- **Nach Übertragung automatisch schließen:** Die Benutzeroberfläche wird nach Abschluss des Scannens automatisch geschlossen.
- **Scannen ohne Oberfläche erzwingen:** Aktivieren Sie diese Option, wenn diese Scanneroberfläche nicht geöffnet werden soll, wenn der Scan in einer Scananwendung initiiert wird. Diese Option funktioniert nur dann, wenn Ihre Scananwendung ein Scannen ohne UI-Modus unterstützt. Damit diese Option funktioniert, müssen Sie eventuell außerdem die Option zum automatischen Schließen nach der Übertragung aktivieren.
- **Voreinstellung überschreibt Funktionen:** Einige Scananwendungen bieten die Option, die Scaneinstellungen anzupassen und ohne Öffnen dieser Scanneroberfläche zu scannen. Beim nächsten Öffnen der Oberfläche stimmen die zuletzt verwendeten Einstellungen mit den Anwendungseinstellungen überein, die für das Scannen verwendet wurden. Aktivieren Sie diese Option, damit die Einstellungen auf die zuletzt über diese Oberfläche verwendeten Einstellungen zurückgesetzt werden.

### WIA-Treiber

- **Standard-WIA-Oberfläche verwenden:** Aktivieren Sie diese Option, um in WIA 2.0-Anwendungen anstelle der TWAIN-Oberfläche die Microsoft WIA-Oberfläche anzuzeigen.
- **WIA 1.0 emulieren:** Aktivieren Sie diese Option, um für WIA 1.0-kompatible Anwendungen die TWAIN-Oberfläche anzuzeigen. Wenn diese Option aktiviert ist, verwenden WIA 2.0-Anwendungen die Microsoft WIA-Oberfläche.

## Anwendungseinstellungen

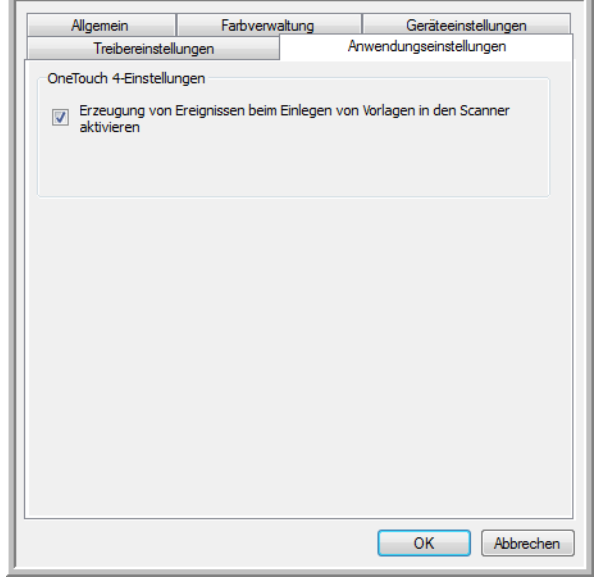

### OneTouch-Einstellungen

Zum Unterbinden von automatischen Scanstarts deaktivieren Sie das Kontrollkästchen **Erzeugung von Ereignissen beim Einlegen von Vorlagen in den Scanner aktivieren**, und klicken Sie dann auf OK, um die Änderung zu speichern. Wenn diese Option deaktiviert wurde, können Sie scannen, indem Sie eine Seite in den Scanner einlegen und dann in der Benutzeroberfläche des Scanners auf die Schaltfläche Scan klicken.

# Wartung

#### Dieses Kapitel enthält:

- [Kalibrieren des Scanners auf Seite 178](#page-177-0)
- [Reinigen des Scanners auf Seite 181](#page-180-0)
- [Fehlerbehebung auf Seite 185](#page-184-0)
- [Deinstallieren des Scanners auf Seite 187](#page-186-0)
- [Spezifikationen des Xerox Travel Scanner 150 auf Seite 188](#page-187-0)
- [Ersatzteilliste für den Xerox Travel Scanner 150 auf Seite 189](#page-188-0)

In diesem Abschnitt finden Sie Informationen zur Kalibrierung, Reinigung, Fehlerbehebung, Deinstallation, den technischen Daten des Scanners und zu Ersatzteilen.

## <span id="page-177-0"></span>Kalibrieren des Scanners

Der Scanner muss als Teil der monatlichen Wartung kalibriert werden. Der Scanner wurde bei der Installation der Software kalibriert, aber zur Erhaltung der Bildqualität ist regelmäßig eine Kalibrierung nötig. Wenn der Scanner täglich verwendet wird, muss die Kalibrierung möglicherweise öfter durchgeführt werden.

Wenn die gescannten Bilder schwarze oder farbige vertikale Linien enthalten, kann dies darauf hinweisen, dass eine Kalibrierung erforderlich ist. Wenn das Problem durch die Kalibrierung nicht behoben wird, führen Sie die Schritte für die Reinigung des Scanners im nächsten Abschnitt aus.

Sie müssen eine der Kalibrierungsseiten bereithalten.

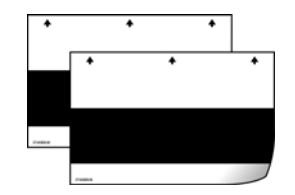

#### **So kalibrieren Sie den Scanner:**

1. Klicken Sie im Windows-Infobereich (in der rechten unteren Bildschirmecke) auf das One Touch-Symbol, und wählen Sie im Popupmenü den Befehl Hardware anzeigen aus.

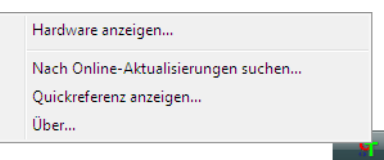

2. Das Fenster mit den Hardwareeigenschaften des Scanners wird geöffnet.

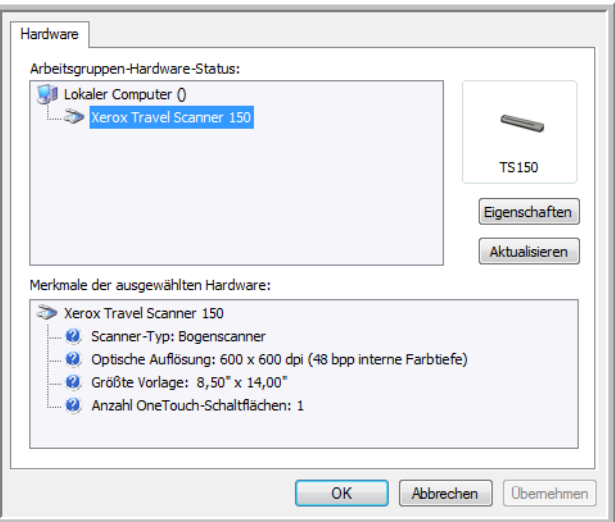

3. Klicken Sie auf die Schaltfläche **Eigenschaften**, um das Fenster Geräteeinstellungen für den Scanner zu öffnen.

4. Klicken Sie auf die Registerkarte **Geräteeinstellungen**.

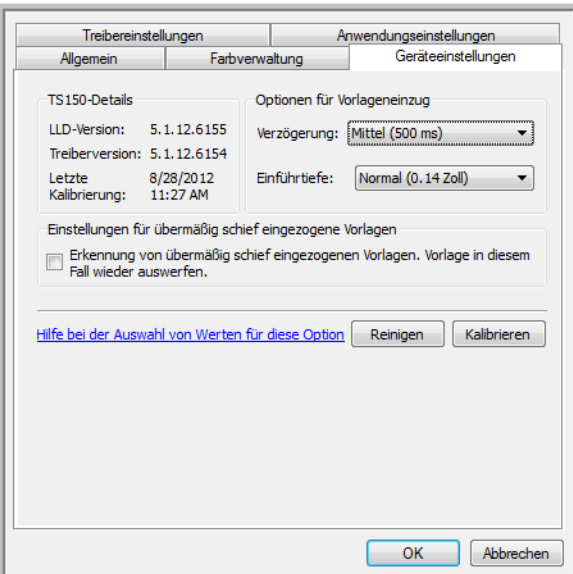

5. Klicken Sie auf die Schaltfläche **Kalibrieren**, um das Hilfsprogramm für die Kalibrierung zu starten.

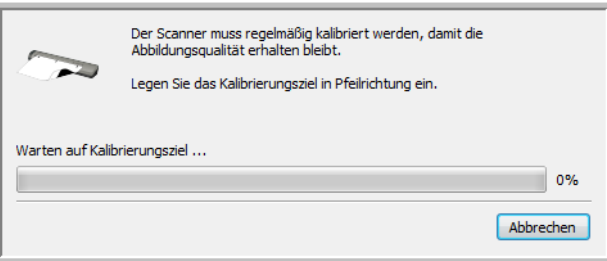

6. Legen Sie die Kalibrierungsseite mit dem schwarzen Streifen *nach unten* und mit den Pfeilen in Richtung des Scanners ein.

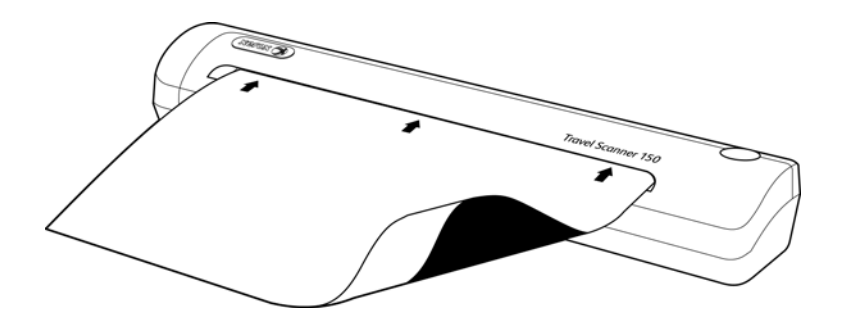

7. Der Scanner zieht die Kalibrierungsseite ein. Während der Kalibrierung wird die Kalibrierungsseite vor- und zurückbewegt.

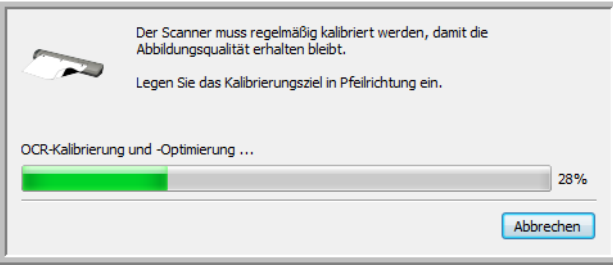

8. Nach Abschluss der Kalibrierung wirft der Scanner die Kalibrierungsseite aus. Entnehmen Sie die Seite, wenn Sie vom Hilfsprogramm dazu aufgefordert werden. Ziehen Sie die Seite nicht mit Gewalt aus dem Scanner. Der Scanner gibt die Seite frei, wenn der Vorgang abgeschlossen ist.

#### **Kalibrieren mit der Systemsteuerung von Windows:**

Wenn Sie bei der ursprünglichen Installation des Scanner-Treibers One Touch nicht installiert haben, führen Sie folgende Schritte aus, um das Fenster mit den Hardwareeigenschaften des Scanners zu öffnen.

- **Windows 7:** Öffnen Sie in der Windows-Systemsteuerung **Hardware und Sound** und dann **Geräte und Drucker**. Klicken Sie mit der rechten Maustaste auf den Scanner und wählen Sie in der Liste **Scaneigenschaften** aus. Klicken Sie auf **Ja**, wenn Sie durch die Windows-Benutzerkontensteuerung aufgefordert werden, Änderungen an den Systemeinstellungen zu bestätigen.
- **Windows Vista:** Öffnen Sie in der Windows-Systemsteuerung **Hardware und Sound** und dann **Scanner und Kameras**.

Klicken Sie auf das Scannersymbol und dann auf die Schaltfläche **Eigenschaften**. Klicken Sie auf **Ja**, wenn Sie durch die Windows-Benutzerkontensteuerung aufgefordert werden, Änderungen an den Systemeinstellungen zu bestätigen.

• **Windows XP:** Öffnen Sie in der Kategorieansicht die Windows-Systemsteuerung, dann **Drucker und andere Hardware** und dann **Scanner und Kameras**.

Klicken Sie mit der rechten Maustaste auf den Scanner und wählen Sie in der Liste **Eigenschaften** aus.
## Reinigen des Scanners

Wenn die Kalibrierung bestehende Probleme mit der Bildqualität nicht behebt, müssen Sie den Scanner möglicherweise reinigen.

<span id="page-180-3"></span>Sie müssen das Reinigungsblatt des Scanners bereithalten.

<span id="page-180-2"></span>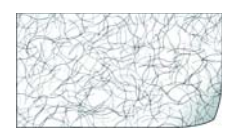

#### <sup>T</sup>**So reinigen Sie den Scanner:**

1. Klicken Sie im Windows-Infobereich (in der rechten unteren Bildschirmecke) auf das One Touch-Symbol, und wählen Sie im Popupmenü den Befehl Hardware anzeigen aus.

<span id="page-180-0"></span>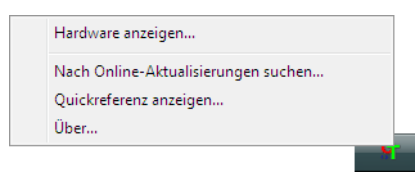

2. Das Fenster mit den Hardwareeigenschaften des Scanners wird geöffnet.

<span id="page-180-4"></span><span id="page-180-1"></span>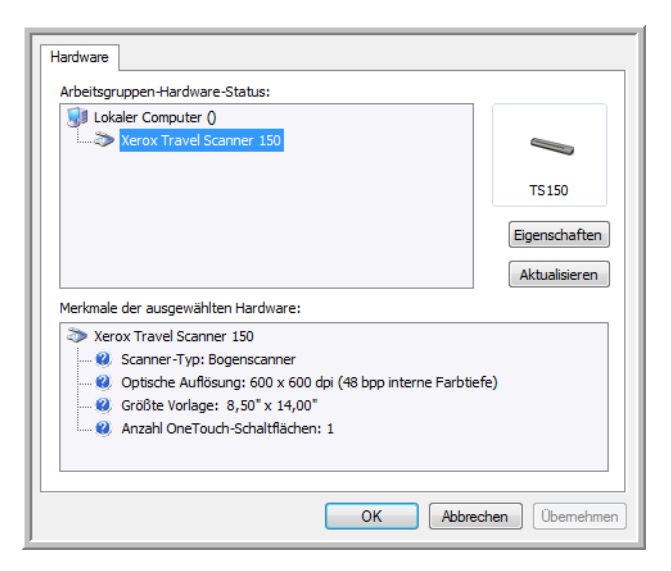

3. Klicken Sie auf die Schaltfläche **Eigenschaften**, um das Fenster Geräteeinstellungen für den Scanner zu öffnen.

4. Klicken Sie auf die Registerkarte **Geräteeinstellungen**.

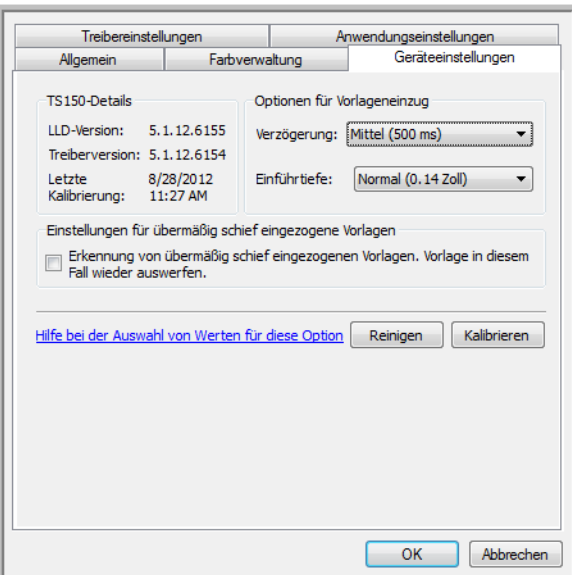

5. Klicken Sie auf die Schaltfläche **Reinigen**, um das Hilfsprogramm für die Reinigung zu starten.

<span id="page-181-0"></span>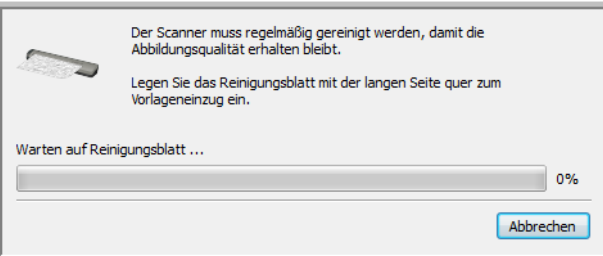

6. Legen Sie das Reinigungsblatt in den Scanner ein.

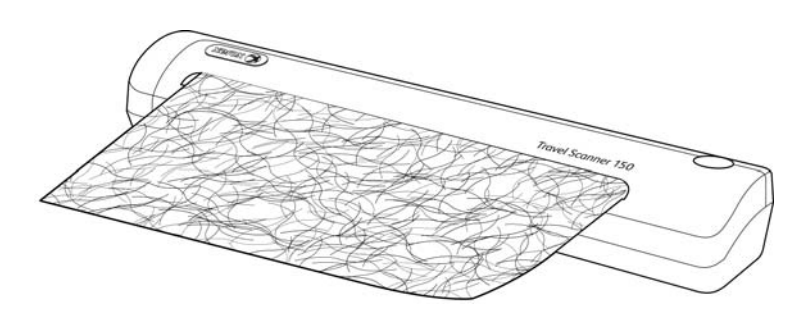

7. Der Scanner zieht das Reinigungsblatt ein. Während der Reinigung wird das Reinigungsblatt vor- und zurückbewegt.

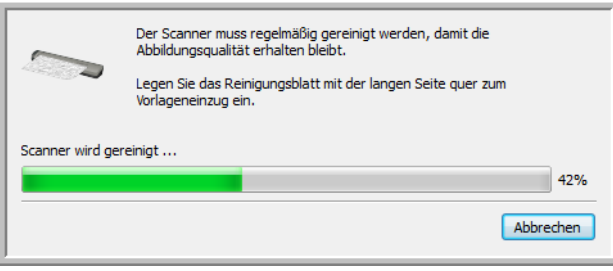

8. Nach Abschluss der Reinigung wirft der Scanner das Reinigungsblatt aus. Entnehmen Sie das Reinigungsblatt, wenn Sie vom Hilfsprogramm dazu aufgefordert werden. Ziehen Sie die Seite nicht mit Gewalt aus dem Scanner. Der Scanner gibt die Seite frei, wenn der Vorgang abgeschlossen ist.

#### **Reinigen mit der Systemsteuerung von Windows:**

Wenn Sie bei der ursprünglichen Installation des Scanner-Treibers One Touch nicht installiert haben, führen Sie folgende Schritte aus, um das Fenster mit den Hardwareeigenschaften des Scanners zu öffnen.

- **Windows 7:** Öffnen Sie in der Windows-Systemsteuerung **Hardware und Sound** und dann **Geräte und Drucker**. Klicken Sie mit der rechten Maustaste auf den Scanner und wählen Sie in der Liste **Scaneigenschaften** aus. Klicken Sie auf **Ja**, wenn Sie durch die Windows-Benutzerkontensteuerung aufgefordert werden, Änderungen an den Systemeinstellungen zu bestätigen.
- **Windows Vista:** Öffnen Sie in der Windows-Systemsteuerung **Hardware und Sound** und dann **Scanner und Kameras**.

Klicken Sie auf das Scannersymbol und dann auf die Schaltfläche **Eigenschaften**. Klicken Sie auf **Ja**, wenn Sie durch die Windows-Benutzerkontensteuerung aufgefordert werden, Änderungen an den Systemeinstellungen zu bestätigen.

• **Windows XP:** Öffnen Sie in der Kategorieansicht die Windows-Systemsteuerung, dann **Drucker und andere Hardware** und dann **Scanner und Kameras**.

Klicken Sie mit der rechten Maustaste auf den Scanner und wählen Sie in der Liste **Eigenschaften** aus.

Bei der regulären Reinigung wird das Reinigungsblatt trocken im Scanner verwendet. Wenn das gescannte Bild Linien, Flecken oder verschwommene Bereiche aufweist, können Sie versuchen, den Scanner mit Isopropylalkohol zu reinigen.

Seien Sie beim Reinigen des Scanners vorsichtig, und treffen Sie geeignete Maßnahmen zur Vermeidung von Verletzungen, Hautreizungen und Beschädigungen des Scanners.

- Reinigungsblatt
- Eine Flasche mit 70%igem Isopropylalkohol
- Gummi- oder Latex-Schutzhandschuhe
- **Schutzbrille**

#### **Reinigung des Scanners mit Alkohol:**

1. Befeuchten Sie das Reinigungsblatt leicht mit Isopropylalkohol.

Versuchen Sie, das Reinigungsblatt nur an den Stellen zu befeuchten, an denen Probleme im Bild bestehen. Wenn sich die Linie oder der Fleck z. B. in der Mitte des Scans befindet, befeuchten Sie das Reinigungsblatt in der Mitte.

Befeuchten Sie nur eine Seite des Reinigungsblatts.

2. Klicken Sie auf die Schaltfläche **Reinigen**, um das Hilfsprogramm für die Reinigung zu starten.

<span id="page-183-0"></span>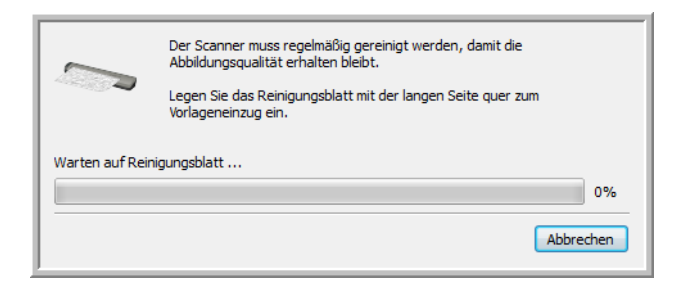

3. Legen Sie das Reinigungsblatt in den Scanner ein. Legen Sie das Blatt mit der feuchten Seite *nach unten* ein.

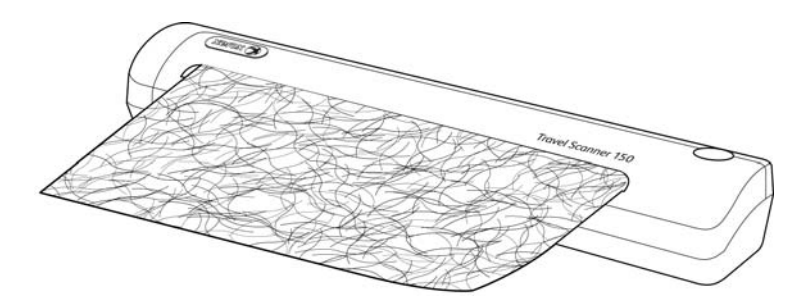

4. Der Scanner zieht das Reinigungsblatt ein. Während der Reinigung wird das Reinigungsblatt vor- und zurückbewegt.

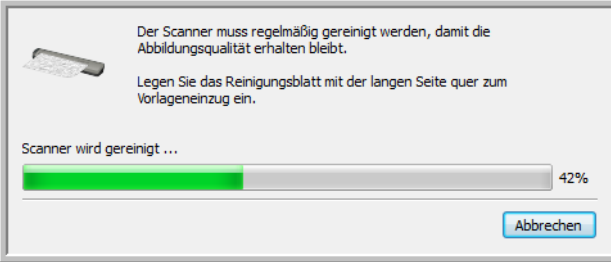

5. Nach Abschluss der Reinigung wirft der Scanner das Reinigungsblatt aus. Entnehmen Sie das Reinigungsblatt, wenn Sie vom Hilfsprogramm dazu aufgefordert werden. Ziehen Sie die Seite nicht mit Gewalt aus dem Scanner. Der Scanner gibt die Seite frei, wenn der Vorgang abgeschlossen ist.

## Fehlerbehebung

**Problem**: Der Scanner scannt nicht. Wo liegt der Fehler?

Untersuchen Sie, ob eines der folgenden möglichen Probleme vorliegt:

- **Sind Kabel lose oder nicht ordnungsgemäß angeschlossen?** Überprüfen Sie die Kabelanschlüsse. Vergewissern Sie sich, dass alle Kabel ordnungsgemäß angeschlossen sind.
- **Ist das One Touch-Symbol im Windows-Infobereich vorhanden?** Die AutoLaunch-Funktion steht nur zur Verfügung, wenn One Touch installiert ist. Sie können auch versuchen, aus einer TWAIN-Anwendung wie PaperPort zu scannen.
- **Haben Sie den Computer nach dem Installieren der Software neu gestartet?** Wenn kein Neustart ausgeführt wurde, wurden u. U. nicht alle Softwaredateien geladen. Führen Sie einen Neustart Ihres Computers durch.
- **Haben Sie den Scanner an einen USB-Hub angeschlossen?** Wenn Sie den Scanner an einen USB-Hub angeschlossen haben, muss der Hub über eine eigene Stromversorgung verfügen. Wenn der Hub über keine eigene Stromversorgung verfügt, schließen Sie den Scanner an einen USB-Port am Computer an.
- **Haben Sie in der Scananwendung eine andere Scanquelle ausgewählt?** Wenn Sie mehrere Geräte mit Ihrem Computer verwenden, haben Sie möglicherweise eine andere Quelle für Bilder ausgewählt. Starten Sie die Anwendung, und vergewissern Sie sich, dass als Anwendung **Xerox Travel Scanner 150** ausgewählt ist.

**Problem**: Weshalb funktioniert mein Scanner nicht mehr, nachdem ich unter Windows eine Systemwiederherstellung durchgeführt habe?

Unter Umständen wurden durch die Systemwiederherstellung einige der Treiberkomponenten beschädigt. Wir empfehlen Ihnen, den Scanner-Treiber neu zu installieren.

**Problem**: Warum funktionieren die Tasten am Scanner nicht mehr, nachdem ein Scan unter Verwendung von WIA (Windows Image Acquisition) durchgeführt wurde?

Nach einem Scan unter Verwendung der WIA-Oberfläche muss die Anwendung geschlossen werden, aus der heraus Sie gescannt haben, bevor Sie mit den Tasten am Scanner scannen können. Diese Situation tritt nicht ein, wenn Sie mit der TWAIN-Oberfläche scannen.

**Problem**: Warum funktioniert der Scanner nicht mehr, nachdem ich einige Stunden nicht mit dem Computer gearbeitet habe?

Diese Situation kann auftreten, wenn Windows in einen Energiesparmodus eintritt, bei dem die Stromversorgung des Rechners abgesenkt wird. Wenn Sie die Maus bewegen oder eine Taste auf der Tastatur drücken, wird der Computer wieder in den normalen Betriebszustand bei voller Stromversorgung versetzt. Die Schwankung in der Stromversorgung bei diesem Energiesparmodus kann gelegentlich dazu führen, dass die Kommunikation zwischen Scanner und Computer beendet wird.

**Problem**: Bei der Option "Einzelbilddateien erstellen" werden nicht alle gescannten Seiten an das ausgewählte Ziel übertragen. Wo sind diese Seiten zu finden?

Eine Anwendung kann nur eine bestimmte Anzahl Male geöffnet werden. Wenn "Einzelbilddateien erstellen" aktiviert ist und Sie die Vorlagen in eine Zielanwendung scannen, wird für jede gescannte Seite eine neue Instanz dieser Anwendung geöffnet. Wenn das Bild direkt in einer Anwendung geöffnet werden soll, scannen Sie höchstens 5 Seiten gleichzeitig.

Sie können auch als Ziel "Übertragen an einen Speicherort" und einen Speicherort auf Ihrem Computer oder im Netzwerk festlegen. Wählen Sie das gewünschte Dateiformat aus. Anschließend können Sie einen umfangreichen Stapel Vorlagen scannen. Nach dem Scannen speichert der Treiber alle gescannten Seiten an diesem Speicherort, ohne dass eine Anwendung geöffnet wird.

Problem: Ich habe erfolglos versucht, über die Systemsteuerung im Programm "Hinzufügen/Entfernen" die One Touch-Anwendung mithilfe der Funktion "Ändern" zu reparieren. Wie kann ich die One Touch-Software reparieren?

- 1. Bevor Sie den Versuch unternehmen, die One Touch-Software zu reparieren, müssen Sie das an den Scanner angeschlossene USB-Kabel entfernen.
- 2. Führen Sie anschließend erneut die Funktion Ändern/Reparieren aus. Wenn Sie dazu aufgefordert werden, legen Sie DVD in das DVD-ROM-Laufwerk und klicken Sie auf OK.
- 3. Schließen Sie das USB-Kabel wieder an den Scanner an, wenn Sie hierzu aufgefordert werden.
- 4. Klicken Sie nach Beendigung des Installationsvorgangs im Fenster "Installation fertig stellen" auf OK und anschließend auf Schließen.
- 5. Führen Sie einen Neustart Ihres Computers durch.

**Problem**: Nach der Installation von Internet Explorer 7 unter Windows XP funktioniert der One Touch nicht mehr. Wie kann ich das Problem lösen?

Hierbei handelt es sich um ein bekanntes Problem. Der One Touch reagiert nicht mehr, wenn Internet Explorer 7 nach dem Scanner installiert wird. So können Sie das Problem lösen:

- 1. Öffnen Sie in der Systemsteuerung das Programm "Hinzufügen/Entfernen".
- 2. Markieren Sie den Eintrag "Windows Internet Explorer 7" und deinstallieren Sie das Programm mithilfe der Option "Ändern/Entfernen". Folgen Sie den Anweisungen des Assistenten, um die Internet Explorer 7-Software vollständig zu entfernen.
- 3. Markieren Sie den Eintrag "OneTouch" und deinstallieren Sie das Programm mithilfe der Option "Ändern/ Entfernen". Folgen Sie den Anweisungen des Assistenten, um die One Touch-Software vollständig zu entfernen.
- 4. Trennen Sie das USB-Kabel des Scanners vom Computer.
- 5. Führen Sie einen Neustart Ihres Computers durch.
- 6. Installieren Sie Internet Explorer 7.
- 7. Installieren Sie Ihren Scanner-Treiber.

**Problem**: Bei jedem Versuch, mithilfe der OCR-Funktionen des One Touch zu scannen, erhalte ich die Fehlermeldung, dass OCR fehlgeschlagen ist. Wo liegt das Problem?

Unter Umständen verursacht eine im Hintergrund stets aktive Antiviren-Software einen Konflikt mit dem Scanner-Treiber. Wir empfehlen eine vorübergehende Deaktivierung oder Unterbrechung der automatischen Schutzfunktion für die Dauer des Scan-Vorgangs. Nach Beendigung des Scan-Vorgangs und der Speicherung Ihrer Datei, sollten Sie die automatische Schutzfunktion wieder aktivieren. Es ist nicht erforderlich, die Antiviren-Software zu beenden.

**Problem**: Wenn das USB-Kabel während eines Scanvorgangs abgezogen wird, wird beim erneuten Einstecken des USB-Kabels keine Verbindung mit dem Scanner hergestellt.

Trennen Sie das Netzkabel vom Scanner, und schließen Sie es wieder an.

Wenn der Scanner nicht wieder erkannt wird:

- 1. Trennen Sie das Netzkabel vom Scanner.
- 2. Führen Sie einen Neustart Ihres Computers durch.
- 3. Schließen Sie das Netzkabel nach dem Abschluss des Neustarts wieder an.

**Problem**: Die Qualität der gescannten Bilder ist auch nach einer Kalibrierung und Reinigung schlecht.

Installieren Sie den Scanner-Treiber neu. Die Treiber-Software ist möglicherweise beschädigt.

## Deinstallieren des Scanners

Um den Scanner Xerox Travel Scanner 150 zu deinstallieren, entfernen Sie den One Touch-Treiber und die Module sowie sämtliche Scananwendungen, die mit dem Scanner bereitgestellt wurden.

Lassen Sie das USB-Kabel des Scanners mit dem Computer verbunden, wenn Sie den Scanner-Treiber oder One Touch deinstallieren. Trennen Sie das USB-Kabel erst vom Computer, nachdem das Software-Deinstallationsprogramm geschlossen wurde.

Deinstallieren des Scanners und von One Touch

- 1. Klicken Sie auf der Windows-Taskleiste auf **Start**, zeigen Sie auf **Einstellungen**, und klicken Sie dann auf **Systemsteuerung**.
- 2. *Windows XP:* Doppelklicken Sie auf das Symbol **Software**. *Windows Vista un Windows 7:* Doppelklicken Sie auf das Symbol Programme und Funktionen.
- 3. Wählen Sie in der Liste der Programme den Eintrag **Xerox Travel Scanner 150** aus.
- 4. Klicken Sie auf die Schaltfläche **Ändern/Entfernen**.
- 5. Wenn Sie aufgefordert werden, das Entfernen dieser Softwareprogramme zu bestätigen, klicken Sie auf Ja.
- 6. Führen Sie dieselben Schritte aus, um die Module One Touch, Kofax VirtualReScan und One Touch OmniPage OCR in der Liste der installierten Programme auszuwählen und zu entfernen.
- 7. One Touch und die Module werden nun vom Computer entfernt.
- 8. Trennen Sie das USB-Kabel vom Scanner.
- 9. Schließen Sie alle geöffneten Fenster, und starten Sie den Computer neu.

Deinstallieren von PaperPort oder OmniPage

- 1. Klicken Sie auf der Windows-Taskleiste auf **Start**, zeigen Sie auf **Einstellungen**, und klicken Sie dann auf **Systemsteuerung**.
- 2. *Windows XP:* Doppelklicken Sie auf das Symbol **Software**. *Windows Vista und Windows 7:* Doppelklicken Sie auf das Symbol Programme und Funktionen.
- 3. Wählen Sie **PaperPort** oder **OmniPage** aus, und klicken Sie dann auf **Entfernen**.
- 4. Wenn Sie aufgefordert werden, das Entfernen dieses Softwareprogramms zu bestätigen, klicken Sie auf **Ja**.
- 5. OmniPage wird vom Computer entfernt.
- 6. Schließen Sie alle geöffneten Fenster, und starten Sie den Computer neu.

## Spezifikationen des Xerox Travel Scanner 150

<span id="page-187-0"></span>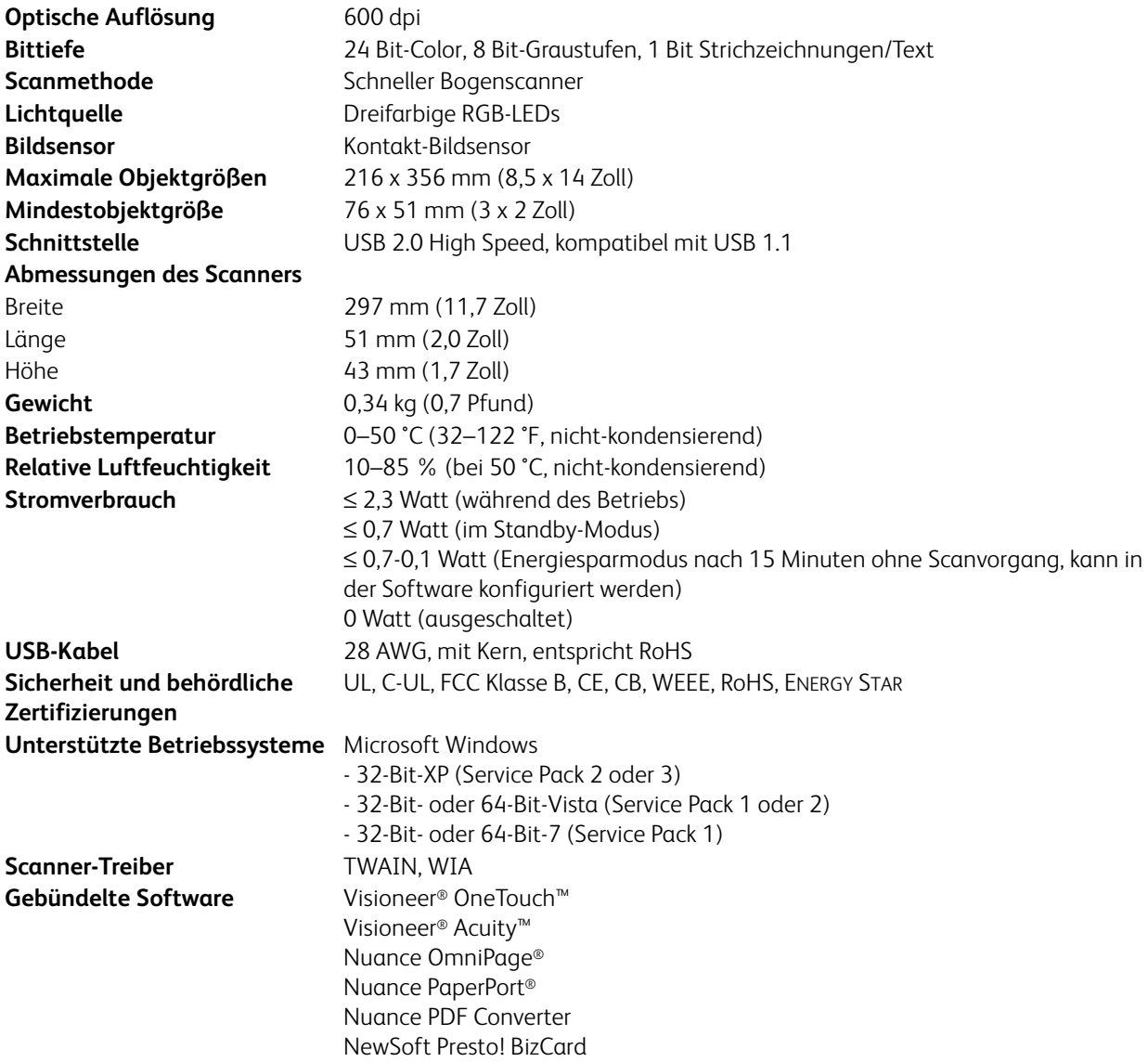

## Ersatzteilliste für den Xerox Travel Scanner 150

Verwenden Sie beim Bestellen eines USB-Ersatzkabels für den Scanner den folgenden Teilenamen und die entsprechende Teilenummer.

<span id="page-188-0"></span>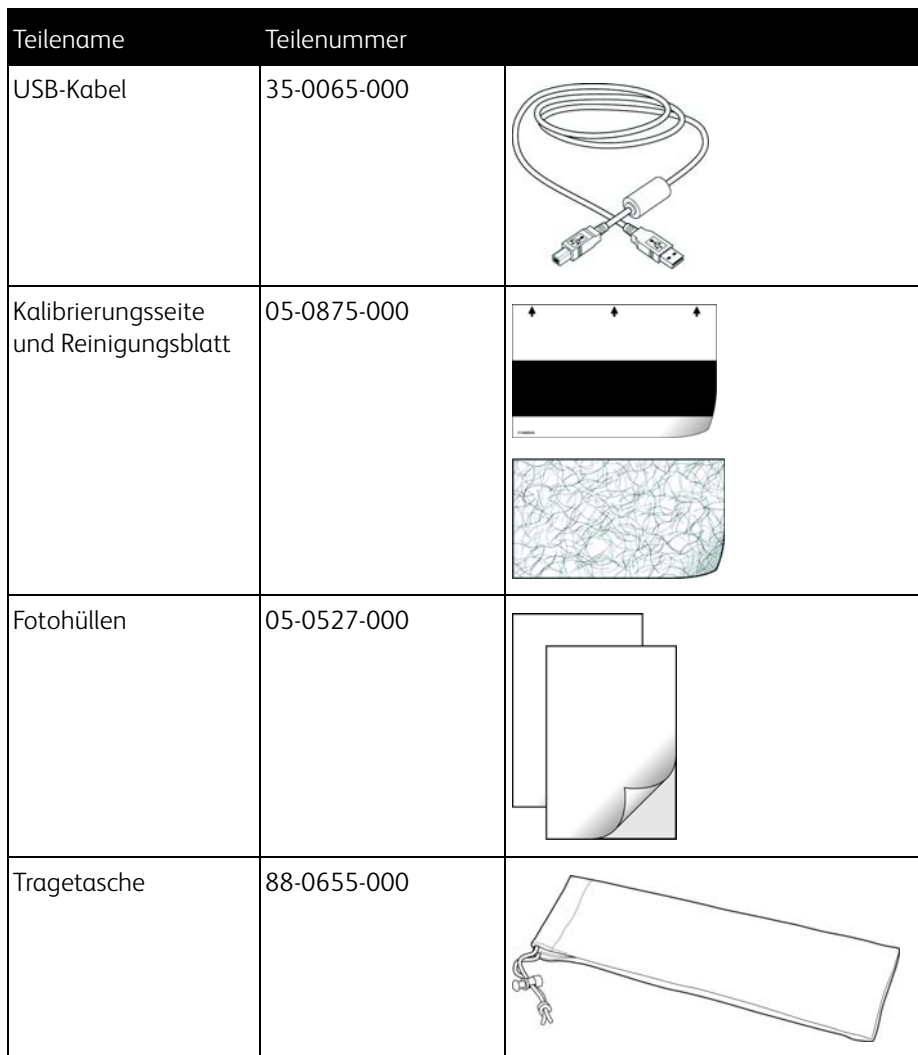

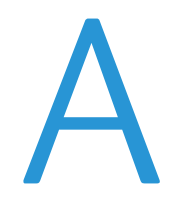

## Gesetzliche Bestimmungen

Dieses Kapitel enthält:

- [Grundlegende Bestimmungen auf Seite 192](#page-191-0)
- [Gesetzliche Vorschriften zum Kopierbetrieb auf Seite 194](#page-193-0)

## <span id="page-191-0"></span>Grundlegende Bestimmungen

### USA (FCC-Bestimmungen)

Dieses Gerät wurde getestet und hält die in Teil 15 der FCC-Vorschriften für digitale Geräte der Klasse B festgelegten Grenzwerte ein. Diese Beschränkungen wurden festgelegt, um bei der Installation in Wohnhäusern ausreichenden Schutz vor schädlichen Störungen sicherzustellen. Das Gerät erzeugt und verwendet Hochfrequenzenergie und kann diese auch selbst aussenden. Bei unsachgemäßer Installation und Anwendung sind Störungen des Funkverkehrs möglich.

Es kann jedoch nicht garantiert werden, dass bei einzelnen Installationen keine Störungen auftreten. Wenn dieses Gerät schädliche Störungen des Radio- oder Fernsehempfangs bewirkt, was durch Ein- und Ausschalten festgestellt werden kann, sollte der Benutzer versuchen, diese Störungen durch eine oder mehrere der folgenden Maßnahmen zu beheben:

- Richten Sie die Empfangsantenne neu aus, oder stellen Sie diese an einem anderen Ort auf.
- Vergrößern Sie den Abstand zwischen dem Gerät und dem Funkempfänger.
- Schließen Sie das Gerät und den Funkempfänger an getrennte Stromkreise an.
- Fragen Sie den Händler oder einen erfahrenen Radio- und Fernsehtechniker um Rat.

Dieses Gerät entspricht Teil 15 der FCC-Vorschriften. Der Betrieb unterliegt folgenden zwei Bedingungen: (1) Dieses Gerät darf keine schädigenden Störungen verursachen, und (2) dieses Gerät muss unempfindlich gegen alle einwirkenden Störungen sein, einschließlich solcher Störungen, die den Betrieb unerwünscht beeinflussen könnten.

Modifikationen an diesem Gerät, die nicht ausdrücklich durch Xerox genehmigt wurden, führen möglicherweise dazu, dass Sie die Berechtigung für den Betrieb dieses Geräts verlieren.

Um die Konformität zu den FCC-Vorschriften sicherzustellen, müssen mit diesem Gerät abgeschirmte Kabel verwendet werden.

#### Zertifizierungen in Europa

## $\epsilon$

Das CE-Zeichen auf diesem Gerät bedeutet, das Xerox eine Erklärung der Konformität zu folgenden EURichtlinien mit Wirkung ab dem angegebenen Datum abgegeben hat:

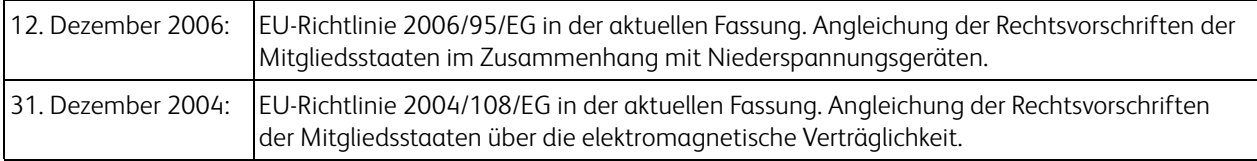

Dieses Gerät ist als LED-Produkt der Klasse 1 zertifiziert. Dies bedeutet, dass die Maschine keine gefährliche Laserstrahlung produziert.

Der vollständige Text dieser Erklärung mit Angabe der entsprechenden Richtlinien und Normen ist über Ihren Xerox-Partner oder unter folgender Adresse erhältlich:

Environment, Health and Safety The Document Company Xerox Bessemer Road Welwyn Garden City Herts AL7 1HE England, Telefon +44 (0) 1707 353434

#### Weitere Bestimmungen

#### Türkei (RoHS-Bestimmung)

Gemäß Artikel 7 (d) bestätigen wir hiermit: "Das Gerät entspricht der EEE-Verordnung."

("EEE yönetmeliğine uygundur")

## <span id="page-193-0"></span>Gesetzliche Vorschriften zum Kopierbetrieb

#### USA

Der Kongress der Vereinigten Staaten hat die Vervielfältigung der folgenden Dokumente unter bestimmten Bedingungen per Gesetz untersagt. Zuwiderhandlungen können mit Geldstrafen oder Freiheitsentzug geahndet werden.

1. Obligationen oder Anleihen der US-Regierung, darunter:

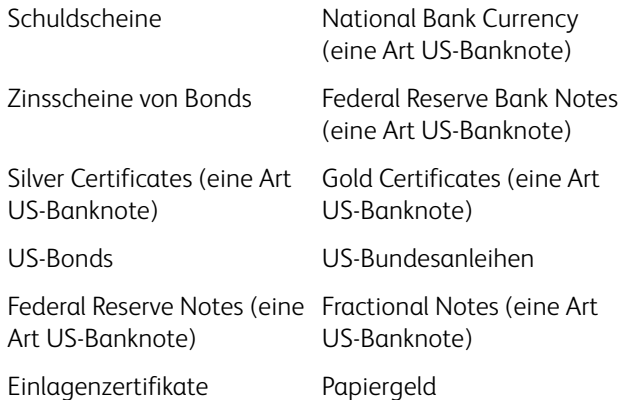

Bonds und Obligationen bestimmter Regierungsbehörden wie der FHA usw.

Bonds. (US-Sparbriefe dürfen lediglich für Werbezwecke im Zusammenhang mit Kampagnen für den Verkauf dieser Bonds fotografiert werden.)

US-Steuermarken. (Falls Rechtsdokumente bzw. Urkunden mit einer entwerteten Steuermarke vervielfältigt werden müssen, ist dies zulässig, sofern die Vervielfältigung nicht zu rechtswidrigen Zwecken erfolgt.) Entwertete und nicht entwertete Postwertzeichen. (Postwertzeichen dürfen zu philatelistischen Zwecken fotografiert werden, sofern die Widergabe in schwarzweiß und mit Abmessungen entweder kleiner als 75 % oder größer als 150 % der ursprünglichen Vorlage erfolgt.)

Postanweisungen.

Schuldscheine, Schecks oder Wechsel, deren Begünstigter oder Bezogener ein dazu berechtigter Beamter der USA ist.

Marken und andere Wertzeichen beliebigen Nennwerts, die gemäß eines Gesetzes des Kongresses herausgegeben wurden bzw. werden.

- 2. Berichtigte Kompensationsscheine für Veteranen der Weltkriege.
- 3. Obligationen und Anleihen aller ausländischen Regierungen, Banken und Unternehmen.
- 4. Urheberrechtlich geschützte Materialien, außer mit der Genehmigung seitens des Urheberrechtsinhabers oder unter den Bestimmungen zur angemessenen Verwendung ("Fair Use") bzw. den Rechten von Bibliotheken der US-Urheberschutzgesetze. Weitere Informationen sind vom Copyright Office, Library of Congress, Washington, D.C. 20559 erhältlich. Circular R21 anfordern.
- 5. Staatsbürgerschaftsnachweise und Einbürgerungsurkunden. (Ausländische Einbürgerungsurkunden dürfen fotografiert werden.)
- 6. Reisepässe. (Ausländische Reisepässe dürfen fotografiert werden.)
- 7. Einwanderungsunterlagen.
- 8. Musterungsunterlagen.

9. Einberufungsunterlagen für den Wehrdienst, die einige oder alle der folgenden Informationen enthalten: Bezüge oder Einkommen Familienstand

Vorstrafen Früherer Wehrdienst

Körperlicher oder geistiger Zustand

Ausnahme: Entlassungspapiere der US-Armee und US-Marine dürfen fotografiert werden.

- 10. Abzeichen, Ausweise, Erlaubnis- bzw. Passierscheine und Insignien, die von Militärpersonal oder von Mitarbeitern der verschiedenen Bundesministerien und -behörden wie dem FBI, dem US-Schatzministerium usw. getragen werden (sofern die Fotografie nicht vom Leiter des Ministeriums oder der Behörde angefordert wurde).
- 11. In einigen Bundesstaaten ist die Vervielfältigung folgender Dokumente untersagt: KFZ-Kennzeichen, Führerscheine und Fahrzeugbriefe.

Die vorgenannte Liste erhebt keinen Anspruch auf Vollständigkeit. Für die Vollständigkeit und Richtigkeit wird keine Haftung übernommen. Ziehen Sie bei Zweifeln einen Rechtsanwalt zurate.

#### Kanada

Das Parlament Kanadas hat die Vervielfältigung der folgenden Dokumente unter bestimmten Bedingungen per Gesetz untersagt. Zuwiderhandlungen können mit Geldstrafen oder Freiheitsentzug geahndet werden.

- 1. Gegenwärtig im Umlauf befindliche Banknoten bzw. Papiergeld.
- 2. Obligationen und Anleihen von Regierungen und Banken.
- 3. Exchequer Bill Paper bzw. Revenue Paper (Spezialpapiere für bestimmte amtliche Dokumente und Urkunden).
- 4. Das Siegel der Regierung Kanadas oder einer Provinz oder das Siegel einer Behörde oder eines Amtes in Kanada oder eines Gerichtshofes.
- 5. Proklamationen, Anordnungen, Regelungen und Ernennungen bzw. entsprechende Bekanntmachungen (mit der betrügerischen Absicht, es so aussehen zu lassen, als ob diese vom Queen's Printer für Kanada oder einer entsprechenden Druckerei einer Provinz herausgegeben wurden).
- 6. Kennzeichen, Marken, Siegel, Verpackungen oder Designs, die von oder im Namen der Regierung Kanadas oder einer Provinz, der Regierung eines anderen Staates als Kanada oder einem Ministerium, einem Rat, einer Kommission oder einer Behörde verwendet werden, das/der/die von der Regierung Kanadas oder einer Provinz bzw. einer Regierung eines anderen Staates als Kanada eingerichtet wurde.
- 7. Geprägte oder geklebte Steuermarken, die als Einnahmequelle für die Regierung Kanadas oder einer Provinz oder der Regierung eines anderen Staates als Kanada verwendet werden.
- 8. Dokumente, Registerauszüge und Unterlagen in Verwahrung bei Beamten, die mit dem Anfertigen bzw. Ausgeben von beglaubigten Kopien dieser Unterlagen beauftragt sind, wenn in betrügerischer Absicht vorgegeben wird, dass eine einfache Vervielfältigung eine beglaubigte Kopie dieser Dokumente darstellt.
- 9. Urheberrechtlich geschützte Materialien und Marken jeglicher Art und Beschaffenheit, wenn keine Zustimmung des Urheberrechts- oder Markeninhabers vorliegt.

Die vorgenannte Liste wird lediglich für Informationszwecke bereitgestellt. Sie erhebt keinen Anspruch auf Vollständigkeit. Für die Vollständigkeit und Richtigkeit wird keine Haftung übernommen. Ziehen Sie bei Zweifeln einen Rechtsanwalt zurate.

#### Andere Länder

Das Kopieren bestimmter Dokumente ist in Ihrem Land möglicherweise gesetzlich untersagt. Zuwiderhandlungen können mit Geldstrafen oder Freiheitsentzug geahndet werden.

• Geldscheine

- Banknoten und Schecks
- Bank- und Staatsanleihen sowie Wertpapiere
- Reisepässe und Ausweise
- Dokumente, die dem Urheber- oder Markenrecht unterliegen, ohne Zustimmung des Rechteinhabers
- Postwertzeichen und übertragbare Handelspapiere

Hinweis: Diese Liste erhebt keinen Anspruch auf Vollständigkeit. Für die Vollständigkeit und Richtigkeit wird keine Haftung übernommen. Ziehen Sie bei Zweifeln einen Rechtsanwalt zurate.

# Informationen zur Konformität

Dieses Kapitel enthält:

- [Gesetzliche Vorschriften zum Faxbetrieb auf Seite 198](#page-197-0)
- [Hinweis zu Energy Star in den USA auf Seite 199](#page-198-0)

## <span id="page-197-0"></span>Gesetzliche Vorschriften zum Faxbetrieb

#### USA und Kanada

Bei der Entsorgung des Xerox-Geräts ist zu beachten, dass das Gerät Blei, Quecksilber, Perchlorat und andere Stoffe enthalten kann, deren Entsorgung u. U. bestimmten Umweltschutzbestimmungen unterliegt. Der Gehalt an diesen Stoffen entspricht bei Markteinführung ohne Einschränkungen den einschlägigen internationalen Bestimmungen. Informationen zum Recycling und der Entsorgung sind bei den örtlichen Behörden erhältlich. Informationen für die USA finden Sie auch auf der Website der Electronic Industries Alliance unter http://www.eiae.org.

Perchlorat: Bestandteile dieses Produkts wie Batterien enthalten möglicherweise Perchlorat. Die Entsorgung von Perchlorat unterliegt möglicherweise besonderen Bestimmungen: http://www.dtsc.ca.gov/hazardouswaste/perchlorate/.

#### Europäische Union

Konformität mit RoHS und WEEE

Das vorliegende Produkt entspricht den EU-Direktiven zur Beschränkung der Verwendung bestimmter gefährlicher Stoffe in Elektro- und Elektronikgeräten (auch als RoHS bekannt; 2002/95/EG) und der Elektroaltgeräte-Verordnung (auch als WEEE bekannt; 2002/96/EG).

Einige Geräte können sowohl in Privathaushalten als auch in Unternehmen eingesetzt werden.

#### Unternehmen

Dieses Symbol zeigt an, dass Ihr Gerät einer Entsorgung gemäß den jeweiligen nationalen Vorschriften zugeführt werden muss. Im Rahmen der Gesetzgebung innerhalb der Europäischen Union müssen alle elektrischen und elektronischen Geräte unter Berücksichtigung der geltenden Vorschriften entsorgt werden.

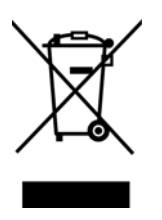

## <span id="page-198-0"></span>Hinweis zu Energy Star in den USA

Der Xerox Travel Scanner 150 entspricht den ENERGY STAR-Richtlinien gemäß den Anforderungen des ENERGY STAR-Programms für Bildverarbeitungsgeräte.

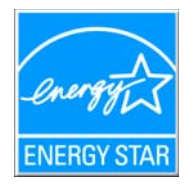

ENERGY STAR und ENERGY STAR MARK sind eingetragene Marken in den Vereinigten Staaten. Das ENERGY STAR-Programm für Bildverarbeitungsgeräte basiert auf einer gemeinsamen Initiative der Vereinigten Staaten, Japans und der Europäischen Union, deren Ziel es ist, zusammen mit Bürogeräteherstellern energiesparende Kopierer, Drucker, Faxgeräte, Multifunktionsgeräte, Computer und Monitore zu fördern. Die Reduktion der Energieaufnahme dieser Geräte trägt zu einer Bekämpfung von Smog, saurem Regen und dem langfristigem Klimawandel bei, weil hierbei weniger Schadstoffe bei der Erzeugung von Elektrizität entstehen.

## **Index**

#### A

[Aktualisieren \(Schaltfläche\), 47](#page-46-0) [Aktuelle Größe, 77](#page-76-0) [Alle Ziele zeigen, 48](#page-47-0) [An Anwendung senden, 101](#page-100-0) [An Seite anpassen, 77](#page-76-1) [Ändern \(Schaltfläche\), 47](#page-46-1) [Anwendung hinzufügen, 93,](#page-92-0) [98,](#page-97-0) [100](#page-99-0) Anwendungen [Adobe® Reader®, 32](#page-31-0) [Anwendungseinstellungen, 39](#page-38-0) [Auf CD brennen, 74](#page-73-0) [Zielanwendung, 74](#page-73-1) [Auflösung, 52,](#page-51-0) [64](#page-63-0) [Autodrehen zur Bildanpassung, 77](#page-76-2) [AutoLaunch, 35,](#page-34-0) [37,](#page-36-0) [39,](#page-38-1) [40,](#page-39-0) [44](#page-43-0) [deaktivieren und aktivieren, 38](#page-37-0) [Automatische Farberkennung, 146](#page-145-0) [AutoSchnitt, 155,](#page-154-0) [158](#page-157-0) [AutoSchnitt auf Original, 53](#page-52-0)

#### B

[Beispiel, 161,](#page-160-0) [162,](#page-161-0) [163](#page-162-0) Benutzerwörterbuch [bearbeiten, 119](#page-118-0) [neu, 117](#page-116-0) [Bild drehen, 157](#page-156-0) [Bild gerade drehen, 54,](#page-53-0) [157](#page-156-1) [Bild invertieren, 54,](#page-53-1) [164](#page-163-0) [Bild spiegeln, 165](#page-164-0) [Bild zentrieren, 77](#page-76-3) [Bilddateiformate, 60](#page-59-0) [Bilddokumente, Eigenschaften, 97](#page-96-0) [Bildeditoren, 48](#page-47-1) [Bildnachbearbeitung, 159](#page-158-0) [Bildschirmauflösung, 90,](#page-89-0) [97](#page-96-1) [Bittiefe, 188](#page-187-0) [Bittiefenreduktion, 165](#page-164-1) [Blindfarbe, 55,](#page-54-0) [169](#page-168-0) [BMP-Dateiformat, 59,](#page-58-0) [60,](#page-59-1) [65](#page-64-0)

#### $\subset$

[CD-Brenner, 74](#page-73-0) [Computerspezifikationen, 18](#page-17-0) [CSV-Dateiformat, 112](#page-111-0)

#### $\mathsf{D}$

[Dateiformat, 37,](#page-36-1) [43,](#page-42-0) [59,](#page-58-1) [64,](#page-63-1) [112](#page-111-1) [Deaktivierte Optionen, 154,](#page-153-0) [159,](#page-158-1) [170](#page-169-0) [Dither, 166](#page-165-0) [DOC-Dateiformat, 110](#page-109-0) [Dokumentation, 17](#page-16-0) [Dokumenteinstellungen, 154,](#page-153-1) [171](#page-170-0) [Dokumentenverwaltung, 48](#page-47-2) [dpi, 155](#page-154-1) [Durch Komma getrennt, 112](#page-111-2) [Durchsuchbares PDF, 112](#page-111-3) [DVD-ROM-Laufwerk, 18](#page-17-1)

#### E

[Eigenschaften \(Schaltfläche\), 47](#page-46-2) [Einfacher Text, 112,](#page-111-4) [113](#page-112-0) [Einzelbilddateien erstellen, 59](#page-58-2) [Einzug, 36](#page-35-0) [eMail, 48](#page-47-3) [Erkennungsqualität, 116](#page-115-0) [Erweiterte Einstellungen \(Registerkarte\), 55](#page-54-1) [Erweiterte Geräteeinstellungen, 77](#page-76-4) [Erzeugen von Ereignissen aktivieren, 39](#page-38-2) [Excel-Arbeitsblatt, 112](#page-111-5)

#### F

[Farbe, 145,](#page-144-0) [146,](#page-145-1) [156,](#page-155-0) [161,](#page-160-1) [162,](#page-161-1) [163,](#page-162-1) [166](#page-165-1) [Farbe \(Modus\), 52,](#page-51-1) [64,](#page-63-2) [146](#page-145-2) [Farbmanagement, 168](#page-167-0) [Farbsättigung, 55](#page-54-2) [Farbton, 55](#page-54-3) [Fax und Druck, 48](#page-47-4) [Fehlendes Zeichen, 116](#page-115-1) [Fehlerstreuung, 166](#page-165-2) [Filter, 168](#page-167-1) [Flecken, 167](#page-166-0) [Flecken entfernen, 160,](#page-159-0) [167](#page-166-1) [Fließseite, 122](#page-121-0) [Format \(Registerkarte\), 121](#page-120-0) [Format wählen, 47](#page-46-3) [Fortschrittsfenster anzeigen, 49](#page-48-0)

#### G

[Gamma, 55,](#page-54-4) [163](#page-162-2) [Garantie, 35](#page-34-1) [Geräteeinstellungen, 38,](#page-37-1) [127](#page-126-0) [Graustufen, 145,](#page-144-1) [146,](#page-145-3) [162,](#page-161-2) [163,](#page-162-3) [165](#page-164-2) [Graustufen \(Modus\), 52,](#page-51-2) [55](#page-54-5) [Größe, 53](#page-52-1) [Größe minimieren, 61,](#page-60-0) [62](#page-61-0)

Index

#### H

[Haftnotizen und Etiketten, 35](#page-34-2) [Hardware anzeigen, 127,](#page-126-1) [178,](#page-177-0) [181](#page-180-0) [Hardwareeigenschaften, 38,](#page-37-2) [45,](#page-44-0) [127,](#page-126-2) [178,](#page-177-1) [181](#page-180-1) [Helligkeit, 53,](#page-52-2) [160,](#page-159-1) [163](#page-162-4) [HTM-Dateiformat, 95,](#page-94-0) [112](#page-111-6) [HTML-Dokument, 112](#page-111-7) [HTML-Seite, 95](#page-94-1)

#### I

[Internetoptionen, 90](#page-89-1)

#### J

JPG [Bildqualität und Dateigröße, 61,](#page-60-1) [62](#page-61-1) [JPG-Dateiformat, 59,](#page-58-3) [65](#page-64-1)

#### K

[Kalibrieren \(Schaltfläche\), 128,](#page-127-0) [179](#page-178-0) [Kalibrierung, 27,](#page-26-0) [178](#page-177-2) [Konfiguration der Dokumentquelle, 145](#page-144-2) [Konfiguration wählen, 47](#page-46-4) [Eigenschaften, 52](#page-51-3) [Konsole, 40](#page-39-1) [Kontrast, 53,](#page-52-3) [161](#page-160-2) [Kopien sortieren, 77](#page-76-5) [Kopieren \(Schaltfläche\), 47](#page-46-1)

#### L

[LED-Ziffer, 46](#page-45-0) [Leere Originale überspringen, 54](#page-53-2) [Leere Seiten entfernen, 157](#page-156-2) [Löschen \(Schaltfläche\), 47](#page-46-1)

#### M

[Maske, 168](#page-167-2) [Microsoft Internet Explorer, 95](#page-94-2) [Microsoft Outlook, 48](#page-47-5) [Microsoft Paint, 48,](#page-47-6) [97](#page-96-2) [Microsoft Word, 46,](#page-45-1) [48,](#page-47-7) [92,](#page-91-0) [110](#page-109-1) [Modulkonfiguration, 170](#page-169-1) [Moiré reduzieren, 53](#page-52-4) [Moiré-Muster, 53](#page-52-5) [Monitor, 18](#page-17-1) [MRC, 113](#page-112-1) [MRC verwenden, 113](#page-112-2) [Multi-Stream, 145](#page-144-3)

#### N

[Neu \(Schaltfläche\), 47](#page-46-1) [Normal, 61,](#page-60-2) [62](#page-61-2) [Normales PDF, 113](#page-112-0) [nPDF, 113](#page-112-0)

#### $\Omega$

[OCR, 111](#page-110-0) [Spalten, 121](#page-120-1) [Tabellen, 121](#page-120-2) [OCR \(Registerkarte\), 115](#page-114-0) [OCR-Ausgabeformat, 122](#page-121-1) [OCR-Eingabeformat, 121](#page-120-3) [OCR-Optionen, 114](#page-113-0) [OCR-Wörterbuch, 116](#page-115-2) One Touch [AutoLaunch, 40](#page-39-2) [Eigenschaften, 37,](#page-36-2) [46,](#page-45-2) [64,](#page-63-3) [68,](#page-67-0) [74,](#page-73-2) [78,](#page-77-0) [102,](#page-101-0) [110](#page-109-2) [Installation, 25](#page-24-0) [Konsole, 44,](#page-43-1) [45](#page-44-1) [Konsolenfunktionen, 45](#page-44-2) [Optionen \(Registerkarte\), 48](#page-47-8) [Scannen mehrerer Seiten, 65](#page-64-2) [Symbol, 37,](#page-36-3) [38,](#page-37-3) [44,](#page-43-2) [45,](#page-44-3) [46,](#page-45-3) [178,](#page-177-3) [181](#page-180-2) One Touch-Eigenschaftenfenster [Optionen, 51](#page-50-0) One Touch-Konsole [Namen, 43](#page-42-1) [Optionen \(Registerkarte\), 48](#page-47-8) [Optische Zeichenerkennung \(OCR\), 48,](#page-47-9) [62,](#page-61-3) [110](#page-109-3)

#### P

[PaperIn, 37,](#page-36-4) [44,](#page-43-3) [45](#page-44-4) [PaperPort-Desktop, 36,](#page-35-1) [44](#page-43-4) [Papiergröße, 53](#page-52-1) [Papiersensor, 19](#page-18-0) PDF [Bildqualität und Dateigröße, 61,](#page-60-1) [62](#page-61-1) [PDF-Anwendungen, 48](#page-47-10) [PDF-Dateiformat, 48,](#page-47-11) [59,](#page-58-4) [65](#page-64-3) [PDF-Ziele, 99](#page-98-0) [Pixel, 160,](#page-159-2) [163,](#page-162-5) [165,](#page-164-3) [167](#page-166-2) [Punkt pro Zoll \(dpi\), 64](#page-63-0) [Punkte pro Zoll \(dpi\), 52](#page-51-0)

#### $\overline{O}$

[Qualität maximieren, 61,](#page-60-3) [62](#page-61-4)

#### R

[RAM, 18](#page-17-1)

[Ränder korrigieren, 157](#page-156-3) [Raster, 166](#page-165-3) [Redigiereinstellungen \(Registerkarte\), 56](#page-55-0) [Registerkarten für Tasten, 46](#page-45-4) [Reinigen, 181](#page-180-3) [Reinigen \(Schaltfläche\), 128,](#page-127-1) [182,](#page-181-0) [184](#page-183-0) [Rich Text Format, 112](#page-111-8) [RTF-Dateiformat, 46,](#page-45-5) [110,](#page-109-0) [112](#page-111-9) [Rückweisungszeichen, 116](#page-115-3)

#### S

[Scaneinstellungen \(Registerkarte\), 52](#page-51-4) [Scankonfiguration, 37,](#page-36-5) [43,](#page-42-2) [70](#page-69-0) [ändern oder löschen, 51](#page-50-1) [Neu, 51](#page-50-2) [sperren oder entsperren, 53](#page-52-6) [Scanmodus, 51,](#page-50-3) [52,](#page-51-5) [64](#page-63-2) [Scannen in Ordner, 68](#page-67-1) [mehrere Ordner, 70](#page-69-1) [Scannen mehrerer Seiten, 65](#page-64-2) Scanner [Geräteeinstellungen, 38,](#page-37-1) [127,](#page-126-0) [178,](#page-177-4) [181](#page-180-4) [Hardware, 19](#page-18-1) [Teile, 16,](#page-15-0) [189](#page-188-0) [Scannertaste, 19](#page-18-2) [Schlosssymbol, 51,](#page-50-4) [53](#page-52-7) [Schlüsselsymbol, 51,](#page-50-4) [53](#page-52-8) [Schwarz-Weiß, 145,](#page-144-4) [146,](#page-145-4) [165](#page-164-4) [Schwarz-Weiß \(Modus\), 52,](#page-51-6) [54](#page-53-3) [Schwellenwert, 160,](#page-159-3) [161,](#page-160-3) [165](#page-164-5) [Seiteneinstellungen \(Registerkarte\), 53](#page-52-9) [Seitentreu, 122](#page-121-2) [Seitenverhältnis, 77](#page-76-6) [Seitenverhältnis erhalten, 77](#page-76-6) [Sofortausgabe, 49](#page-48-1) [sPDF, 112](#page-111-3) [Speicherung und CD-R/W, 48](#page-47-12) [Sprachen im Dokument, 115](#page-114-1) [Sprachen und Wörterbücher verwenden, um](#page-114-2)  Genauigkeit zu verbessern, 115

#### T

[Tabellenkalkulationsblatt, 121,](#page-120-4) [122](#page-121-3) [Textdateiformat, 111](#page-110-1) [Textdateiformate, 62](#page-61-5) [Textdokumente, Eigenschaften, 92](#page-91-1) [Textverarbeitung, 48](#page-47-13) [TIFF-Dateiformat, 59,](#page-58-5) [60,](#page-59-2) [65](#page-64-4) [Treiberkonfiguration, 170](#page-169-2) [TWAIN, 40](#page-39-3) [TWAIN-Oberfläche, 64,](#page-63-4) [65](#page-64-5) [TXT-Dateiformat, 46,](#page-45-6) [110](#page-109-0)

#### $\cup$

[Übernehmen \(Schaltfläche\), 47](#page-46-5) [Übertragen an einen Speicherort, 68,](#page-67-2) [70](#page-69-2) [USB-Anschluss, 19,](#page-18-3) [26](#page-25-0) [USB-Kabel, 26](#page-25-1)

#### V

[Verbesserungen und Einstellungen, 53](#page-52-10) [Vertikale Linien, 178](#page-177-5) [Vor dem Scan konfigurieren, 51,](#page-50-5) [64](#page-63-5) [abbrechen, 65](#page-64-6) [Voreinstellungen, 148](#page-147-0) [Vorlageneinzug, 19,](#page-18-4) [36,](#page-35-2) [65](#page-64-7)

#### W

[Wasserzeichen, 55](#page-54-6) [Word-Dokument, 112](#page-111-10)

#### X

[XLS-Dateiformat, 112](#page-111-11)

#### Z

[Zielanwendung, 36,](#page-35-3) [37,](#page-36-6) [43,](#page-42-3) [44,](#page-43-5) [48,](#page-47-14) [59,](#page-58-6) [68,](#page-67-3) [78](#page-77-1) [Auf CD brennen, 74](#page-73-3) [Bildverarbeitungsprogramme, Eigenschaften, 97](#page-96-3) [eMail-Anwendung, Eigenschaften, 90](#page-89-2) [Microsoft Internet Explorer \(HTML\), 95](#page-94-3) [OCR, 46,](#page-45-7) [110](#page-109-4) [Textanwendungen, Eigenschaften, 92](#page-91-2) [Textdateiformat, 62,](#page-61-6) [111](#page-110-2) [Übertragen an einen Speicherort,](#page-74-0)  Eigenschaften, 75 [Vorgangsübermittlung \(STI\), 102](#page-101-1) [Ziele wählen, 48](#page-47-15) [Zuletzt verwendete Einstellungen, 148](#page-147-1) [Zusammenfassung, 147](#page-146-0)

Index